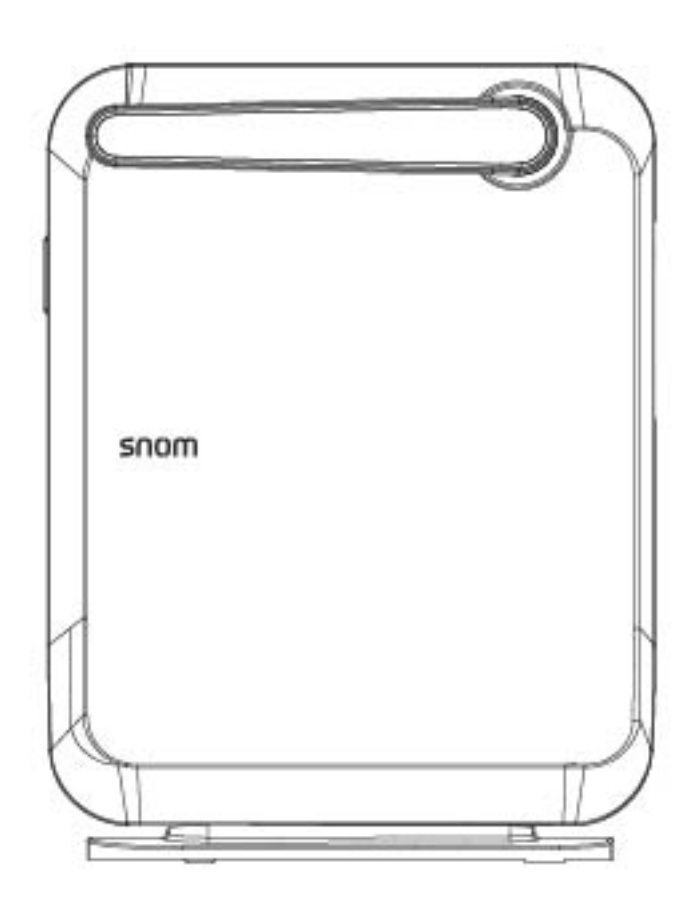

## **M100 SC** SIP DECT 8-Line Base Station Administrator and Provisioning Manual

## **CONTENTS**

<span id="page-1-0"></span>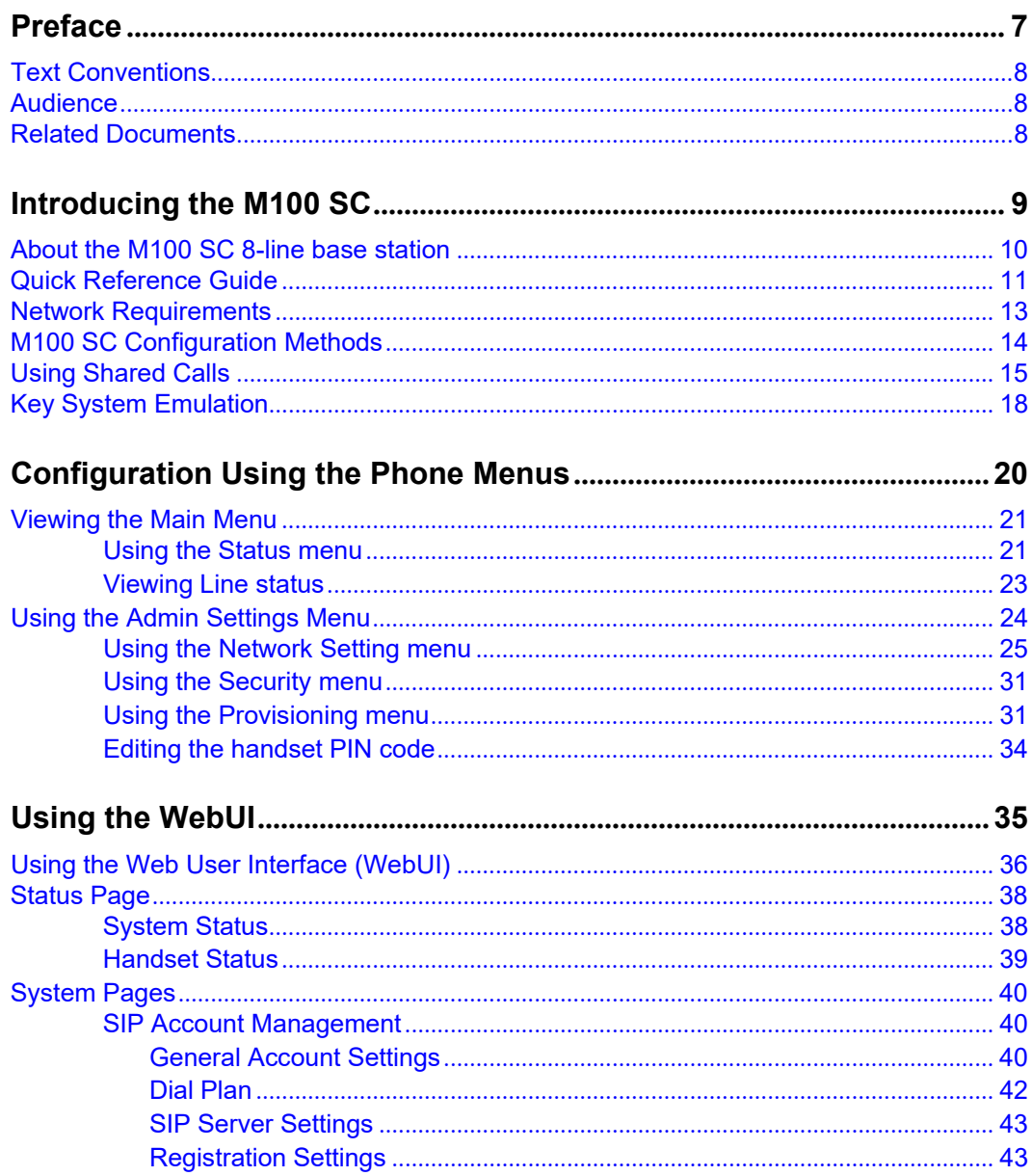

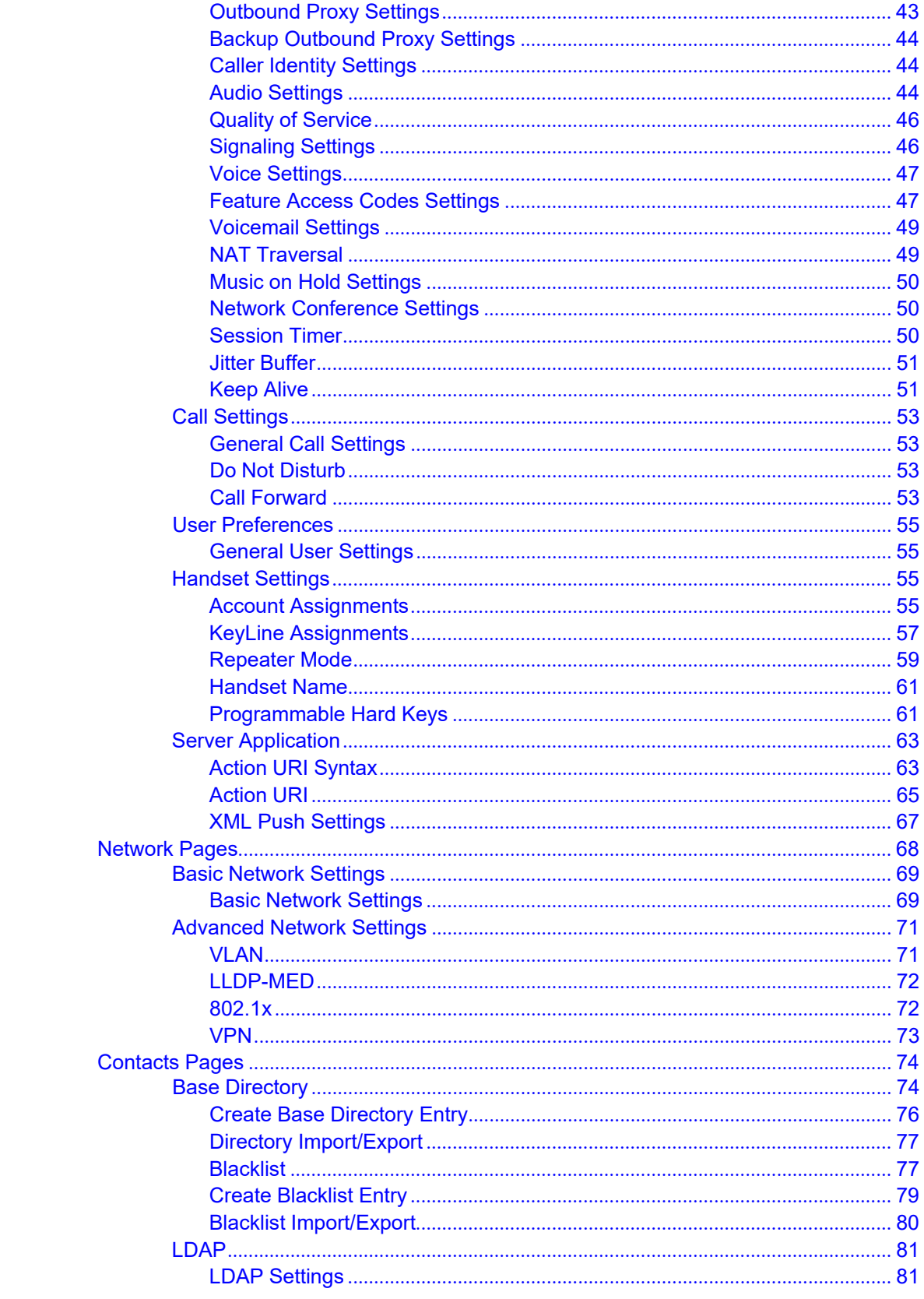

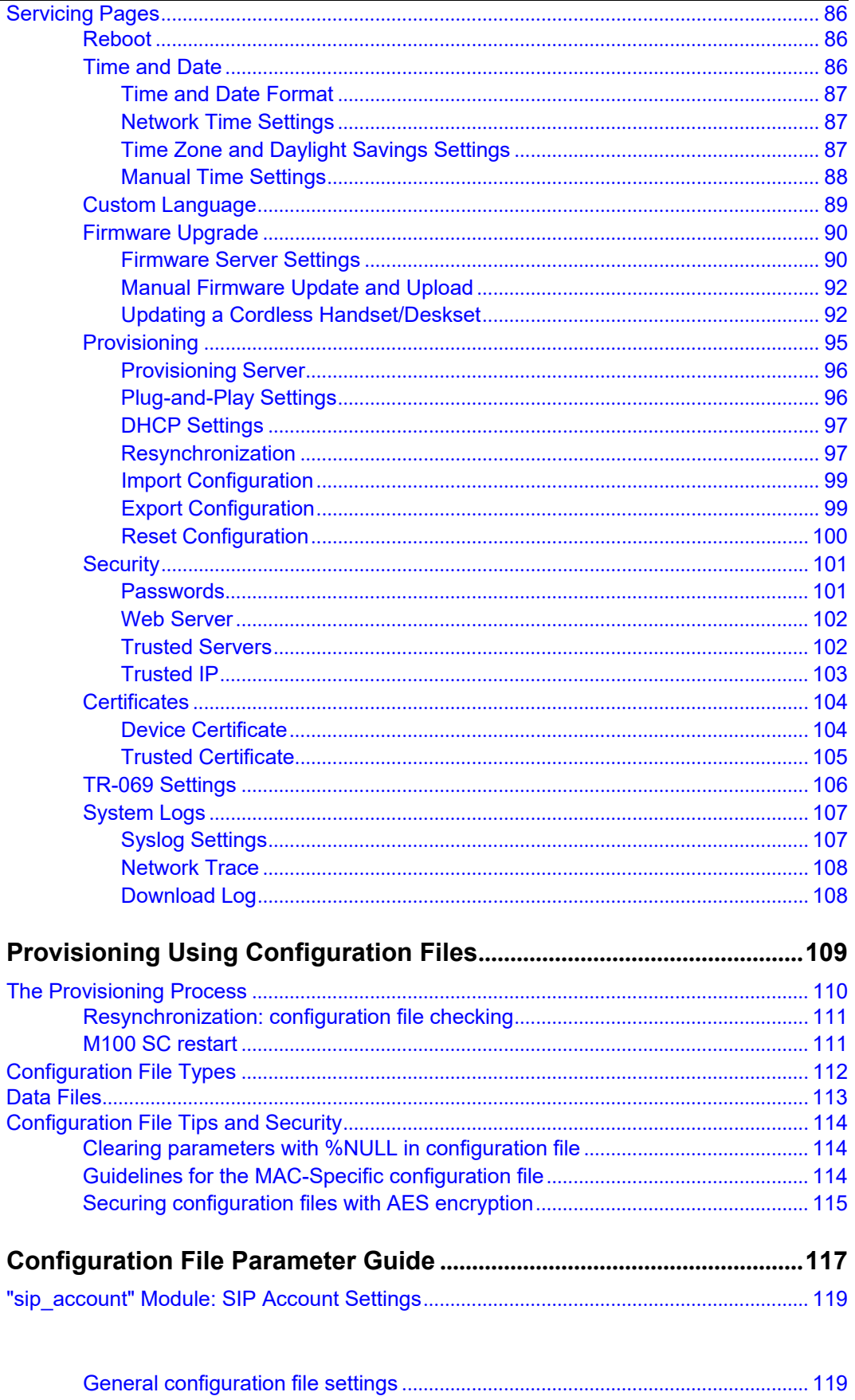

#### M100 SC Administrator and Provisioning Manual

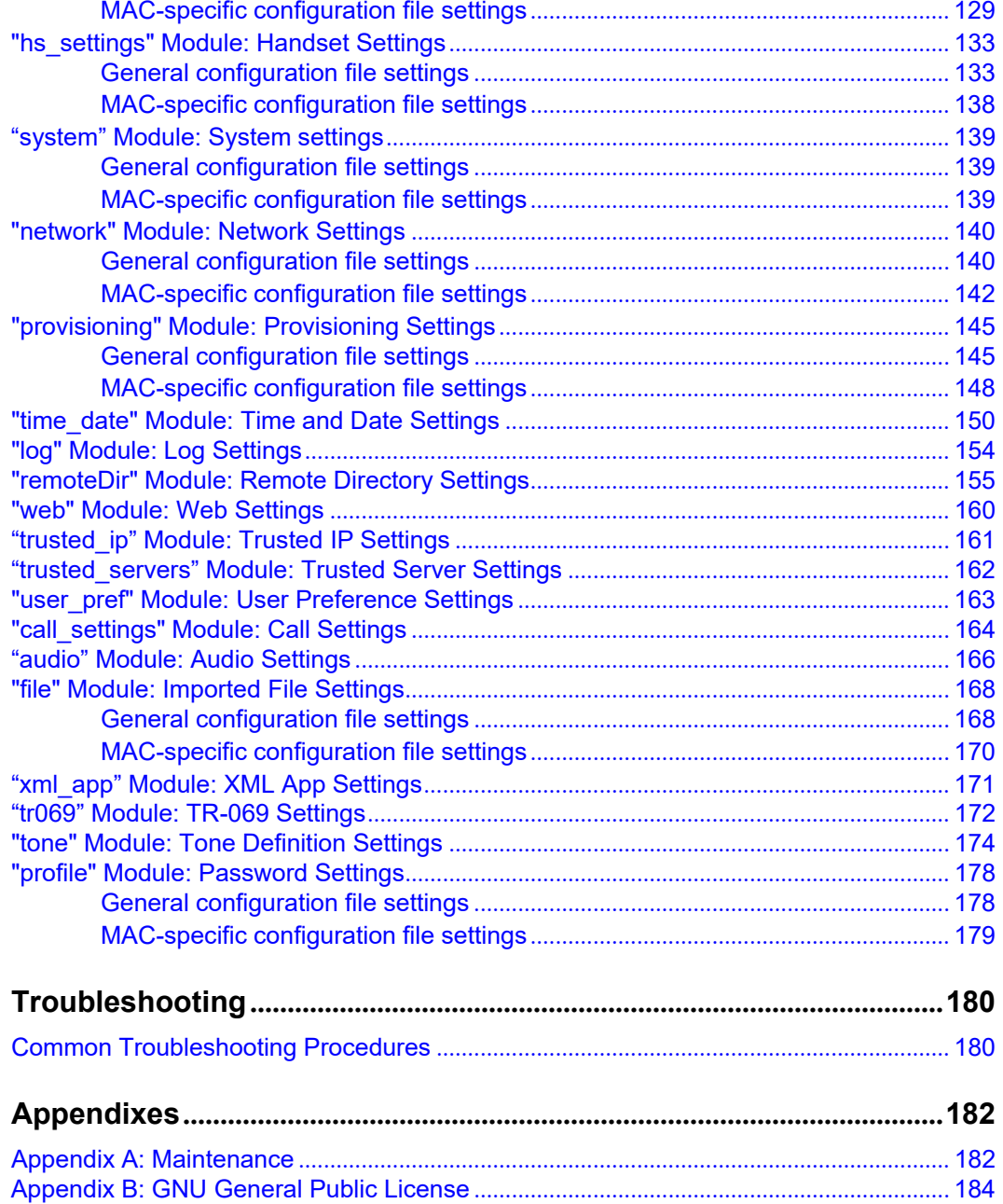

## <span id="page-6-0"></span>**PREFACE**

Congratulations on your purchase of this Snom product. Please thoroughly read this manual for all the feature operations and troubleshooting information necessary to install and operate your new Snom product. You can also visit our website at *[https://service.snom.com](https://service.snom.com/)*.

This administrator and provisioning manual contains detailed instructions for installing and configuring your M100 SC SIP DECT 8-line Base Station with software version 2.10.60.fe51 or newer. See *["Using](#page-20-1) the Status menu" on page 21* for instructions on checking the software version on the M100 SC. Please read this manual before installing the product.

Please print this page and record the following information regarding your product:

Model number: M100 SC

Type: SIP DECT 8-line Base Station

Serial number:

Purchase date: experience of the state of the state of the state of the state of the state of the state of the state of the state of the state of the state of the state of the state of the state of the state of the state o

Place of purchase:

Both the model and serial numbers of your Snom product can be found on the bottom of the device.

Save your sales receipt and original packaging in case it is necessary to return your telephone for warranty service.

### <span id="page-7-0"></span>**Text Conventions**

snom

[Table 1 li](#page-7-3)sts text formats and describes how they are used in this guide.

#### <span id="page-7-3"></span>**Table 1. Description of Text Conventions**

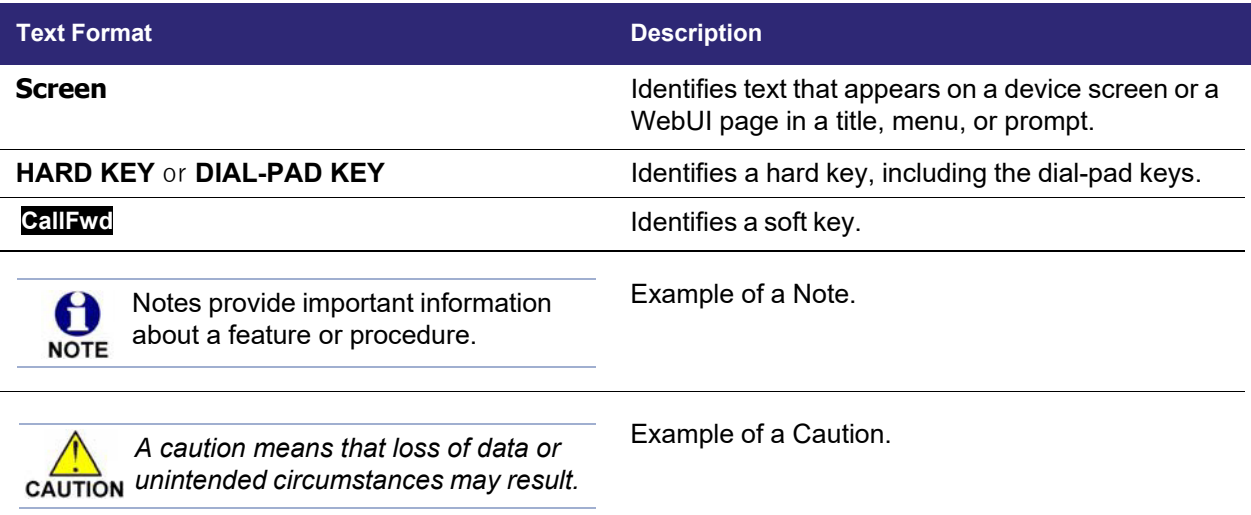

### <span id="page-7-1"></span>**Audience**

This guide is written for installers and system administrators. It assumes that you are familiar with networks and VoIP, both in theory and in practice. This guide also assumes that you have ordered your IP PBX equipment or service and selected which PBX features you want to implement. This guide references specific IP PBX equipment or services only for features or settings that have been designed for a specific service. Please consult your equipment supplier or service provider for recommended switches, routers, and firewall and NAT traversal settings, and so on.

As the M100 SC SIP DECT 8-line base station becomes certified for IP PBX equipmentor services, Snom may publish interop guides for those specific services. The interop guides will recommend second-party devices and settings, along with M100 SC-specific configurations for optimal performance with those services. For the latest updates, visit our website at *[service.snom.com](http://www.snomamericas.com/)*.

### <span id="page-7-2"></span>**Related Documents**

The *M100 SC Quick Installation Guide* contains a quick reference guide to the M100 SC external features and brief instructions on connecting the M100 SC to a working IP PBX system.

The *M10 SC User manual* contains a quick reference guide, full installation instructions,instructions for making and receiving calls, and a guide to all user-configurable settings.

The documents are available from our website at *[service.snom.com](http://www.snomamericas.com/)*.

### **C H A P T E R 1**

## <span id="page-8-0"></span>**INTRODUCING THE M100 SC**

This administrator and provisioning guide contains detailed instructions for configuring the M100 SC SIP DECT 8-line Base Station. Please read this guide before attempting to configure the M100 SC.

Some of the configuration tasks described in this chapter are duplicated in the Web User Interface (WebUI) described in the next chapter, but if you need to assign static IP addresses, they must be set at each device.

This chapter covers:

snom

- *"About the M100 SC [8-line base](#page-9-0) station" on page 10*
- *"Quick [Reference](#page-10-0) Guide" on page 11*
- *"Network [Requirements"](#page-12-0) on page 13*
- *"M100 SC [Configuration](#page-13-0) Methods" on page 14*

### <span id="page-9-0"></span>**About the M100 SC 8-line base station**

The Snom M100 SC SIP DECT 8-line Base Station with M10 SC cordless handset is a cordless business phone system designed to work with popular SIP telephone (IP PBX) equipment and services. Once you have ordered and configured your SIP equipment or service, the M100 SC and cordless accessories enable you to make and receive calls as you would with any other business phone.

The M100 SC 8-line base station features include:

- Up to 8 SIP account registrations
- Up to 6 active SIP sessions (across all handsets and cordless desksets)
- Registration of up to 10 DECT cordless handsets
- Shared call usage (held call pick up, call barge in to conference) on single SIP account among multiple users
- Power over Ethernet
- Handset locator
- 1,000-entry base directory with entries shared on all registered handsets and desksets

The M10 SC cordless handset features include:

- 4 dedicated Line keys for Key System experience
- Backlit Liquid Crystal Display
- **Speakerphone, hold, intercom and mute capability**
- Corded headset jack
- 3-way conferencing
- 200-entry call history
- 500-entry local directory

You can configure the M100 SC using the menus on the M10 SC handset, a browser-based interface called the WebUI, or an automatic provisioning process (see *["Provisioning Using Configuration Files" on page 109](#page-108-0)*). The WebUI enables you to configure the M100 SC using a computer that is connected to the same Local Area Network. The WebUI resides on the M100 SC, and may get updated with firmware updates.

### <span id="page-10-0"></span>**Quick Reference Guide**

SNOM

The external features of the M100 SC 8-line base station and handset are described below.

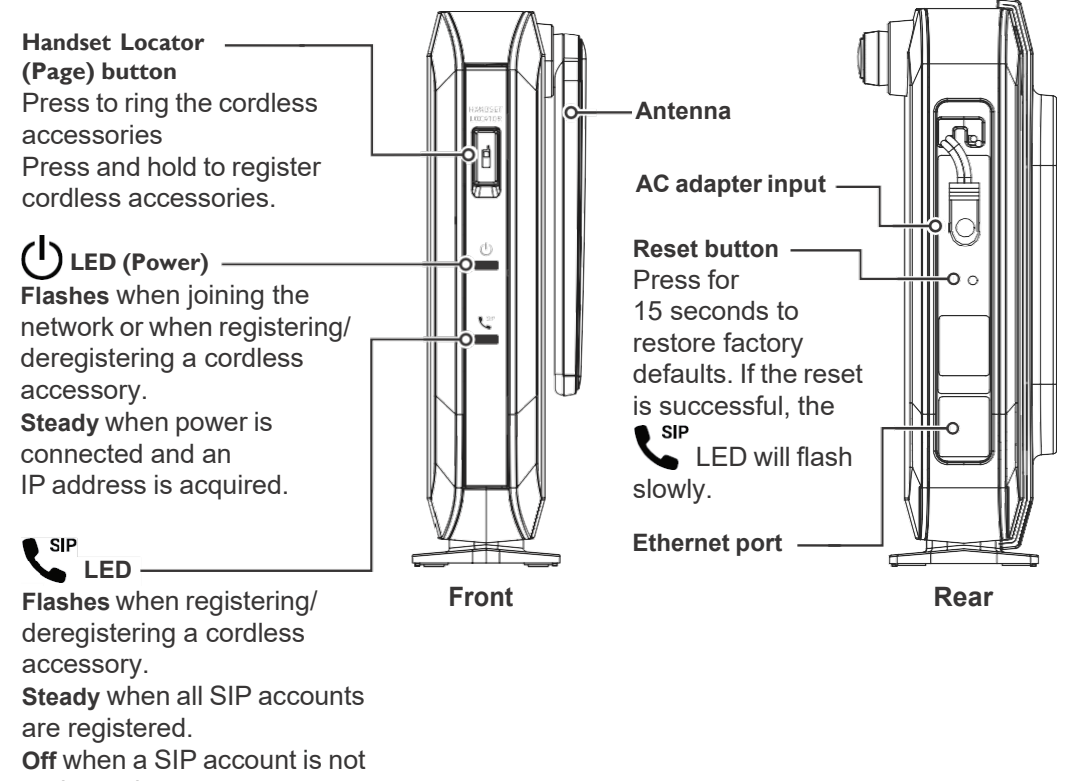

registered.

#### **Cordless handset external features**

snom

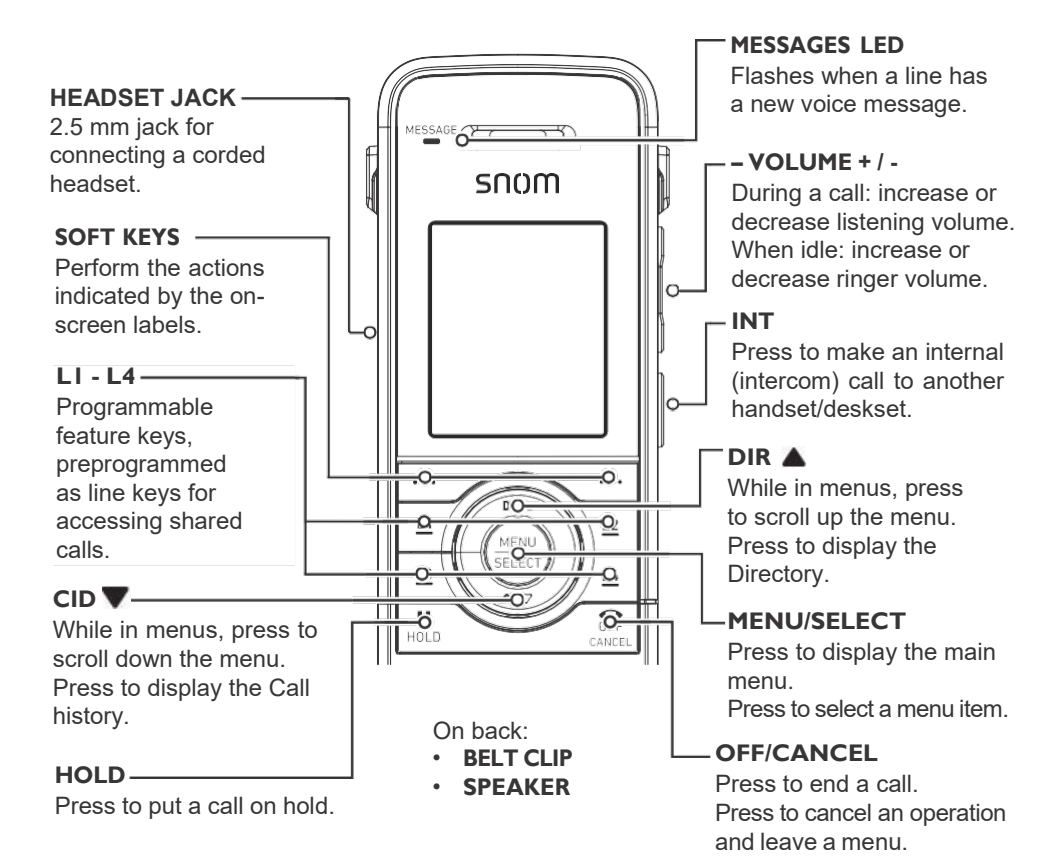

#### **Dial pad and audio controls**

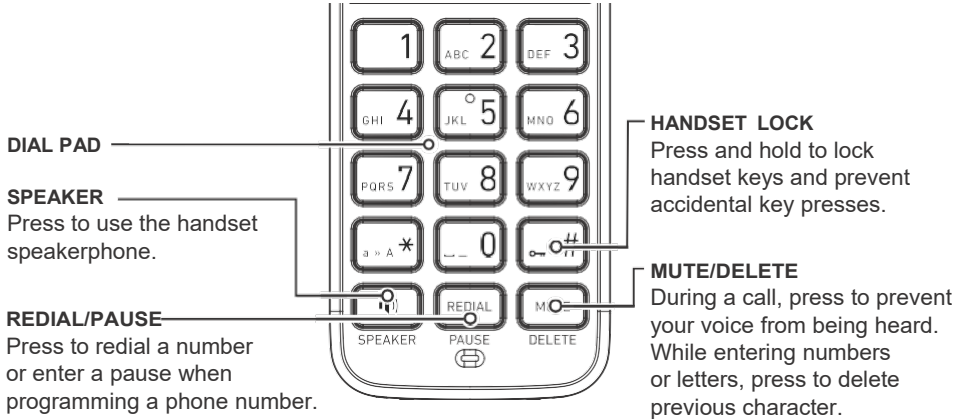

## snnm

### <span id="page-12-0"></span>**Network Requirements**

A switched network topology is recommended for your LAN (using standard 10/100 Ethernet switches that carry traffic at a nominal rate of 100 Mbit/s).

The office LAN infrastructure should use Cat.-5/Cat.-5e cable.

The M100 SC requires a wired connection to the LAN. However, wireless connections from your LAN to other devices (such as laptops) in your office will not impede performance.

A Dynamic Host Configuration Protocol (DHCP) server is recommended and must be on the same subnet as the M100 SC 8-line base stations so that IP addresses can be autoassigned. In most cases, your network router will have a DHCP server. By default, the M100 SC has DHCP enabled for automatic IP address assignment.

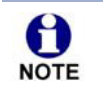

Some DHCP servers have default settings that limit the number of network IP addresses assigned to devices on the network. You should log in to your server to confirm that the IP range is sufficient.

If no DHCP server is present, you can assign a static IP to the M100 SC. You can assign a static IP address using the M100 SC menu. To assign a static IP: On the handset/deskset Main menu, go to **Admin settings > Network setting > IPv4 (or IPv6) > Set static IP**.

If you do not have a DHCP server or do not manually assign static IPs, you will not be able to access the WebUI and/or enable automatic time updates from an NTP server.

A DNS server is recommended to resolve the path to the Internet and to a server for firmware and configuration updates. If necessary, the system administrator can also download upgrade files and use the WebUI to update the M100 SC firmware and/or configuration settings manually

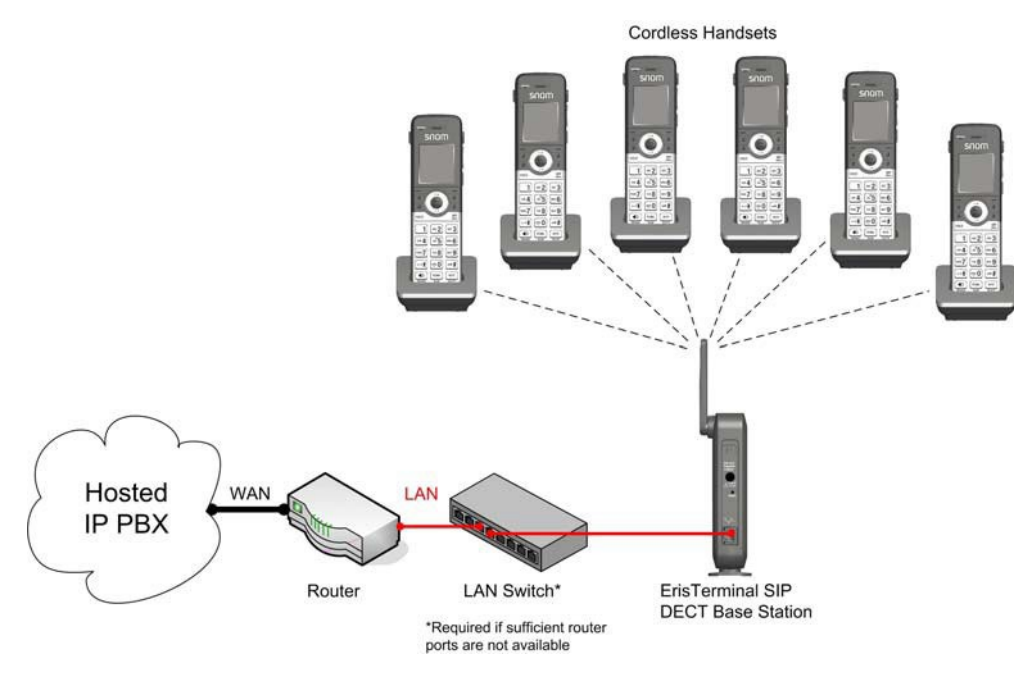

**Figure 1. M100 SC Installation Example**

### <span id="page-13-0"></span>**M100 SC Configuration Methods**

You can configure the M100 SC using one of the following methods:

- From the M10 SC handset using the handset menus. The M10 SC menus are best suited to configuring a few settings, perhaps after the initial setup has been done. For administrators, the settings available on the M10 SC menus include network settings, account settings, and provisioning settings. See *["Using the](#page-23-0) [Admin Settings Menu" on page 24](#page-23-0)*. Many of the settings accessible on the M10 SC are most useful for end users. Through the menu, they can customize the screen appearance, sounds, and manage calls. For more information, see the M100 SC/M10 SC User Guide.
- The Web User Interface, or WebUI, which you access using your Internet browser. See *["Using the WebUI" on page 35](#page-34-0)*. The browser-based interface is easy to navigate and best suited to configuring a large number of M100 SC settings at once. The WebUI gives you access to every setting required for configuring a single device. You can enter service provider account settings on the WebUI, assign accounts to handsets, and set up provisioning, which will allow you to automatically and remotely update the M100 SC after initial configuration.
- Provisioning using configuration files. Working with configuration files allows you to configure the device at regular intervals. There are several methods available to enable the M100 SC to locate and upload the configuration file. For example, you can enable the M100 SC, when it starts up or reboots, to check for the presence of a configuration file on a provisioning server. If the configuration file is new or has been modified in any way, the M100 SC automatically downloads the file and applies the new settings. For more information, see *["Provisioning Using](#page-108-0) Configuration [Files" on page](#page-108-0) 109*.

### <span id="page-14-0"></span>**Using Shared Calls**

Your system allows shared calls usage among multiple handset users on a SIP account.

Incoming calls on an account can alert multiple handsets and be answered by any one of them. Multiple handsets can share an account for outgoing calls. This can be achieved via Account Assignments. For more details, see *"Account [Assignments"](#page-54-3) on page 55*.

Typical call sharing operations like held call pick up and barge-in conference among handset users can be achieved via KeyLine Assignments. For more details, see *["KeyLine](#page-56-0) [Assignments"](#page-56-0) on page 57*.

Each "KeyLine" number, when assigned to a shared call, behaves as a virtual "Line" number allowing easy, yet unique reference across multiple handset users.

Using our default configuration for KeyLine as an example, any incoming/outgoing call on account 1 will get assigned a KeyLine number. The lowest unoccupied KeyLine number will typically be assigned first.

Please see the following scenarios to see how the KeyLine number can be utilized among users via the Call List.

#### **Example - barging in a shared call:**

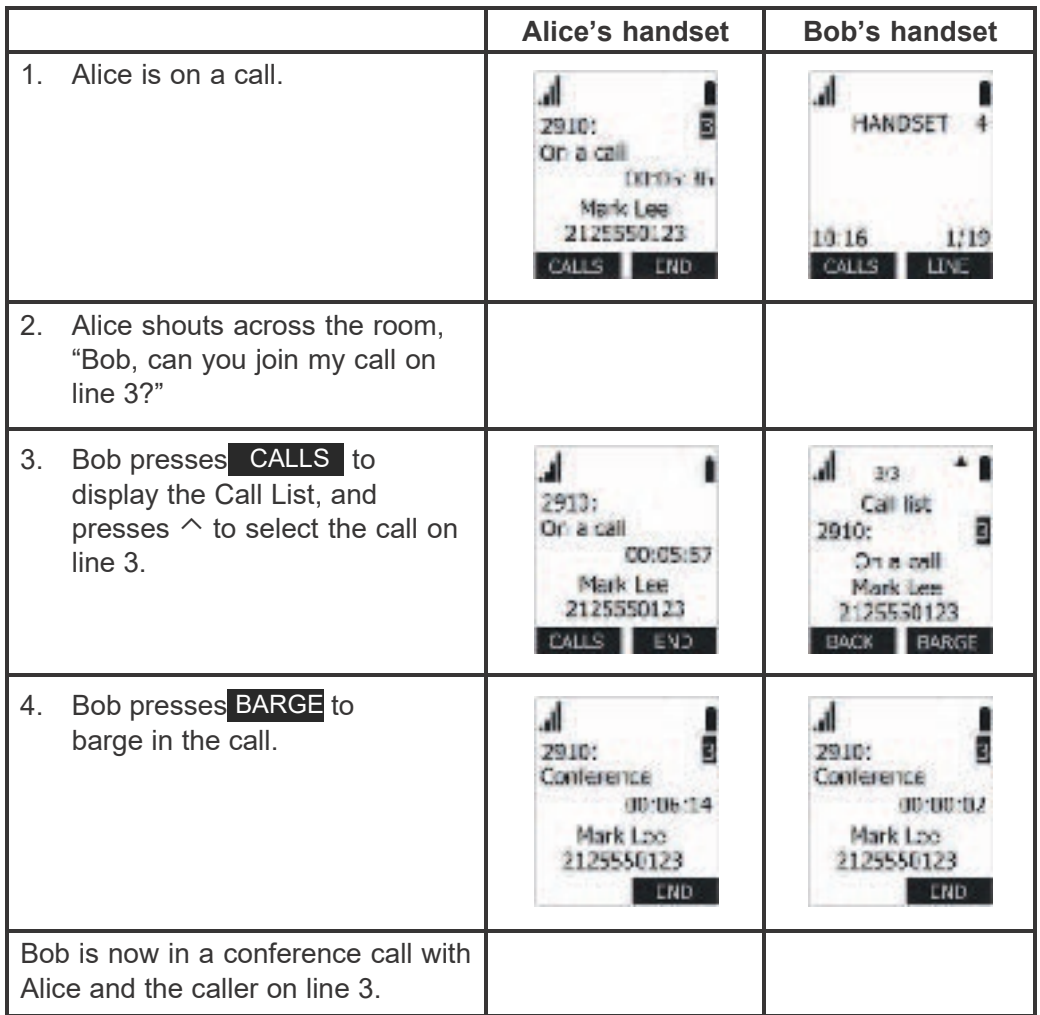

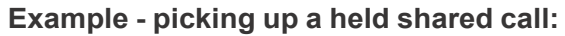

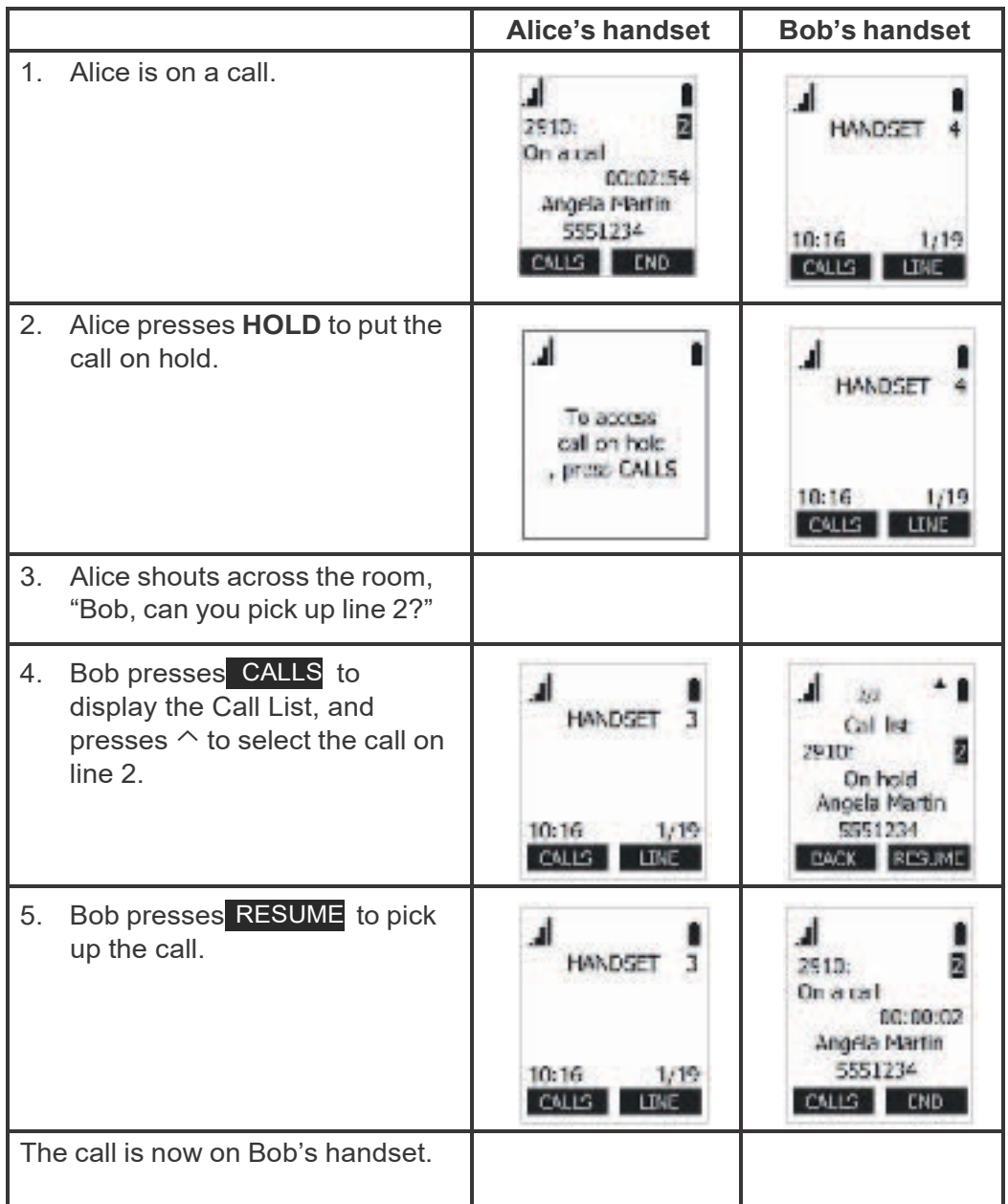

Calls made on an account without assigning to any KeyLine number are considered to be private calls and will not be visible on the Call List of other handsets.

### <span id="page-17-0"></span>**Key System Emulation**

SNOM

Each cordless handset or deskset is equipped with four line keys (L1 to L4) to to allow similar usage experience as a typical Key system.

By assigning each Line key to a KeyLine number as done with our factory setting, the user can interact directly with shared calls and perform held call and barge-in conference via pressing the Line key (L1 to L4).

The following scenarios illustrate a Key system experience via direct interactions with the Line keys.

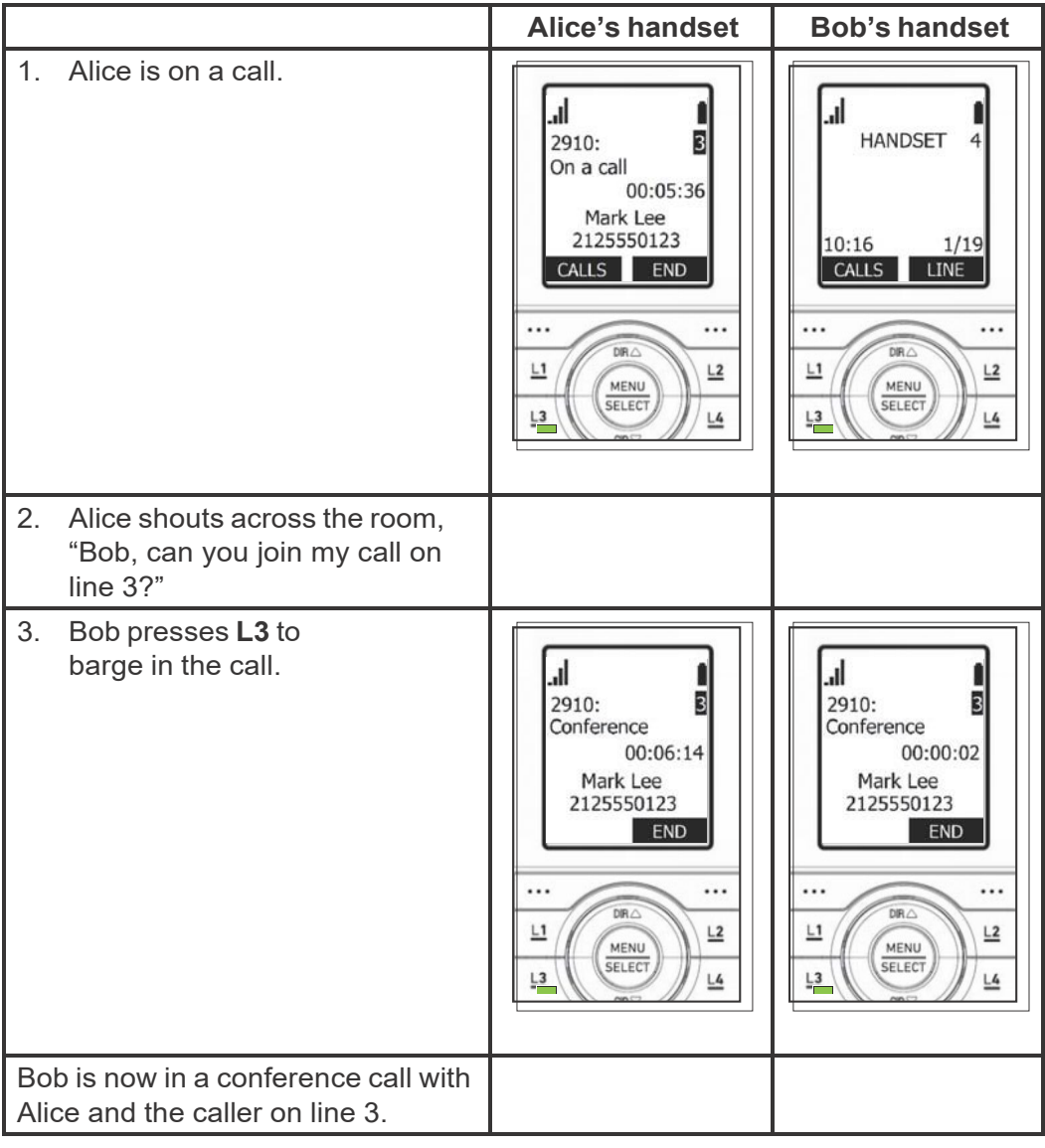

#### **Example - barging in a shared call:**

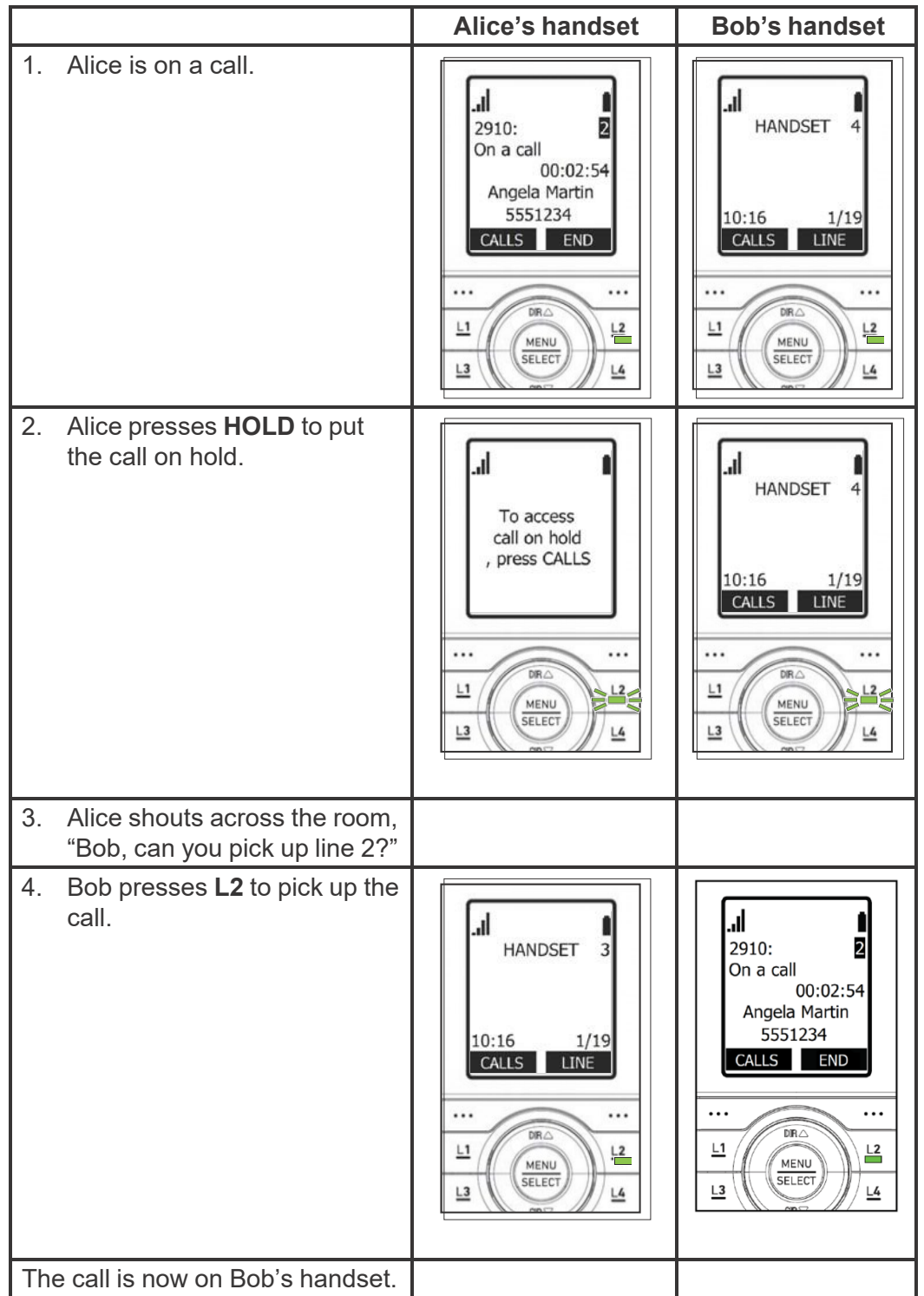

**Example - picking up a held shared call:**

### **C H A P T E R 2**

## <span id="page-19-0"></span>**CONFIGURATION USING THE PHONE MENUS**

The M100 SC Main Menu has the following sub-menus:

- Message—access the voice messages on each account.
- Directory—view and dial directory and blacklist entries.
- Call history—view missed calls, received calls and dialed calls.
- $\blacksquare$  Intercom—call other handsets.
- Speed dial—view and edit speed dial entries.
- Features—set DND, call forward settings and other calling features.
- Status—view the handset and base station network status, account registration status, and product information.
- User settings—allows the user to set the language for the display, configure the appearance of the display, set date and time, and customize the audio settings.
- Admin settings—configure network settings (enter static IP addresses, for example), account settings and provisioning settings.

This chapter contains instructions for using the Admin Settings menu and for accessing the Status menu. See the M100 SC/M10 SC User Guide for more information about the other menus.

# nom

## <span id="page-20-0"></span>**Viewing the Main Menu**

### *To use the M10 SC menu:*

When the M10 SC is idle, press **MENU/SELECT**.

The **Main Menu** appears.

1. Press ▼ or ▲ to highlight the desired sub-menu, and then press **MENU/SELECT**.

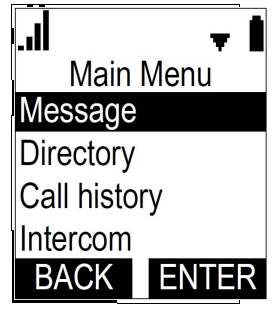

- Press **SELECT** or an appropriate soft key to save changes.
- Press **OFF/CANCEL** to cancel an operation, exit the menu display or return to the idle screen.

### <span id="page-20-1"></span>**Using the Status menu**

Use the **Status** menu to verify network settings and begin troubleshooting if network problems or account registration issues affect operation.

You can also find the software version of the M100 SC on the **Product Info** screen, available from the **Status** menu.

#### *To view the Status menu:*

- 1. When the M10 SC is idle, press **MENU/SELECT**.
- 2. On the **Main Menu**, press ▲ or ▼ to highlight **Status**, and then press **MENU/SELECT**.

The **Status** menu appears.

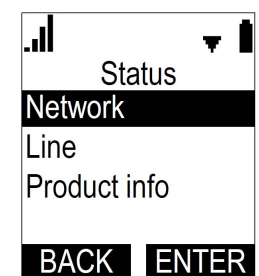

3. On the **Status** menu, press ▲ or ▼ to highlight the desired menu, and then press **MENU/SELECT**.

The available status menus are listed in [Table](#page-21-0) 2.

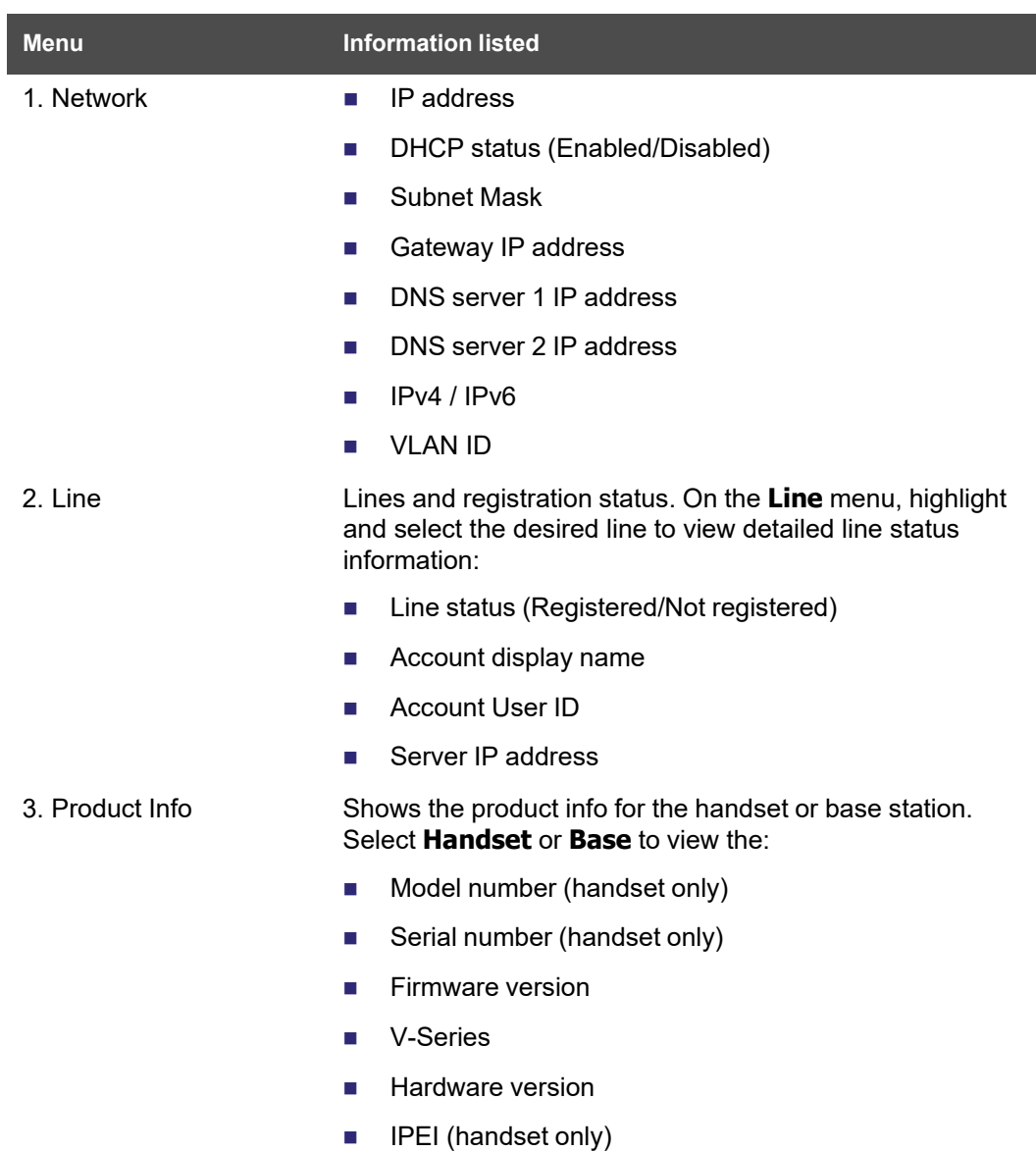

#### <span id="page-21-0"></span>**Table 2. Status menu summary**

### <span id="page-22-0"></span>**Viewing Line status**

To view line status, from the **Status** menu, select **Line**. The **Line** menu lists the available lines, along with icons indicating each line's current registration status.

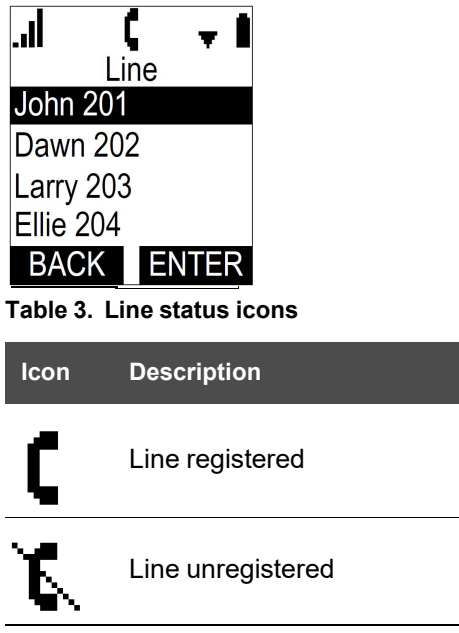

#### *To view complete status information for a line:*

On the **Line** menu, press ▲ or ▼ to highlight the desired line, and then press **MENU/SELECT**. The full line status screen appears.

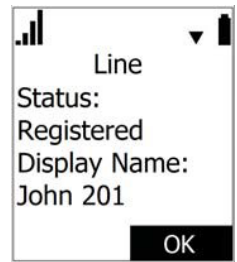

## <span id="page-23-0"></span>**Using the Admin Settings Menu**

#### *To access the Admin Settings menu:*

1. When the M10 SC is idle, press **MENU/SELECT**.

The **Main Menu** appears.

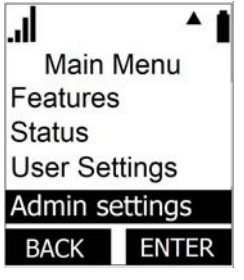

- 2. Press ▲ or ▼ to highlight **Admin settings**, and then press **MENU/SELECT**.
- 3. Use the dial pad to enter the admin password, and then press **ENTER** . The default password is **admin** (press the \* key to enable entering lower-case letters).

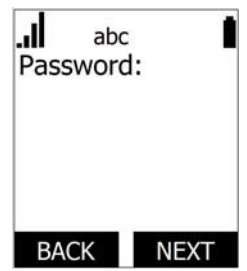

The Admin settings are listed in [Table](#page-23-1) 4.

#### <span id="page-23-1"></span>**Table 4. Admin setting summary**

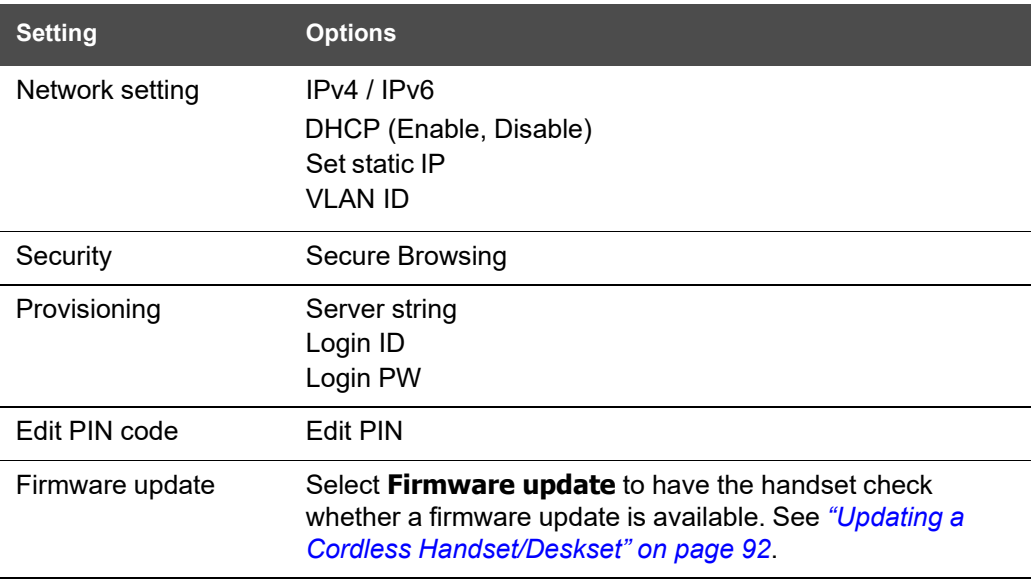

### <span id="page-24-0"></span>**Using the Network Setting menu**

Use the Network setting menu to configure network-related settings for the M100 SC. For more information about these settings, see *["Basic Network Settings" on page 69](#page-68-0)* and *"Advanced Network [Settings" on](#page-70-0) page 71*.

#### *To use the Network setting menu:*

1. From the **Admin Settings** menu, press ▲ or ▼ to highlight **Network setting**, and then press **MENU/SELECT**.

The **Network setting** menu appears.

2. Press ▲ or ▼ to highlight the desired option, and then press **MENU/SELECT**:

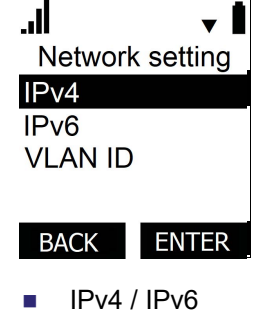

- DHCP
- Set static IP
- VLAN ID
- Others (DNS and NTP servers).

#### *To enable or disable DHCP:*

1. From the **Network setting** menu, press ▲ or ▼ to highlight **DHCP**, and then press **MENU/SELECT**.

The **DHCP** screen appears.

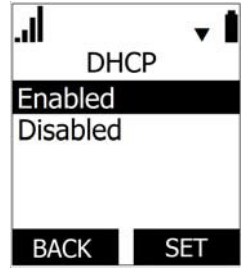

2. Press ▲ or ▼ to select **Enabled** or **Disabled**, and then press **SET** .

DHCP is enabled by default, which means the M100 SC will get its IP address from the network. When DHCP is disabled, you must enter a static IP address for the M100 SC.

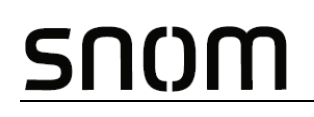

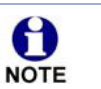

You must be familiar with TCP/IP principles and protocols to configure static IP settings.

## NQM

#### *To set static IP for the M100 SC:*

1. From the **Network setting** menu, select IPv4 or IPv6, then press ▲ or ▼ to highlight **Set static IP**, and then press **MENU/SELECT**.

If DHCP is disabled, the **Set static IP** menu appears. If DHCP is enabled, an error message appears briefly before returning you to the **Network setting** menu.

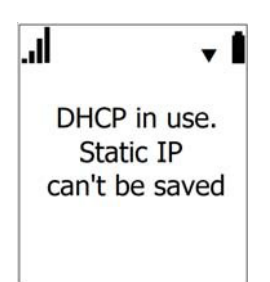

2. On the **Set static IP** menu, with **IP Address** highlighted, press **MENU/SELECT**.

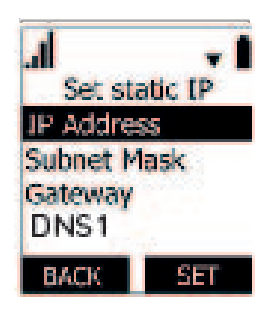

- 3. Enter the Static IP Address.
	- **Press BACKSPC** to delete numbers.
	- Use the dial pad to enter numbers.
	- $\blacksquare$  To add a period, press the  $*$  key.

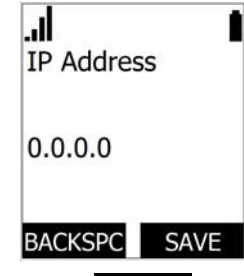

- 4. Press **SAVE** .
- 5. On the **Set static IP** menu, press ▲ or ▼ to highlight **Subnet Mask**, and then press **MENU/SELECT**.
- 6. Enter the Subnet Mask.
	- **Press BACKSPC** to delete numbers.

- Use the dial pad to enter numbers.
- $\blacksquare$  To add a period, press the  $*$  key.

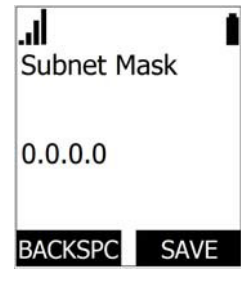

- 7. Press **SAVE** .
- 8. On the **Set static IP** menu, press ▲ or ▼ to highlight **Gateway**, and then press **MENU/SELECT**.
- 9. Enter the Gateway.
	- **Press BACKSPC** to delete numbers.
	- Use the dial pad to enter numbers.
	- $\blacksquare$  To add a period, press the  $*$  key.

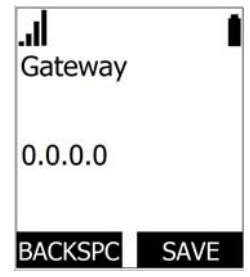

- 10. Enter DNS1 and DNS2.
- 11. Press **SAVE** .

*To set the VLAN ID for the M100 SC:*

1. From the **Network setting** menu, press ▲ or ▼ to highlight **VLAN ID**, and then press **MENU/SELECT**.

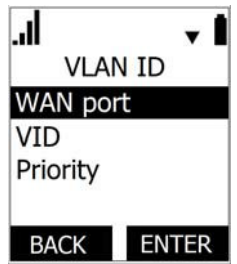

2. On the **VLAN ID** menu, with **WAN port** highlighted, press **MENU/SELECT**.

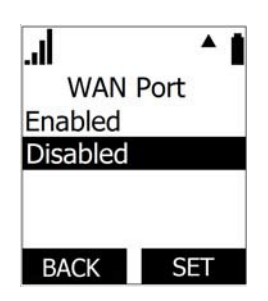

- 3. Press ▲ or ▼ to select **Enabled** or **Disabled**, and then press **SET** .
- 4. On the **VLAN ID** menu, press ▲ or ▼ to highlight **VID**, and then press **MENU/SELECT**.
- 5. Enter the WAN VID. The valid range is 0 to 4095.
	- Use the dial pad to enter numbers.
	- **Press BACKSPC** to delete numbers.

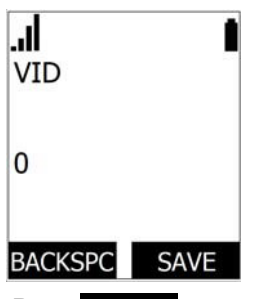

- 6. Press **SAVE** .
- 7. On the **VLAN ID** menu, press ▲ or ▼ to highlight **Priority**, and then press **MENU/SELECT**.
- 8. Enter the WAN Priority. The valid range is 0 to 7.
	- Use the dial pad to enter numbers.
	- **Press BACKSPC** to delete numbers.

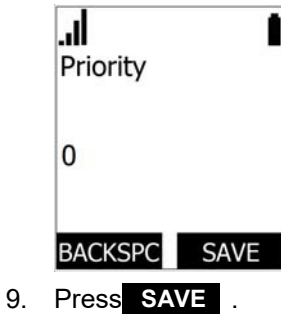

# <u>SN()M</u>

### *To set DNS and NTP:*

- 1. From the **Network setting** menu, press ▲ or ▼ to highlight **DNS 1**, then press **MENU/SELECT**.
- 2. Enter the IP address for the primary DNS server.
	- **Press BACKSPC** to delete numbers.
	- Use the dial pad to enter numbers.

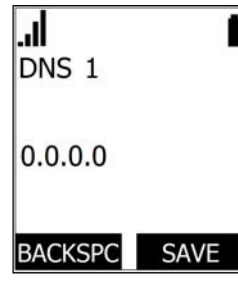

- 3. Press **SAVE** .
- 4. Press ▲ or ▼ to highlight **DNS 2**, and then press **MENU/SELECT**.
- 5. Enter the IP address for the secondary DNS server. The M100 SC uses this server if the primary server does not respond.
	- **Press BACKSPC** to delete numbers.
	- Use the dial pad to enter numbers.

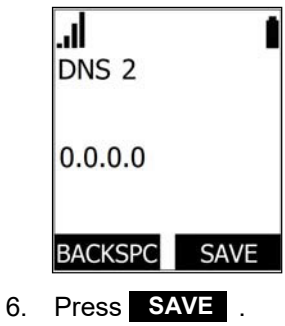

# <span id="page-30-0"></span>nom

### **Using the Security menu**

Use the Security menu to configure secure browsing settings.

#### *To turn on/off secure browsing:*

1. From the **Admin Settings** menu, press ▼ to highlight **Security**, and then press **MENU/SELECT**.

The Security menu appears.

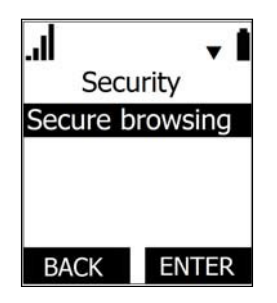

- 2. With **Secure Browsing** selected, press **ENTER** .
- 3. Press ▲ or ▼ to select **Enabled** or **Disabled**, and then press **ENTER** .
- 4. Press **NO** or **YES** on the message "Reboot Base to apply new Web Server settings?"

### <span id="page-30-1"></span>**Using the Provisioning menu**

Use the Provisioning menu to configure auto-provisioning settings. For more information about auto-provisioning, see *["Provisioning" on page 95](#page-94-0)* and *["Provisioning Using](#page-108-0) Configuration [Files" on page](#page-108-0) 109*.

On the Provisioning menu you can configure:

- Server string—the URL of the provisioning server. The URL can include a complete path to the configuration file.
- Login ID—the username the M100 SC will use to access the provisioning server.
- Login PW—the password the M100 SC will use to access the provisioning server.

## nom

*To use the Provisioning menu:* 

1. From the **Admin Settings** menu, press ▼ to highlight **Provisioning**, and then press **SELECT**.

The **Provisioning** menu appears.

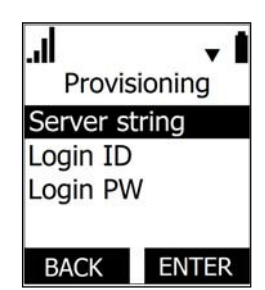

- 2. On the **Provisioning** menu, with **Server string** highlighted, press **MENU/SELECT**.
- 3. Enter the URL of the provisioning server.
	- **Press BACKSPC** to delete numbers.
	- Press **1, 0** and # to enter symbols. The period and "@" symbols are available under the **0** key.
	- Use the dial pad to enter numbers.

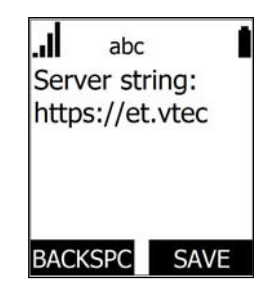

The format of the URL must be RFC 1738 compliant, as follows: "<schema>://<user>:<password>@<host>:<port>/<url-path>"

"<user>:<password>@" may be empty.

"<port>" can be omitted if you do not need to specify the port number.

- 4. Press **SAVE** .
- 5. On the **Provisioning** menu, press ▲ or ▼ to highlight **Login ID**, and then press **MENU/SELECT**.
- 6. Enter the Login ID for access to the provisioning server if it is not part of the server string.
	- **Press BACKSPC** to delete numbers.
	- Use the dial pad to enter numbers.

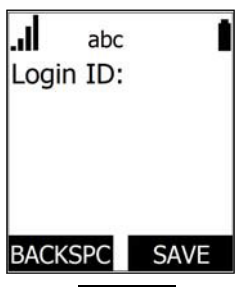

- 7. Press **SAVE** .
- 8. On the **Provisioning** menu, press ▲ or ▼ to highlight **Login PW**, and then press **MENU/SELECT**.
- 9. Enter the Login password.
	- **Press BACKSPC** to delete numbers.
	- Use the dial pad to enter numbers.

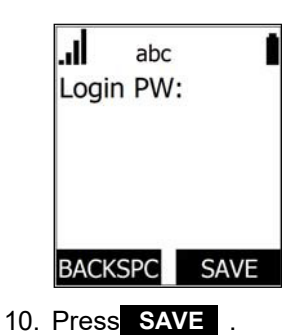

### <span id="page-33-0"></span>**Editing the handset PIN code**

The PIN code is a four-digit code that you use to deregister the handset from the base. The default PIN is **0000**. Changing the PIN on the handset will change the PIN for all registered handsets.

#### *To edit the PIN code:*

1. From the Admin Settings menu, press ▼ to highlight **Edit PIN code**, and then press **SELECT**.

The **Enter old PIN** screen appears.

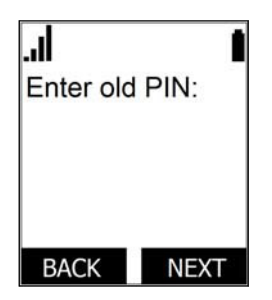

- 2. Enter the current PIN using the dial pad keys.
- 3. Press **NEXT** .
- 4. Enter the new PIN, and then press **NEXT** .
- 5. Confirm the new PIN, and then press **NEXT** .

### **C H A P T E R 3**

## <span id="page-34-0"></span>**USING THE WEBUI**

The WebUI allows you to configure all aspects of M100 SC 8-line base station operation, including account settings, network settings, contact lists, and provisioning settings. The WebUI is embedded in the M100 SC operating system. When you access the WebUI, you are accessing it on the device, not on the Internet.

This chapter describes how to access the WebUI and configure M100 SC settings. This chapter covers:

- *"Using the Web User Interface [\(WebUI\)"](#page-35-0) on page 36*
- *["Status](#page-37-0) Page" on page 38*
- *["System](#page-39-0) Pages" on page 40*
- *["Network](#page-67-0) Pages" on page 68*
- *["Contacts](#page-73-0) Pages" on page 74*
- *["Servicing](#page-85-0) Pages" on page 86*.

### <span id="page-35-0"></span>**Using the Web User Interface (WebUI)**

The Web User Interface (WebUI) resides on the M100 SC 8-line base station. You can access it using an Internet browser. After you log in to the WebUI, you can configure the M100 SC on the following pages:

SNOM

- SIP Account Management (see *[page](#page-39-1) 40*)
- Call Settings (see *[page](#page-52-0)* 53)
- User Preferences (see *[page](#page-54-0) 55*)
- Handset Settings (see *[page](#page-54-2) 55*)
- Server Application (see *[page](#page-62-0) 63*)

#### **Network**

- Basic Network Settings (see *[page](#page-68-0) 69*)
- Advanced Network Settings (see *[page](#page-70-0)* 71)

#### **System Contacts**

- Base Directory (see *[page](#page-73-1)* 74)
- **Blacklist**
- LDAP (see *[page](#page-80-0) 81*)

#### **Servicing**

- Reboot (see *[page](#page-85-1) 86*)
- Time and Date (see *[page](#page-85-2) 86*)
- Firmware Upgrade (see *[page](#page-89-0) 90*)
- Custom language (see *[page](#page-89-0) 90)*
- Provisioning (see *[page](#page-94-0) 95*)
- Security (see *[page](#page-100-0)* 101)
- Certificates (see *[page](#page-103-0)* 104)
- Tr069 (see *[page](#page-105-0) 106*)
- System Logs (see *[page](#page-106-0) 107*)

The WebUI also has a **System Status** and a **Handset Status** page, where you can view network status and general information about the M100 SC and handsets. The information on the Status page matches the **Status** menu available on the M10 SC handset.
#### *To access the WebUI:*

- 1. Ensure that your computer is connected to the same network as the M100 SC.
- 2. Find the IP address of the M100 SC:
	- a. On a handset, press **MENU/SELECT** .
	- b. Press ▼ to highlight **Status**, and then press **MENU/SELECT**.
	- c. With **Network** highlighted, press **MENU/SELECT**. **Network** status screen appears.
	- d. Select IPv4 or IPv6, then note the IP address.
- 3. On your computer, open an Internet browser. (Depending on your browser, some of the

ان.  $IPv4$ IP Address: 10.88.51.133 DHCP: Enabled **OK** 

pages presented here may look different and have different controls. Ensure that you are running the latest update of your preferred browser.)

4. Type the M100 SC IP address in the browser address bar and press **ENTER** on your computer keyboard.

The browser displays a window asking for your user name and password.

- 5. For the user name, enter **admin**. For the password, enter the default password, **admin**. You can change the password later on the WebUI **Security** page, available under **Servicing**.
- 6. Click **OK**. The WebUI appears.

Click topics from the navigation bar along the top of the WebUI, and then click the links along the left to view individual pages. For your security, the WebUI times out after 10 minutes, so if it is idle for that time, you must log in again.

Most WebUI configuration pages have  $a \rvert$  save button. Click save **to save changes** you have made on the page. During a configuration session, click  $\Box$  save before you move on to the next WebUI page.

The remaining procedures in this section assume that you are already logged into the WebUI.

The settings tables in this section contain settings that appear in the WebUI and 61 their equivalent settings in the configuration file template. You can use the **NOTE** configuration file template to create custom configuration files. Configuration files can be hosted on a provisioning server and used for automatically configuring phones. For more information, see *["Provisioning Using Configuration Files" on](#page-108-0) [page](#page-108-0) 109*.

## **Status Page**

On the Status pages, you can view network status and general information about the base station and handsets. Some of the information on the Status pages is also available on the Status menu available on the handset.

## **System Status**

The System Status page shows:

- **General** information about your device, including model, MAC address, and firmware version
- **Account Status** information about your SIP account registration
- **Network** information regarding your device's network address and network connection

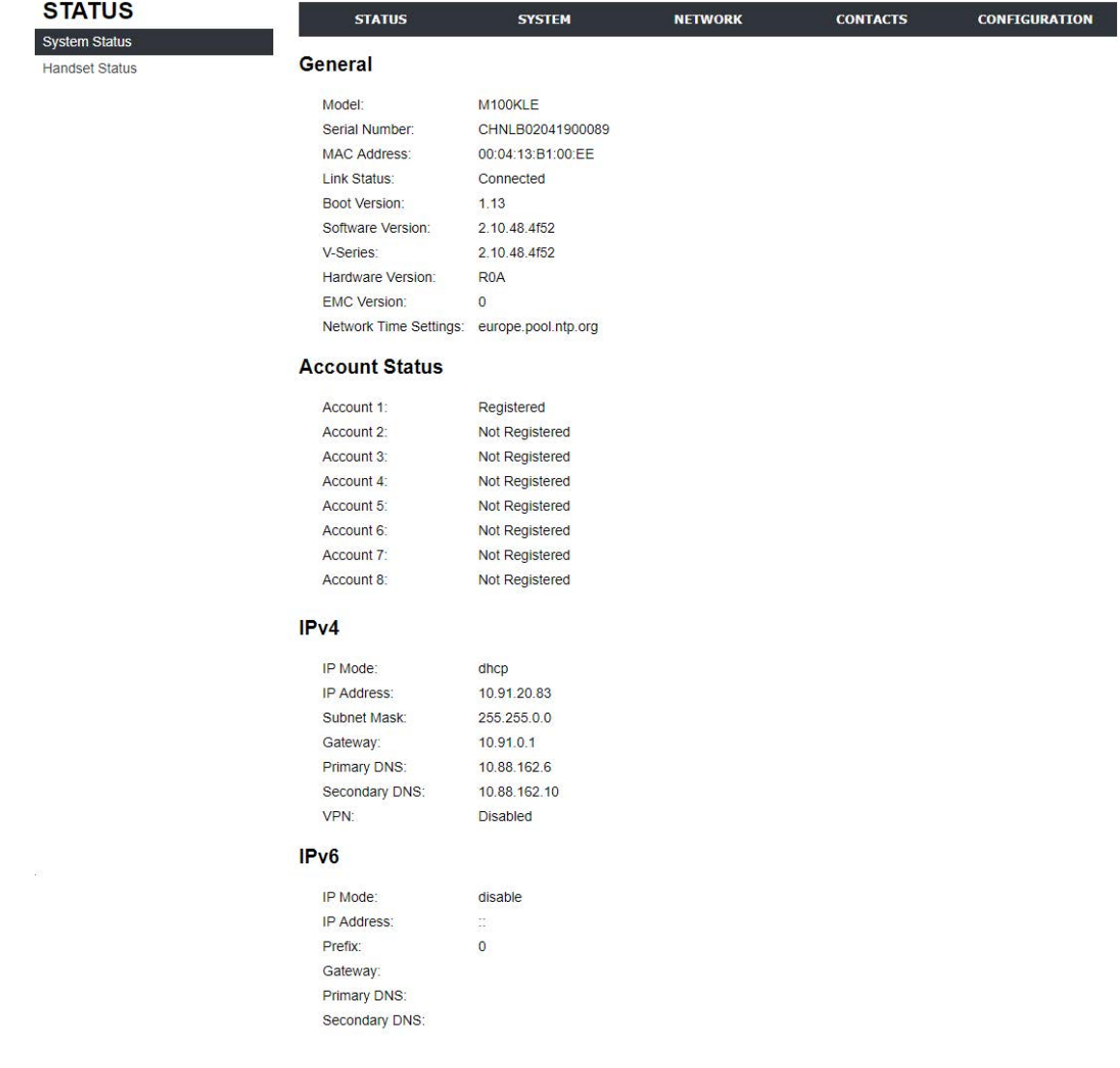

## **Handset Status**

The handset status page shows the name and registration status of cordless handsets. The page lists the maximum of 10 handsets, even if fewer handsets are registered. If you have not given the handsets unique names, the default name of "HANDSET" appears.

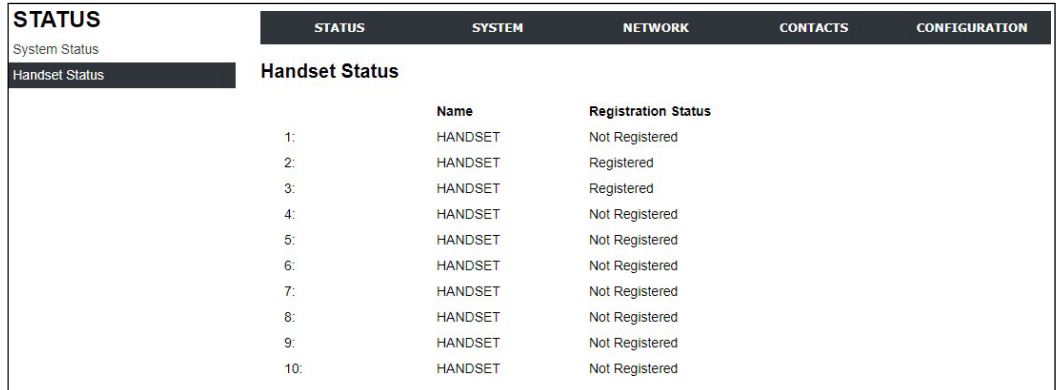

## <span id="page-39-0"></span>**System Pages**

## **SIP Account Management**

On the SIP Account Management pages, you can configure each account you have ordered from your service provider.

The SIP Account settings are also available as parameters in the configuration file. See *[""sip\\_account"](#page-118-0) Module: SIP Account Settings" on page 119*.

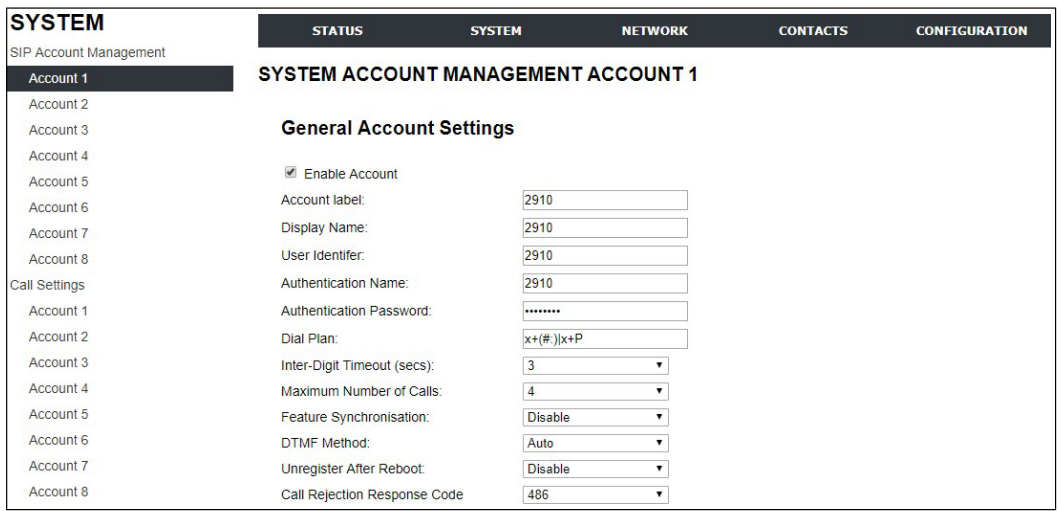

## **General Account Settings**

Click the link for each setting to see the matching configuration file parameter in *["Configuration](#page-116-0) File Parameter Guide" on page 117*. Default values and ranges are listed there.

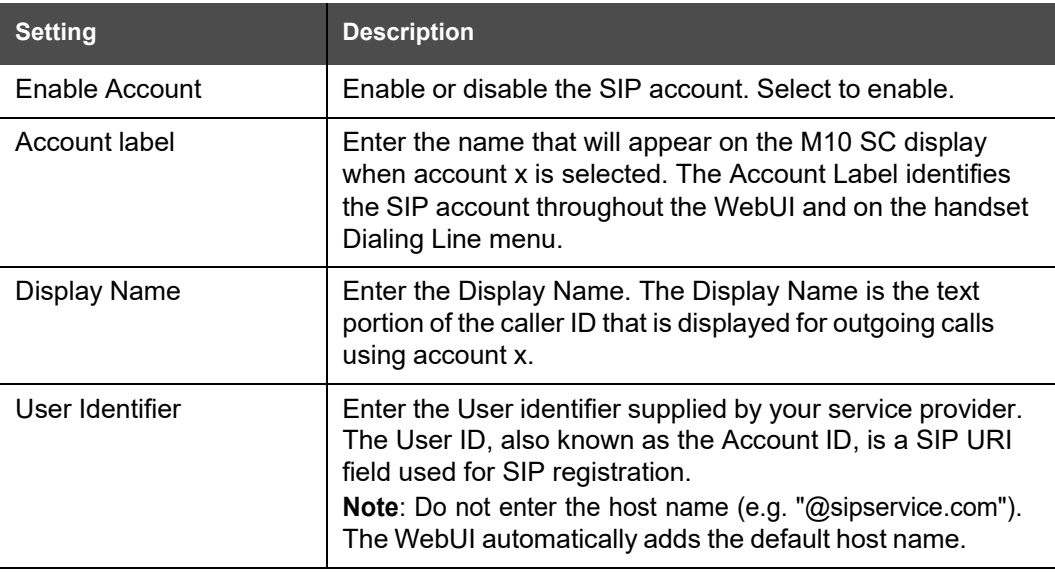

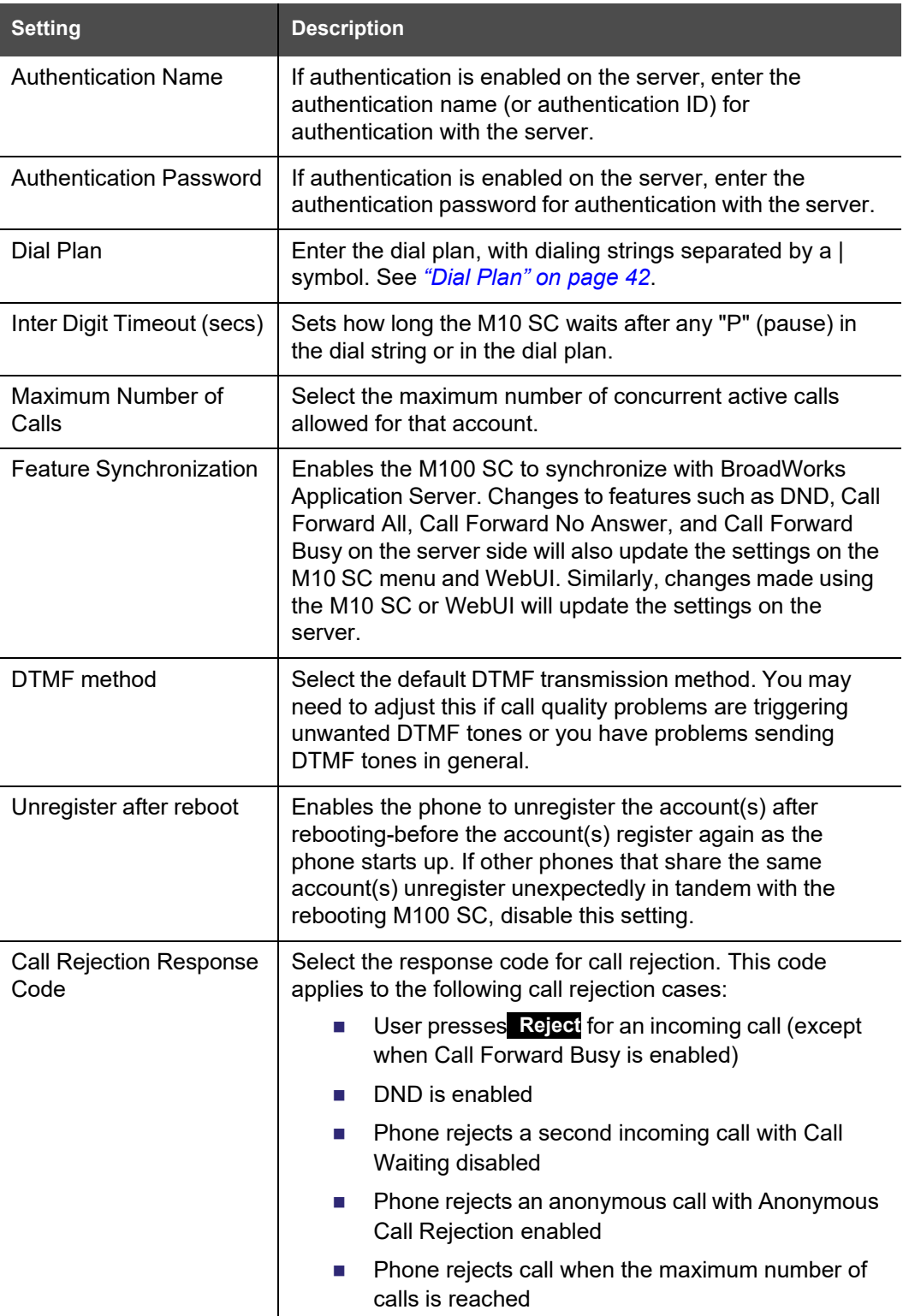

# <span id="page-41-0"></span>NQM

### **Dial Plan**

The dial plan consists of a series of dialing rules, or strings, that determine whether what the user has dialed is valid and when the M10 SC should dial the number.

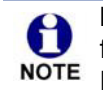

Numbers that are dialed when forwarding a call—when the user manually forwards a call, or a pre-configured number is dialed for Call Forward All, Call Forward–No Answer, or Call Forward Busy—always bypass the dial plan.

Dialing rules must consist of the elements defined in the table below.

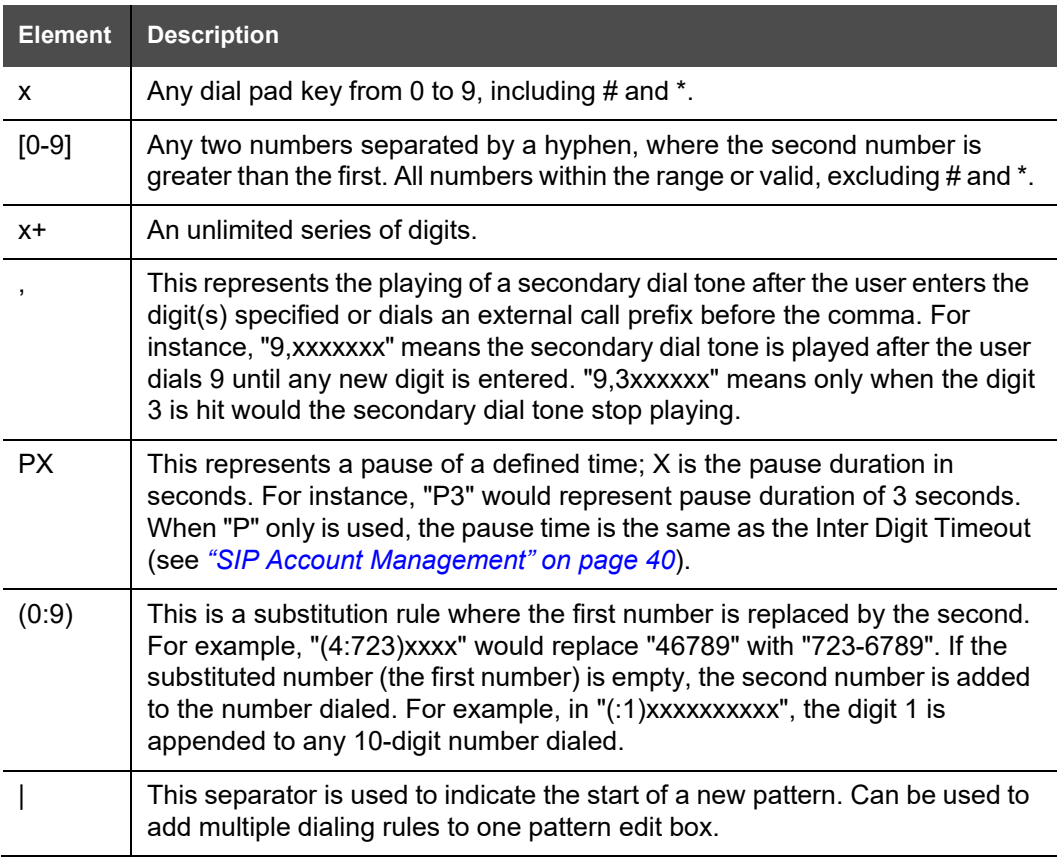

A sample dial plan appears below.

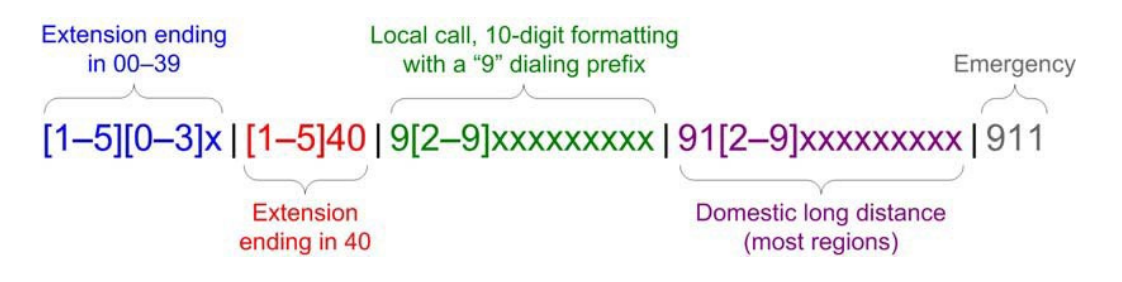

## **SIP Server Settings**

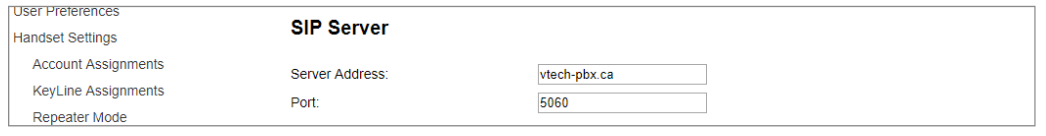

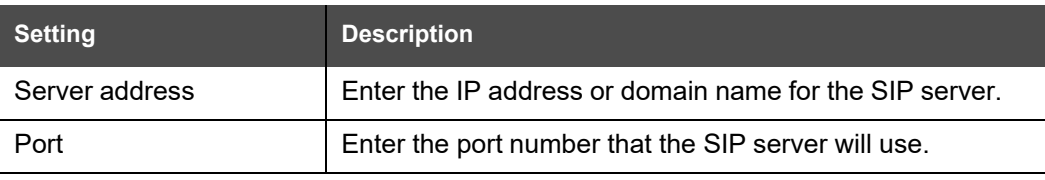

### **Registration Settings**

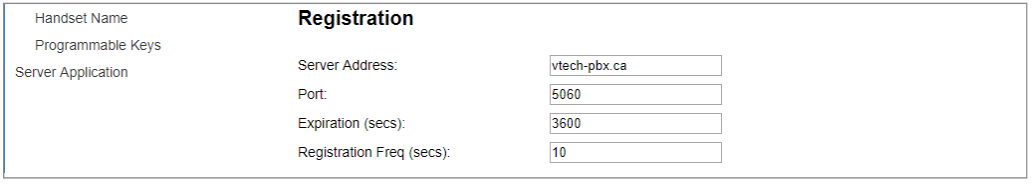

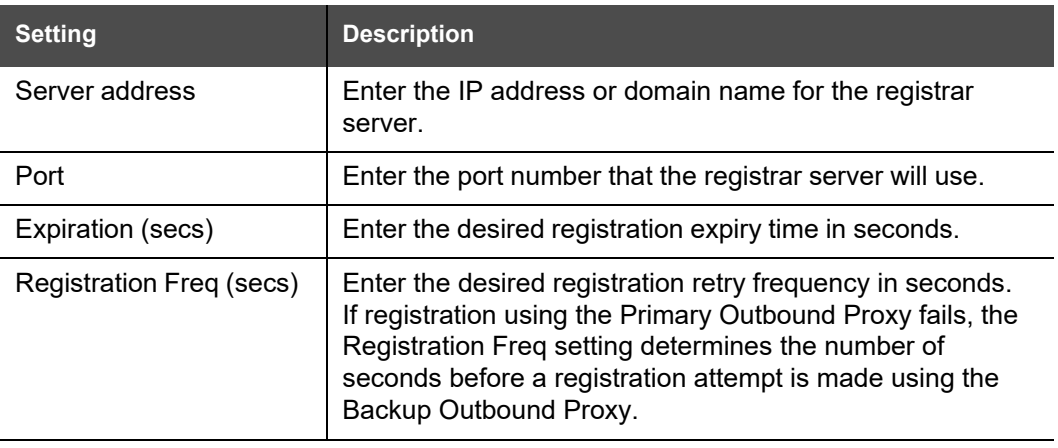

## **Outbound Proxy Settings**

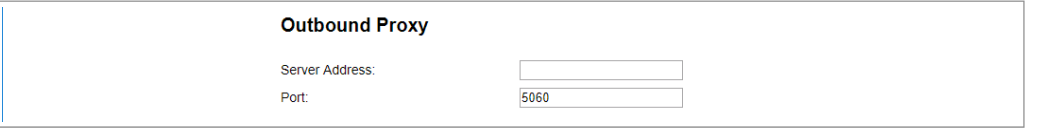

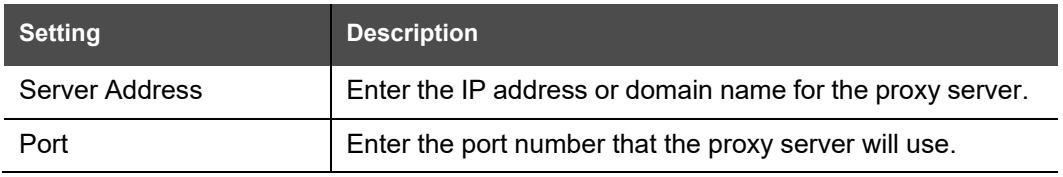

### **Backup Outbound Proxy Settings**

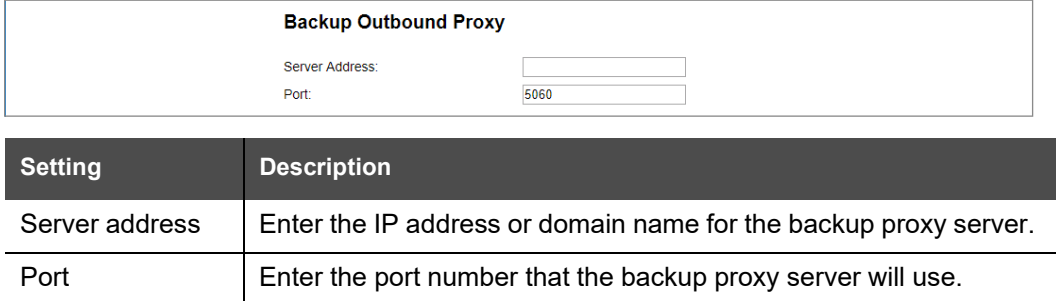

### **Caller Identity Settings**

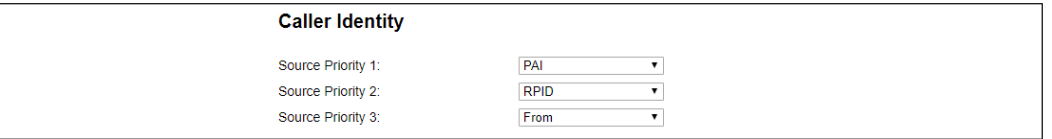

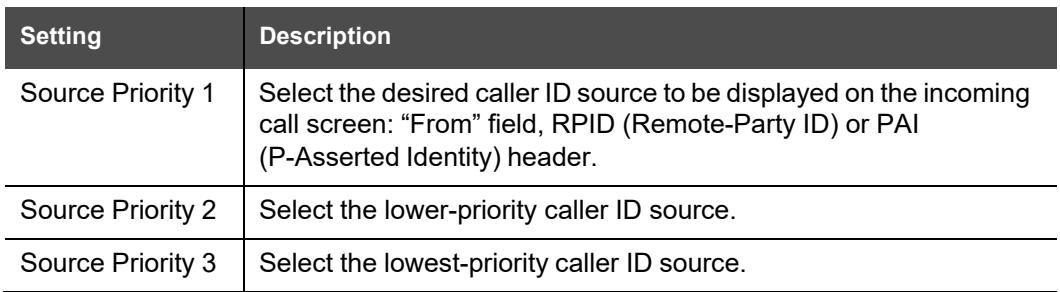

### **Audio Settings**

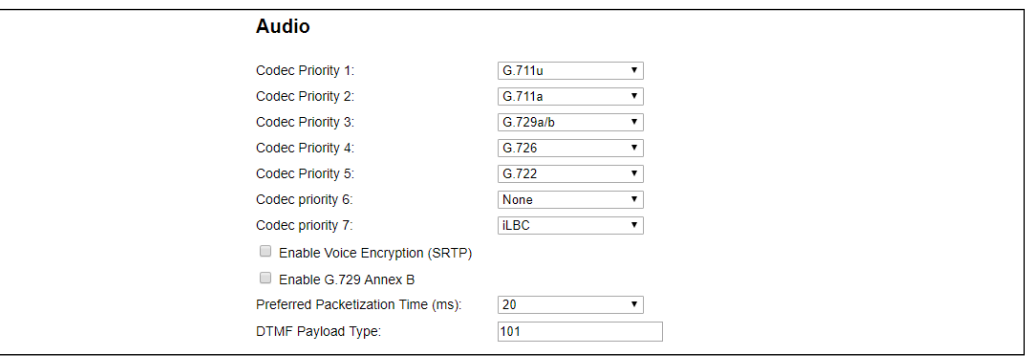

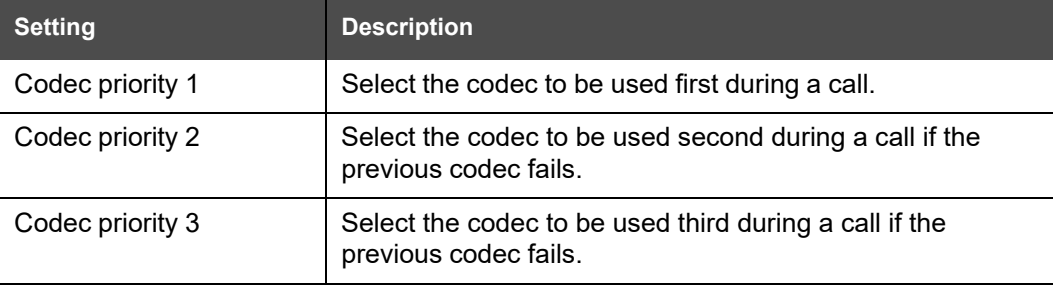

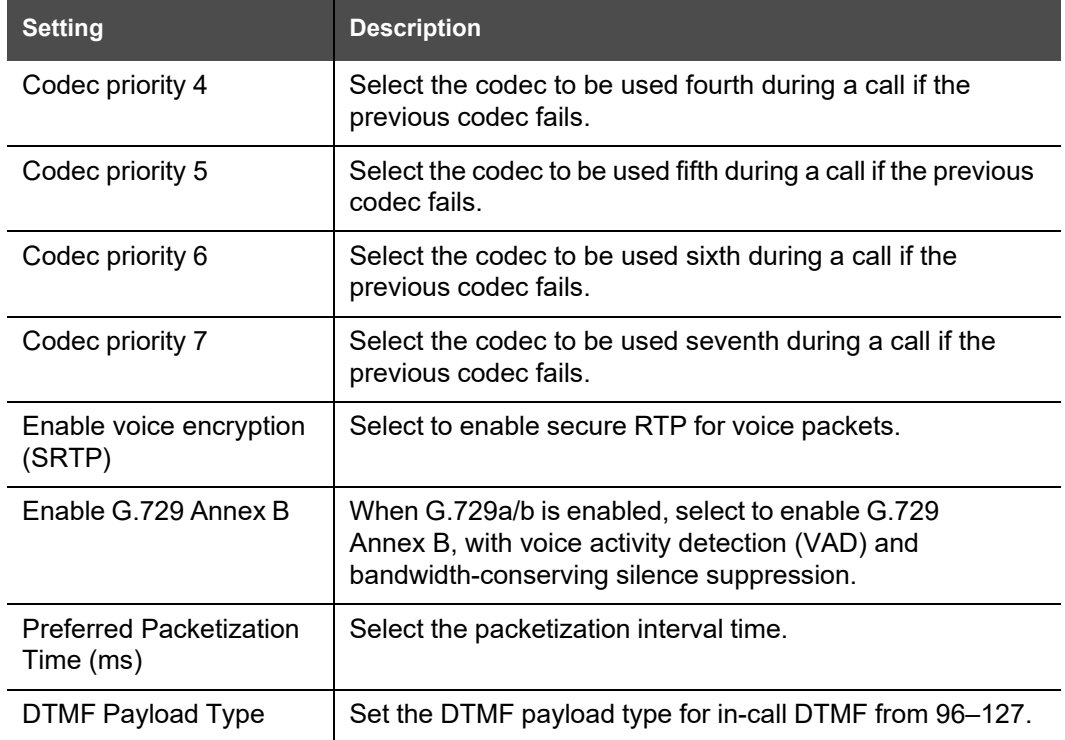

### **Quality of Service**

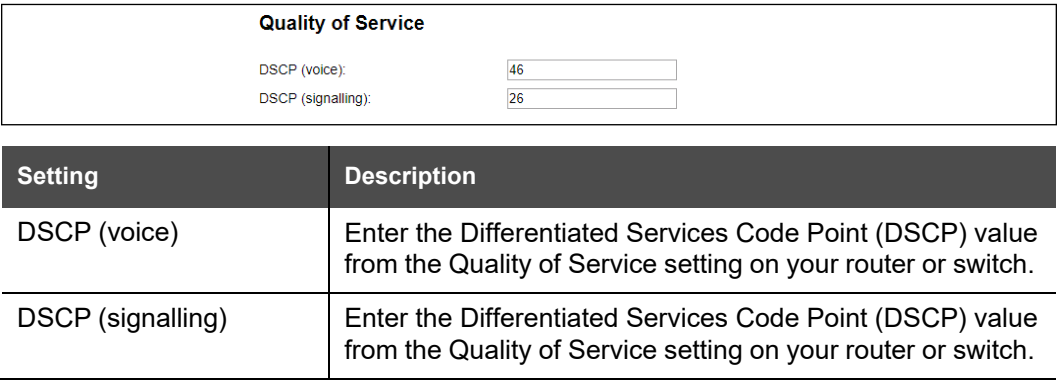

### **Signaling Settings**

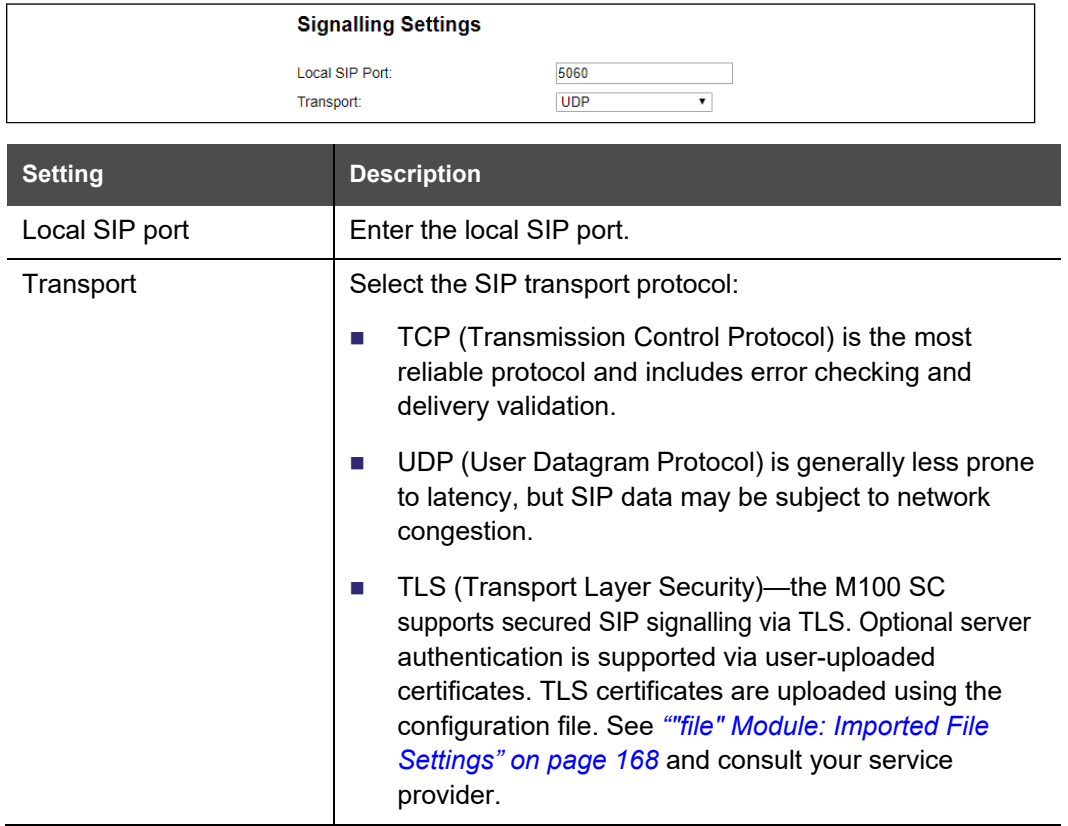

### **Voice Settings**

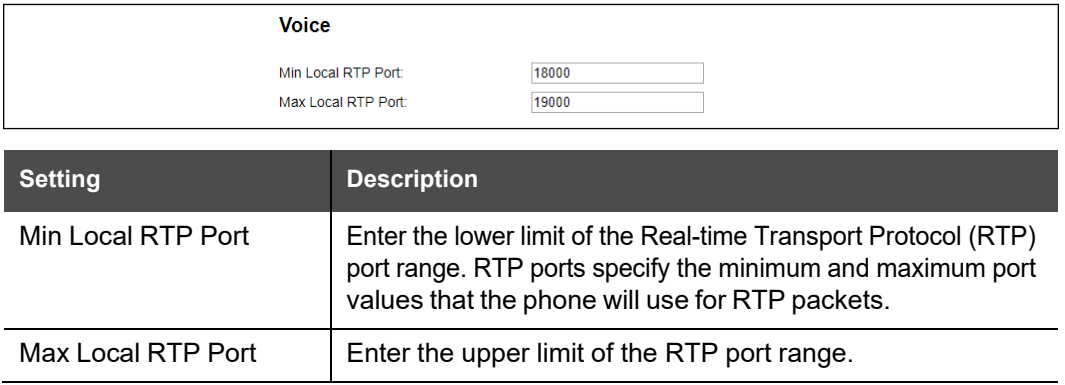

### **Feature Access Codes Settings**

If your IP PBX service provider uses feature access codes, then enter the applicable codes here.

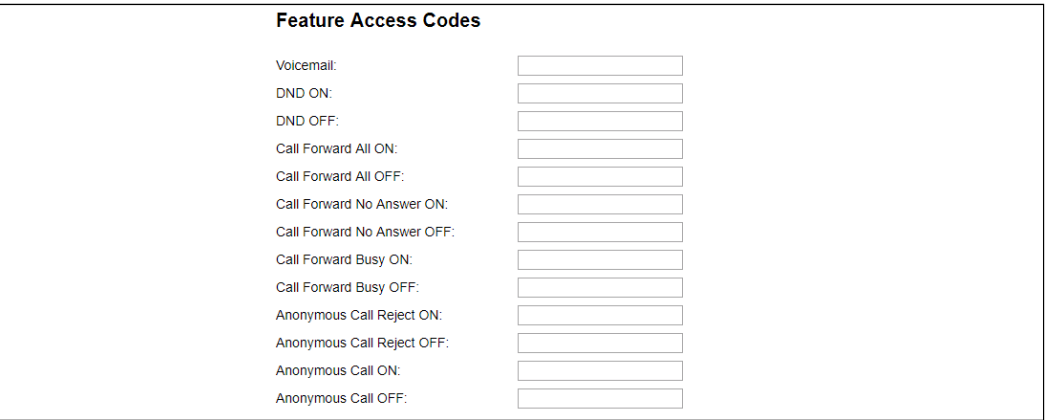

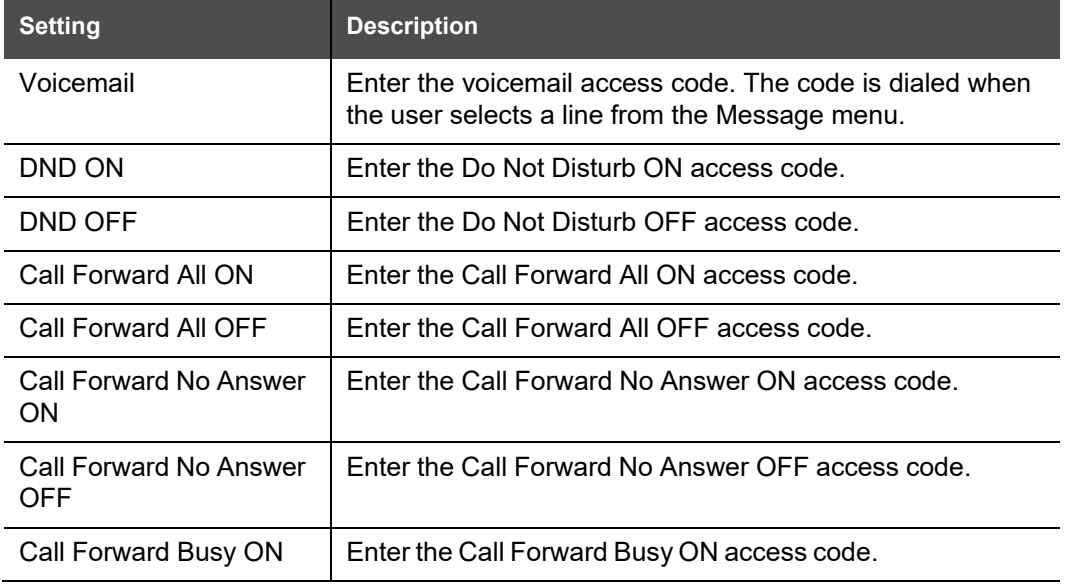

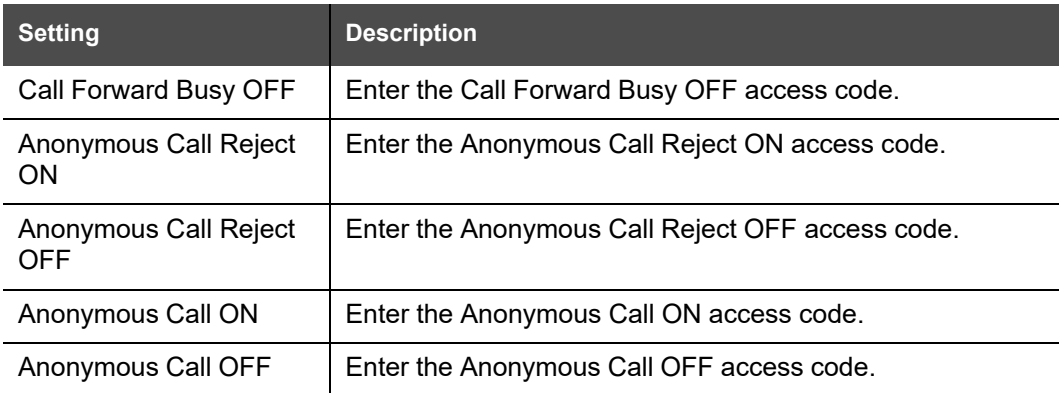

## **Voicemail Settings**

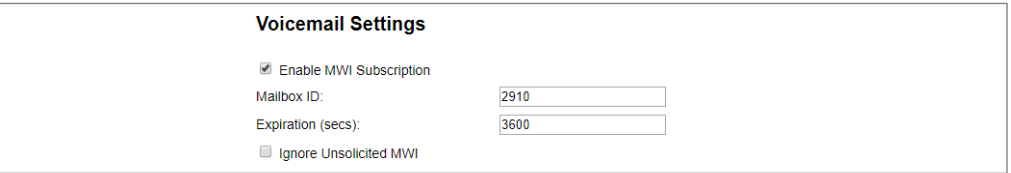

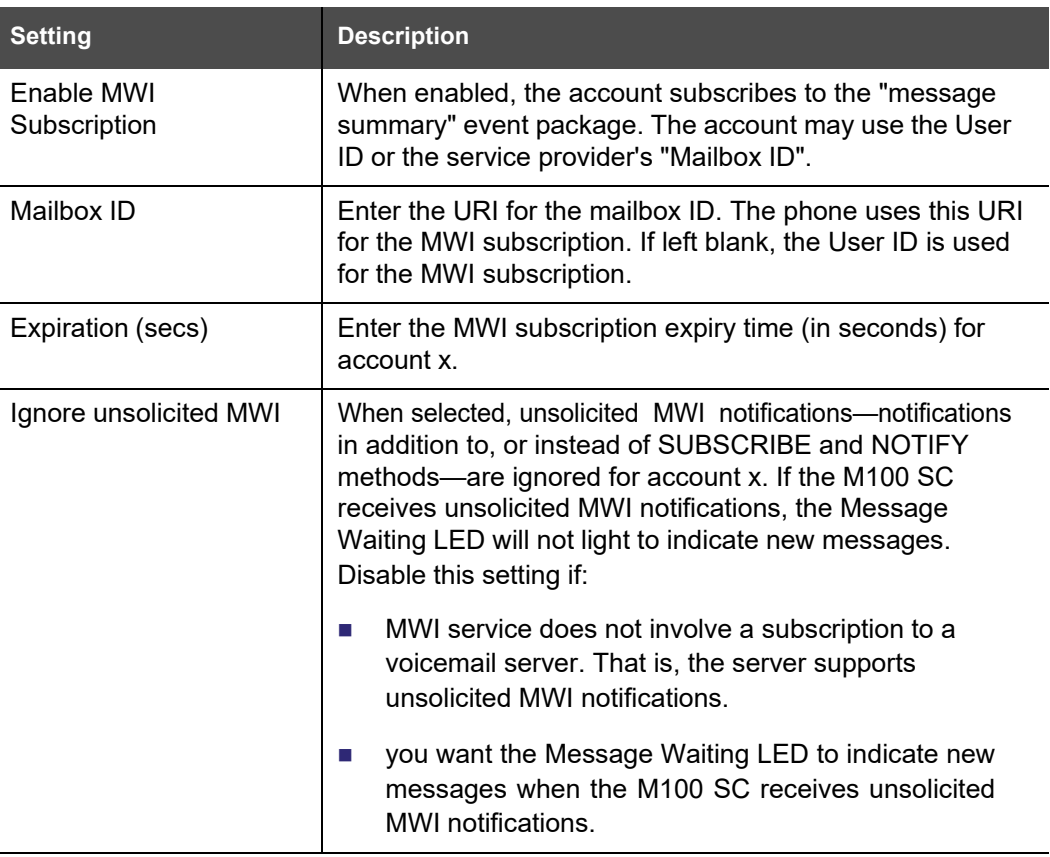

### **NAT Traversal**

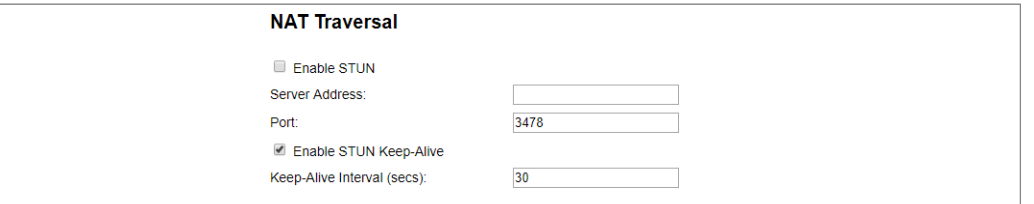

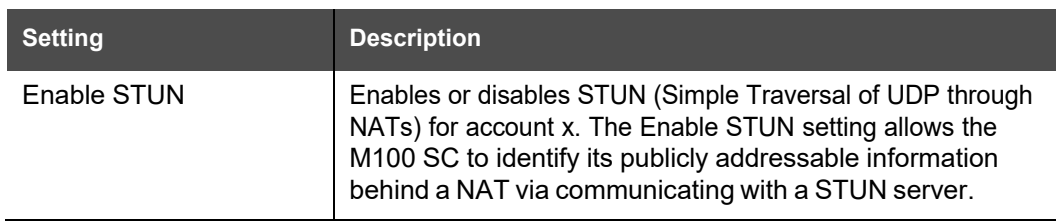

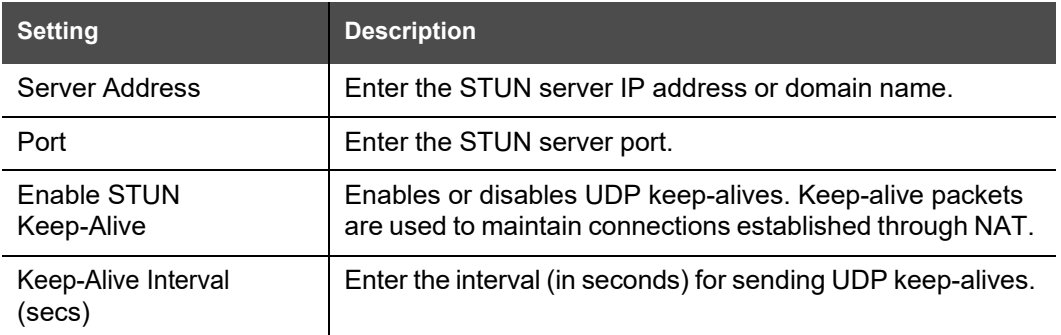

#### **Music on Hold Settings**

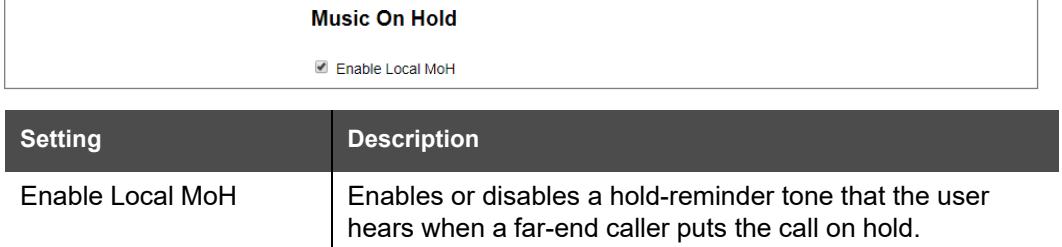

### **Network Conference Settings**

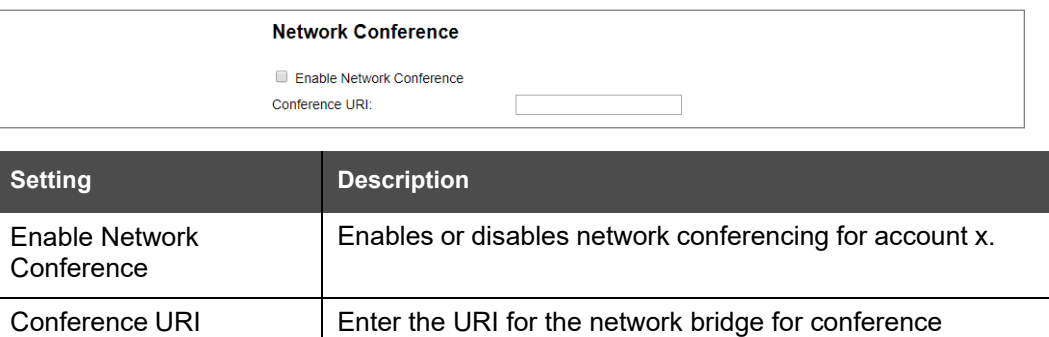

#### **Session Timer**

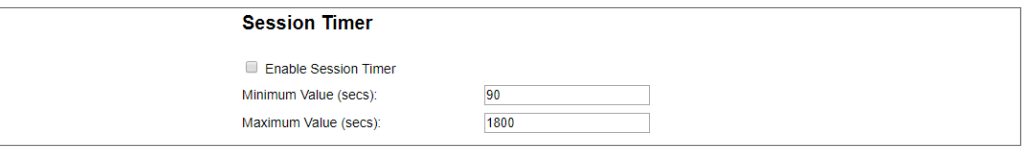

handling on account x.

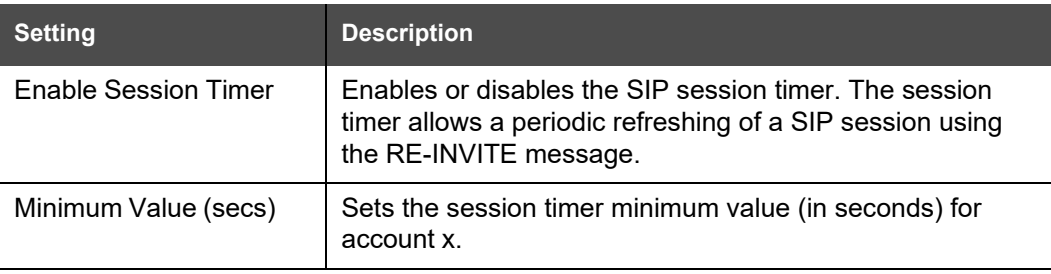

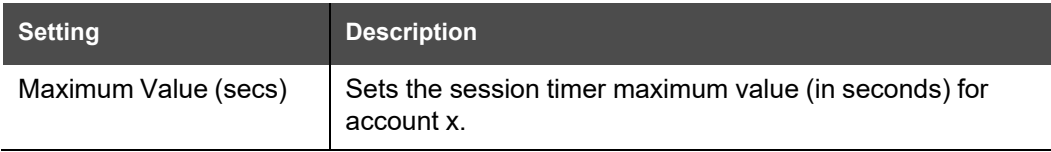

### **Jitter Buffer**

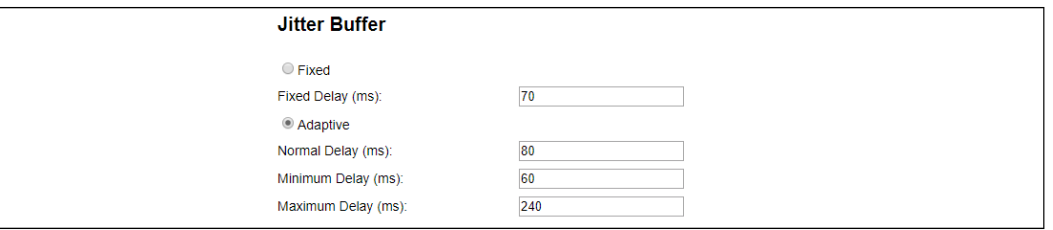

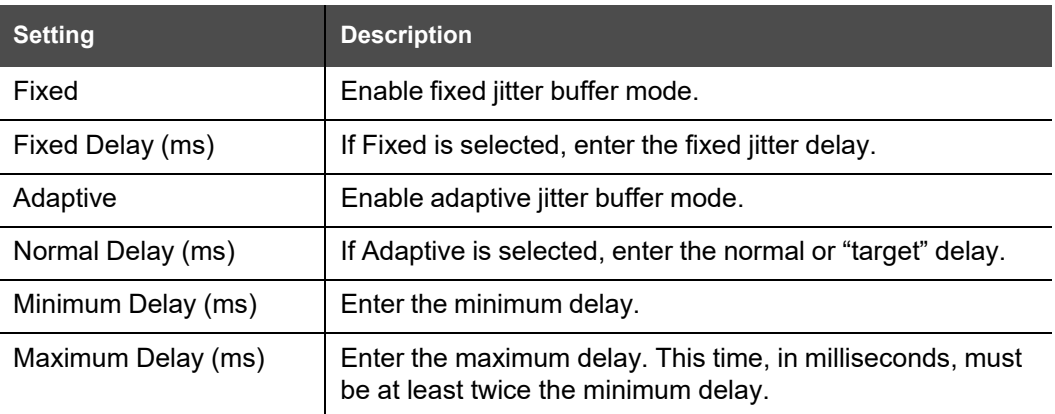

## **Keep Alive**

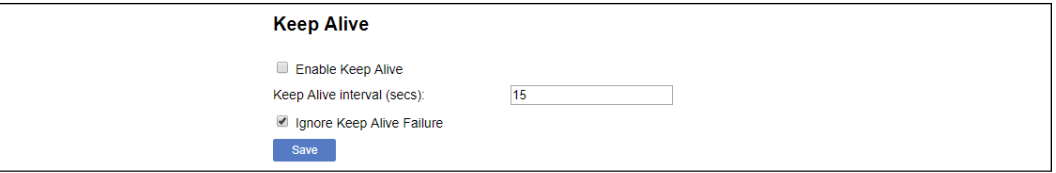

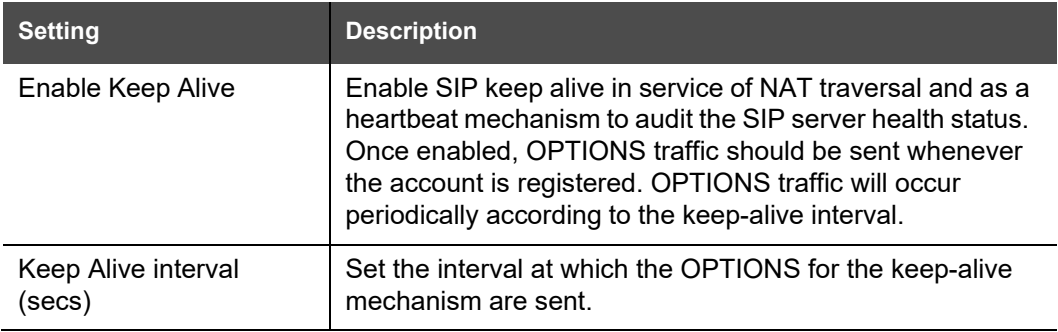

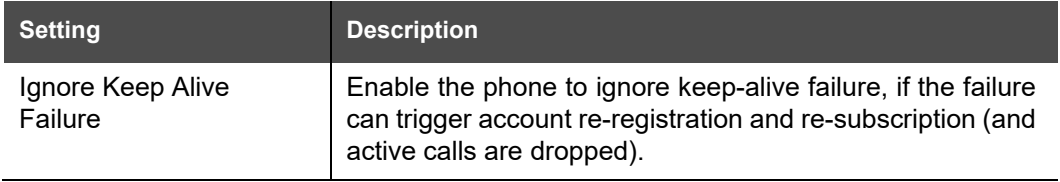

## **Call Settings**

You can configure call settings for each account. Call Settings include Do Not Disturb and Call Forward settings.

The call settings are also available as parameters in the configuration file. See *[""call\\_settings"](#page-163-0) Module: Call Settings" on page 164*.

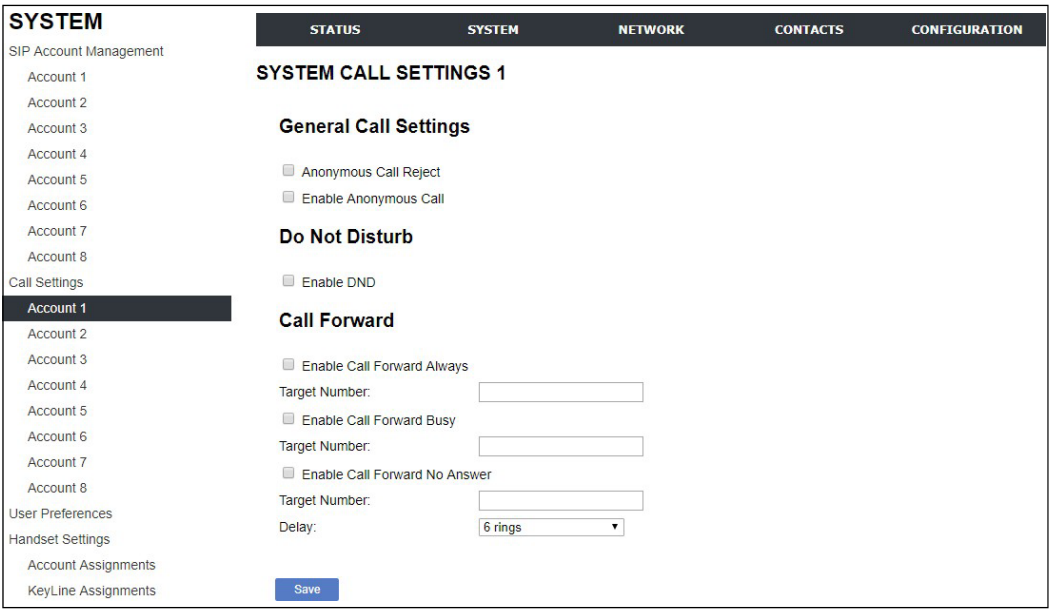

### **General Call Settings**

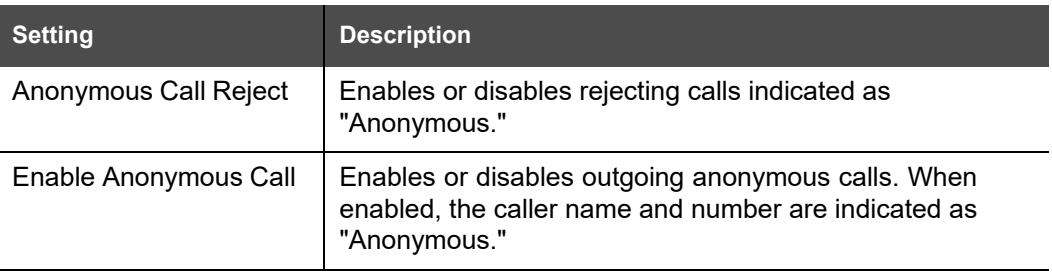

#### **Do Not Disturb**

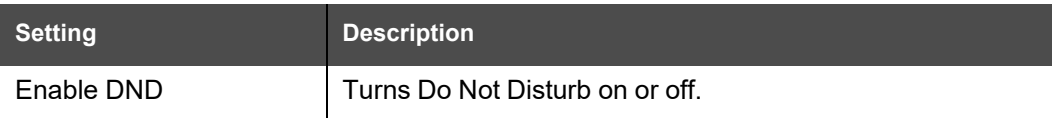

### **Call Forward**

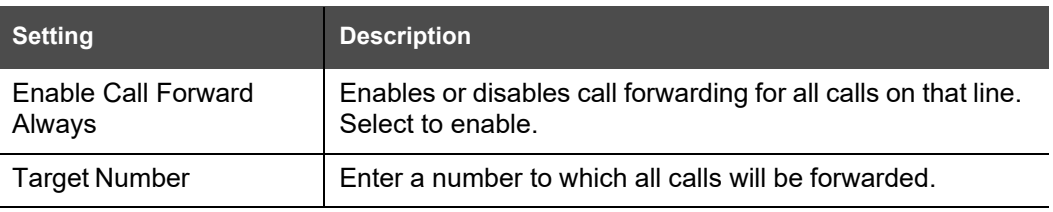

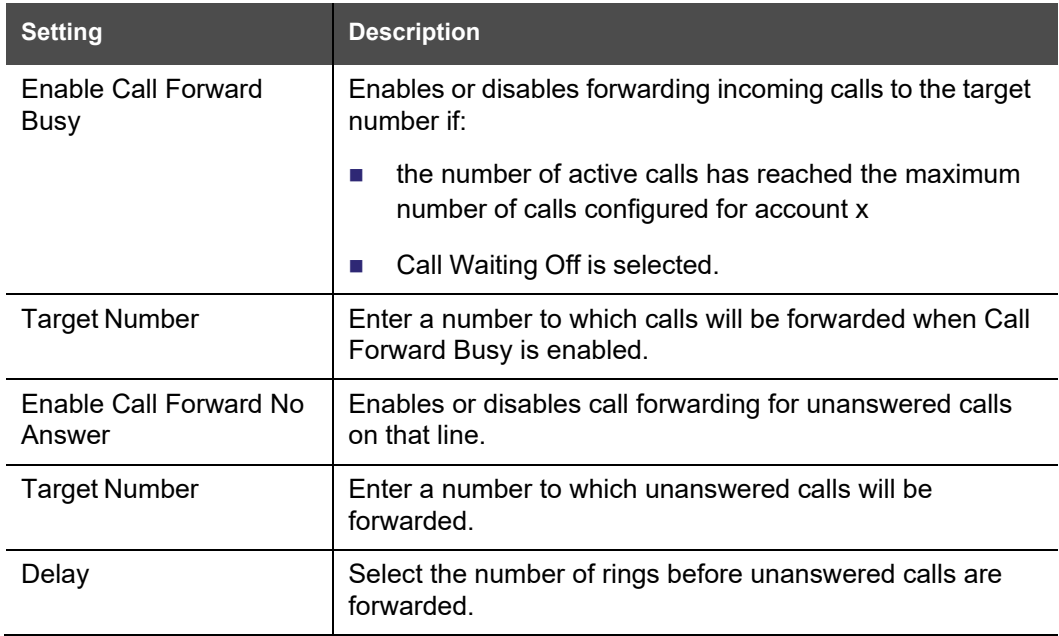

## **User Preferences**

On the User Preferences page, you can set the language that appears on the WebUI. The User Preferences page is also available to phone users when they log on to the WebUI.

The preference settings are also available as parameters in the configuration file. See *[""user\\_pref"](#page-162-0) Module: User Preference Settings" on page 163*.

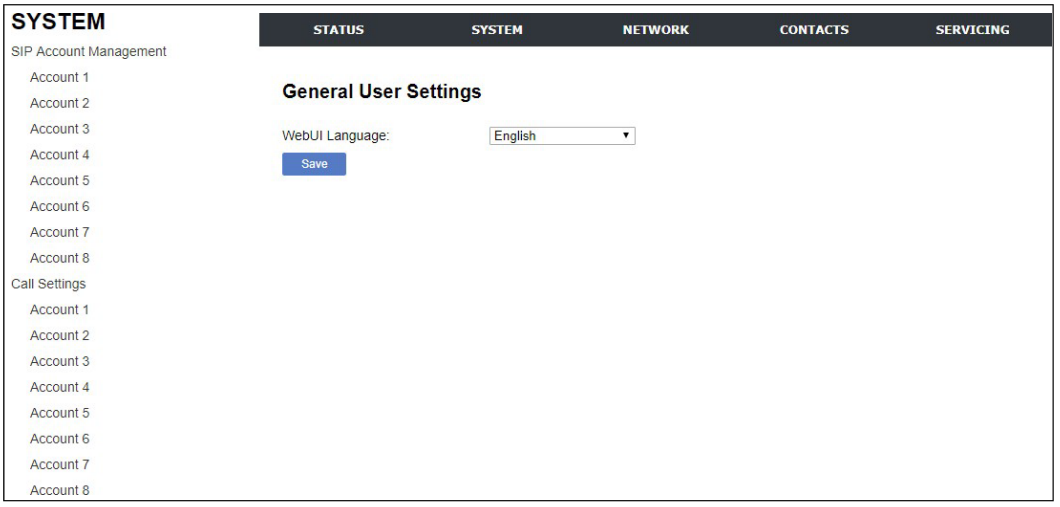

### **General User Settings**

Click the link for each setting to see the matching configuration file parameter in *["Configuration](#page-116-0) File Parameter Guide" on page 117*. Default values and ranges are listed there.

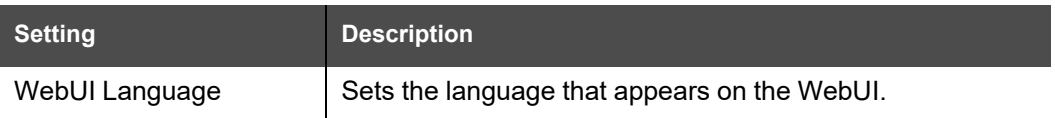

## **Handset Settings**

The Handset Settings allow you to configure account assignments and names for the cordless handsets that are registered to the base station. For more information on registering cordless handsets, see the M100 SC/M10 SC User Guide.

The network settings are also available as parameters in the configuration file. See *[""hs\\_settings"](#page-132-0) Module: Handset Settings" on page 133*.

### **Account Assignments**

The **Account Assignments** table lists the maximum of 10 handsets, even if there are fewer handsets registered. The registration status of currently registered handsets does not affect what is listed on this table.

The table always displays the maximum eight accounts, even if there are fewer SIP accounts enabled.

If you have not entered any unique handset names yet, then the default name of "HANDSET" appears.

On the Account Assignments table, you can select which accounts will be available for both incoming and outgoing calls on each handset.

The handset will first attempt to use the account you select under Default when going off-hook.

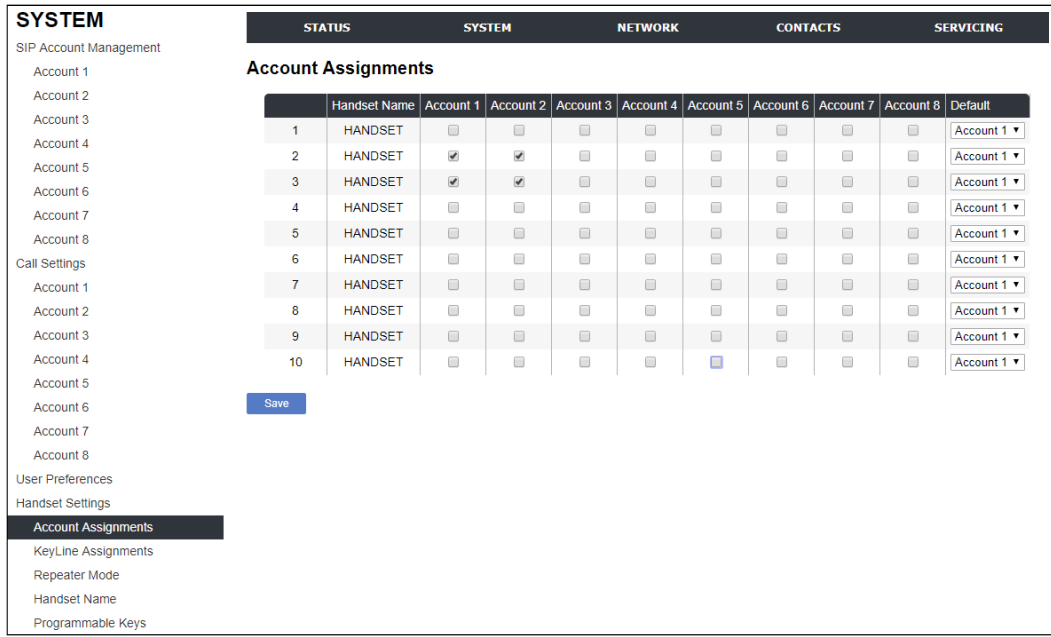

### <span id="page-56-0"></span>**KeyLine Assignments**

On the KeyLine Assignments page, you can assign accounts to KeyLine numbers. KeyLine assignments apply to all handsets and desksets registered to the M100 SC SIP DECT 8-line Base Station.

The KeyLine number is displayed on the handset/deskset when you are on a call or displaying calls in the Call List. The KeyLine number identifies the line number of a call.

Because a maximum of six active SIP sessions are supported across all handsets and desksets, you should only configure a maximum of six KeyLine assignments.

**SYSTEM STATUS** SYSTEM **NETWORK** SERVICING **CONTACTS** SIP Account Management Account 1 **KeyLine Assignments** Account 2 Account 3 **KeyLine** Account Account 4 KeyLine 1: Account 1 Account 5 KeyLine 2: Account 1  $\ddot{\phantom{0}}$ Account 6 KeyLine 3: Account 1 . Account 7 KeyLine 4: Account 1 Account 8 KeyLine 5: Account 1  $\ddot{\phantom{0}}$ Call Settings KeyLine 6: Account 1 Account 1  $N/A$ KeyLine 7:  $^\star$ Account 2 KeyLine 8: N/A Account 3 KeyLine 9: N/A  $\check{\phantom{a}}$ Account 4 KeyLine 10:  $N/A$ Account 5 KeyLine 11: N/A  $\pmb{\mathrm{v}}$ Account 6 KevLine 12: N/A Account 7 Save Account 8 **Jser Preferences** landset Settings Account Assig KeyLine Assignments Handset Name Programmable Keys

The factory default is set to Account 1 for Keyline 1 to 6.

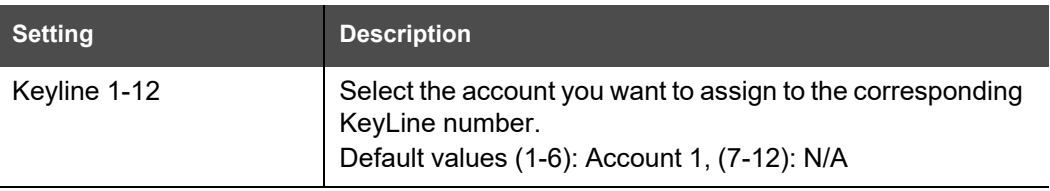

To enable a Key System experience for your phone system, you must configure the line keys (L1 to L4) for each handset and deskset. Such configuration is available via the WebUI, phone user interface, or the configuration file parameters. Each of these methods are described on the next page.

#### **Web UI:**

Select **SYSTEM** > **Handset Settings** > **Programmable keys.** In the Select Handset setting, select the handset you want to configure.

Under **Line Key Settings**, assign the KeyLine numbers that match the KeyLine numbers you configured in the WebUI KeyLine Assignments.

The default configuration to enable a Key System experience is:

**Key:** Line Key 1, **Type:** Keyline, **Value:** 1

**Key:** Line Key 2, **Type:** Keyline, **Value:** 2

**Key:** Line Key 3, **Type:** Keyline, **Value:** 3

**Key:** Line Key 4, **Type:** Keyline, **Value:** 4

For more information, see the ["KeyLine\\*"](#page-61-0) setting on *[page](#page-61-0) 62*.

#### **Phone User Interface:**

On the handset/deskset, select **MENU** > **User Settings** > **Progrm'able key** > **Line key**.

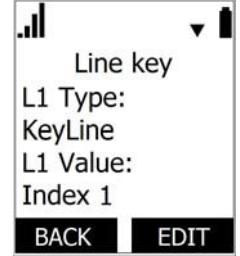

For each line key (L1 to L4), assign the KeyLine number that matches the KeyLine numbers you configured in the WebUI KeyLine Assignments.

The default configuration to enable a Key System experience is:

**L1 Type:** KeyLine, **L1 Value:** Index 1

**L2 Type:** KeyLine, **L2 Value:** Index 2

**L3 Type:** KeyLine, **L3 Value:** Index 3

**L4 Type:** KeyLine, **L4 Value:** Index 4

For more information about configuring the line keys (L1 to L4), see "Configuring the programmable keys" in the M100 SC/M10 SC User Guide.

#### **Configuration parameters:**

Import the following parameter values into the M100 SC with the KeyLine numbers that match the KeyLine numbers you configured in the WebUI KeyLine Assignments. Replace the "x" in the parameter name with the handset number you want to configure.

The default configuration to enable a Key System experience is:

hs settings.x.pfk.line1.account =  $1$ 

hs settings.x.pfk.line1.feature = keyline

hs\_settings.x.pfk.line1.value = 1

hs\_settings.x.pfk.line2.account = 1

hs\_settings.x.pfk.line2.feature = keyline

hs\_settings.x.pfk.line2.value = 2

hs\_settings.x.pfk.line3.account = 1

hs\_settings.x.pfk.line3.feature = keyline

hs\_settings.x.pfk.line3.value = 3

hs\_settings.x.pfk.line4.account = 1

hs\_settings.x.pfk.line4.feature = keyline

hs\_settings.x.pfk.line4.value = 4

For more information about these parameters, see *[""hs\\_settings"](#page-132-0) Module: Handset Settings" [on page 133](#page-132-0)*.

### **Repeater Mode**

On the **Repeater Mode** page, you can enable a repeater (such as the M1 DECT Repeater) to be registered to the base station.

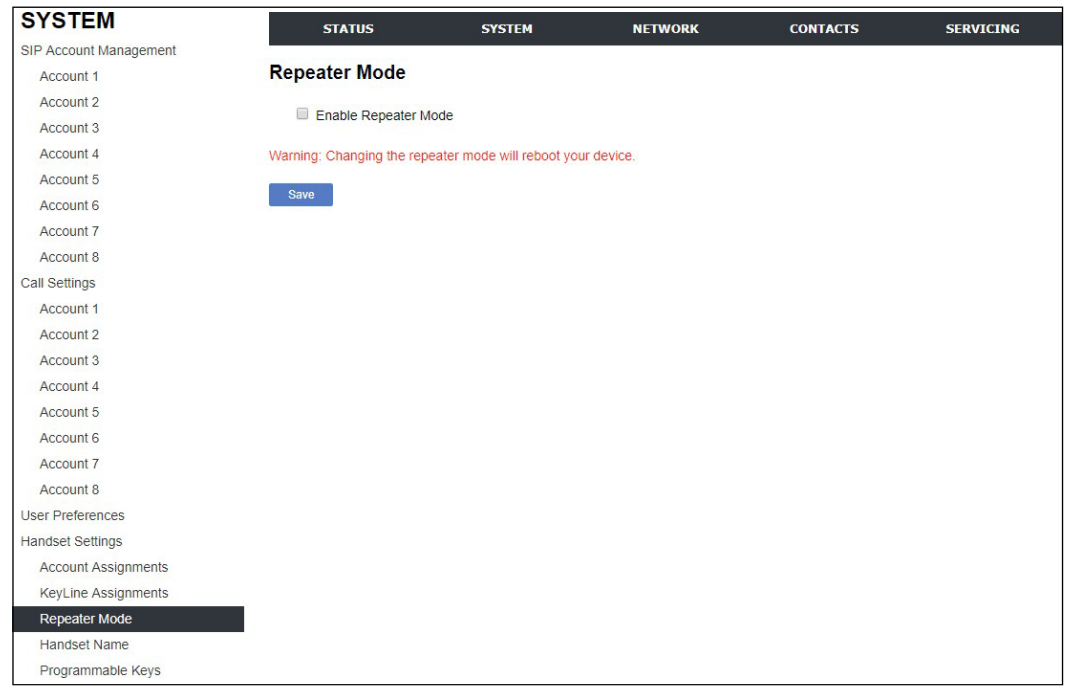

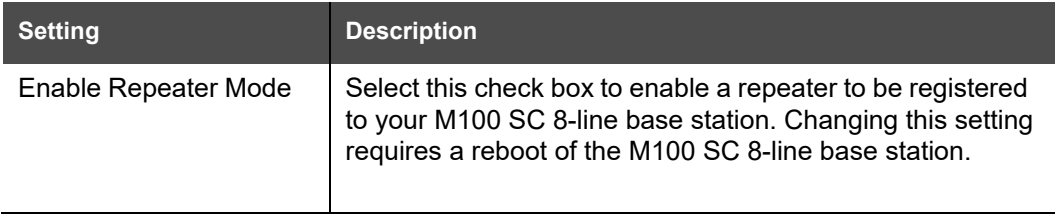

### **Handset Name**

On the **Handset Name** page, you can enter a name for each Handset. The Handset Name will be used throughout the WebUI and will appear on the handset Idle screen.

The Handset Name is limited to a maximum of 11 characters.

The default name is "HANDSET". Blank name fields are not allowed. If you click Save when any fields are empty, an error message appears.

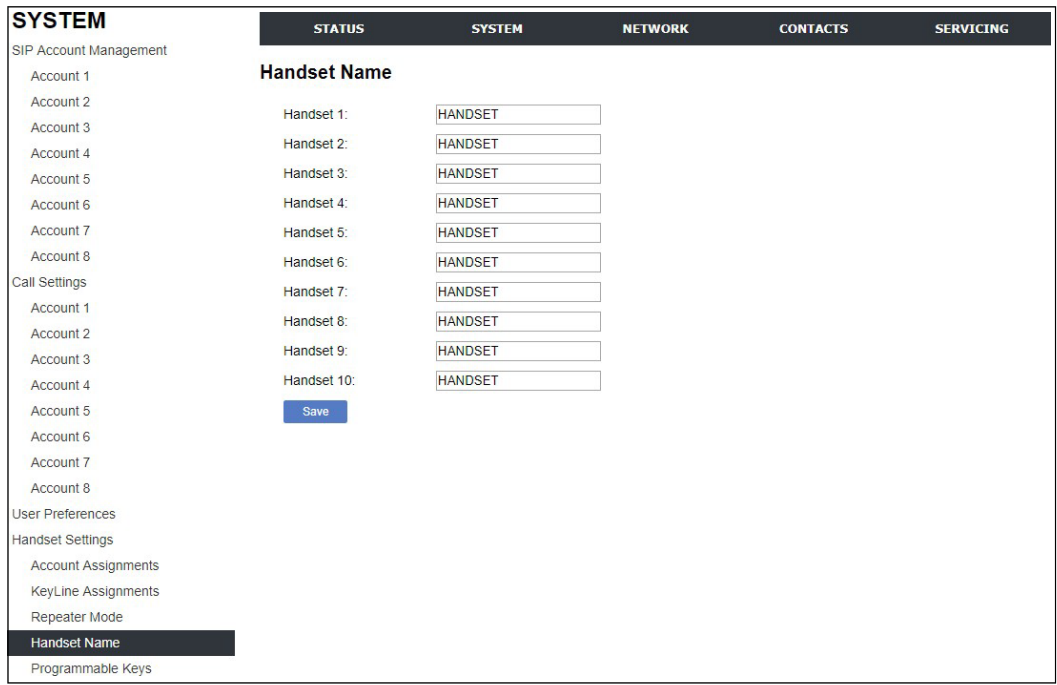

#### **Programmable Hard Keys**

You can assign additional functions to the Line keys, Hard keys, and Soft keys that are listed on the **Programmable Hard Keys** page. The functions that you assign to these keys apply to each key in idle mode only.

The programmable hard key settings are also available as parameters in the configuration file. See the parameters named **hs\_settings.x.pfk.** in *[""hs\\_settings"](#page-132-0) Module: Handset Settings" [on page 133](#page-132-0)*.

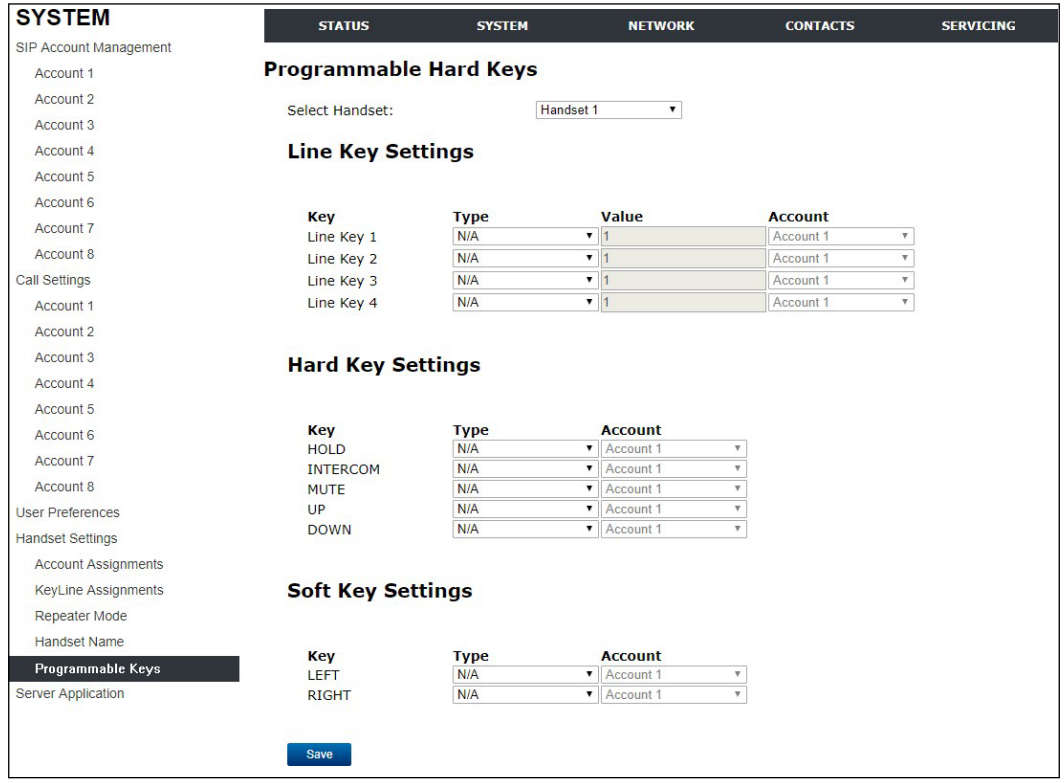

In the **Select Handset** setting, select the handset whose keys you want to assign functions.

The following table lists the available selections for **Type**.

<span id="page-61-0"></span>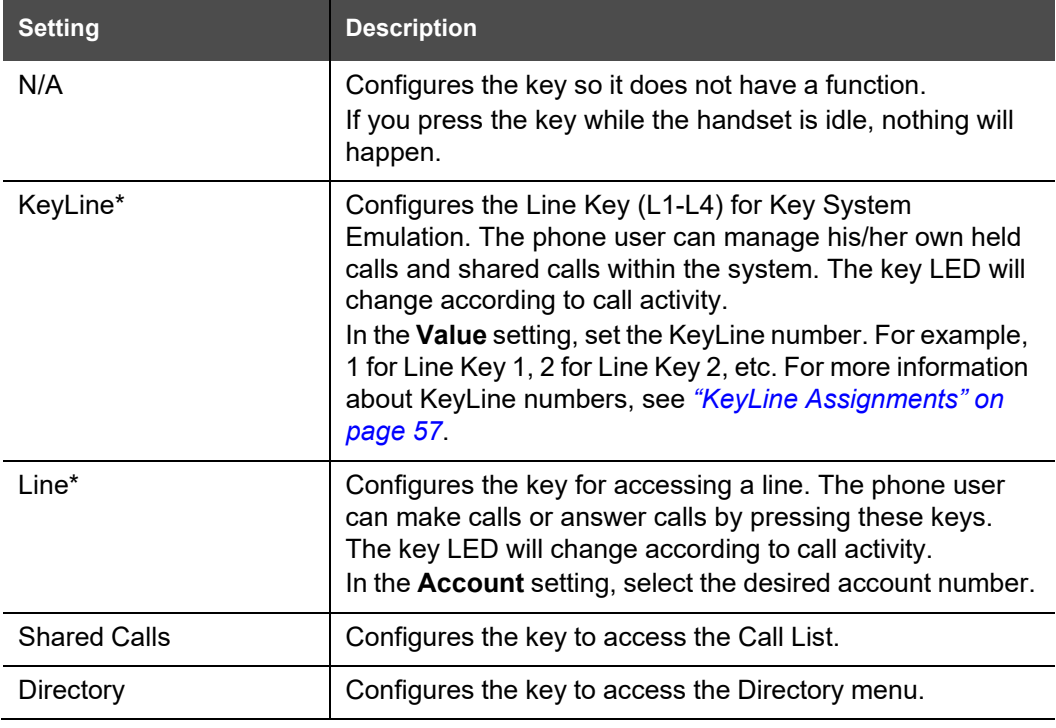

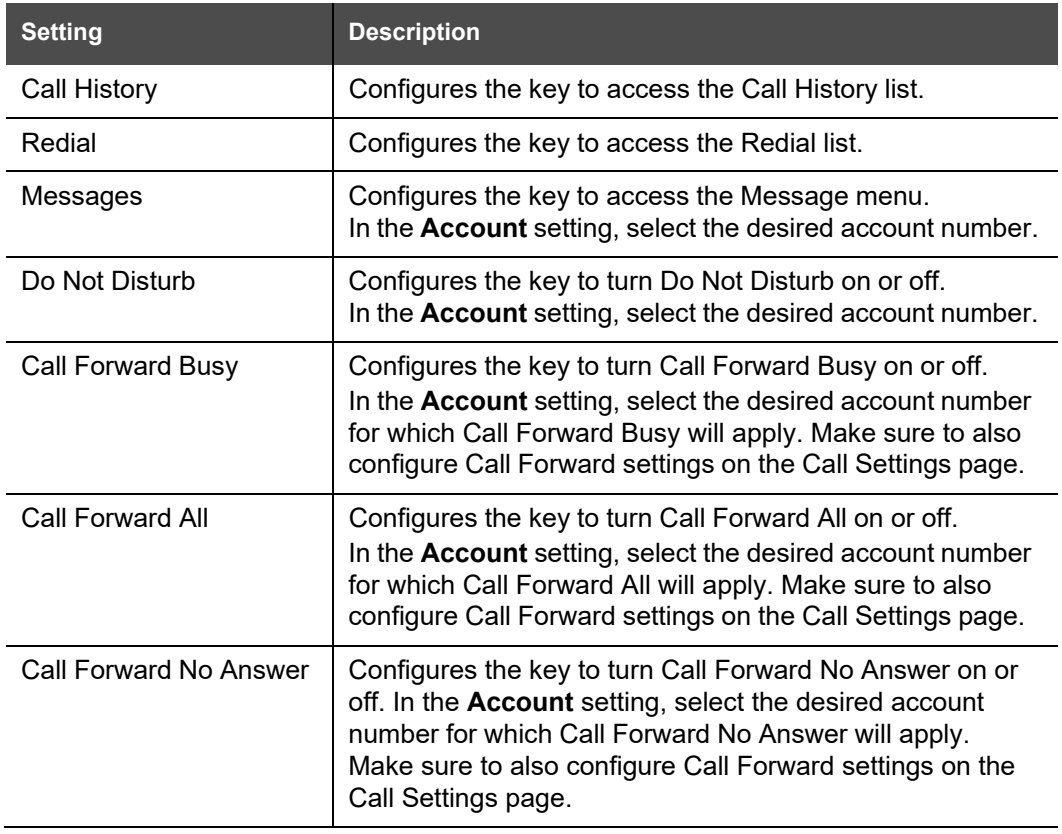

\* This Type is only available for Line Key Settings (L1 to L4).

## **Server Application**

On the Server Application page, you can enter Action URIs to allow the M100 SC to interact with a server application by using an HTTP GET request. The action URI triggers a GET request when a specified event occurs. Action URIs allow an external application to take control of the display when an event occurs. These pre-defined events are listed under ["Action](#page-64-0) URI" on the Server Application page.

Action URIs are typically used in conjunction with the XML Browser, which can be customised to deliver an appropriate user experience.

The M100 SC supports both push and pull server applications. Note that Action URI events are not "push" events as it is the phone that requests a URI when triggered by certain states. You can enable push server applications under "XML Push [Settings".](#page-66-0) 

### **Action URI Syntax**

To access an XML application, the phone performs an HTTP GET on a URL.

An HTTP GET request may contain a variable name and variable value, which are separated by "=". Each variable value starts and ends with "\$\$" in the query part of the URL.

Action URI variables pass dynamic data to the server. The valid URL format is: [http://host\[:](http://host/)port]/dir/file name?variable name=\$\$variable value\$\$

where:

- **host is the hostname or IP address of the server supporting the XML application**
- **port is the port number the phones are using for the HTTP request**

At the time of the HTTP call, the variable value field is populated with the appropriate data. For example, the following URL passes the SIP Account User Identifier to the server: [http://10.50.10.140/script.pl?name=\\$\\$SIPUSERNAME\\$\\$](http://10.50.10.140/script.pl?name=%24%24SIPUSERNAME%24%24)

A GET request then passes along the following information: <http://10.50.10.140/script.pl?name=42512>

Assuming that the User Identifier is 42512.

Variable names are defined by the particular XML application being called.

Variable values are predefined and depend on the status of the phone. If the variable has no meaning in the current status, then the phone sends an empty string.

The table below lists all possible variable values. Note that variables applicable during an Incoming or Active Call (such as INCOMINGNAME and REMOTENUMBER) are initialised at the beginning and at the end of the call.

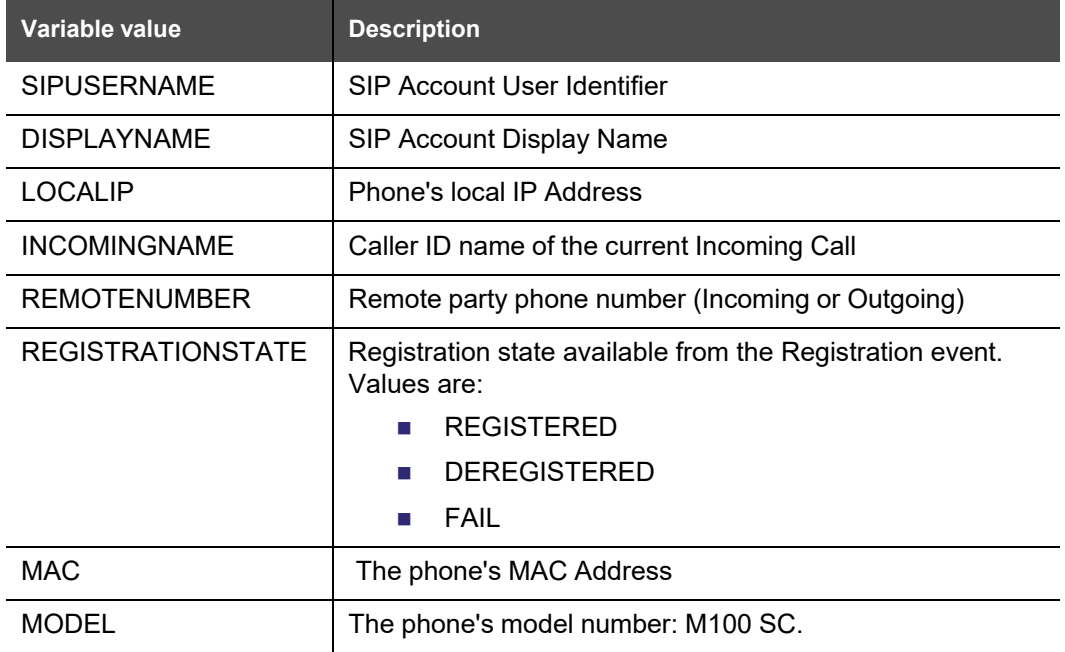

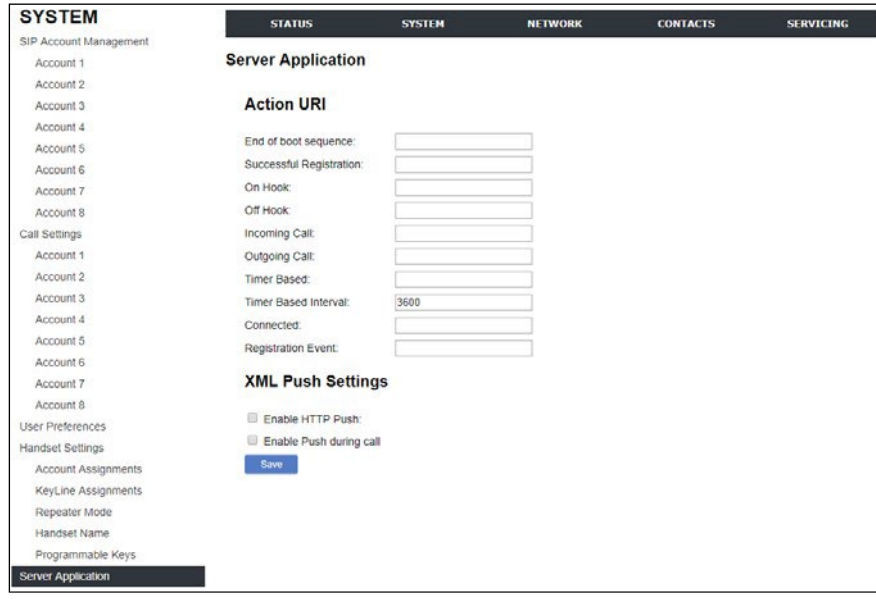

## <span id="page-64-0"></span>**Action URI**

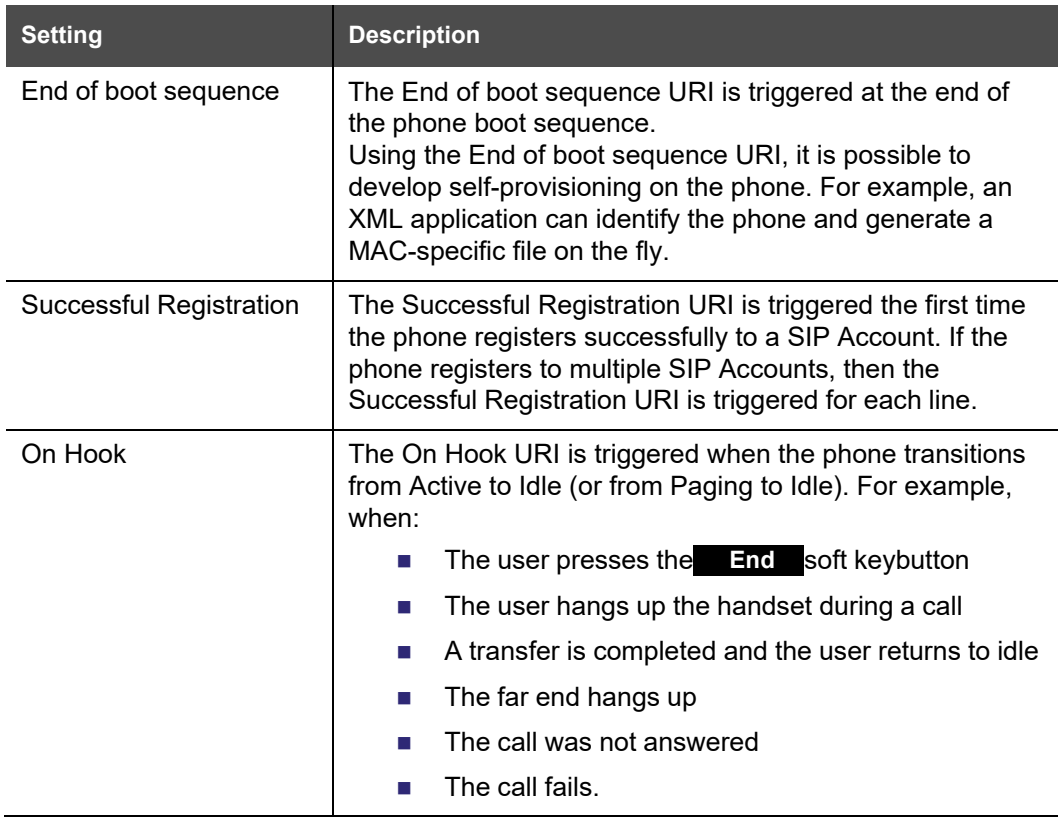

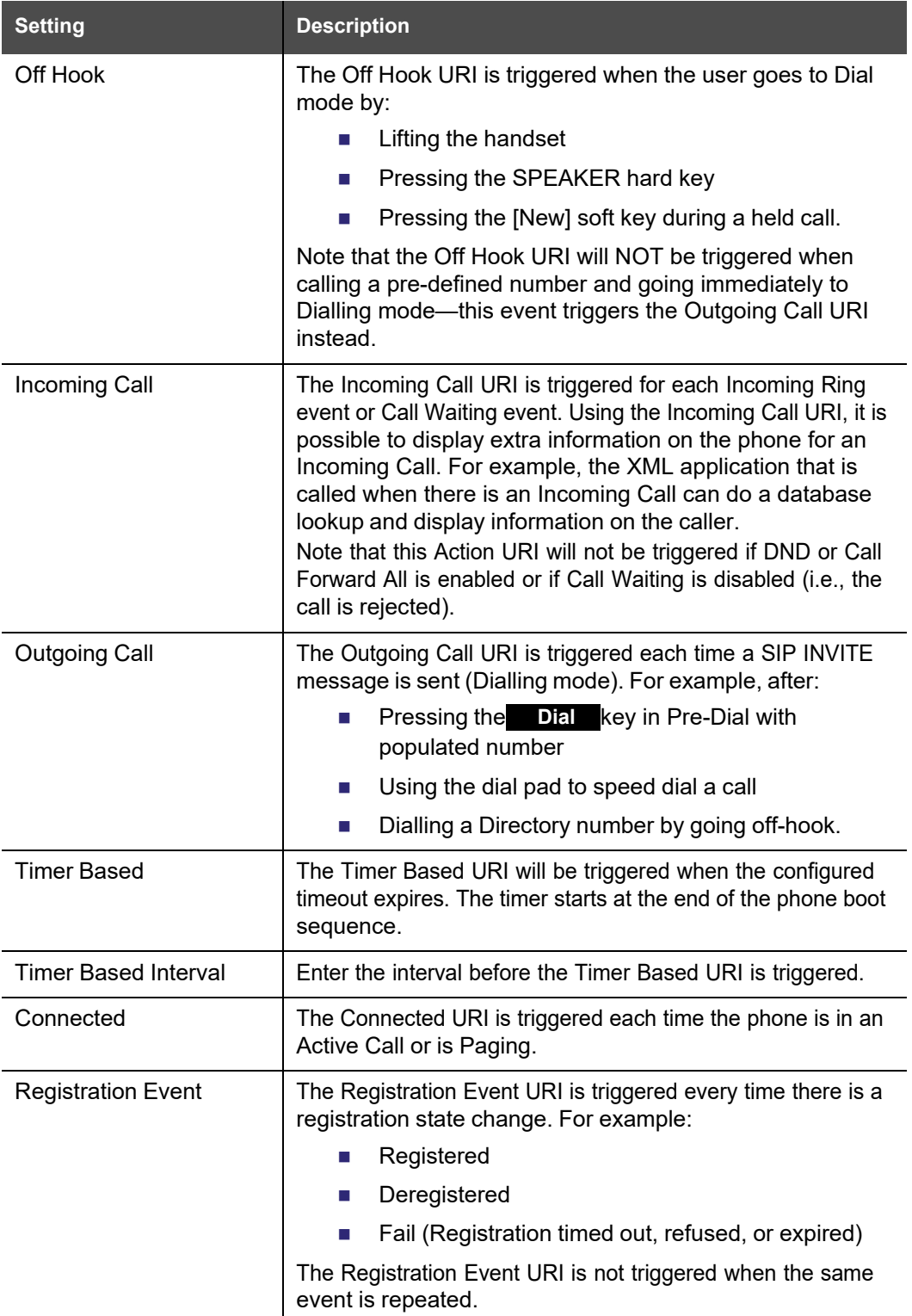

## <span id="page-66-0"></span>**XML Push Settings**

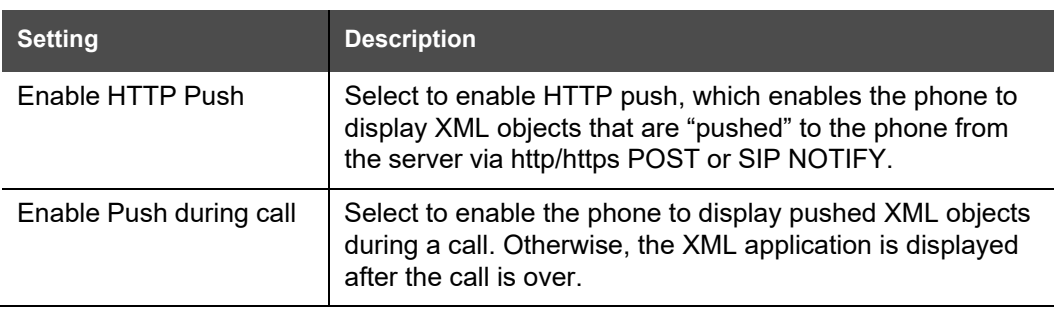

## **Network Pages**

You can set up the M100 SC for your network configuration on the Network pages. Your service provider may require you to configure your network to be compatible with its service, and the M100 SC settings must match the network settings.

The network settings are grouped into Basic and Advanced Settings. IPv4 and IPv6 protocols are supported.

When both IPv4 and IPv6 are enabled and available, the following guidelines apply when determining which stack to use:

- For outgoing traffic, the IP address (or resolved IP) in the server field—either IPv4 or IPv6—will determine which stack to be used.
- In general, most operations can be associated with one of the servers listed on the ["Basic Network Settings" p](#page-68-0)age. However, for operations triggered by/dependent upon network status, the phone must determine which server to use. For example, a special case like the "Network down" LED indication on the base station can be ambiguous for server association. Because its primary purpose is to aid in troubleshooting SIP registration issues, this case will be associated with the SIP registration server.
- DNS entries with both IPv4 and IPv6 settings can be used to resolve FQDN entries. There are no preferences with the order of the DNS queries.
- Pcap should include traffic for both stacks.
- Dual stack operations should be transparent to PC port traffic.

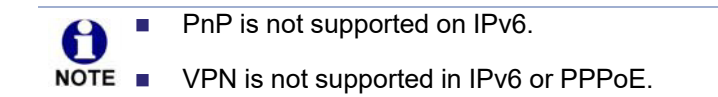

The network settings are also available as parameters in the configuration file. See *[""network"](#page-139-0) Module: Network Settings" on page 140*.

After entering information on this page, click  $\Box$  save  $\Box$  to save it.

## <span id="page-68-0"></span>**Basic Network Settings**

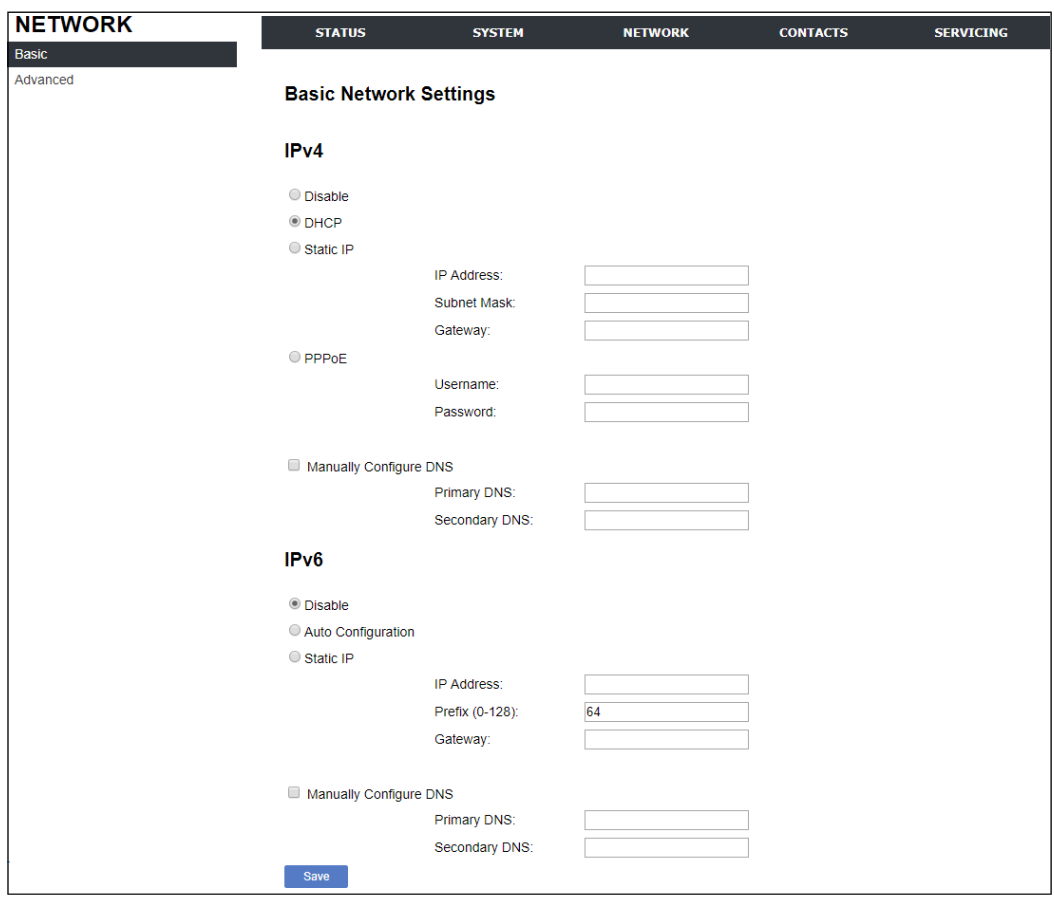

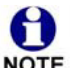

You must be familiar with TCP/IP principles and protocols to configure static IP NOTE settings.

## **Basic Network Settings**

Click the link for each setting to see the matching configuration file parameter in *[""network"](#page-139-0) Module: Network [Settings"](#page-139-0) on page 140*. Default values and ranges are listed there.

#### **IPv4**

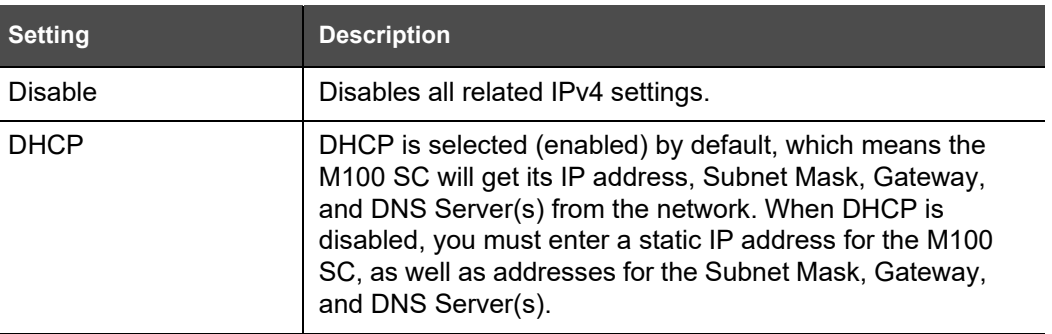

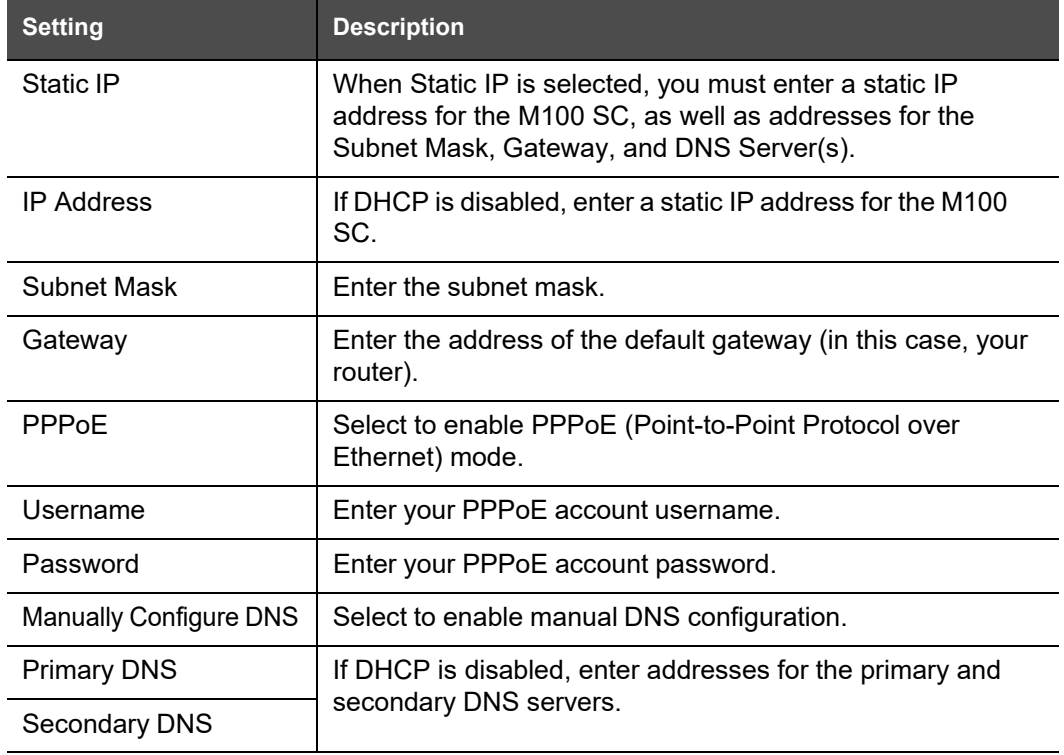

#### **IPv6**

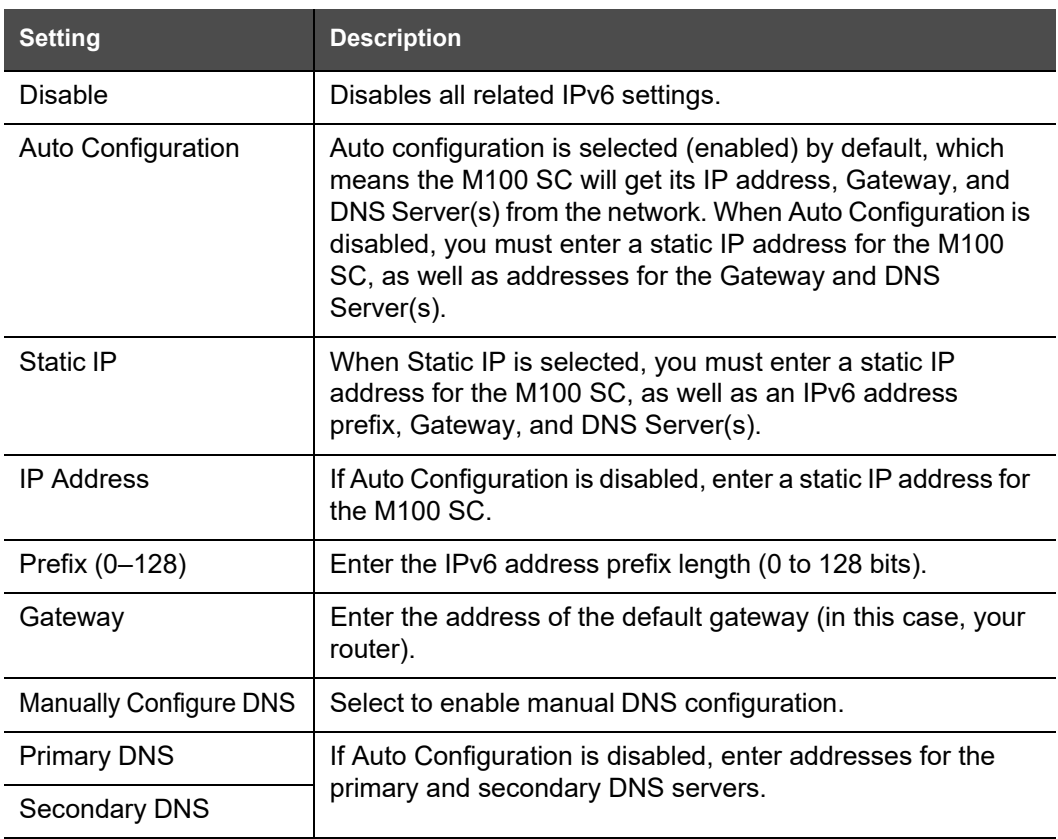

## **Advanced Network Settings**

### **VLAN**

You can organize your network and optimize VoIP performance by creating a virtual LAN for phones and related devices.

Click the link for each setting to see the matching configuration file parameter in *""network" Module: Network Settings" on page 140*. Default values and ranges are listed there.

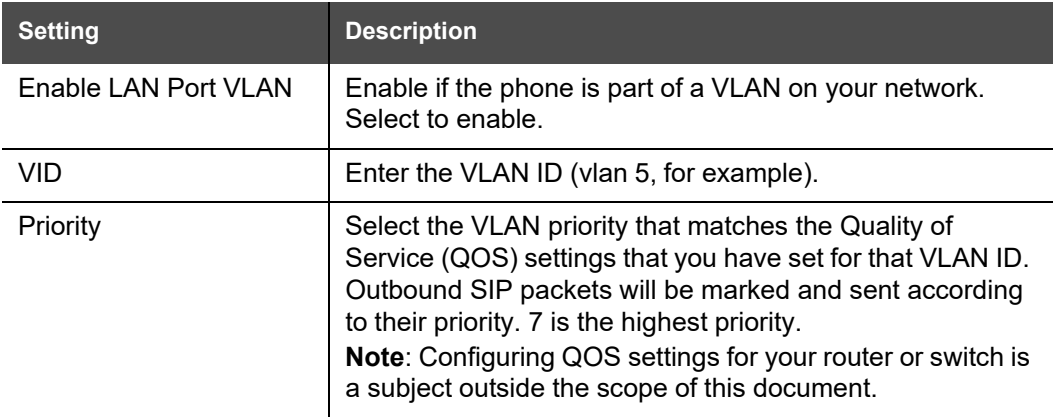

### **LLDP-MED**

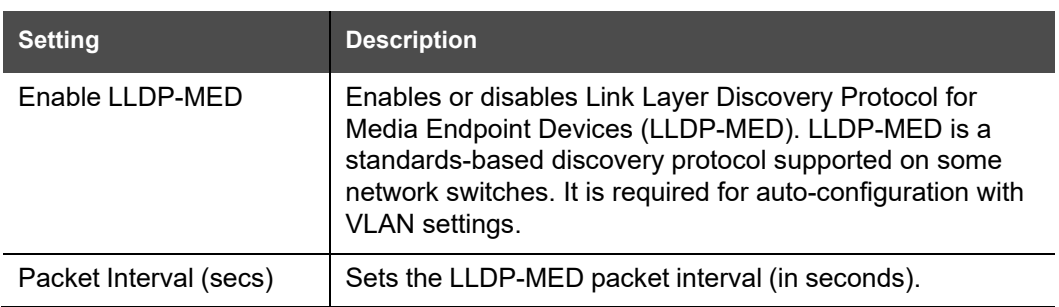

### **802.1x**

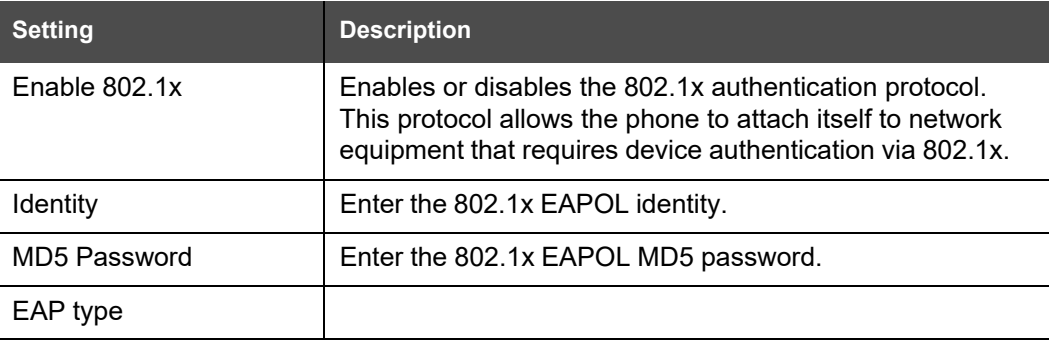
### **VPN**

You can operate the M100 SC SIP DECT 8-line Base Station over a Virtual Private Network (VPN). VPN enables remote users and remote sites to connect to a main corporate network and SIP server with a high level of performance and security.

Configuring VPN using the WebUI consists of enabling VPN and uploading a VPN configuration file. The VPN configuration file (**openvpn\_client.tar**) must contain the following files:

- **client.conf**
- a **keys** folder containing
	- **ca.crt**
	- **client.crt**
	- **client.key**

The filename of the VPN client configuration file and certificates must match the names https://service.snom.com.

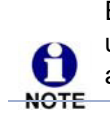

Ensure that NTP or manual time is configured correctly so that the M100 SC is using the correct date and time before VPN setup. Mismatched time between sites and servers may invalidate the initial TLS handshake.

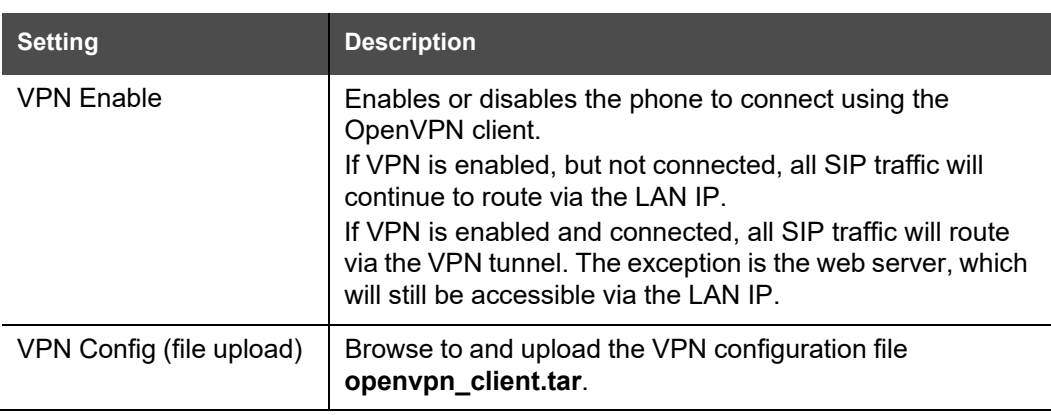

## **Contacts Pages**

## **Base Directory**

On the Base Directory page, you can manage directory entries that will be available on all handsets. You can sort, edit, delete, and add contact information for up to 1000 entries. In order to back up your contacts or import another local directory file, the page also enablesyou to export and import the base directory.

The BaseDirectory lists entries on up to 50 pages, with 20 entries per page. Click Mext Last  $\frac{1}{2}$  First  $\frac{1}{2}$ , or a page number to view the desired page of entries.

Each handset also has its own directory. You can add entries to the handset  $\mathbf \theta$ directory using the handset. For more information, see the M100 SC/M10 SC NOTE User Guide.

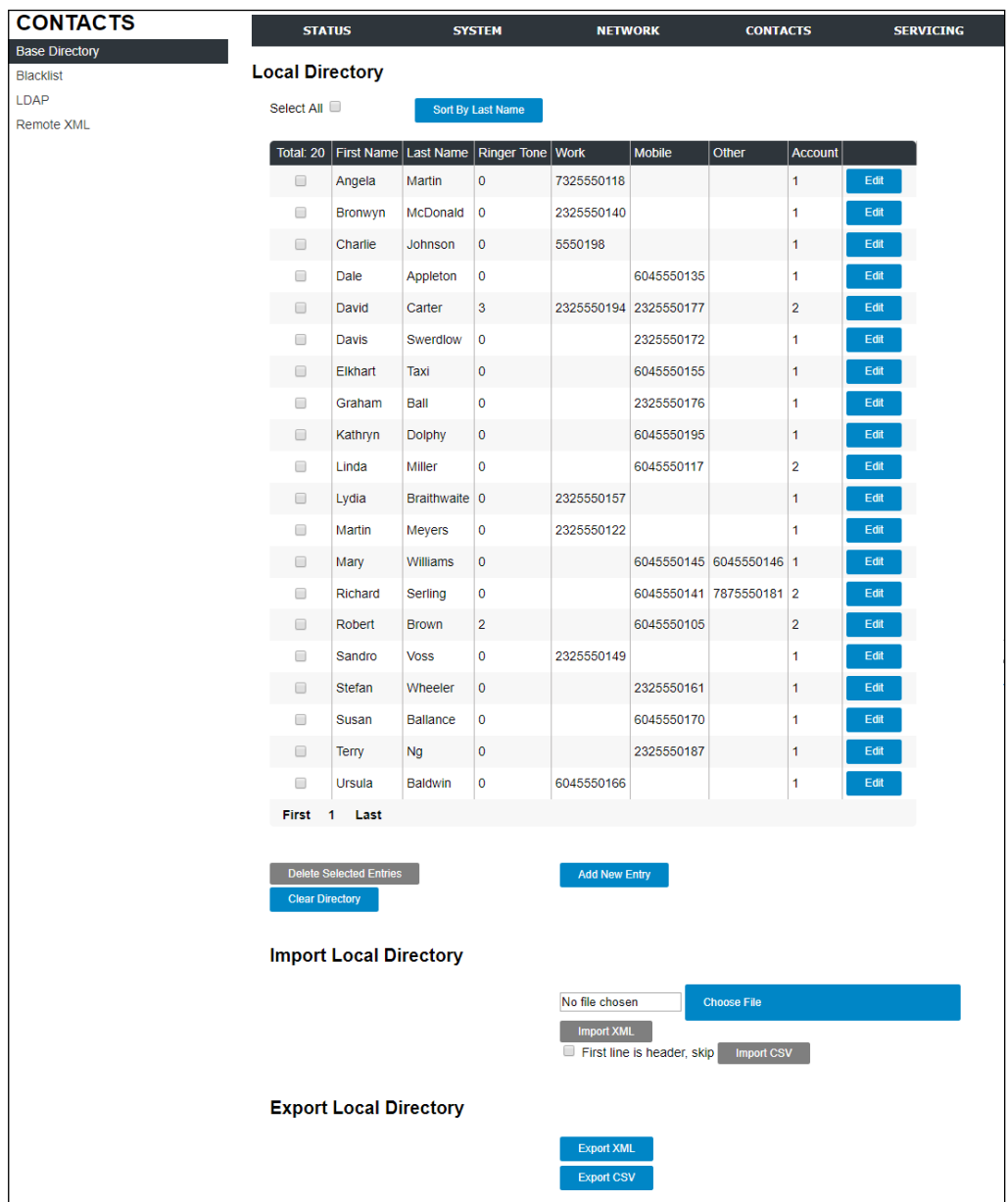

[Table 5 d](#page-74-0)escribes the buttons available on the BaseDirectory page.

#### **Table 5. BaseDirectory commands**

<span id="page-74-0"></span>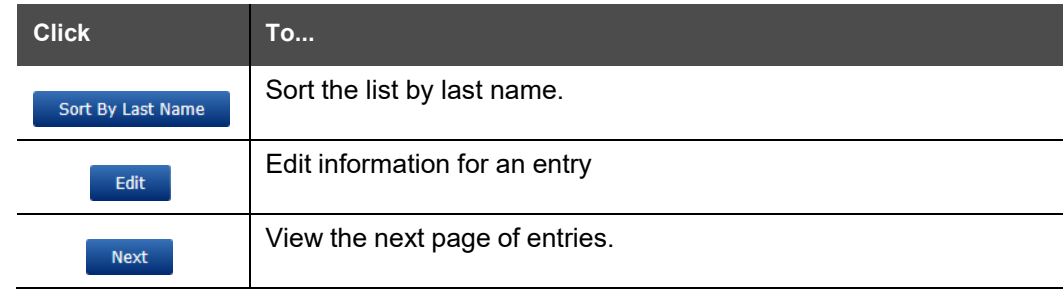

#### **Table 5. BaseDirectory commands**

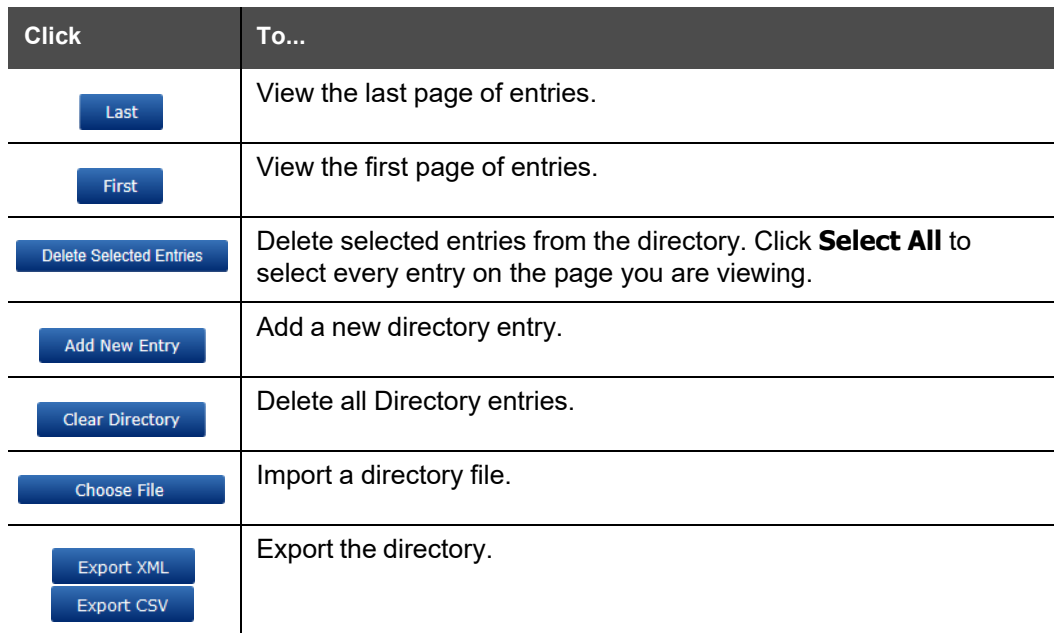

#### *To add a new directory entry:*

1. Click Add New Entry

The **Create Base Directory Entry** page appears.

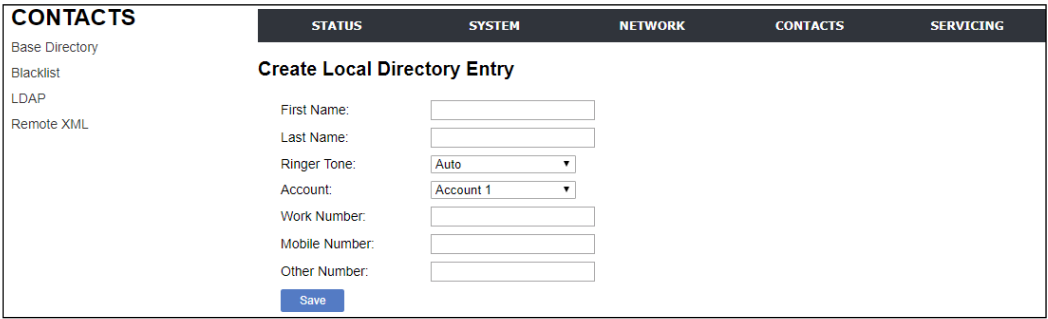

2. Enter the required information as described in the following table.

### **Create Base Directory Entry**

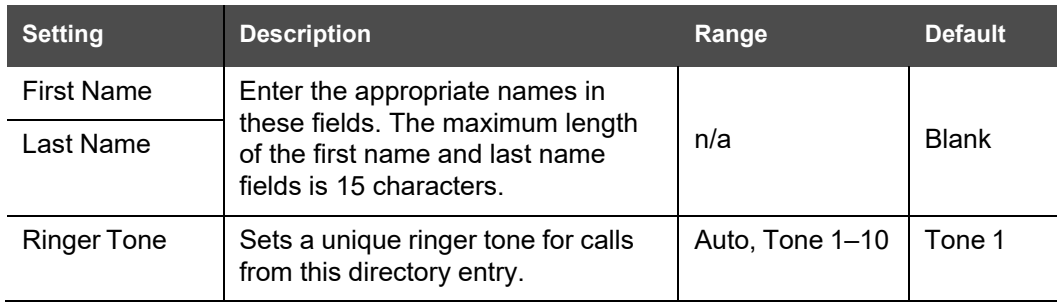

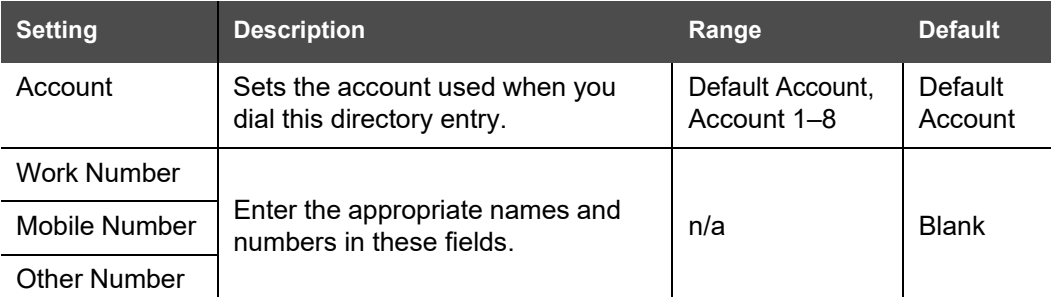

### **Directory Import/Export**

The best way to create a directory file for import is to first export the directory from the phone. After exporting the file, open it in an .xml editor and add or modify entries.

Importing a directory file adds the imported directory entries to existing entries. Therefore, it is possible to have duplicate entries after importing a directory file. If you are importing a "complete" directory file with the aim of replacing the entire current directory, use **Select All** and **Delete Selected Entries** to clear the directory before importing the file.

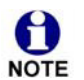

Using the configuration file, you can set whether an imported directory file adds to existing entries or replaces existing entries. See *[""file" Module: Imported File](#page-167-0) Settings" on [page 168](#page-167-0)*.

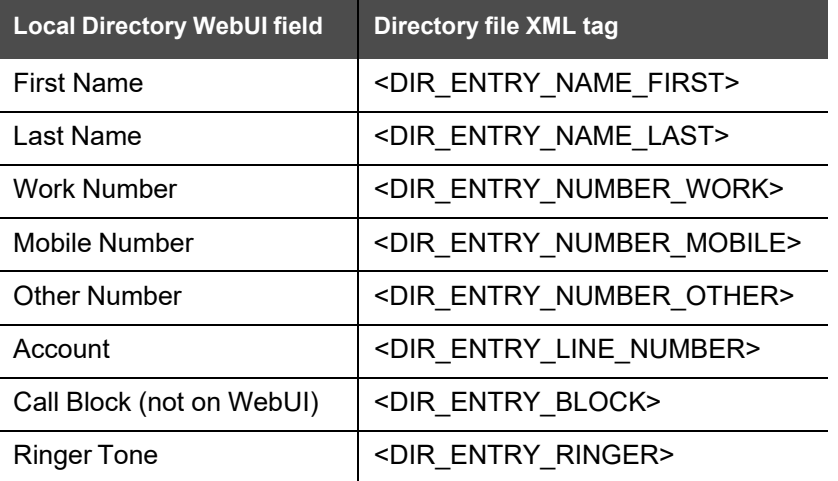

Directory files are .xml files that have the following tags:

### **Blacklist**

On the Blacklist page, you can manage local blacklist entries. The M100 SC rejects calls from numbers that match blacklist entries. You can sort, edit, delete, and add up to 200 blacklist entries. In order to back up your blacklist entries or import another local blacklist file, the page also enables you to export and import the blacklist.

The blacklist lists entries on up to 10 pages, with 20 entries per page. Click  $\Box$  Next Last  $\mathsf{First}$ , or a page number to view the desired page of entries.

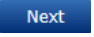

You can also use the M10 SC menu to manage blacklist entries. For more information, see the M100 SC/M10 SC User Guide.

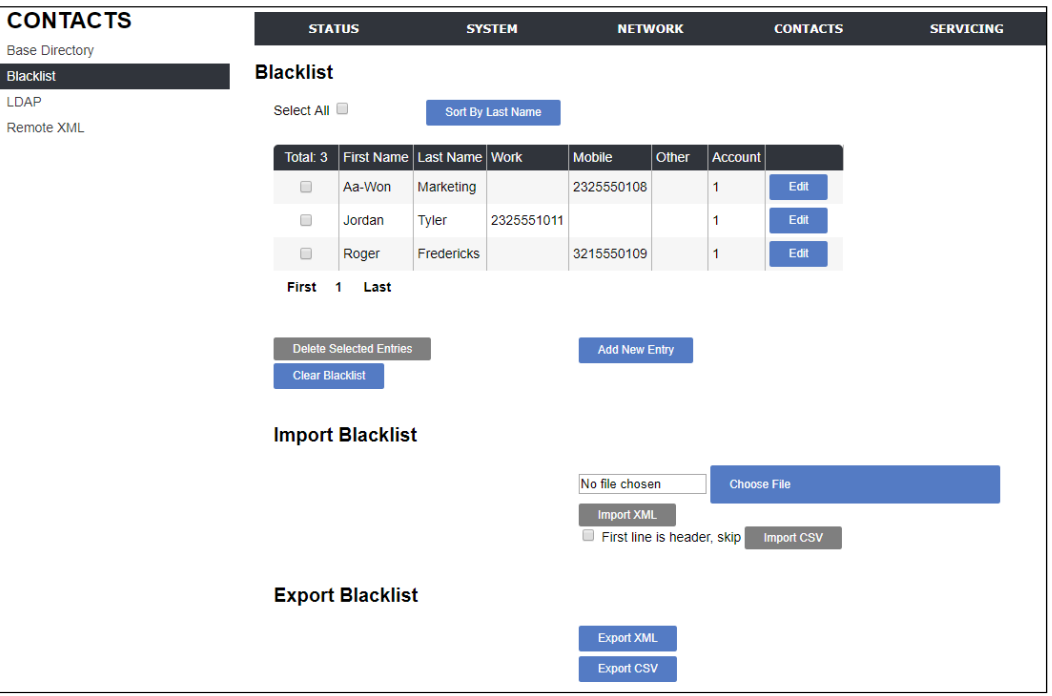

<span id="page-77-0"></span>[Table 6 d](#page-77-0)escribes the buttons available on the Blacklist page.

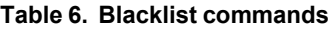

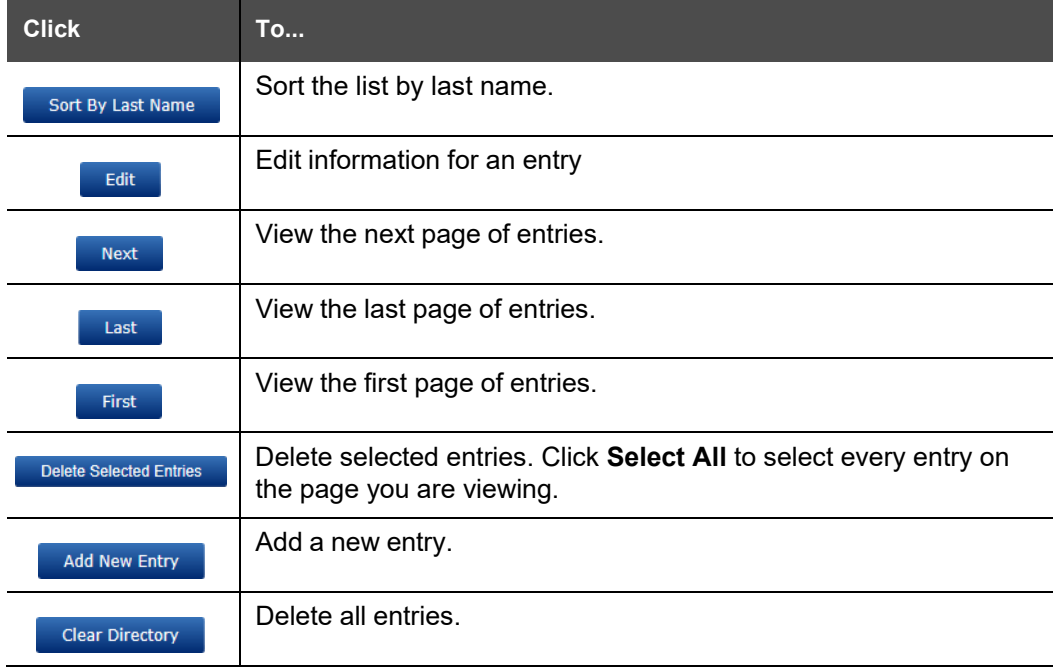

**SNOM** 

#### **Table 6. Blacklist commands**

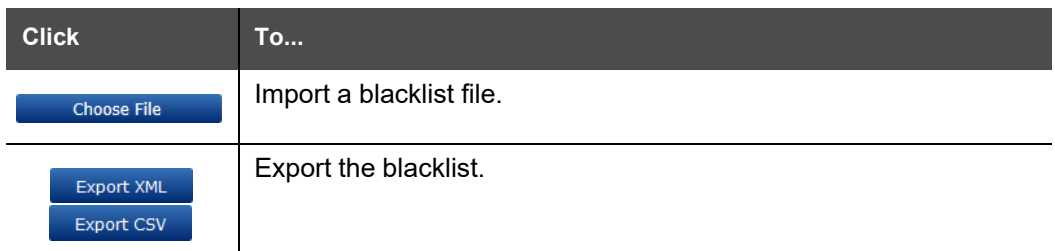

#### *To add a new blacklist entry:*

#### 1. Click Add New Entry

The **Create Blacklist Entry** page appears.

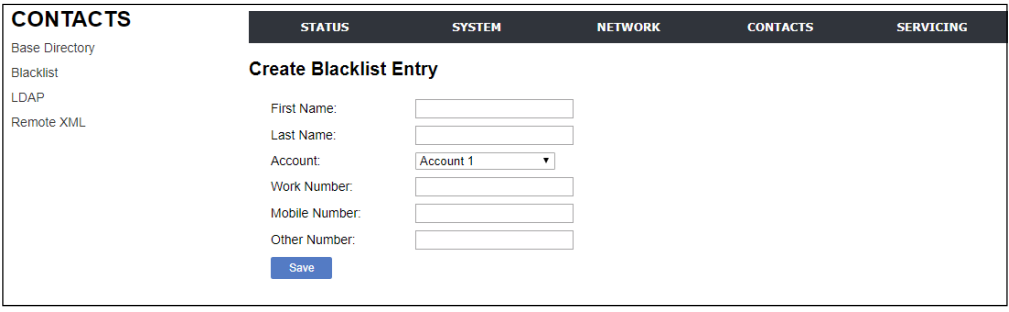

2. Enter the required information as described in the following table.

### **Create Blacklist Entry**

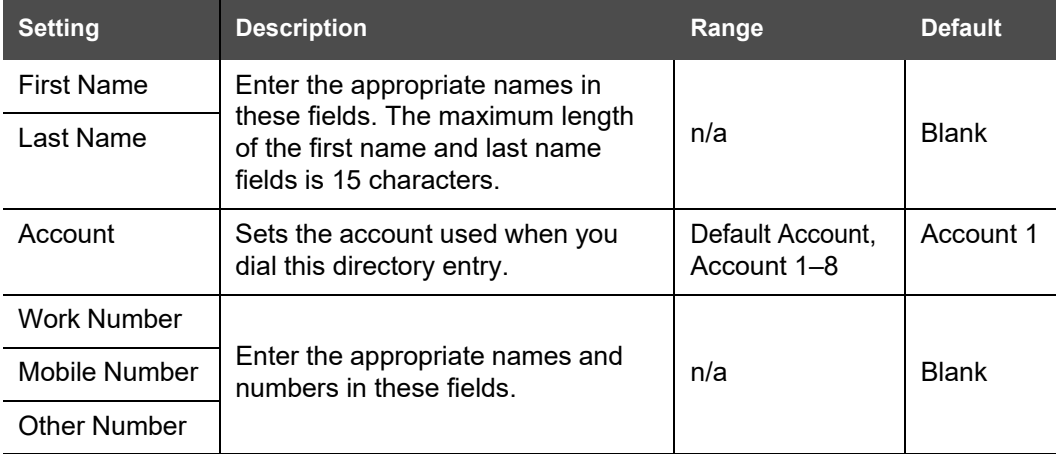

## snom

### **Blacklist Import/Export**

The best way to create a blacklist file for import is to first export the blacklist from the M100 SC. After exporting the file, open it in an .xml editor and add or modify entries.

Importing a blacklist file adds the imported blacklist entries to existing entries. Therefore, it is possible to have duplicate entries after importing a blacklist file. If you are importing a "complete" blacklist file with the aim of replacing the entire current blacklist, use **Select All** and Delete Selected Entries to clear the blacklist before importing the file.

61

Using the configuration file, you can set whether an imported blacklist file adds to or replaces existing entries. See *[""file" Module: Imported](#page-167-0) File Settings" on [page](#page-167-0) 168*.

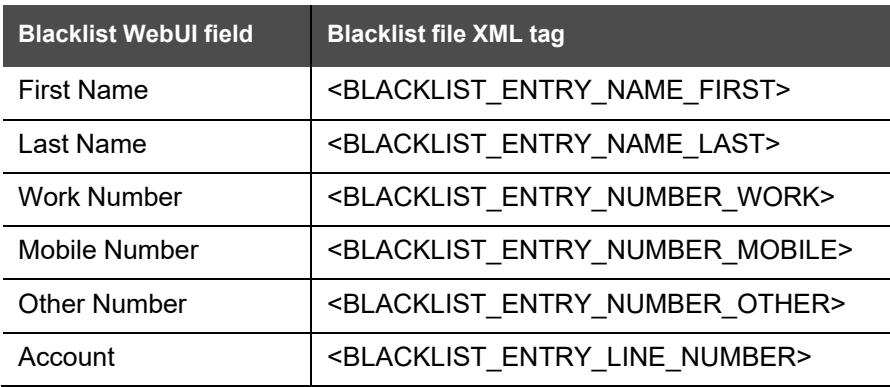

Blacklist files are .xml files that have the following tags:

## **LDAP**

The phone supports remote Lightweight Directory Access Protocol (LDAP) directories. An LDAP directory is hosted on a remote server and may be the central directory for a large organization spread across several cities, offices, and departments. You can configure the phone to access the directory and allow users to search the directory for names and telephone numbers.

The LDAP settings are also available as parameters in the configuration file. See *[""remoteDir" Module:](#page-154-0) Remote Directory Settings" on page 155*.

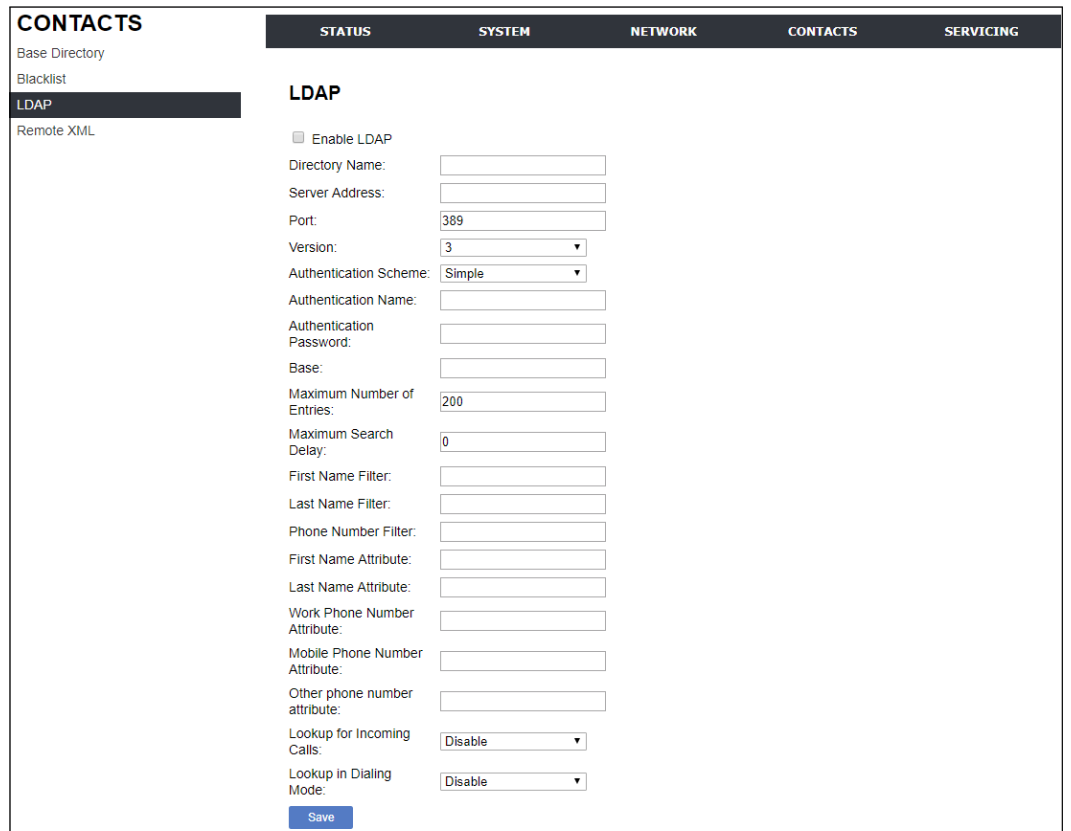

After entering information on this page, click save to save it.

### **LDAP Settings**

Click the link for each setting to see the matching configuration file parameter in *[""remoteDir"](#page-154-0) Module: Remote Directory Settings" on page 155*. Default values and ranges are listed there.

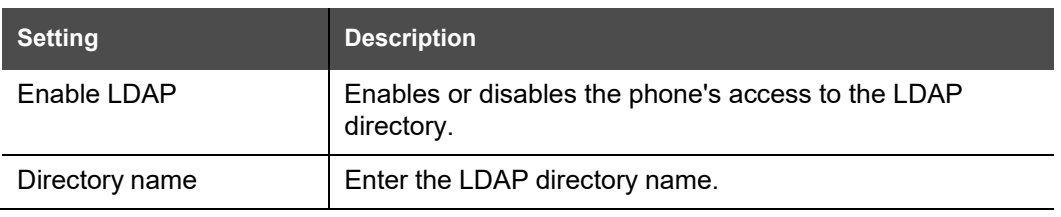

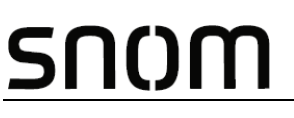

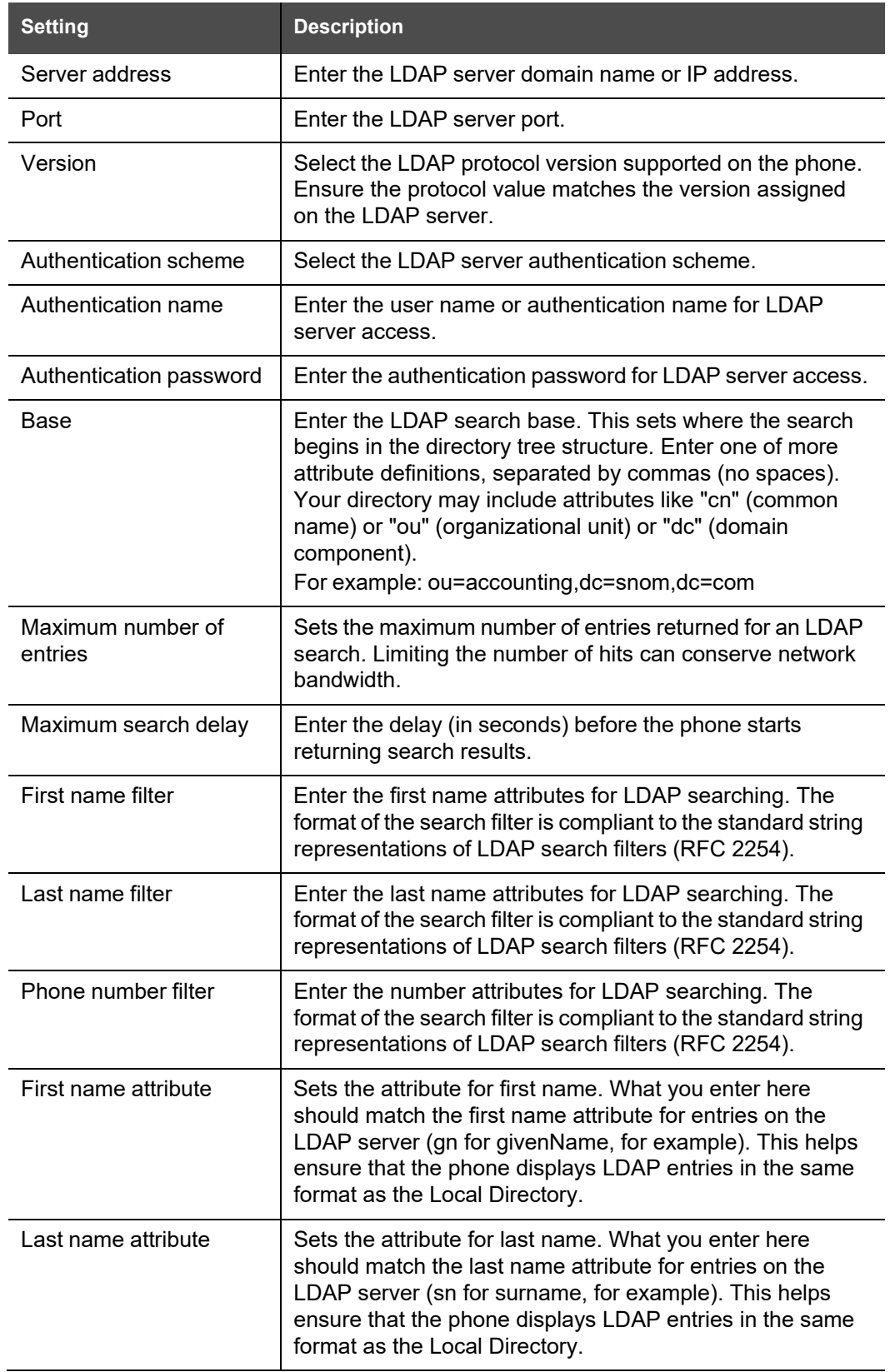

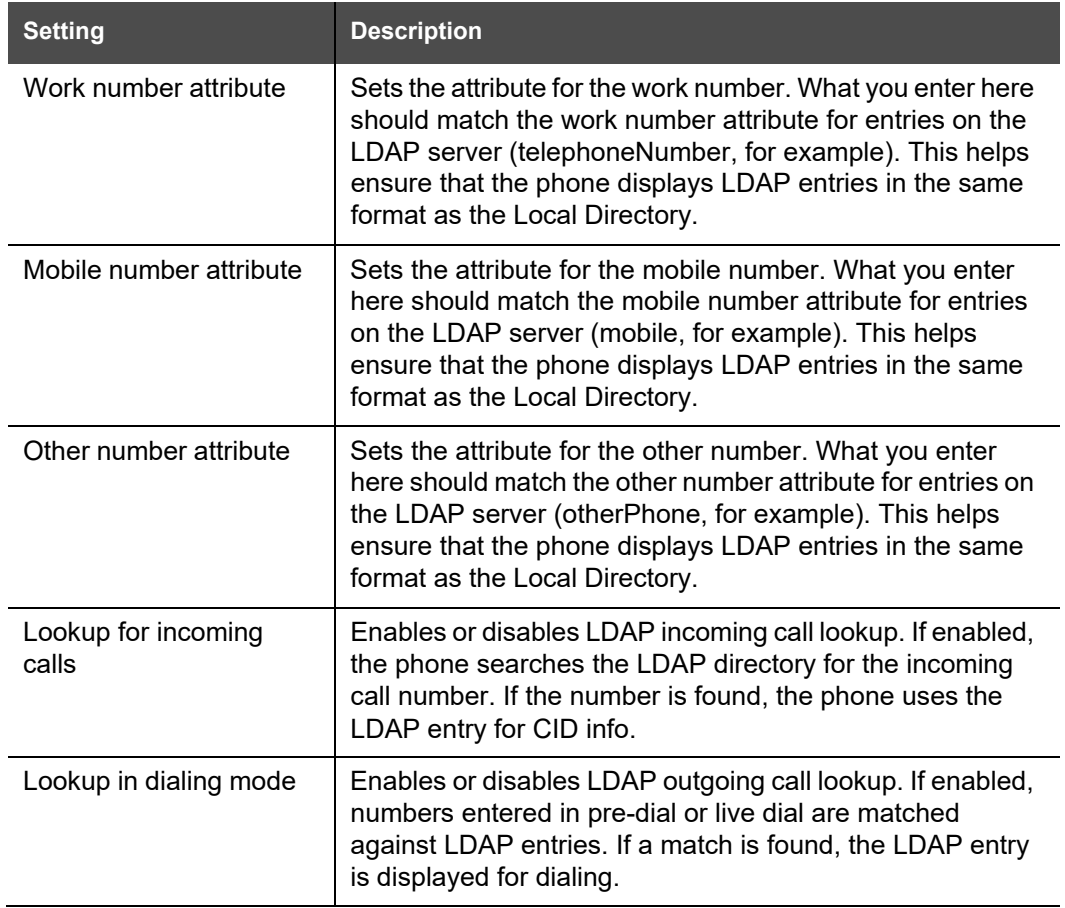

BLANK PAGE

BLANK PAGE

# snom

## **Servicing Pages**

### **Reboot**

To manually reboot the M100 SC and apply settings that you have updated, click Reboot

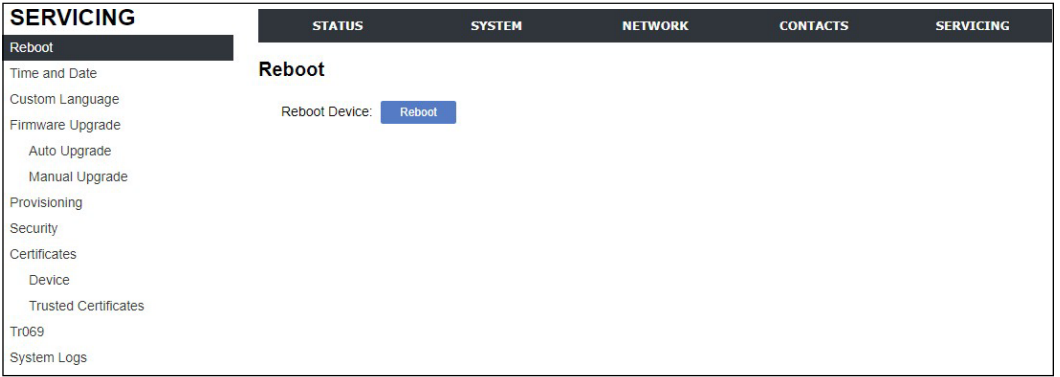

## **Time and Date**

On the Time and Date page, you can manually set the time and date, and the time and date formats. You can also set the system time to follow a Network Time Protocol (NTP) Server (recommended) or you can set the time and date manually.

The time and date settings are also available as parameters in the configuration file. See *[""time\\_date"](#page-149-0) Module: Time and Date Settings" on page 150*.

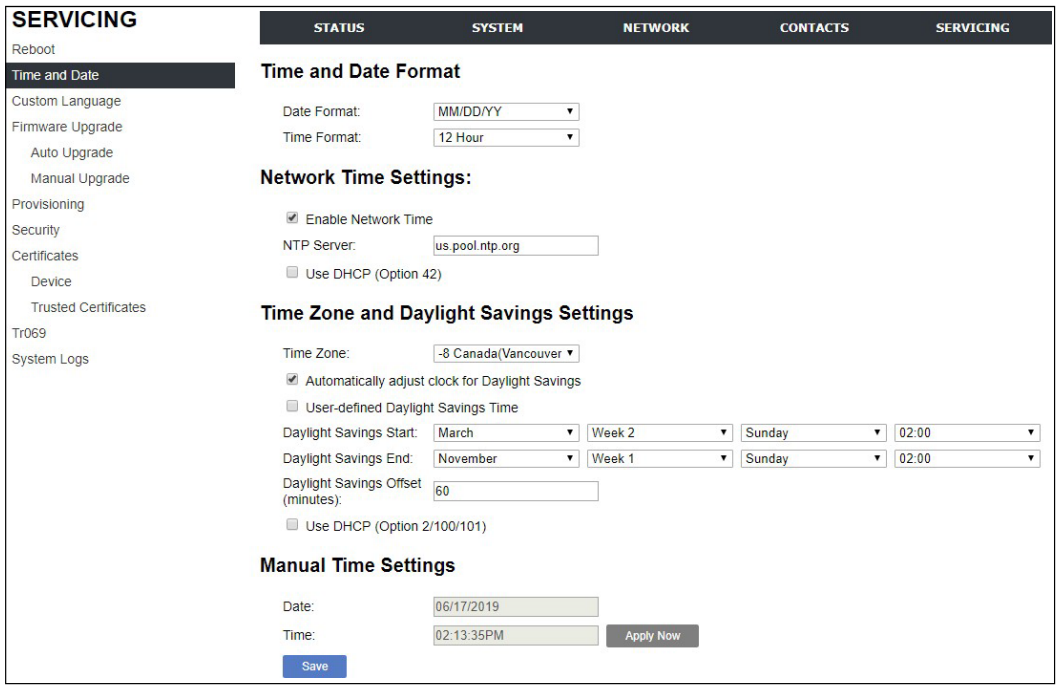

## **Time and Date Format**

Click the link for each setting to see the matching configuration file parameter in *[""time\\_date"](#page-149-0) Module: Time and Date Settings" on page 150*. Default values and ranges are listed there.

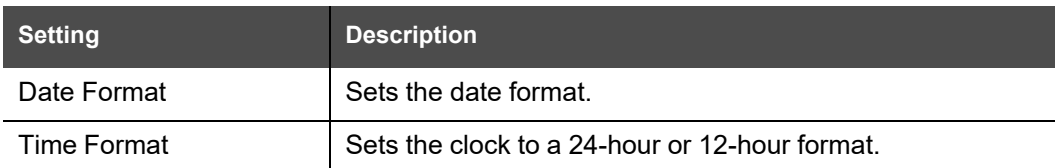

### **Network Time Settings**

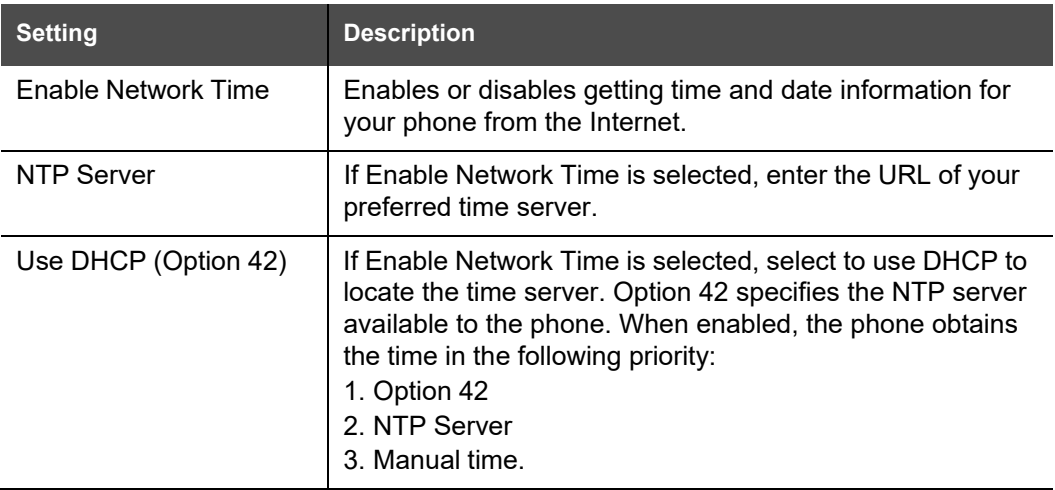

### **Time Zone and Daylight Savings Settings**

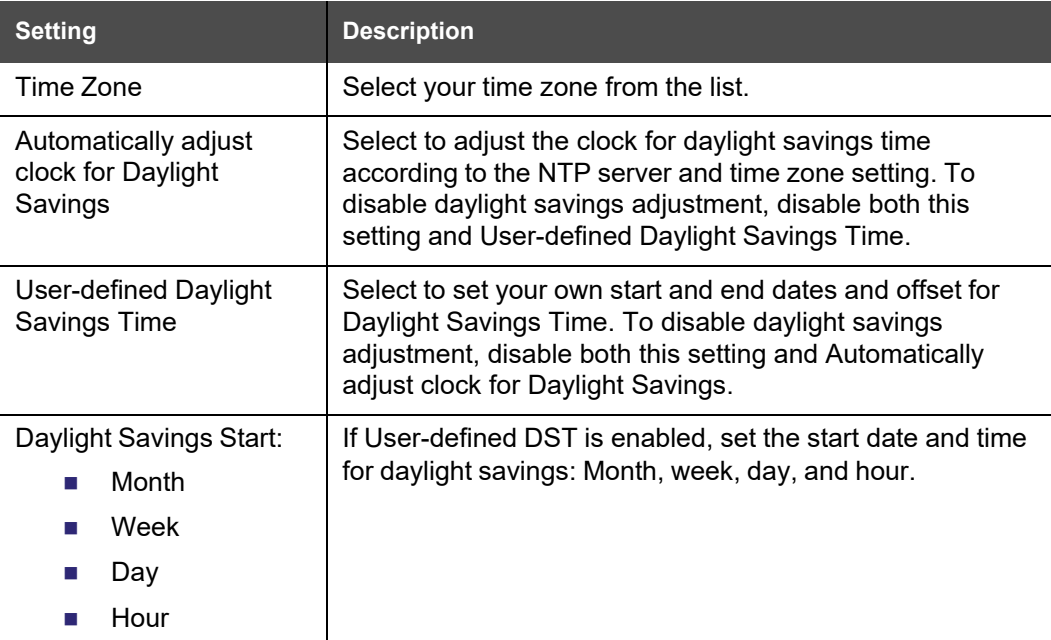

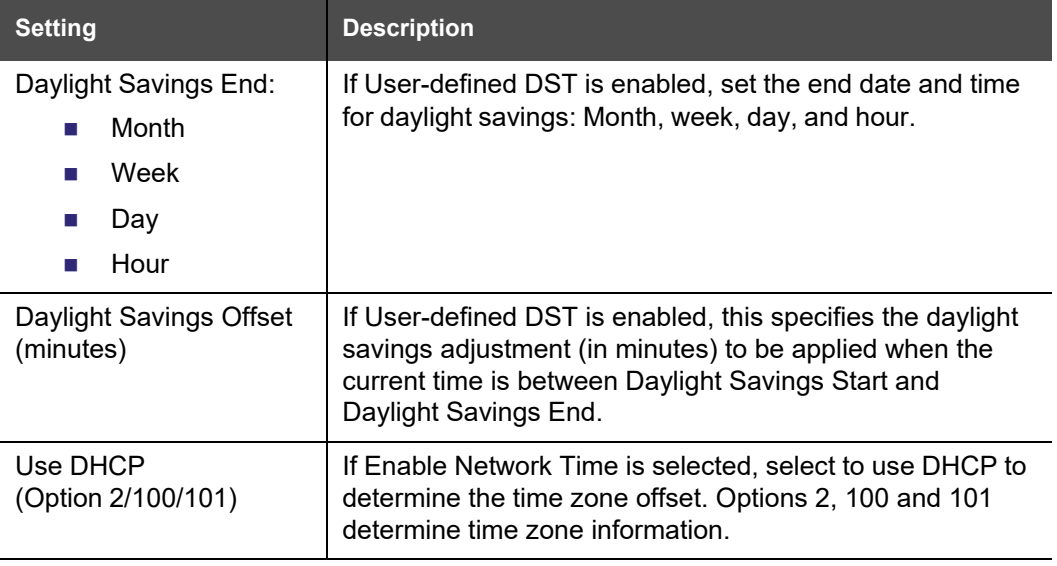

### **Manual Time Settings**

If Enable Network Time is disabled or if the time server is not [available,](#page-149-3) use Manual Time [Settings to set the current time.](#page-149-3)

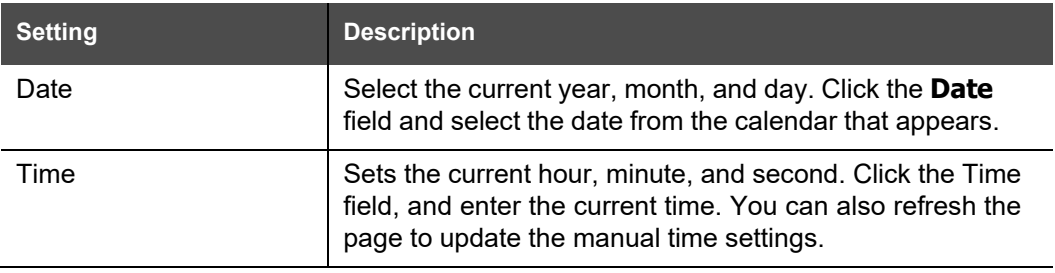

Click  $\blacksquare$  Apply Now  $\blacksquare$  to start the M100 SC using the manual time settings.

## **Custom Language**

On the Export Translation page, you can export WebUI language strings. After exporting language strings, you can use the resulting file as the basis for a custom language translation file (.tpk file).

You can import one custom language for use on the WebUI. The custom language adds to the existing languages available with the firmware.

Importing a custom language can only be done using the configuration file. See *[""file"](#page-167-0) [Module: Imported](#page-167-0) File Settings" on page 168*.

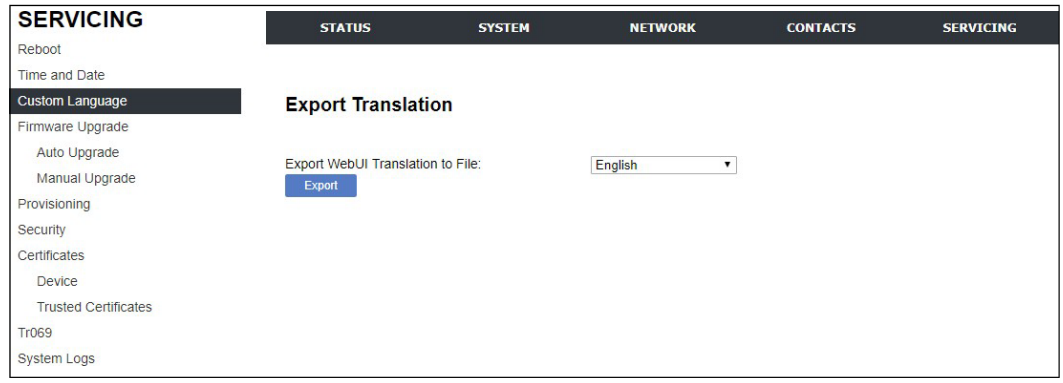

The available languages for export are identical to the WebUI Language list described in *"User [Preferences"](#page-54-0) on page 55*.

The filename of the exported language file will be:

■ WebUI: <Model Number>-<Display Name>-webui.tpk

## snom

## **Firmware Upgrade**

You can update the M100 SC with new firmware using the following methods:

- Retrieving a firmware update file from a remote host computer and accessed via a URL. This central location may be arranged by you, an authorized dealer, or your SIP service provider. Enter the URL under **Firmware Server Settings**.
- Using a file located on your computer or local network. No connection to the Internet is required. Consult your dealer for access to firmware update files. Click **Manual Upgrade** to view the page where you can manually upgrade the M100 SC firmware.

The firmware upgrade settings are also available as parameters in the configuration file. See *[""provisioning"](#page-144-0) Module: Provisioning Settings" on page 145*.

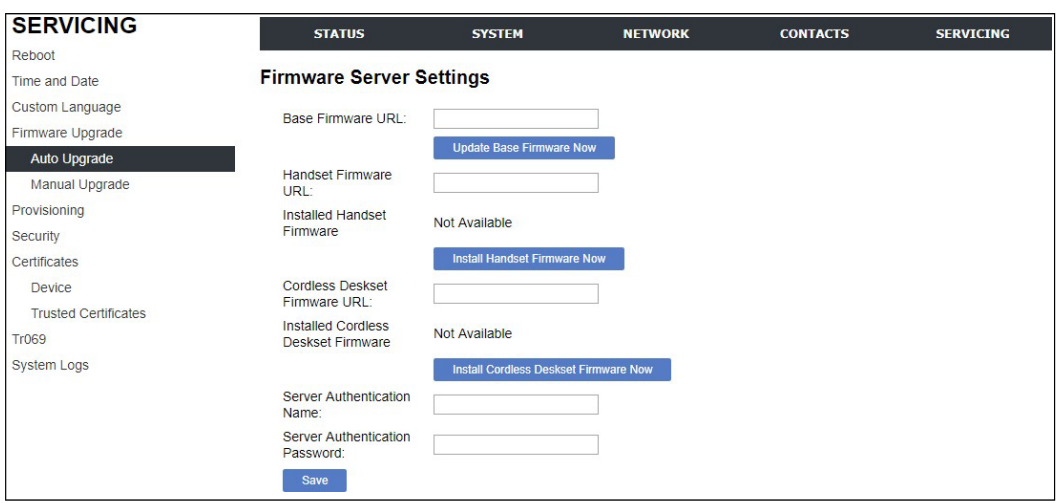

## **Firmware Server Settings**

Click the link for each setting to see the matching configuration file parameter in *[""provisioning"](#page-144-0) Module: Provisioning Settings" on page 145*. Default values and ranges are listed there.

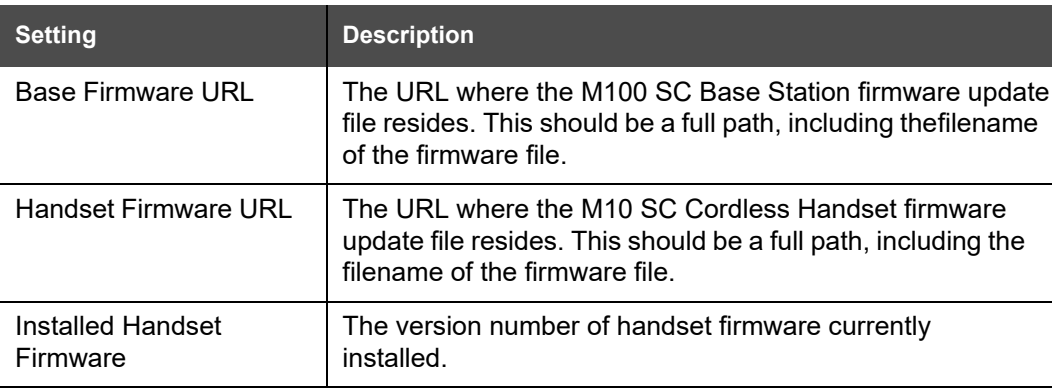

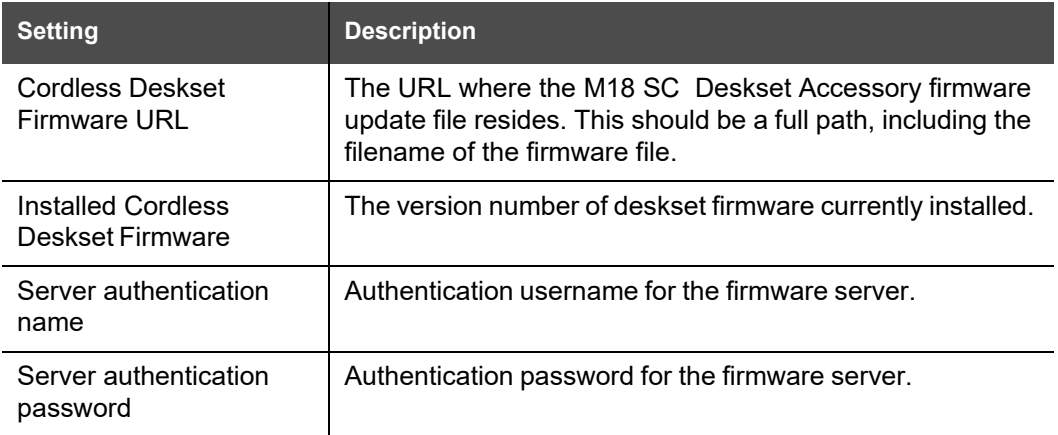

#### *To update the firmware immediately:*

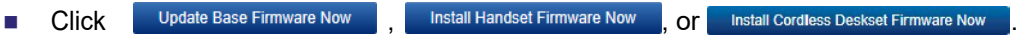

You can also configure the M100 SC to check for firmware updates at regular intervals. See *["Provisioning" on](#page-94-0) page 95*.

## snom

## **Manual Firmware Update and Upload**

On the Manual Firmware Update Settings page, you can upgrade the M100 SC, handset, and cordless deskset firmware using a file located on your computer or local network.

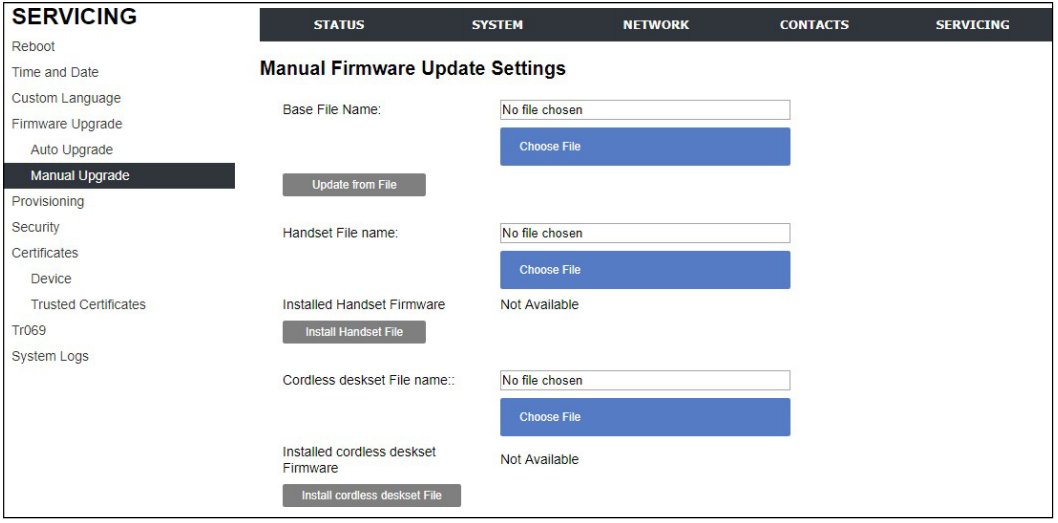

#### *To update the firmware using a file on your computer or local network:*

- 1. On the Manual Firmware Update page, click Choose File book to locate and open the firmware update file.
- 2. Click Update from File Install Handset File or Install cordless deskset File

After clicking  $\frac{U_{\text{pdate from File}}}{U_{\text{pnode}}$  the M100 SC will update its firmware and restart.

If you are updating handset and/or deskset firmware, you must perform one more procedure after clicking Install Handset File | - see ["Updating a Cordless](#page-91-0) Handset/Deskset", below.

### <span id="page-91-0"></span>**Updating a Cordless Handset/Deskset**

Updating DECT cordless handset/deskset firmware using the WebUI is a two-step process. First you must download the handset/deskset firmware and install it on the base station. Second, you must install the handset/deskset firmware on the handset/deskset. The handset/deskset downloads the firmware over the air from the base station.

#### *To install the handset/deskset firmware on the basestation:*

1. **To install the handset firmware:** Click **LIS Install Handset Firmware Now** on the Firmware **Server update** page, or **notall Handset File** on the **Manual Firmware update** page. The confirmation dialog box shown below appears.

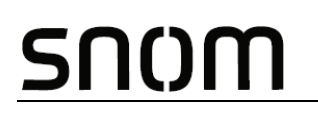

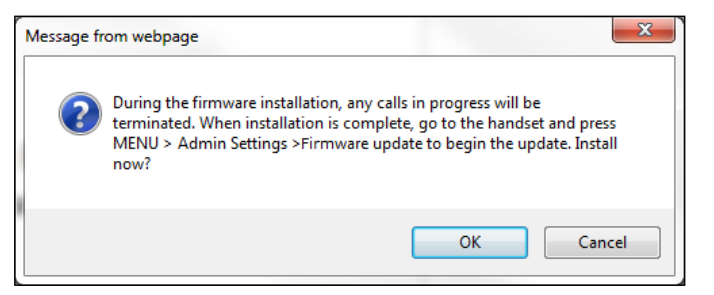

2. **To install the deskset firmware:** Click **Lingted Condless Deskset Firmware Now**  on the Firmware **Server update** page, or **notal cordless deskset File** on the **Manual Firmware update** page. The confirmation dialog box shown below appears.

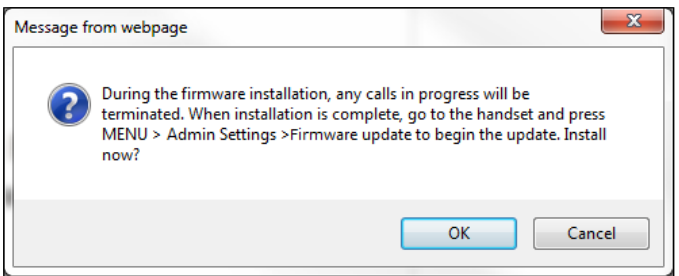

3. To begin installing the handset/deskset firmware, click  $\begin{bmatrix} 0 & \cdots & \cdots & 0 \\ 0 & 0 & \cdots & \cdots \end{bmatrix}$ . The message **Installing handset firmware. Please wait...** appears. To cancel the download, click Cancel

After clicking **a CK and System update in progress. Please wait...** appears on the handset/deskset.

After a successful update, the message **Firmware installation successful** appears on the WebUI.

An error message appears if:

- the handset/deskset firmware is aleady up to date.
- the handset/deskset firmware URL is incorrect, or the file cannot be retrieved for any other reason.
- the handset/deskset firmware file is corrupted.
- the handset/deskset doesn't recognize the firmware file. For example, the firmware file may belong to a different ErisTerminal product.

#### *To install the firmware on the cordless handset/deskset:*

Your cordless handset/deskset will automtically initiate the firmware update after a short period of time, as long as there are no active calls on the base station. If you NOTE wish to manually start the firmware update, perform the steps below.

- 1. On the handset/deskset, press **MENU**, and then select **Admin settings**.
- 2. Enter the admin password. The default is **admin**. To switch between entering upper or lower-case letters, press the \* key.

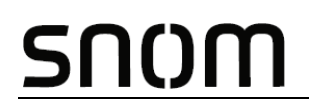

3. On the Admin settings menu, select **Firmware update**. The handset/deskset checks for new firmware. If new firmware is found, the handset/deskset screen asks you to proceed with the update.

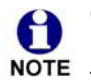

Only one handset/deskset at a time can perform a firmware update. The base LEDs flash to indicate the base is busy and all incoming calls are rejected while NOTE the update is in progress.

# <span id="page-94-0"></span>NOM

## **Provisioning**

Provisioning refers to the process of acquiring and applying new settings for the M100 SC using configuration files retrieved from a remote computer. After a M100 SC is deployed, subsequent provisioning can update the M100 SC with new settings; for example, if your service provider releases new features. See also *"Provisioning Using [Configuration](#page-108-0) Files" on [page 109](#page-108-0)*.

With automatic provisioning, you enable the M100 SC to get its settings automatically the process occurs in the background as part of routine system operation.Automatic provisioning can apply to multiple devices simultaneously.

With manual provisioning on the WebUI, you update the M100 SC settings (configuration and/or firmware) yourself via **SERVICING > Provisioning > Import Configuration** and/or **SERVICING > Firmware Upgrade > Manual Upgrade**. Manual provisioning can only be performed on one M100 SC at a time.

On the Provisioning page, you can enter settings that will enable the M100 SC to receive automatic configuration and firmware updates. The Provisioning page also allows you to manually update M100 SC configuration from a locally stored configuration file using an Import function. You can also export the M100 SC configuration—either to back it up or apply the configuration to another M100 SC in the future—to a file on your computer.

The provisioning process functions according to the Resynchronization settings and Provisioning Server Settings. The M100 SC checks for the provisioning URL from the following sources in the order listed below:

- 1. PnP—Plug and Play Subscribe and Notify protocol
- 2. DHCP Options

3. Preconfigured URL—Any M100 SC updated to the latest firmware release will have the Redirection Server URL available as the default Provisioning Server URL (see *"[provisioning.server\\_address](#page-148-1)" on page 149*).

Using the Redirection Service requires contacting the Snom support team for an account.**NOTE** 

If one of these sources is disabled, not available, or has not been configured, the M100 SC proceeds to the next source until reaching the end of the list.

The provisioning settings are also available as parameters in the configuration file. See *[""provisioning"](#page-144-0) Module: Provisioning Settings" on page 145*.

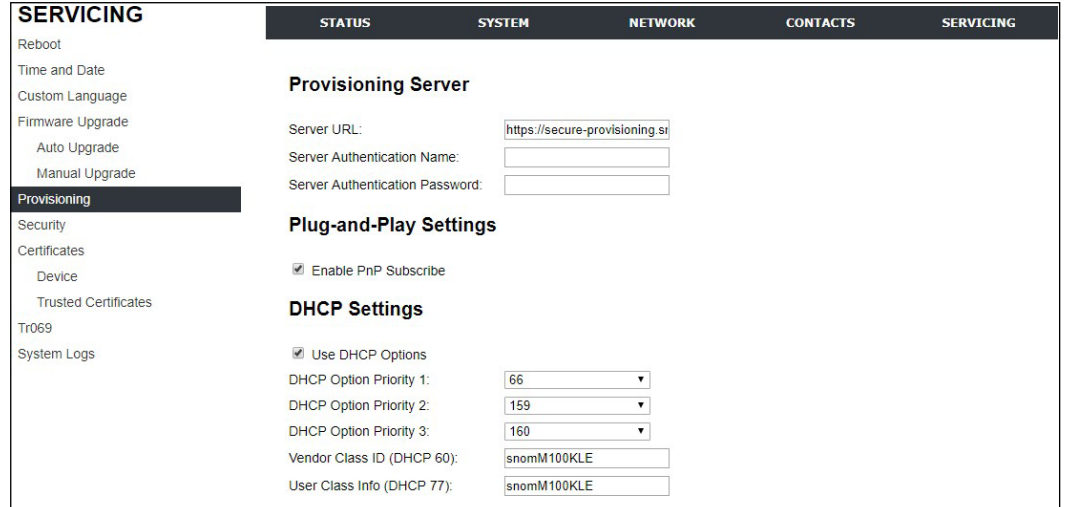

### **Provisioning Server**

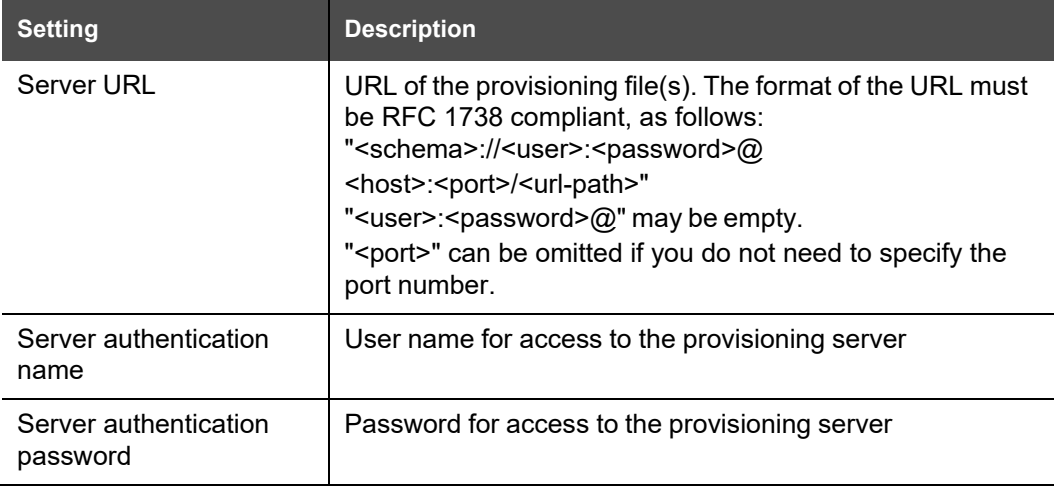

## **Plug-and-Play Settings**

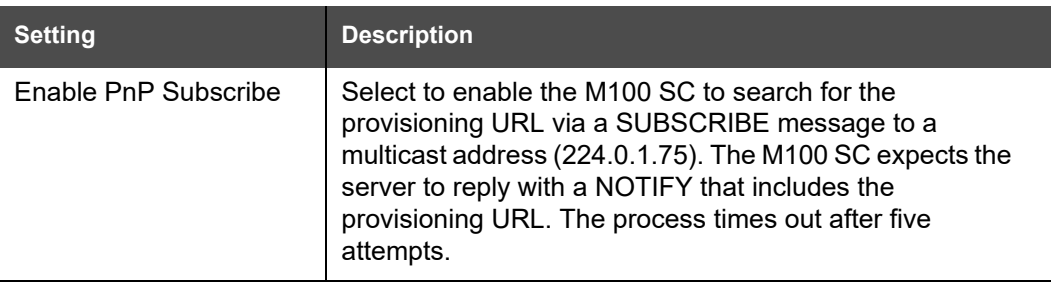

### **DHCP Settings**

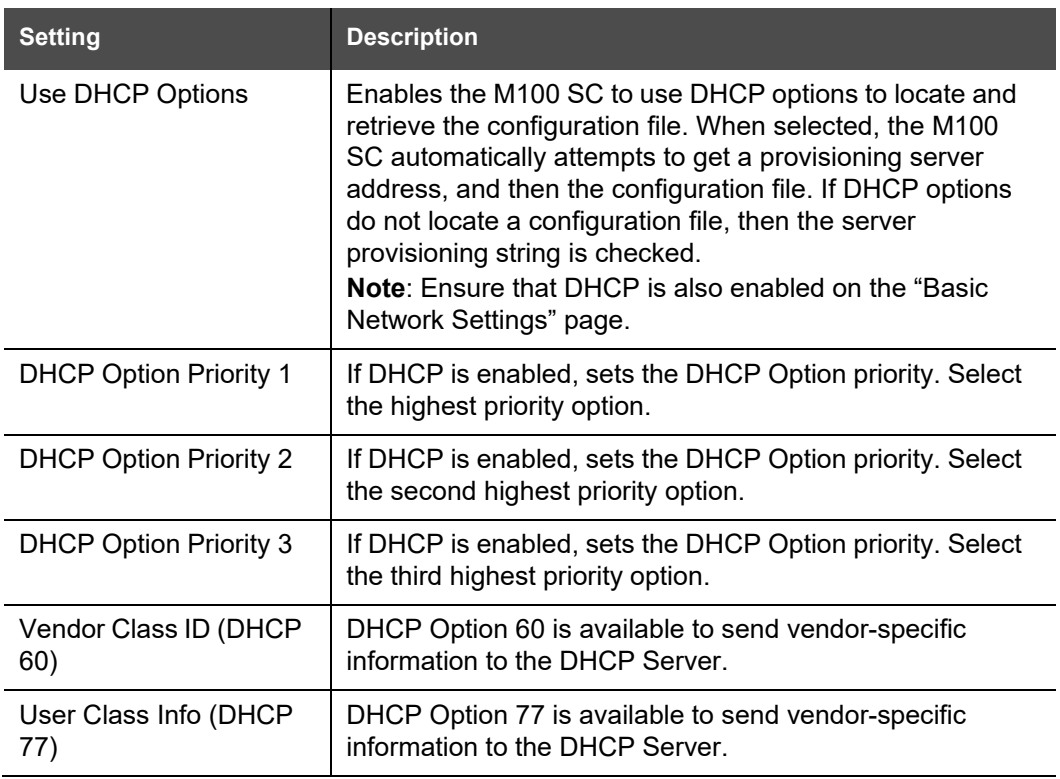

### **Resynchronization**

On the Resynchronization page, you can select how and when the phone checks for updated firmware and/or configuration files.

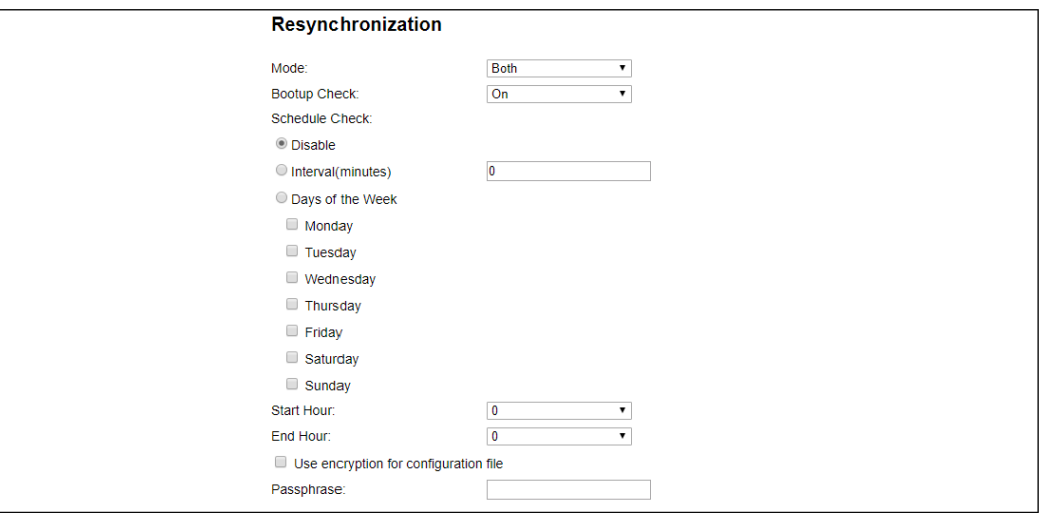

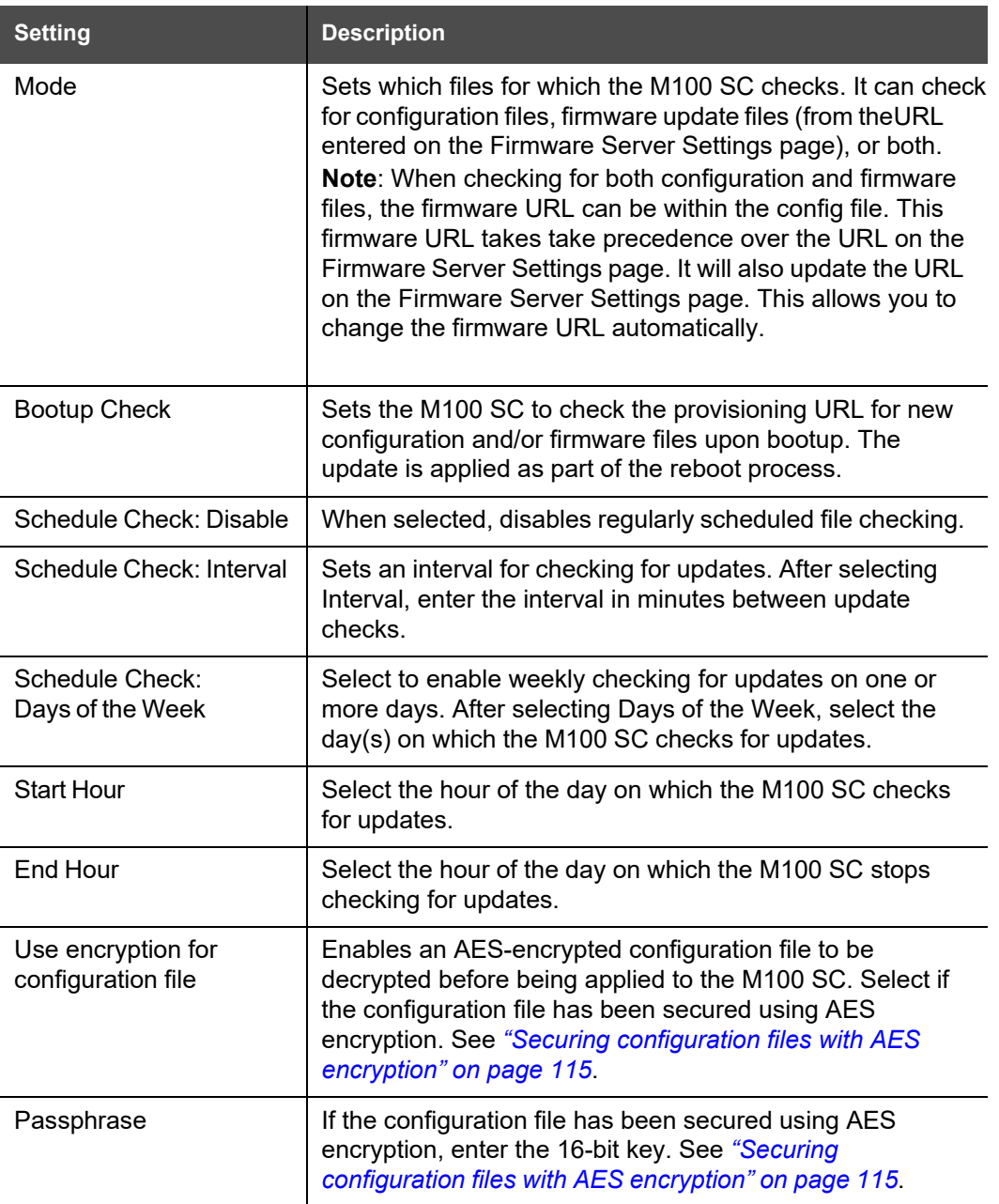

## NOM

## **Import Configuration**

You can configure the M100 SC by importing a configuration file from your computer or your local network. For more information about configuration file types and configuration file formatting, see *"Provisioning Using [Configuration](#page-108-0) Files" on page 109*.

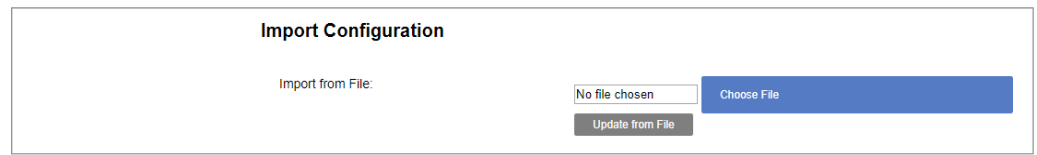

#### *To import a configuration file:*

1. Click **Choose File** to locate and open the configuration file.

2. Click Update from File

The M100 SC will update its configuration.

Manually importing a configuration file differs from the auto-provisioning process in that:

- The M100 SC does not check whether the file has been loaded before. The configuration file is processed whether or not it is different from the current version.
- The M100 SC will restart immediately after importing the configuration file, without waiting for one minute of inactivity.

### **Export Configuration**

You can export all the settings you have configured on the WebUI and save them as a configuration file on your computer. You can then use this configuration file as a backup, or use it to update other phones.

Under **Export Configuration**, you can also reset the phone to its default configuration.

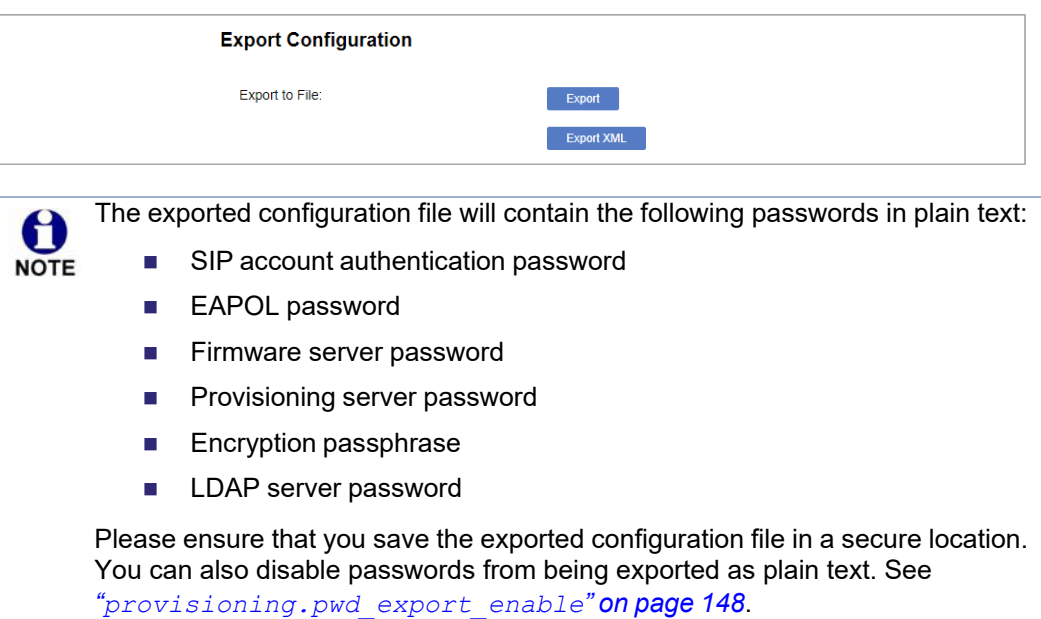

#### *To export the configuration file:*

Click Export

SNOM

The format of the exported file is **<model name>\_<mac address>.htm**. For example, **M100 SC\_0011A0OCF489.htm**.

Exporting a configuration file generates two header lines in the configuration file. These header lines provide the model number and software version in the following format:

**#Model Number = xxxxxxx**

#### **#SW Version = xxxxxxx**

You can use the exported file as a general configuration file, and duplicate the settings across multiple units. However, ensure that you edit the file to remove any MAC-specific SIP account settings before applying the general configuration file to other units.

#### **Reset Configuration**

You can reset the phone to its default settings.

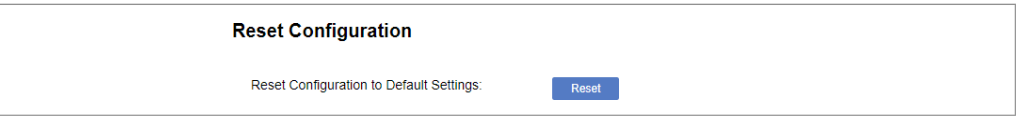

*To reset the M100 SC to its default configuration:* 

- 1. Under **Reset Configuration**, click **Reset 1.**
- 2. When the confirmation box appears, click **OK**.

## **Security**

On the **Security** page you can reset the admin password, reset the user password, and enter web server settings.

The security settings are also available as parameters in the configuration file. See *[""web"](#page-159-0) [Module: Web](#page-159-0) Settings" on page 160*.

### **Passwords**

You can set the administrator password and user password on the WebUI or by using provisioning. For more information on using provisioning to set passwords, see *[""profile"](#page-177-0) [Module: Password Settings" on](#page-177-0) page 178*.

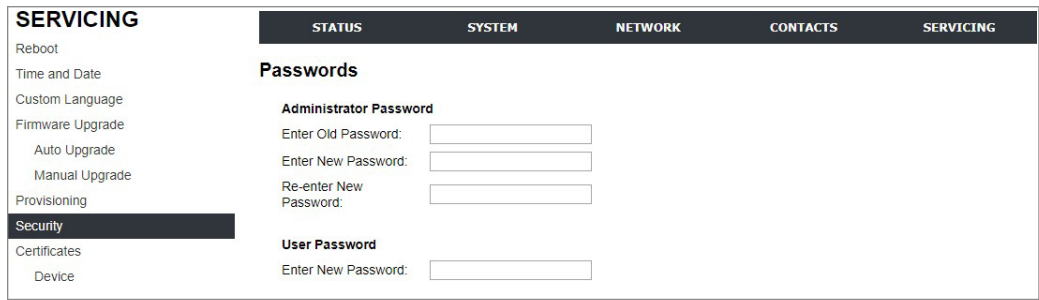

#### *To change the admin password:*

- 1. Enter the old password (for a new M100 SC, the default password is **admin**).
- 2. Enter and re-enter a new password. The password is case sensitive and can consist of both numbers and letters (to a maximum of 15 characters).
- 3. Click Save

#### *To change the User password:*

- 1. Enter the old password (for a new M100 SC, the default password is **user**).
- 2. Enter and re-enter a new password. The password is case sensitive and can consist of both numbers and letters (to a maximum of 15 characters).
- 3. Click Save .

#### **Web Server**

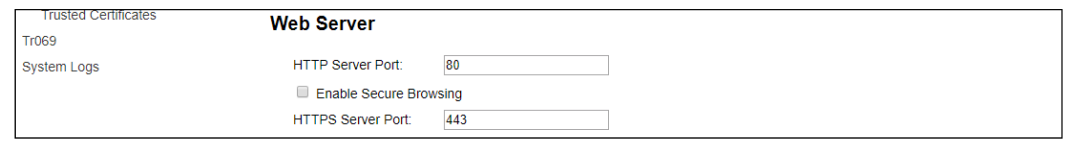

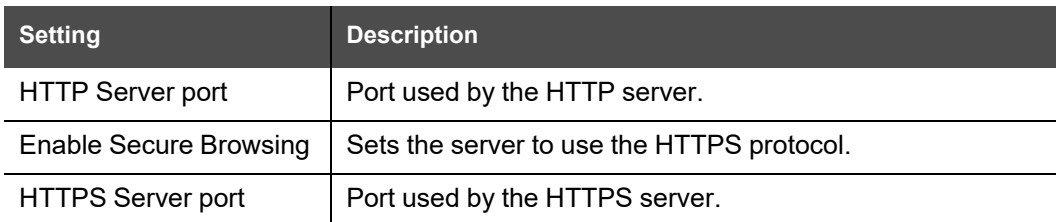

#### *To configure Web Server Settings:*

- 1. Enter the HTTP Server port number. The default setting is 80.
- 2. Enable or Disable Secure Browsing. When enabled, the HTTPS protocol is used, and you must select the HTTPS server port in the next step.
- 3. Enter the HTTPS server port number. The default setting is 443.

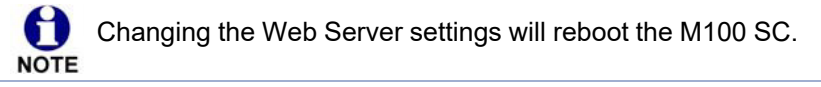

#### **Trusted Servers**

The Trusted Servers setting provides a means of blocking unauthorised SIP traffic. When enabled, each account's Registration server, SIP server, Outbound Proxy server and Backup Outbound Proxy server will be used as sources for trusted SIP traffic. All unsolicited SIP traffic (for example, INVITE, NOTIFY, unsolicited MWI, OPTIONS) will be blocked unless it is from one of the trusted servers with the enabled accounts.

If additional trusted sources are required beyond what has been specified with the enabled accounts (for example, if IP dialling or other types of server traffic need to be secured), use the Trusted IP settings on the Security page.

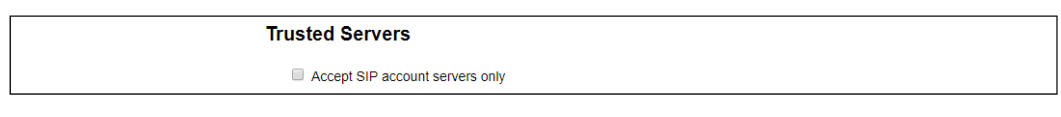

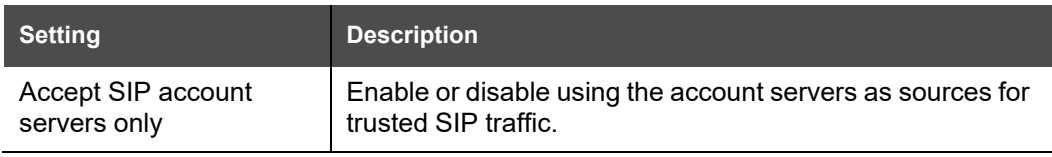

# snom

## **Trusted IP**

61

In addition to the Trusted Servers setting, incoming IP traffic can be filtered using an "Allowed IP" list of IP addresses. When this means is enabled, all unsolicited IP traffic will be blocked unless it is from one of the trusted IP addresses on the "Allowed IP" list.

You can enter the "Allowed IP" list in the 10 fields on the "Trusted IP" section. Entries on the"Allowed IP" list must be specified as IP addresses (IPv4 or IPv6).

Three formats are supported for entries on the "Allowed IP" list:

- 1. IP range specified using CIDR notation (defined in rfc4632). IPv4 or IPv6 address followed by a prefix; for example, 192.168.0.1/24.
- 2. IP range specified with a pair of starting and ending IPv4 or IPv6 addresses, separated by '-' (for example, 192.168.0.1-192.168.5.6).
	- No space before or after '-'
	- Both starting IP & ending IP have to be with the same IP version
	- Starting IP has to be smaller than the ending IP; otherwise, all traffic will be dropped.
- 3. Single IP address in IPv4 or IPv6.

To ensure WebUI access after configuring Trusted IP, you must include the IP of the Web Browser on the "Allowed IP" list.**NOTE** 

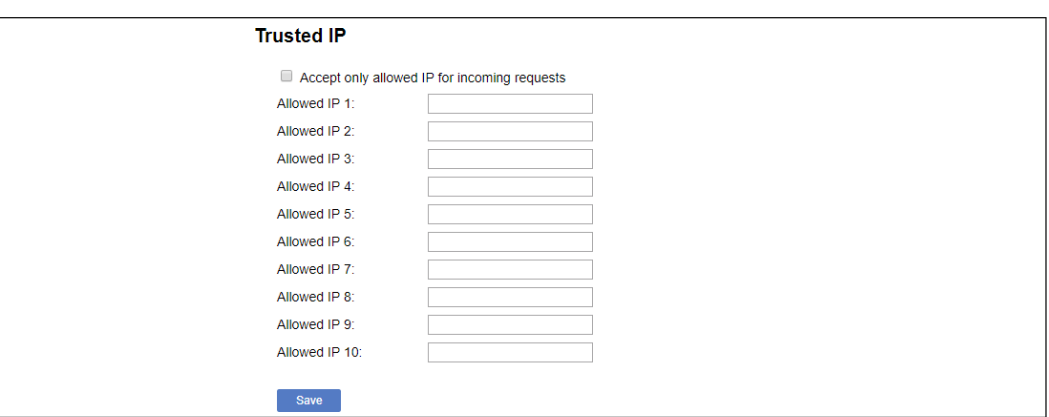

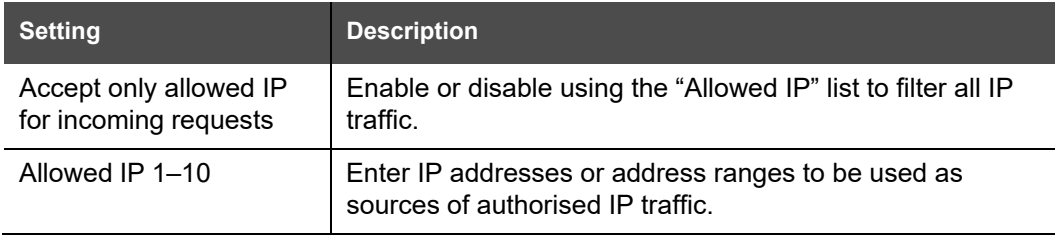

## **Certificates**

You can add two types of certificates using the WebUI or the provisioning file (see *[""file"](#page-167-0) Module: Imported [File Settings"](#page-167-0) on page 168*). The two types of certificates are:

- Device—A single Device Certificate can be uploaded so that other parties can authenticate the phone in the following cases:
	- When the phone acts as a web server for the user to manage configurations.
	- When the phone acts as a client for applications where HTTP is supported.
- Trusted—Trusted Certificates are for server authentication with secured HTTP transaction in the following applications: SIP signalling, Provisioning, Firmware, and LDAP directory service. Up to 20 trusted certificates can be installed.

### **Device Certificate**

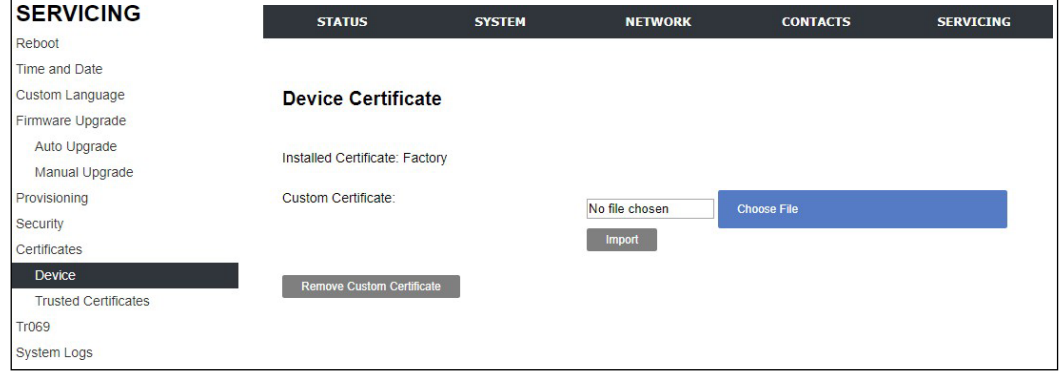

#### *To upload a Device certificate:*

- 1. On the Device Certificate page, click **Choose File**
- 2. Locate the certificate file and click **Open**.
- 3. On the Device Certificate page, click **Example 1**

## **Trusted Certificate**

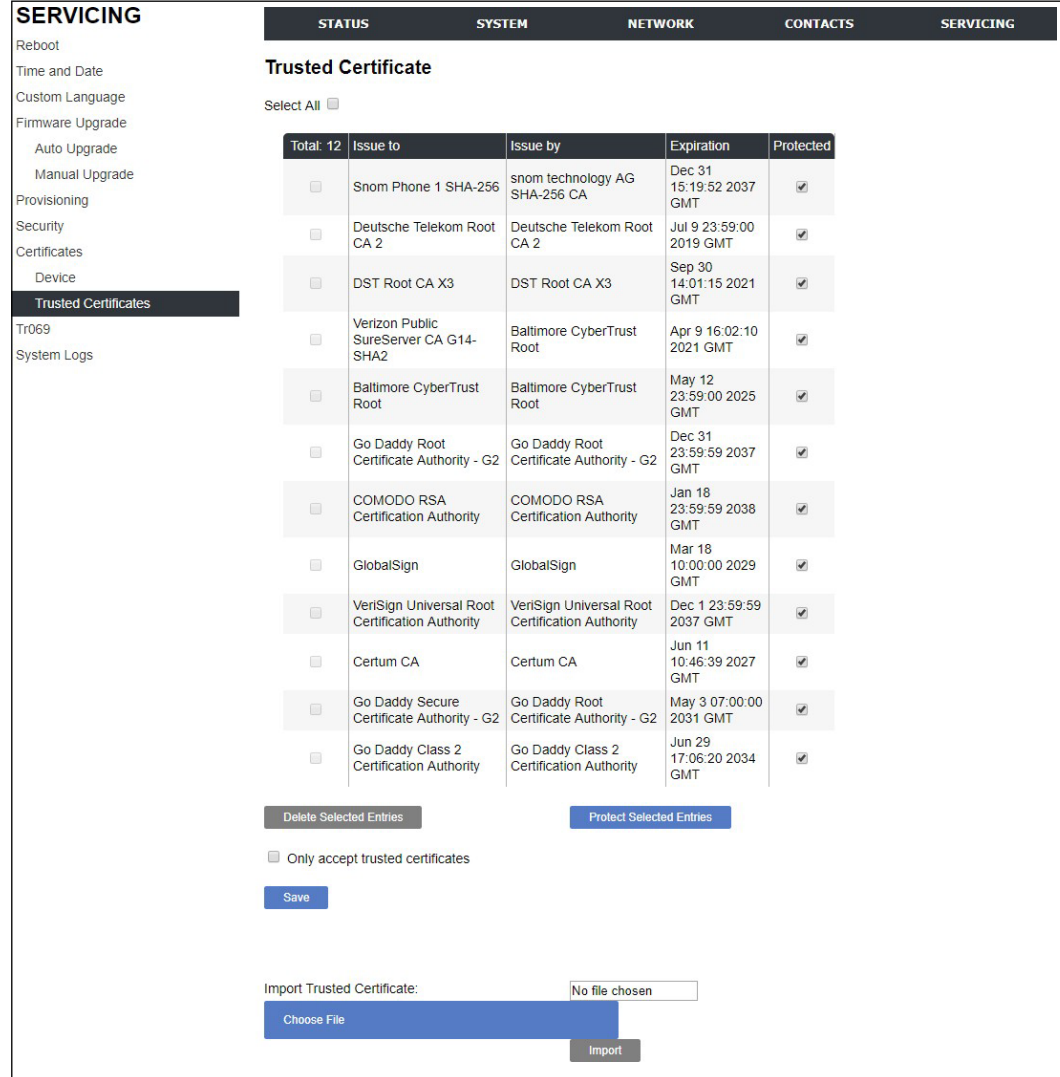

On the **Trusted Certificate** page, you can:

- **import up to 20 trusted certificates.**
- delete individual (or all) certificates.
- **PEDROTE:** protect certificates by selecting them in the **Protected** column, and then clicking **Protect Selected Entries** Protected certificates cannot be selected for deletion and are not removed during a reset to factory defaults.

Select **Only accept trusted certificates** to enable server authentication. Deselecting this option disables server authentication.

```
SNOM
```
## **TR-069 Settings**

The Broadband Forum's Technical Report 069 (TR-069) defines a protocol for remote management and secure auto-configuration of compatible devices. On the **Tr069** page, you can enable TR-069 and configure access to an auto-configuration server (ACS).

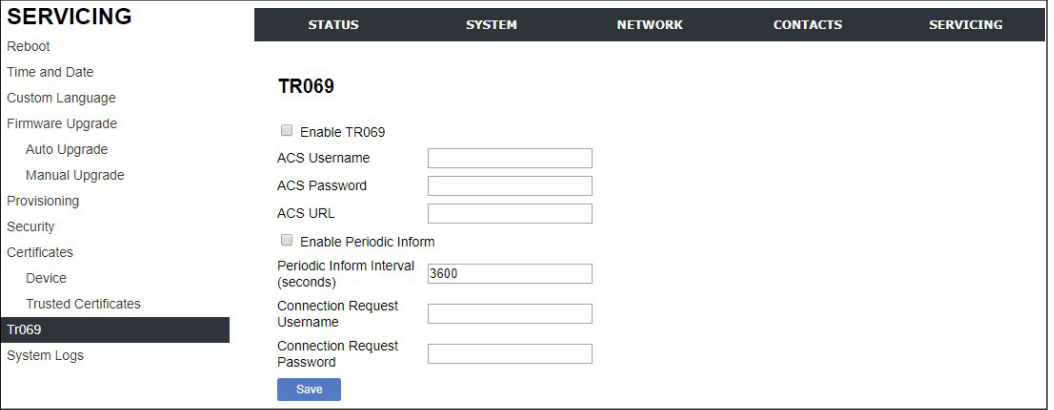

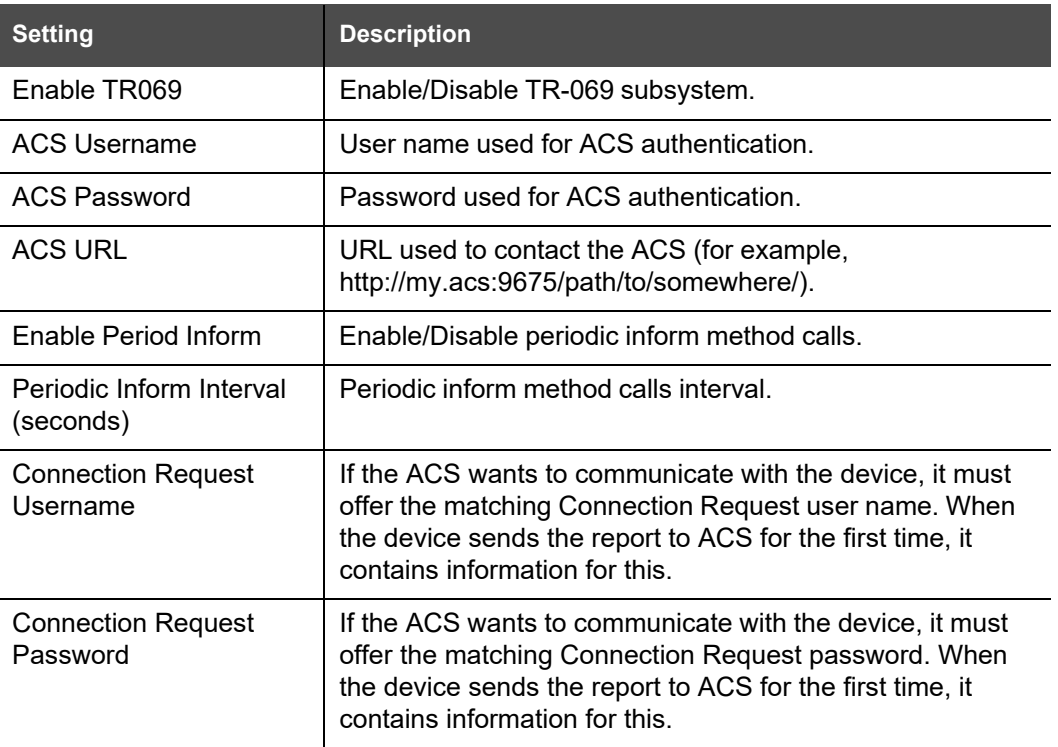

## **System Logs**

On the **Syslog Settings** page, you can enter settings related to system logging activities. It supports the following logging modes:

- Syslog server
- **Nolatile file**

Under **Network Trace**, you can capture network traffic related to the phone's activity and save the capture as a .pcap file. The file can be used for diagnostic and troubleshooting purposes.

Under **Download Log**, you can save the system log to a file.

The Syslog settings are also available as parameters in the configuration file. See *[""log"](#page-153-0) [Module: Log Settings"](#page-153-0) on page 154*.

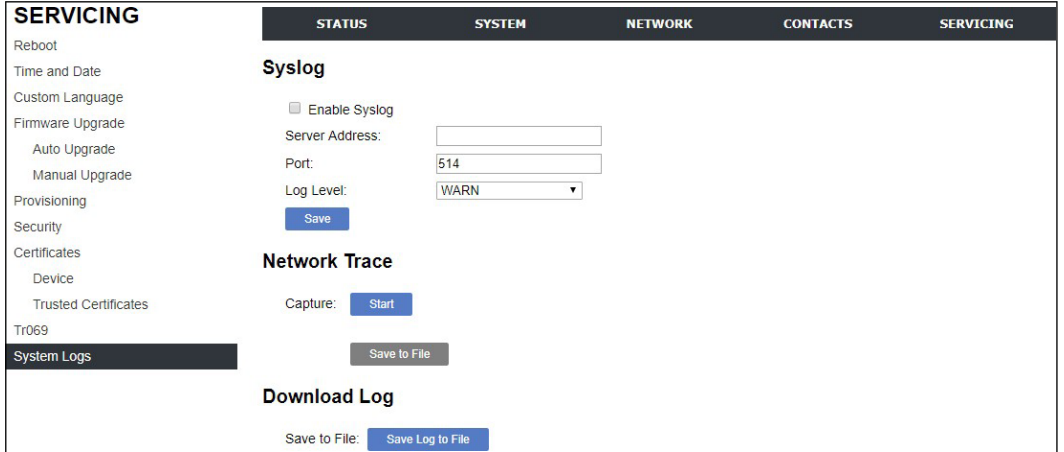

### **Syslog Settings**

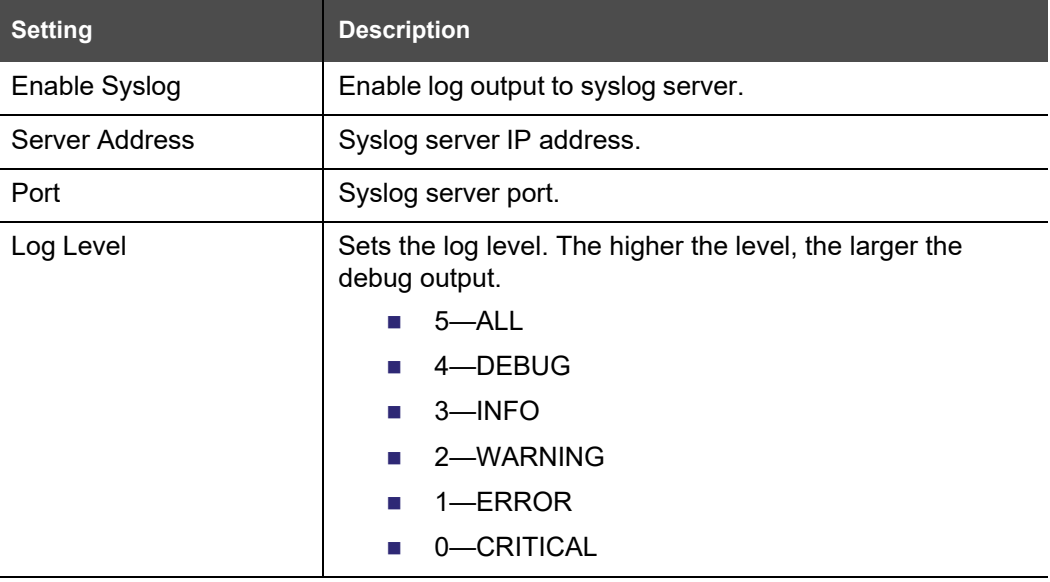

The logging levels are:

SNOM

- CRITICAL: Operating conditions to be reported or corrected immediately (for example, an internal component failure or file system error).
- ERROR: Non-urgent failures—unexpected conditions that won't cause the device to malfunction.
- WARNING: An indication that an error or critical condition can occur if action is not taken.
- **INFO: Normal operational messages.**
- **DEBUG: Developer messages for troubleshooting/debugging purposes.**

#### **Network Trace**

#### *To perform a network trace:*

- 1. Start a network trace by clicking start . The button changes to stop
- 2. Stop the network trace by clicking  $\frac{1}{2}$  stop
- 3. Save the trace by clicking save to file . Your browser should prompt you to save the **capture.pcap** file.

#### **Download Log**

#### *To download the system log:*

- 1. Click Save Log to file
- 2. After your browser prompts you to save the **system.log** file, save the file in the desired location.
# snom

### **C H A P T E R 4**

### **PROVISIONING USING CONFIGURATION FILES**

Provisioning using configuration files is the quickest way to configure multiple M100 SC 8-line base stations. You can place configuration files on a provisioning server, where the M100 SC 8-line base stations retrieve the files and update their configuration automatically.

Configuration files have the extension **.htm** and contain settings that will apply to M100 SC 8-line base stations. To edit a configuration file, open it with a text editor such as Notepad.

The settings within a configuration file are grouped into modules. Most of the modules group their settings in the same way that settings are grouped on the M100 SC WebUI. For example, the "time date" module in the configuration file contains the same settings that are on the **Time and Date** WebUI page. For a complete list of M100 SC configuration file modules and their associated parameters, see *["Configuration](#page-116-0) File Parameter Guide" on [page](#page-116-0) 117*.

Using the WebUI, you can also import a configuration file and apply the configuration file settings to the M100 SC. For more information, see *"Import [Configuration"](#page-98-0) on page 99*.

This chapter covers:

- *"The [Provisioning](#page-109-0) Process" on page 110*
- *["Configuration](#page-111-0) File Types" on page 112*
- *["Data](#page-112-0) Files" on page 113*
- *["Configuration](#page-113-0) File Tips and Security" on page 114*.

## snom

### <span id="page-109-0"></span>**The Provisioning Process**

The automatic provisioning process is as follows:

1. Check for new or updated configuration files. For file-checking options, see *["Provisioning" on page 95](#page-94-0)* and *["Resynchronization: configuration file checking" on](#page-110-0) [page](#page-110-0) 111*. The M100 SC maintains a list of the last loaded provisioning files. The M100 SC compares its current configuration against the files it finds on the provisioning server.

If provisioning has been triggered by the resync timer expiring or by remote check-sync, the M100 SC checks for updated files after one minute of inactivity.

2. Download the configuration files.

If any file on the provisioning server has changed, the M100 SC treats it as a new file and downloads it.

If the provisioning URL specifies a path only with no filename, then by default the M100 SC looks for and retrieves the following two files:

- General file: **<model>.htm**.
- MAC-specific file: **<model>\_<MAC Address>.htm**.

The <model> variable is the Snom product model: M100 SC, for example.

If the provisioning URL specifies both a path and filename, then the M100 SC retrieves only the configuration file specified.

3. The M100 SC restarts after one minute of inactivity.

During provisioning, the M100 SC reads the configuration file and validates each module and setting. The M100 SC considers a setting valid if it is:

- $\blacksquare$  a valid data type
- formatted as a valid setting
- within a valid data range
- **Part of a module that passes an integrity check. That is, the module's settings are** consistent and logical. For example, in the "network" module, if DHCP is disabled, but no static IP address is specified, the module will fail the integrity check and none of the settings will apply.

Invalid modules or invalid settings are skipped and logged as ERROR messages in the system log, but will not interrupt the provisioning process. The system log will include the module parameters that have not been applied. A recognized module with unrecognized settings will cause all other settings in that module to be skipped.

A successful configuration or firmware update is reported as an INFO message in the system log.

See *["Configuration](#page-116-0) File Parameter Guide" on page 117* for the options and value ranges available for each configuration file setting.

#### <span id="page-110-0"></span>**Resynchronization: configuration file checking**

You can select a number of options that determine when the M100 SC checks for new configuration files. This process of checking for configuration files is called Resynchronization. Resynchronization options are available on the WebUI **Provisioning** page, but you can also include them in a configuration file.

The resynchronization options are:

- Mode—sets the M100 SC to check for a configuration file only, a firmware update file only, or both types of file.
- Never—configuration file checking is disabled
- Bootup—the M100 SC checks for new configuration files when it boots up. Any updates are applied during the boot-up process.
- Remote check-sync—enables you to start a resynchronization remotely using your hosted server's web portal. The Remote check-sync settings are available only in the configuration file, not the WebUI.
- Repeatedly, at a defined interval from 60 to 65535 minutes (45 days).

#### **M100 SC restart**

If the M100 SC needs to restart after an auto-update, the restart happens only after the device has been idle for one minute.

To prevent users from delaying the update process (auto-updates cannot begin until the M100 SC has been idle for one minute), or to avoid device restarts that might interfere with incoming calls:

- set the resynchronization interval to a suitable period
- upload any new configuration file(s) to your provisioning server after work hours so that the M100 SC will download the file(s) when there is no call activity.

When you update the M100 SC by importing a configuration file using the WebUI, the device restarts immediately after applying the new settings, regardless of whether the M100 SC is idle.

### <span id="page-111-0"></span>**Configuration File Types**

The M100 SC is able to retrieve and download two types of configuration file. Depending on your requirements, you may want to make both types of configuration file available on your provisioning server.

The two configuration file types are a general configuration file and a MAC-specific configuration file. The types differ in name only. The formatting of the files' content is the same.

The general configuration file contains settings that are required by every M100 SC in the system.

The MAC-specific configuration file is a file that only a single M100 SC can retrieve. The MAC-specific configuration file name contains a M100 SC MAC address and can only be retrieved by the device with a matching MAC address.

The filename formats for both files are:

- General file: **<model>.htm**
- MAC-specific file: **<model>\_<MAC Address>.htm**

The <model> variable is the Snom product model; for example, **M100 SC**. For more information about the MAC-specific configuration file, see *"Guidelines for the [MAC-Specific](#page-113-1) [configuration](#page-113-1) file" on page 114*.

If the provisioning URL specifies a path only with no filename, then by default the M100 SC will fetch both files.

However, if the provisioning URL specifies both a path and filename, then the M100 SC will only fetch the single configuration file specified.

Both the general and MAC-specific files can contain any of the available configuration settings. A setting can appear in the general configuration file or the MAC-specific configuration file, or both files, or neither file. If a setting appears in both files, the setting that is read last is the one that applies.

When the M100 SC fetches both a general and a MAC-specific configuration file, the general file is processed first. You can configure a setting for most of your M100 SC 8-line base stations in the general file, and then overwrite that setting for just a few M100 SC 8 line base stations using the MAC-specific file.

#### <span id="page-112-0"></span>**Data Files**

The configuration file can also include links to data files for product customization. Allowed data types include the following:

- Directory (contacts, blacklist) in .xml format
- Certificates (server, provisioning) in pem format

Links to data files are in the configuration file's "file" module. This is where you enter any URLs to the data files that the M100 SC 8-line base station may require.

None of the data files are exported when you export a configuration file from the M100 SC. However, you can export a Directory or Blacklist .xml file using the WebUI. After modifying the .xml file, you can use the configuration file "file" module to have the M100 SC import the new file. For a complete list of data file parameters, see *[""file" Module: Imported File](#page-167-0) Settings" [on page 168](#page-167-0)*.

# snom

### <span id="page-113-0"></span>**Configuration File Tips and Security**

All configuration settings are initially stored in a configuration template file. Copy, rename, and edit the template file to create a general configuration file and the MAC-specific configuration files you will need. You can store the general configuration file and the MAC-specific files on your provisioning server.

Do not modify the configuration file header line that includes the model and firmware version.

To save yourself time and effort, consider which settings will be common to all (or the majority of) M100 SC 8-line base stations. Such settings might include call settings, language, and NAT settings. You can then edit those settings in the configuration template and save it as the general configuration file. The remaining settings will make up the MAC-specific configuration file, which you will have to copy and edit for each M100 SC.

### **Clearing parameters with %NULL in configuration file**

For configuration file parameters that can have a text string value, you can clear the value of the parameter by applying the value %NULL in the configuration file.

For example: sip\_account.1.display\_name = %NULL

#### <span id="page-113-1"></span>**Guidelines for the MAC-Specific configuration file**

The M100 SC downloads the MAC-specific configuration file after the general configuration file. You must create a MAC-specific configuration file for each M100 SC in your system. The file name must contain the M100 SC MAC address, which is printed ona label on the bottom of the device. For example, a Snom M100 SC 8-line base stationwith the MAC address of 00:11:A0:10:6F:2D would download the **M100 SC\_0011A0106F2D.htm** file.

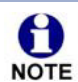

When renaming a MAC-specific configuration file, ensure the filename is all upper case.

The MAC-specific configuration file contains settings intended exclusively for that M100 SC 8-line base station. Such settings will include SIP account settings such as display name, user ID, and authentication ID.

## NOMI

### **Securing configuration files with AES encryption**

You can encrypt your configuration files to prevent unauthorized users modifying the configuration files. The M100 SC firmware decrypts files using the AES 256 algorithm. After encrypting a file and placing it on your provisioning server, you can enable the M100 SC to decrypt the file after fetching it from the server.

The procedures in this section use OpenSSL for Windows for file encryption, as shown in [Figure](#page-114-0) 2.

To decrypt a configuration file, you will need a 16-character AES key that you specified when you encrypted the file. The key (or passphrase) is limited to 16 characters in length and supports special characters ~ ^ ` % ! & - \_ + = | . @ \* : ; , ? ( ) [ ] { } < > / \# as well as spaces.

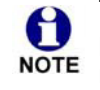

The encryption of configuration files is supported only for the auto provisioning process. Encrypt files only if you intend to store them on a provisioning server. Do not encrypt files that you intend to manually import to the M100 SC. You cannot enable decryption for manually imported configuration files.

#### *To encrypt a configuration file:*

- 1. (Optional) Place your configuration file in the same folder as the openssl executable file. If the configuration file is not in the same folder as the openssl executable file, you can enter a relative pathname for the [infile] in the next step.
- 2. Double-click the **openssl.exe** file.
- 3. On the openssl command line, type:

```
enc -aes-256-cbc -pass pass:[passphrase123456] -in [infile] -out [outfile]
-nosalt -p
```
Elements in brackets are examples—do not enter the brackets. Enter a 16-character passphrase and the unencrypted configuration file filename (the "infile") and a name for the encrypted file ("outfile") that will result.

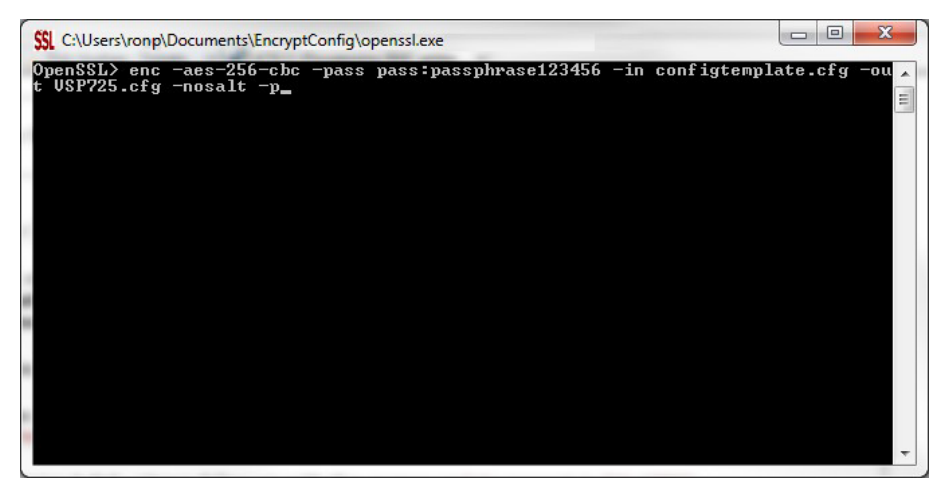

<span id="page-114-0"></span>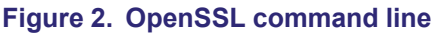

*To enable configuration file decryption:*

- 1. On the WebUI, click **Servicing > Provisioning**.
- 2. On the Provisioning page under **Resynchronization**, select **Use Encryption for configuration file**.

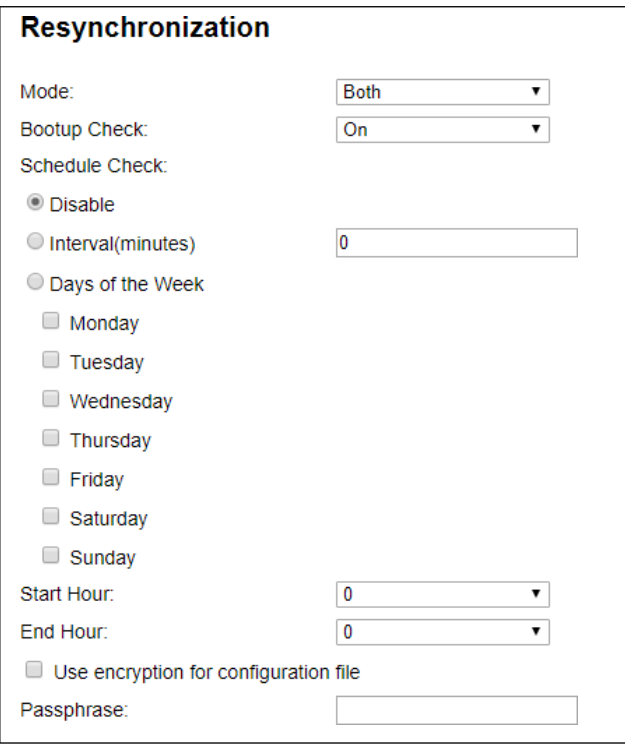

- 3. Enter the 16-character passphrase that you created when you encrypted the configuration file.
- 4. Click save .

You must ensure that configuration files are encrypted when enabling AES 61 Encryption. Decrypting an unencrypted file will result in a garbage file that is not processed. This will also be logged as an error in the system log.

# snom

### **C H A P T E R 5**

### <span id="page-116-0"></span>**CONFIGURATION FILE PARAMETER GUIDE**

This chapter lists the available options for all the settings within the M100 SC configuration file. Most settings in the configuration file have an equivalent in the WebUI (see the settings tables in *"Using the [WebUI"](#page-34-0) on page 35*). However, the options you must enter when editing the configuration file have a different syntax and format.

The settings are divided into modules. Most modules correspond to a page on the M100 SC WebUI. You may wish to reorganize the modules within the configuration file itself. The configuration file settings can be listed in any order, and the configuration file will still be valid.

The modules included in the configuration file are:

- *[""sip\\_account"](#page-118-0) Module: SIP Account Settings" on page 119*
- *[""hs\\_settings"](#page-132-0) Module: Handset Settings" on page 133*
- *[""network"](#page-139-0) Module: Network Settings" on page 140*
- *[""system"](#page-138-0) Module: System settings" on page 139*
- *[""provisioning"](#page-144-0) Module: Provisioning Settings" on page 145*
- *[""time\\_date"](#page-149-0) Module: Time and Date Settings" on page 150*
- *""log" Module: Log [Settings"](#page-153-0) on page 154*
- *[""remoteDir"](#page-154-0) Module: Remote Directory Settings" on page 155*
- *""web" Module: Web [Settings"](#page-159-0) on page 160*
- *[""trusted\\_ip"](#page-160-0) Module: Trusted IP Settings" on page 161*
- *[""trusted\\_servers"](#page-161-0) Module: Trusted Server Settings" on page 162*
- *[""user\\_pref"](#page-162-0) Module: User Preference Settings" on page 163*

## snom

- *[""call\\_settings"](#page-163-0) Module: Call Settings" on page 164*
- *""audio" Module: Audio [Settings"](#page-165-0) on page 166*
- *""file" Module: Imported File [Settings"](#page-167-0) on page 168*
- *[""xml\\_app"](#page-170-0) Module: XML App Settings" on page 171*
- *""tr069" Module: TR-069 [Settings"](#page-171-0) on page 172*
- *""tone" Module: Tone [Definition](#page-173-0) Settings" on page 174*
- *""profile" Module: [Password](#page-177-0) Settings" on page 178*

### <span id="page-118-0"></span>**"sip\_account" Module: SIP Account Settings**

The SIP Account settings enable you to set up individual accounts for each user. Each account requires you to configure the same group of SIP account settings. The SIP account settings for each account are identified by the account number, from 1 to 8 for the M100 SC.

For example, for account 1 you would set:

```
sip_account.1.sip_account_enable = 1
sip account.1.label = Line 1
sip account.1.display name = 1001sip account.1.user id = 2325551001and so on.
For account 2, you would set:
sip_account.2.sip_account_enable = 1
sip account.2.label = Line 2
```
sip\_account.2.display\_name = 1002

```
sip account.2.user id = 2325551002
```
and so on, if you have additional accounts to configure.

The SIP account settings follow the format: sip\_account.x.[element], where x is an account number ranging from 1 to 8 for the M100 SC.

All these settings are exported when you manually export the configuration from the M100 SC.

### **General configuration file settings**

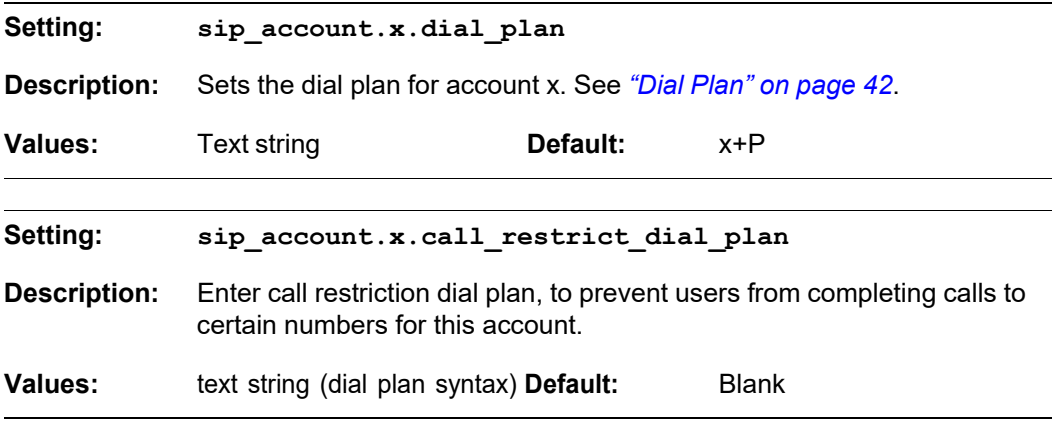

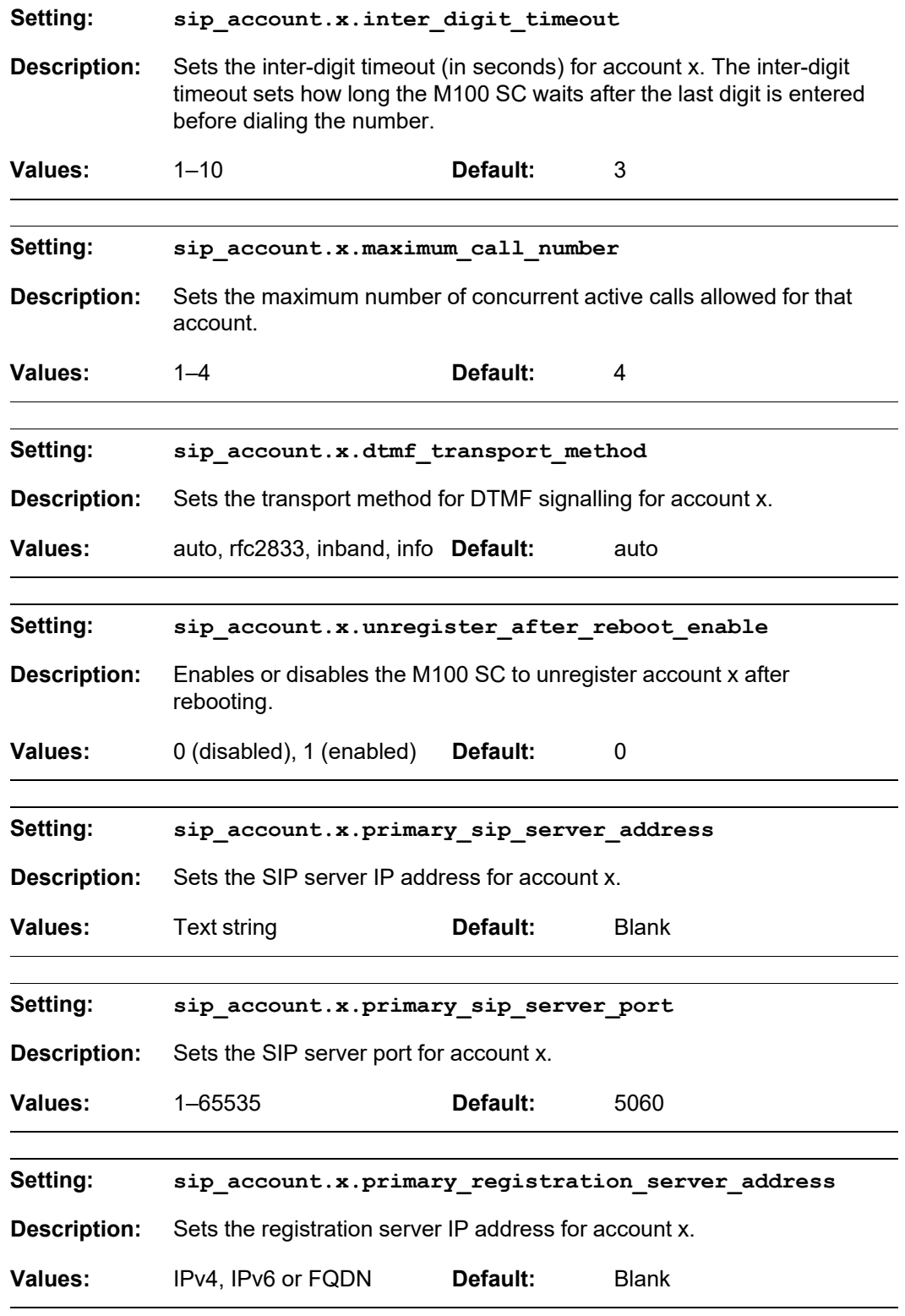

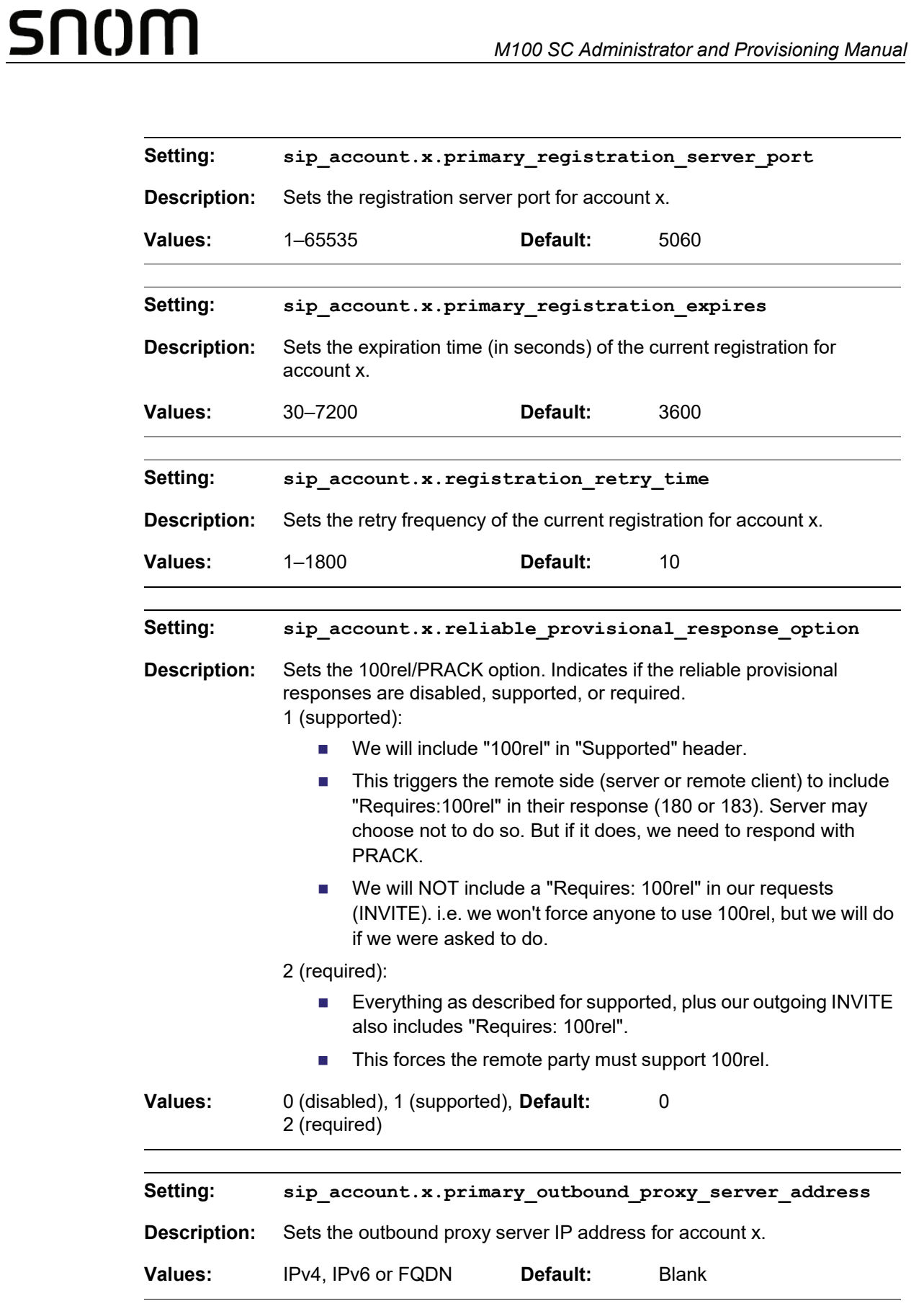

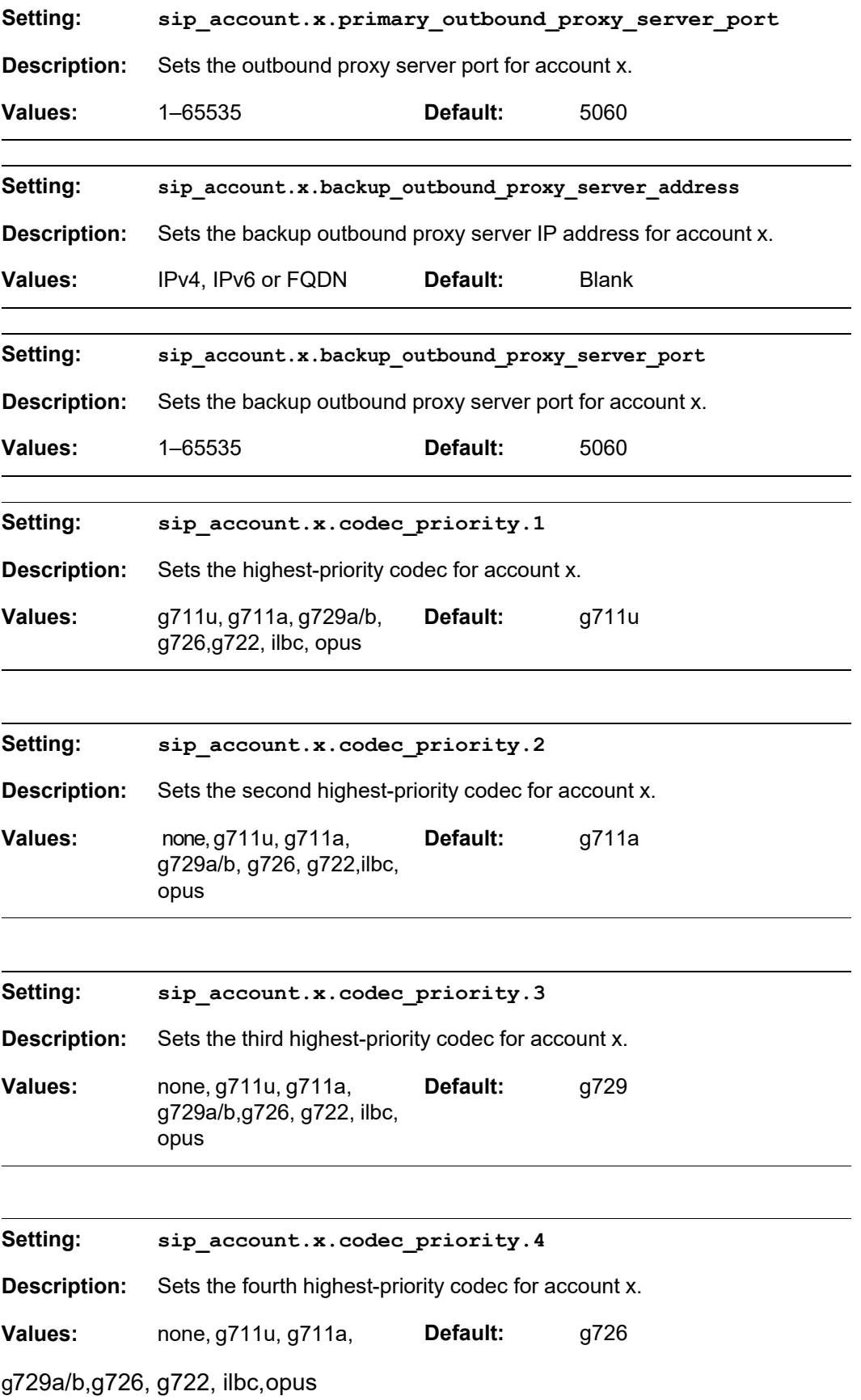

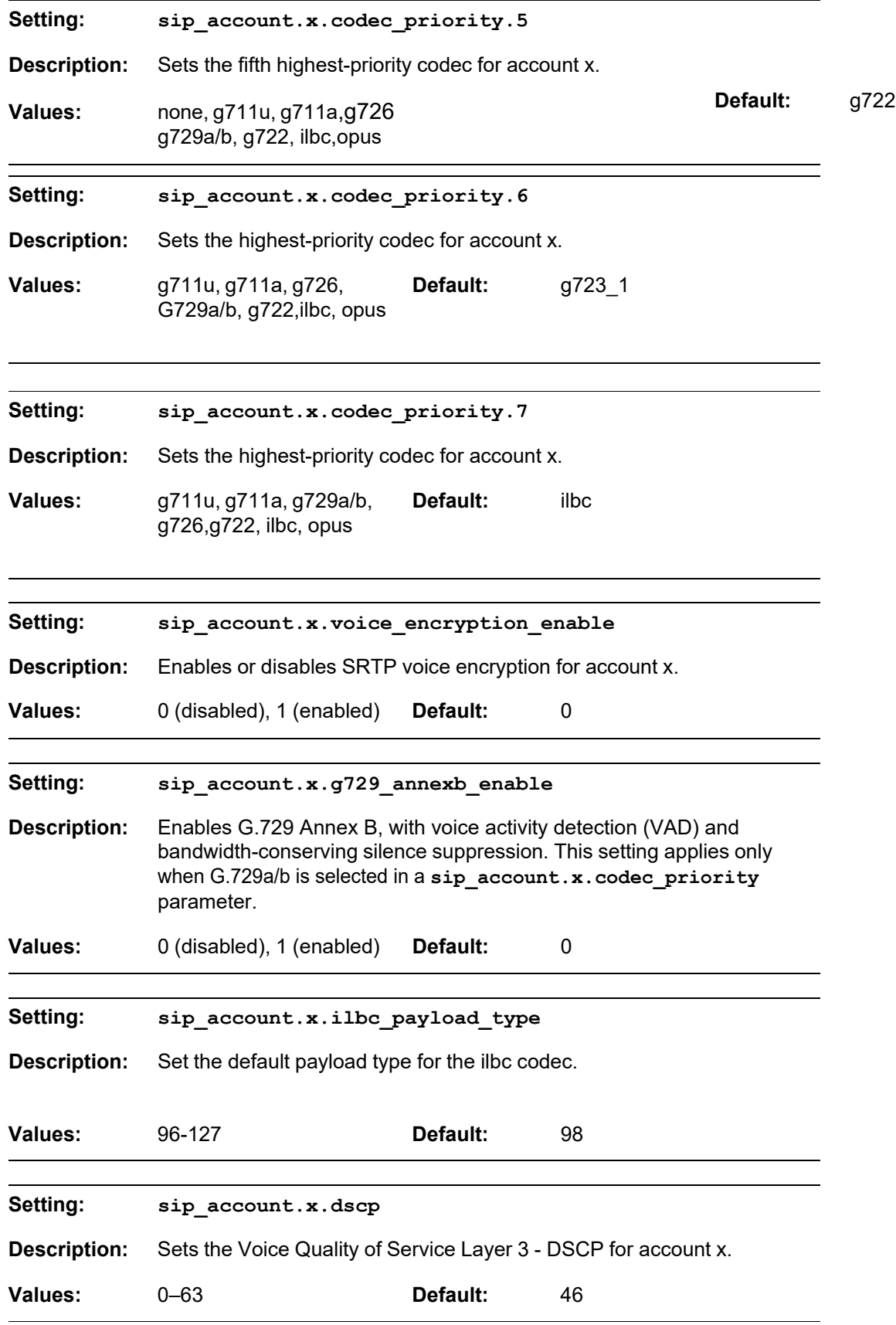

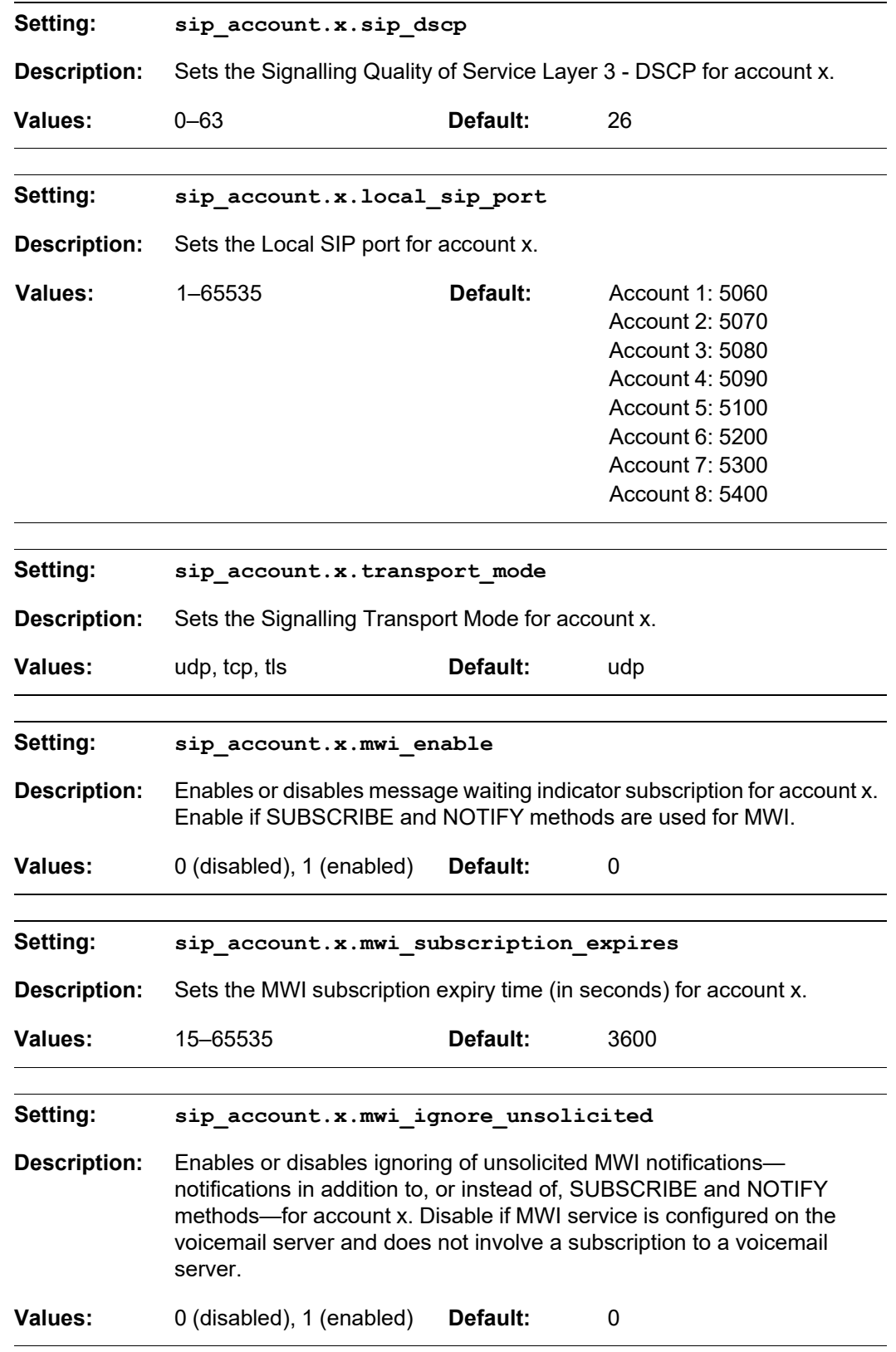

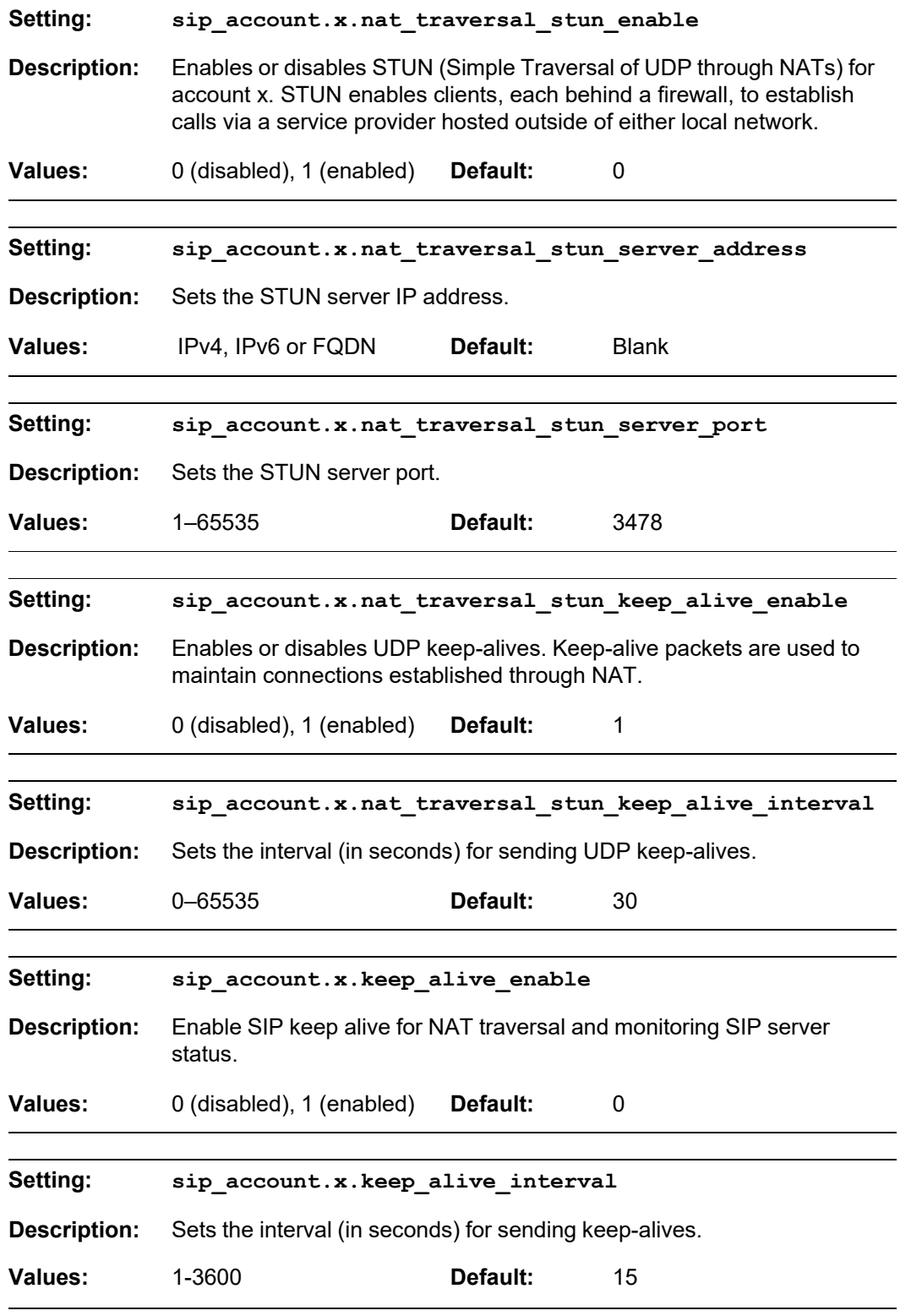

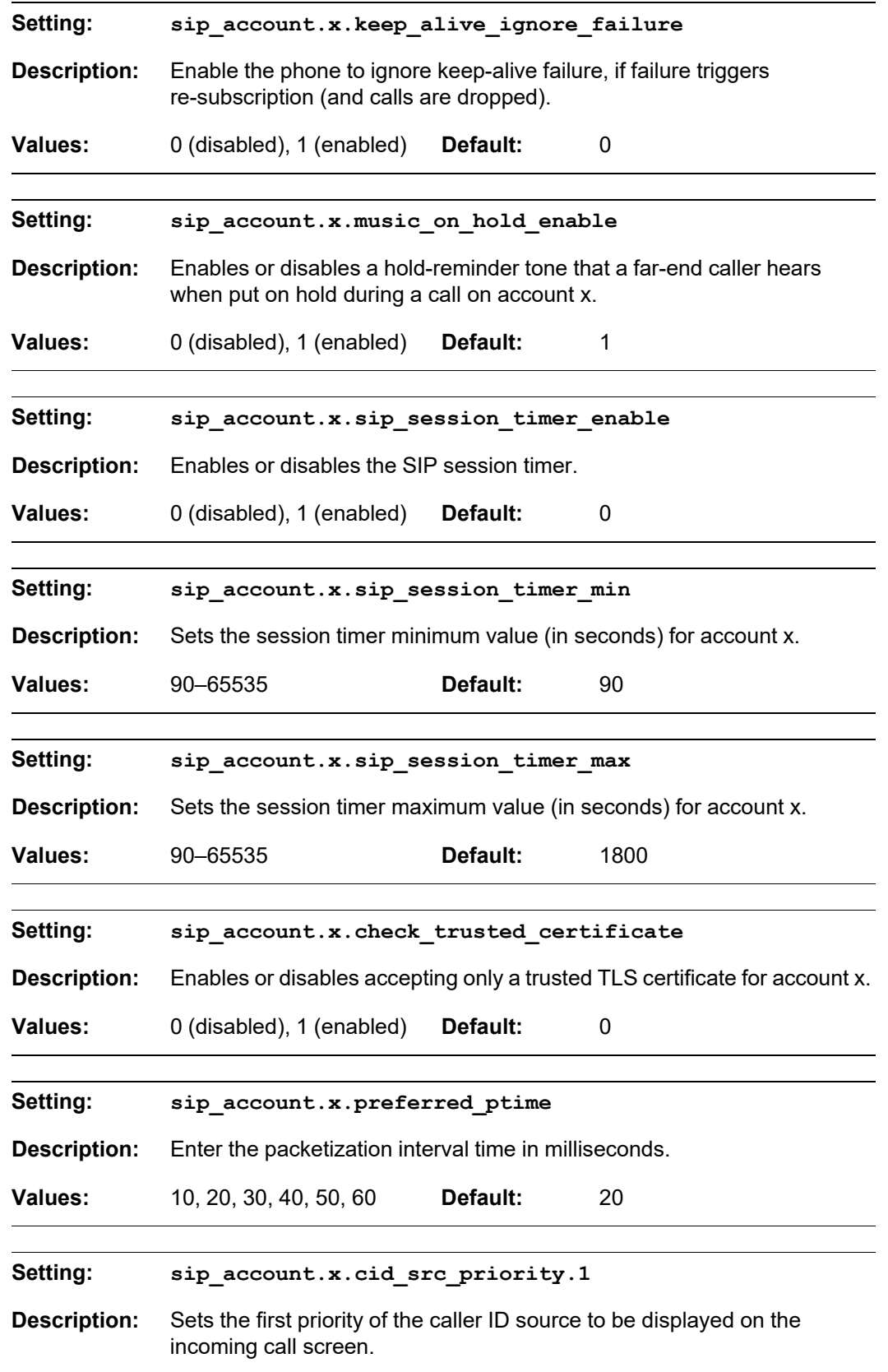

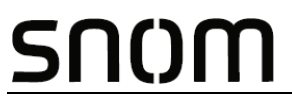

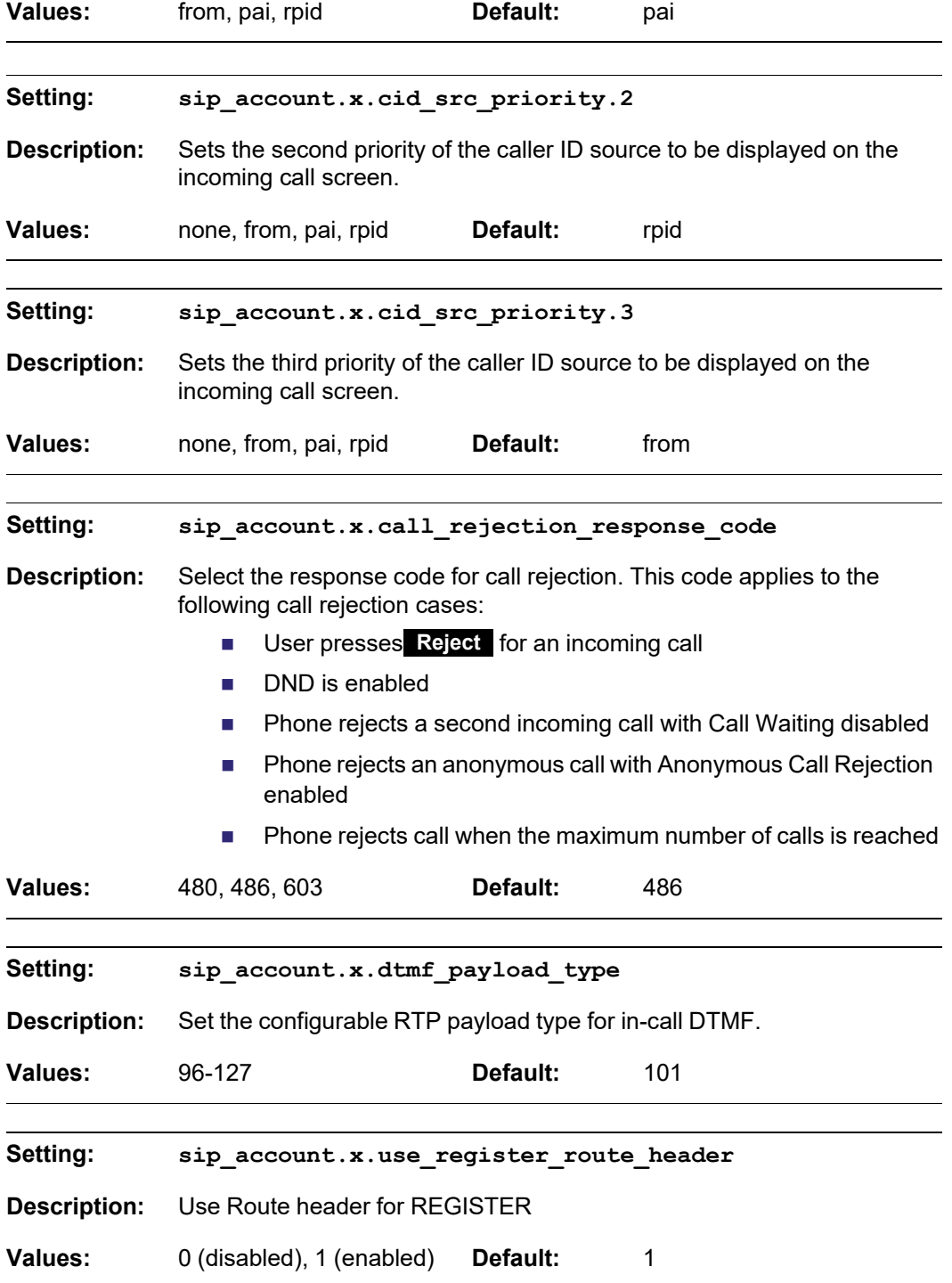

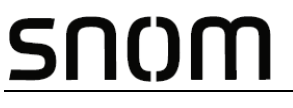

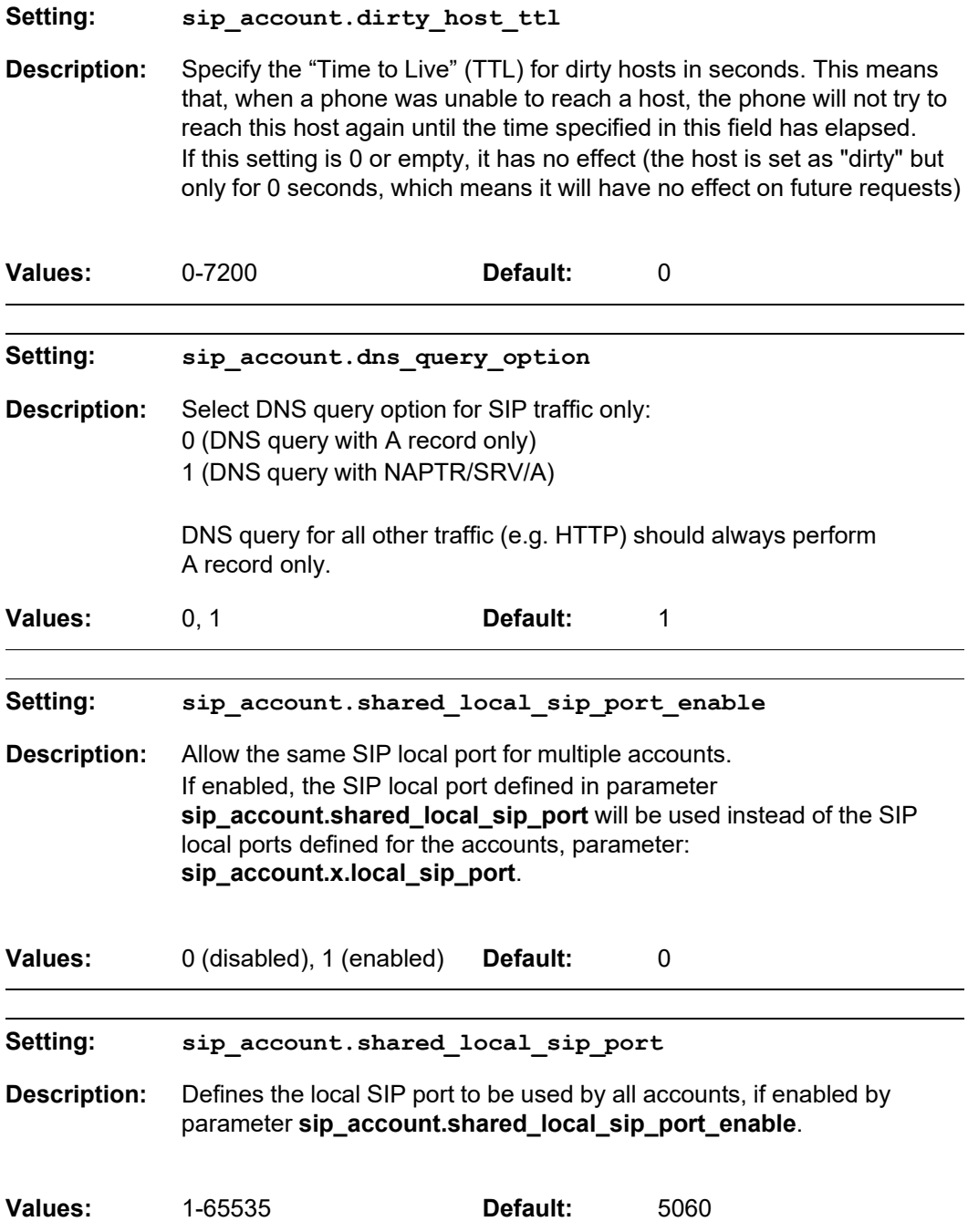

#### **MAC-specific configuration file settings**

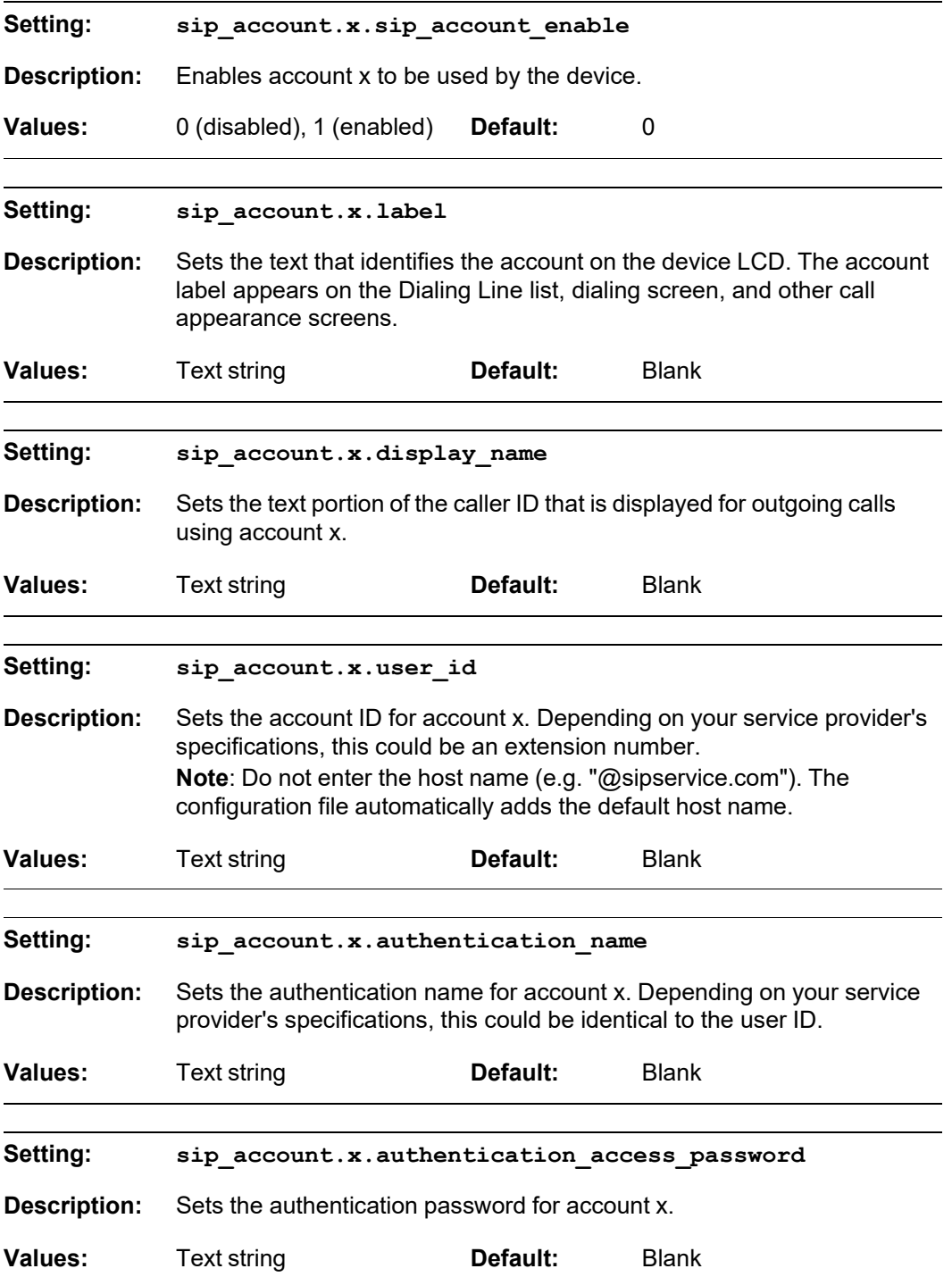

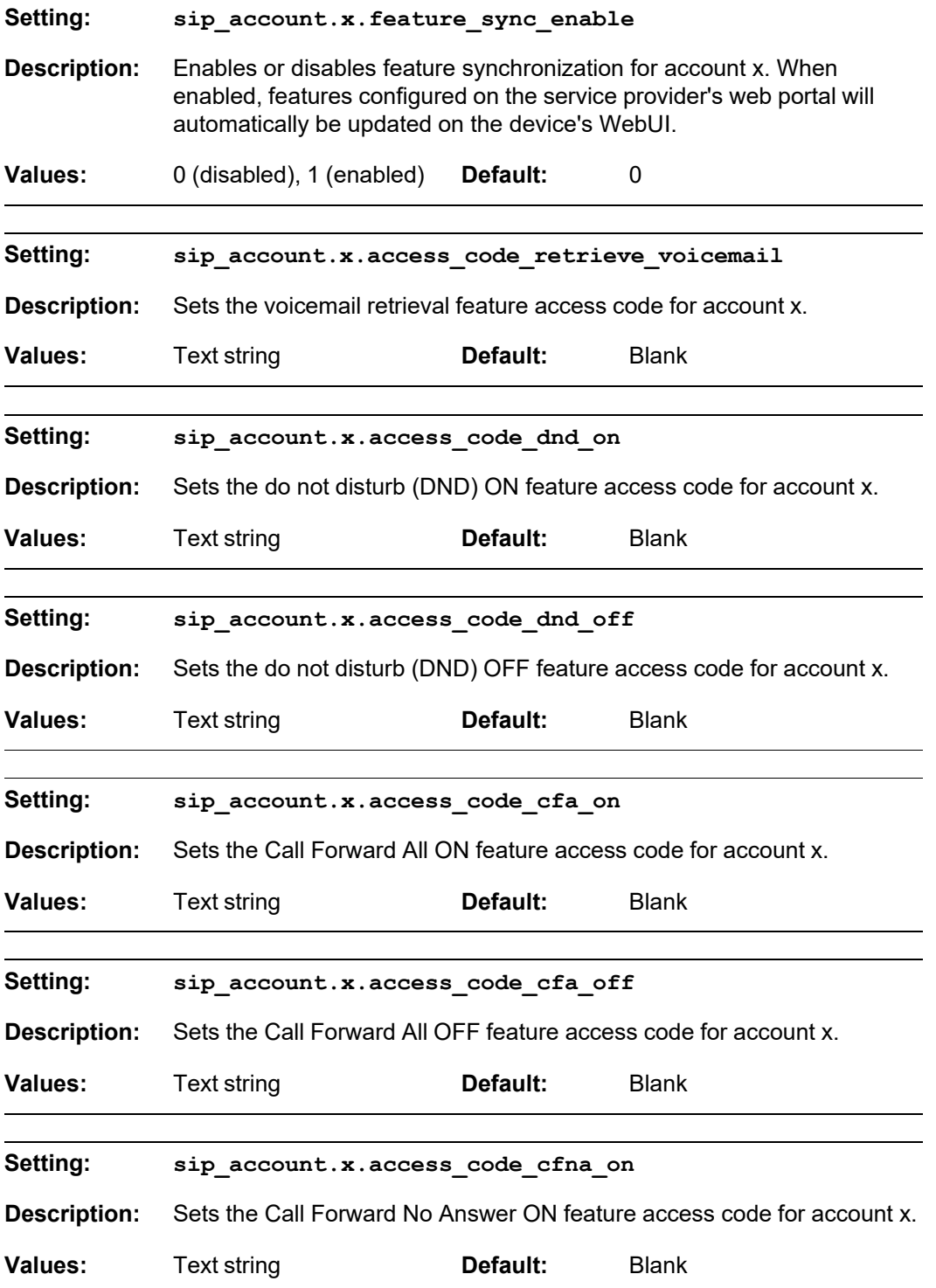

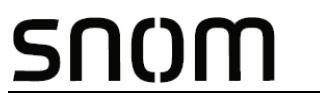

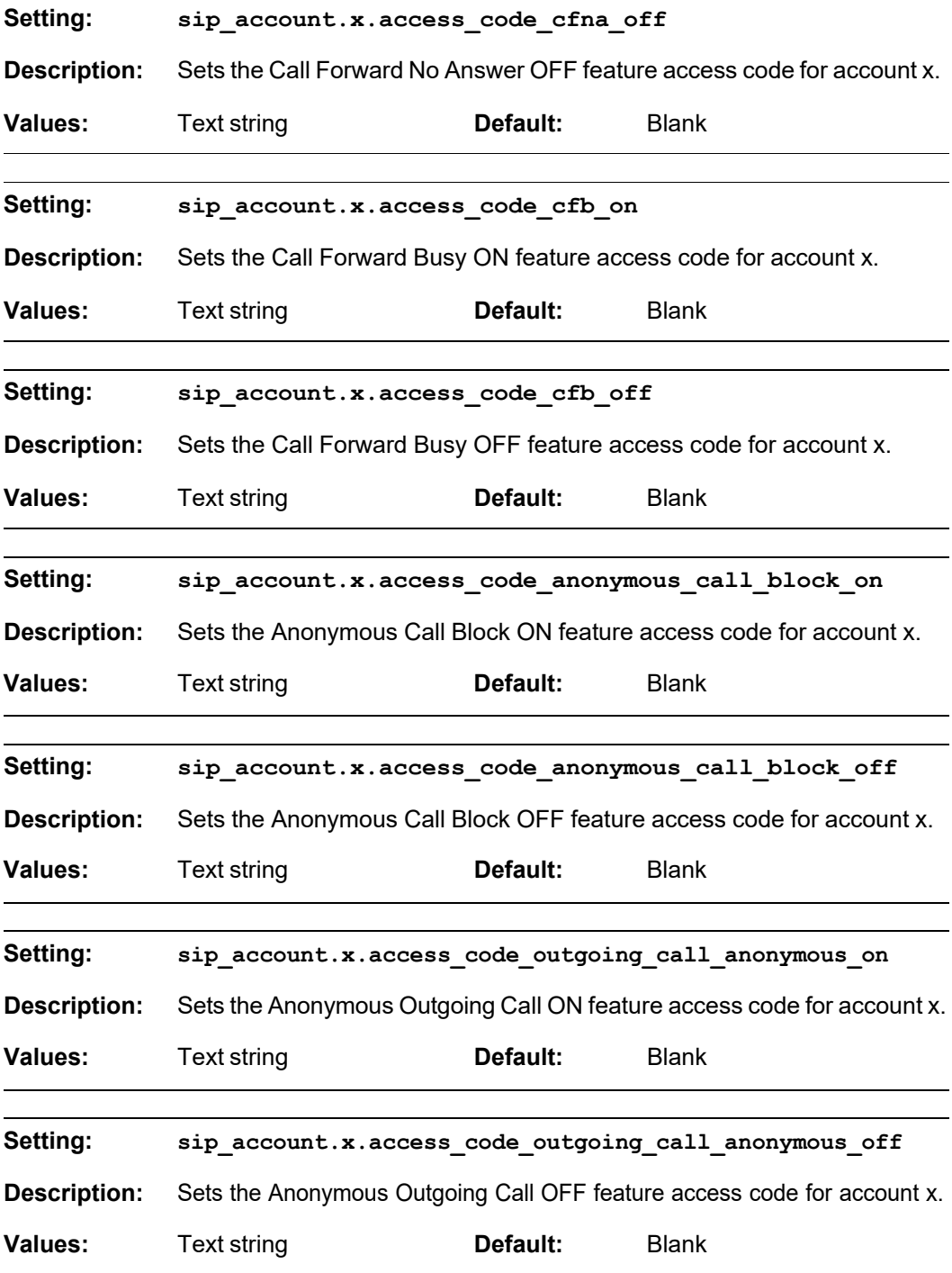

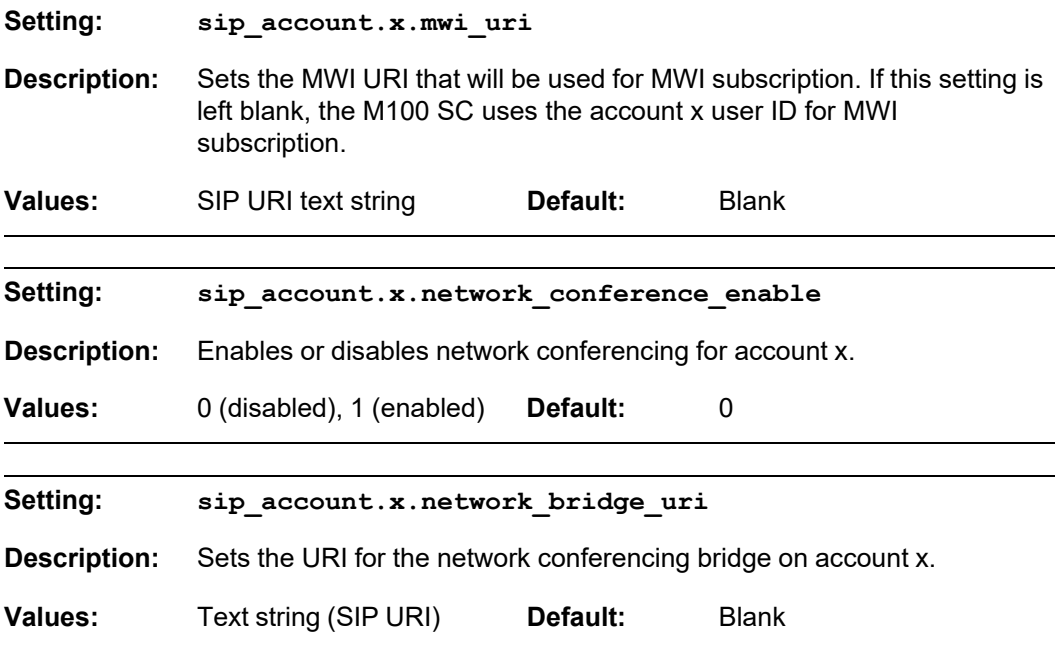

### <span id="page-132-0"></span>**"hs\_settings" Module: Handset Settings**

The Handset Settings allow you to configure account assignments and names for the cordless handsets that are registered to the base station. For more information on registering cordless handsets, see the M100 SC/M10 SC User Guide.

#### **General configuration file settings**

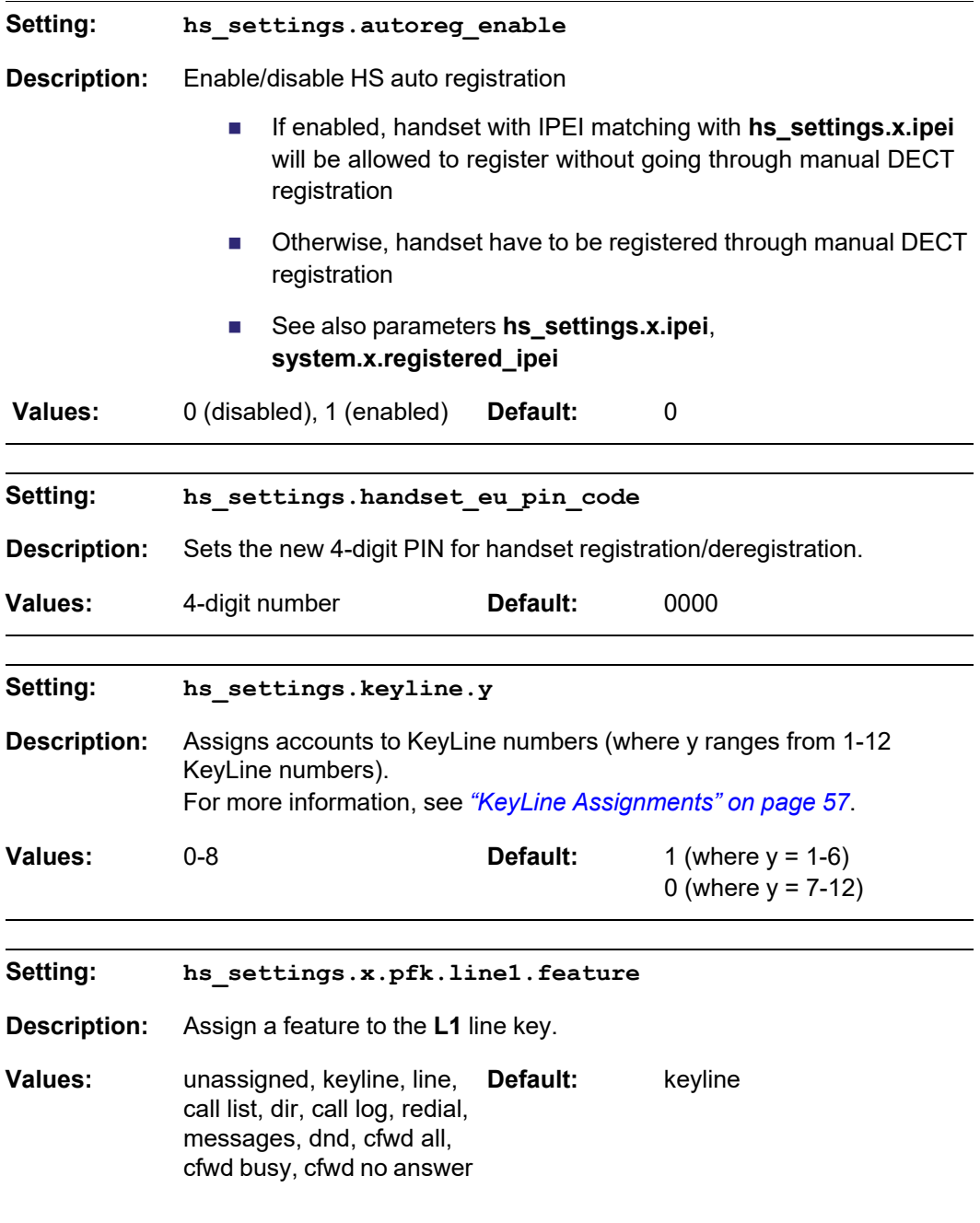

#### *M100 SC Administrator and Provisioning Manual*

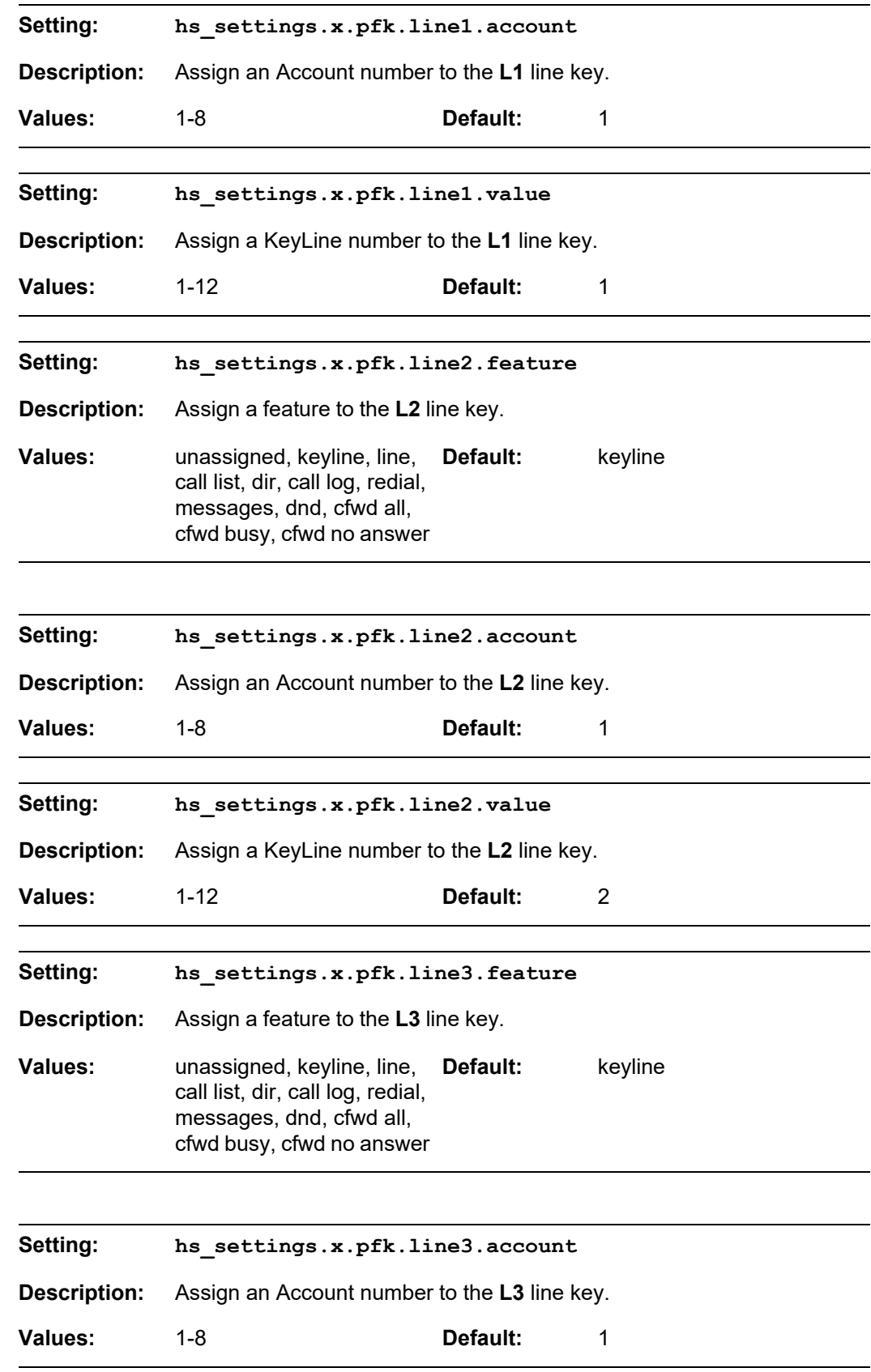

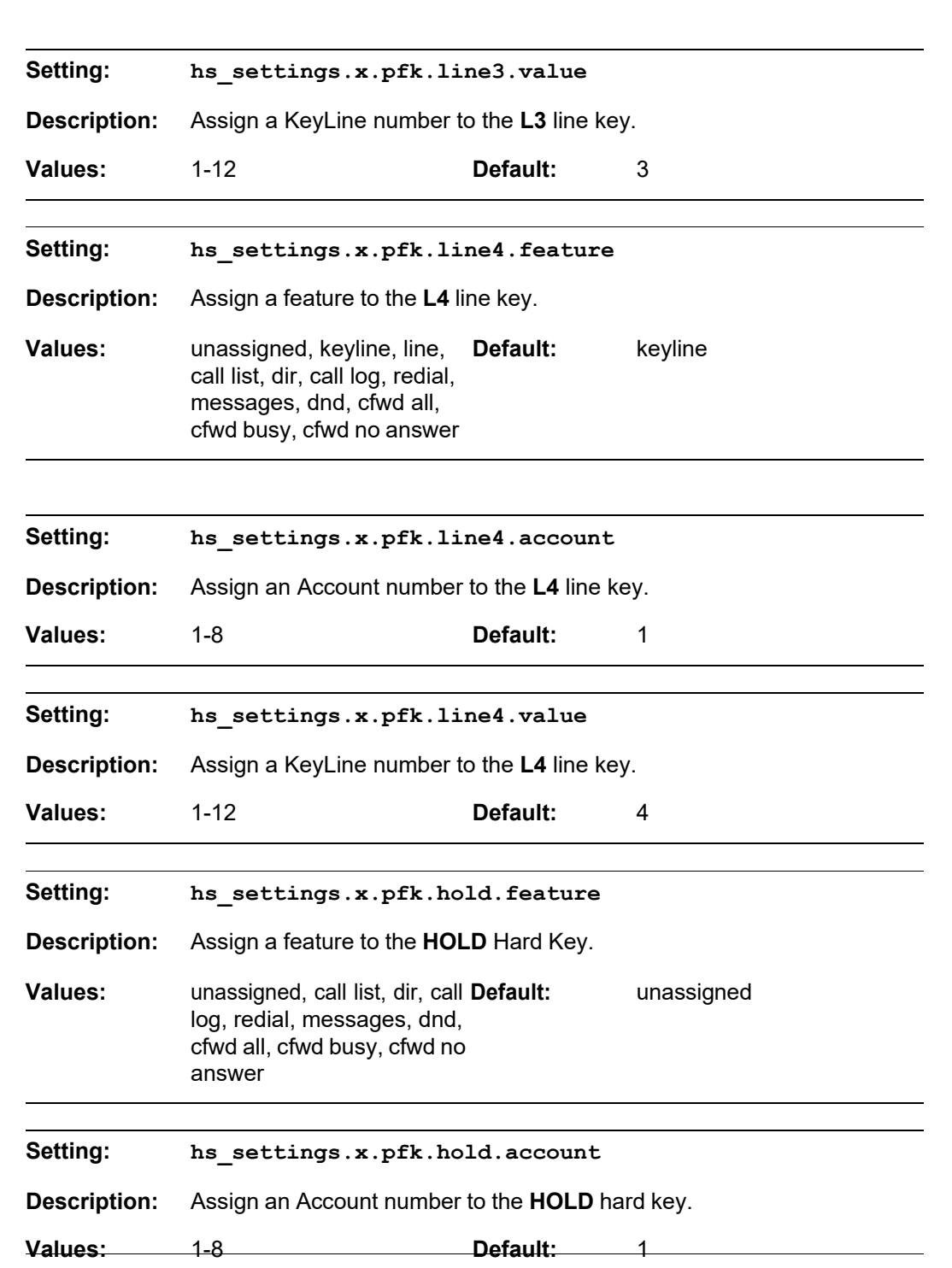

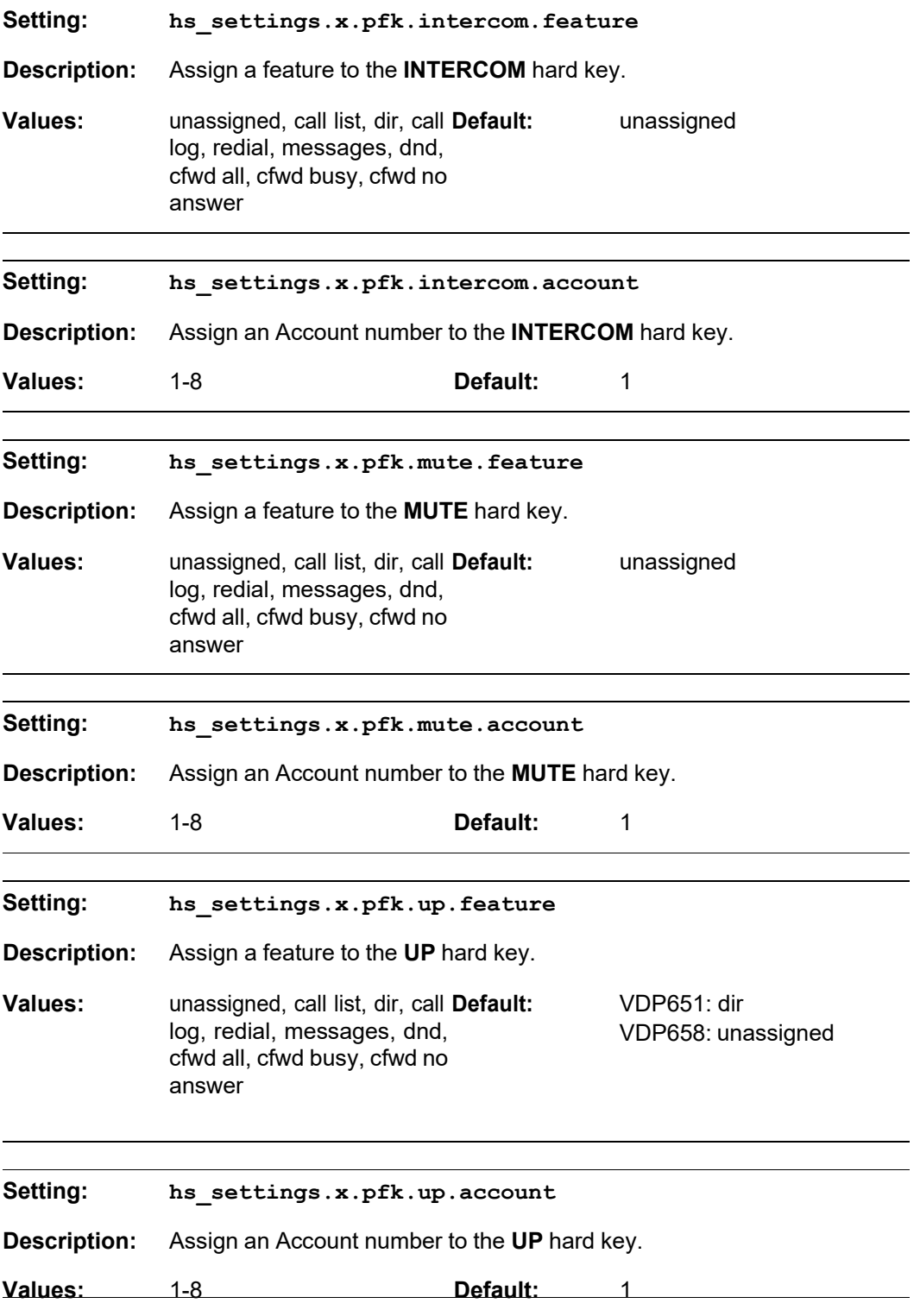

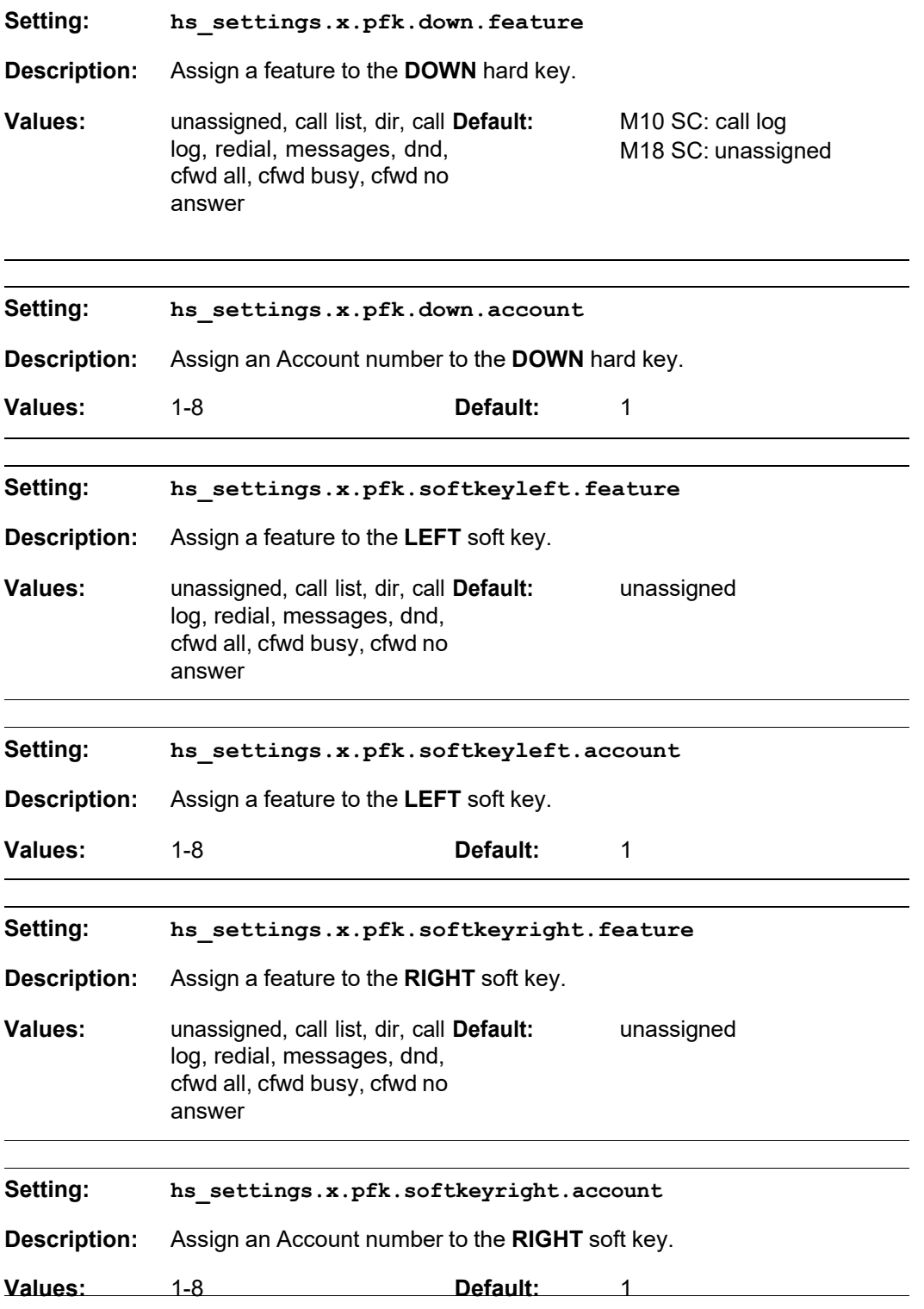

#### **MAC-specific configuration file settings**

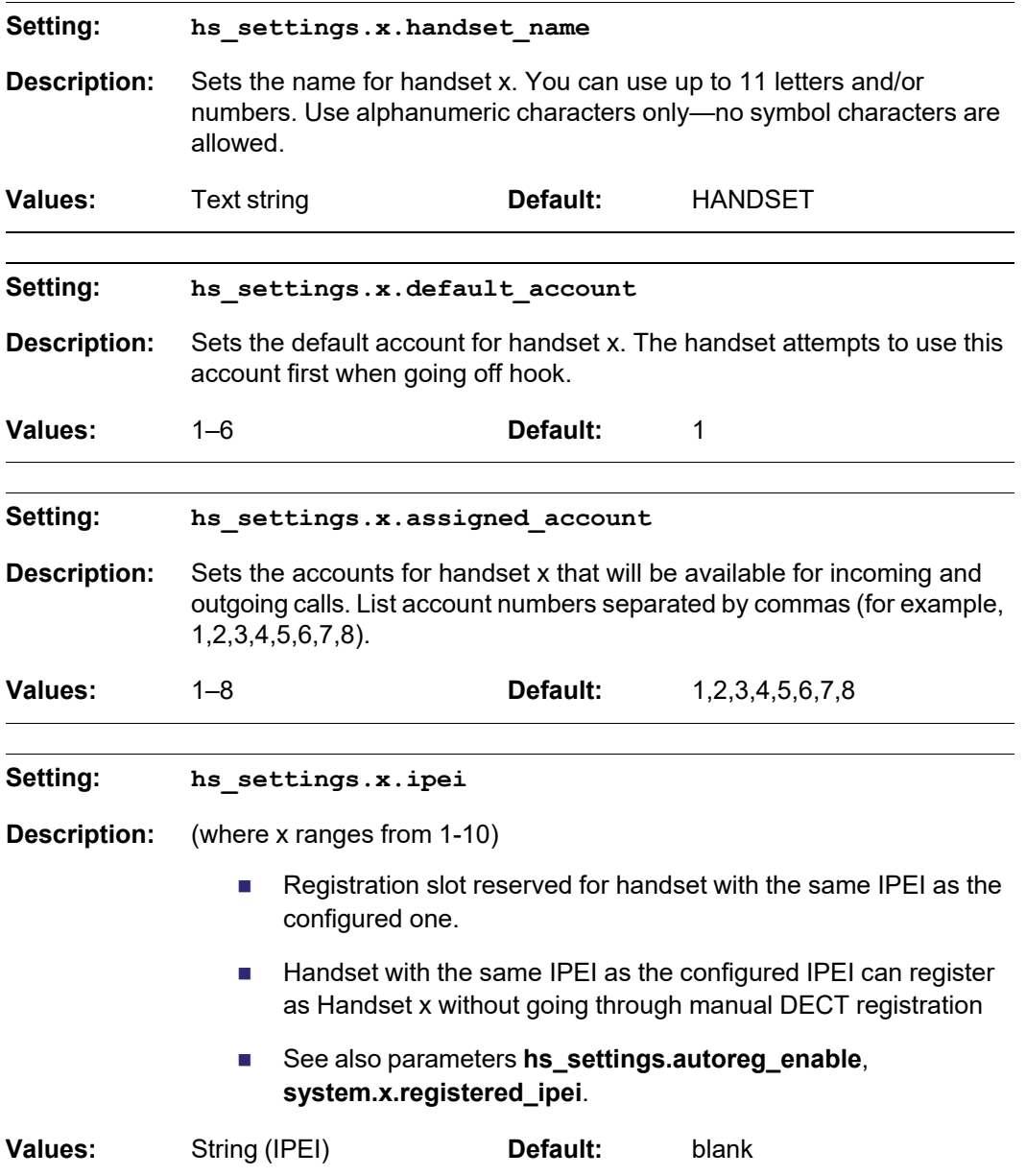

### <span id="page-138-0"></span>**"system" Module: System settings**

**SNOM** 

The System settings enables you to configure DECT related settings for the M100 SC 8-line base station.

#### **General configuration file settings**

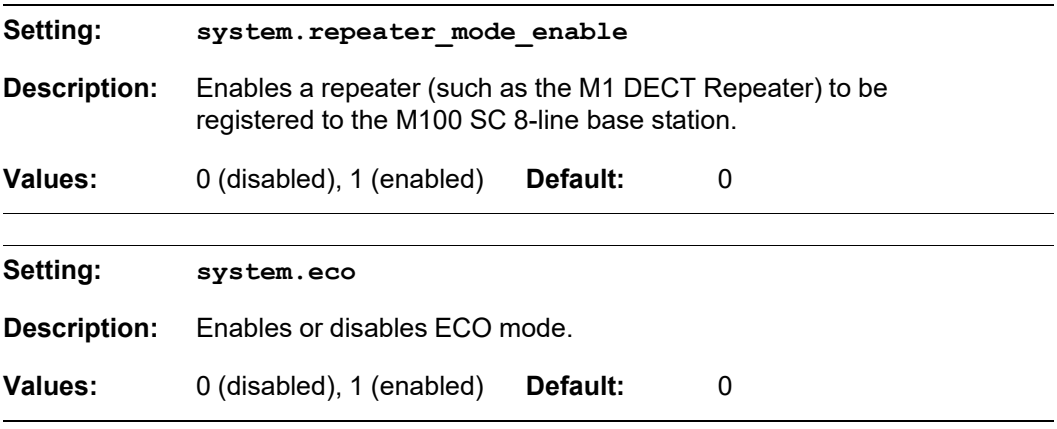

#### **MAC-specific configuration file settings**

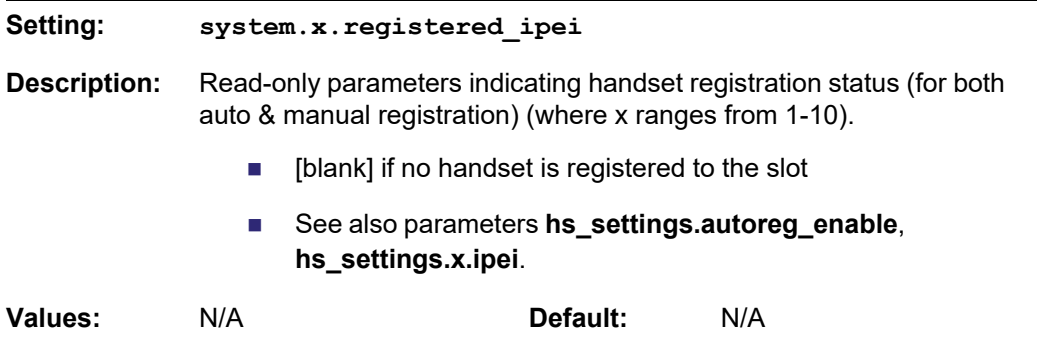

### <span id="page-139-0"></span>**"network" Module: Network Settings**

The network settings follow the format: network.[element].

#### **General configuration file settings**

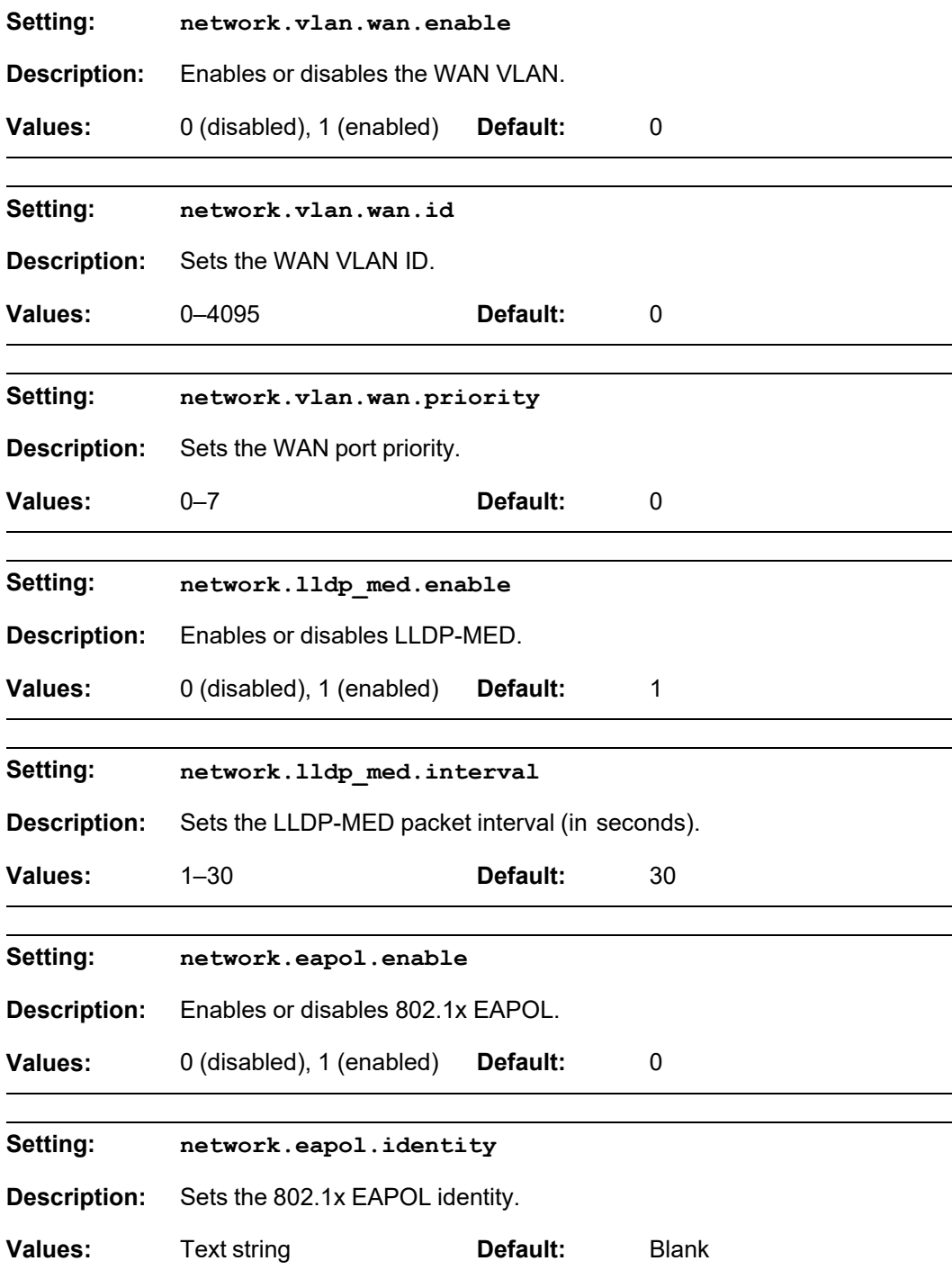

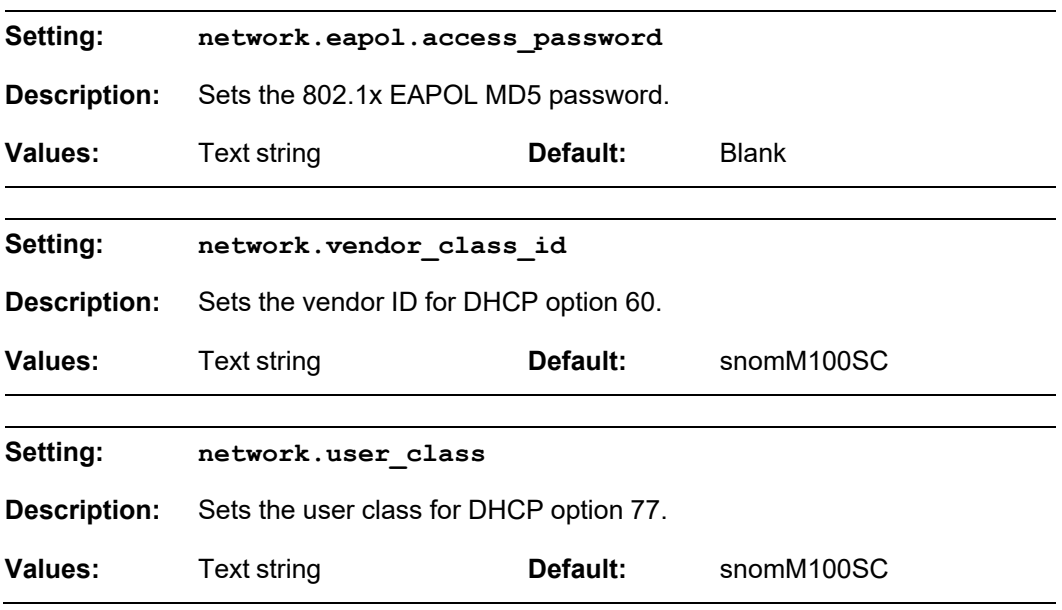

#### **MAC-specific configuration file settings**

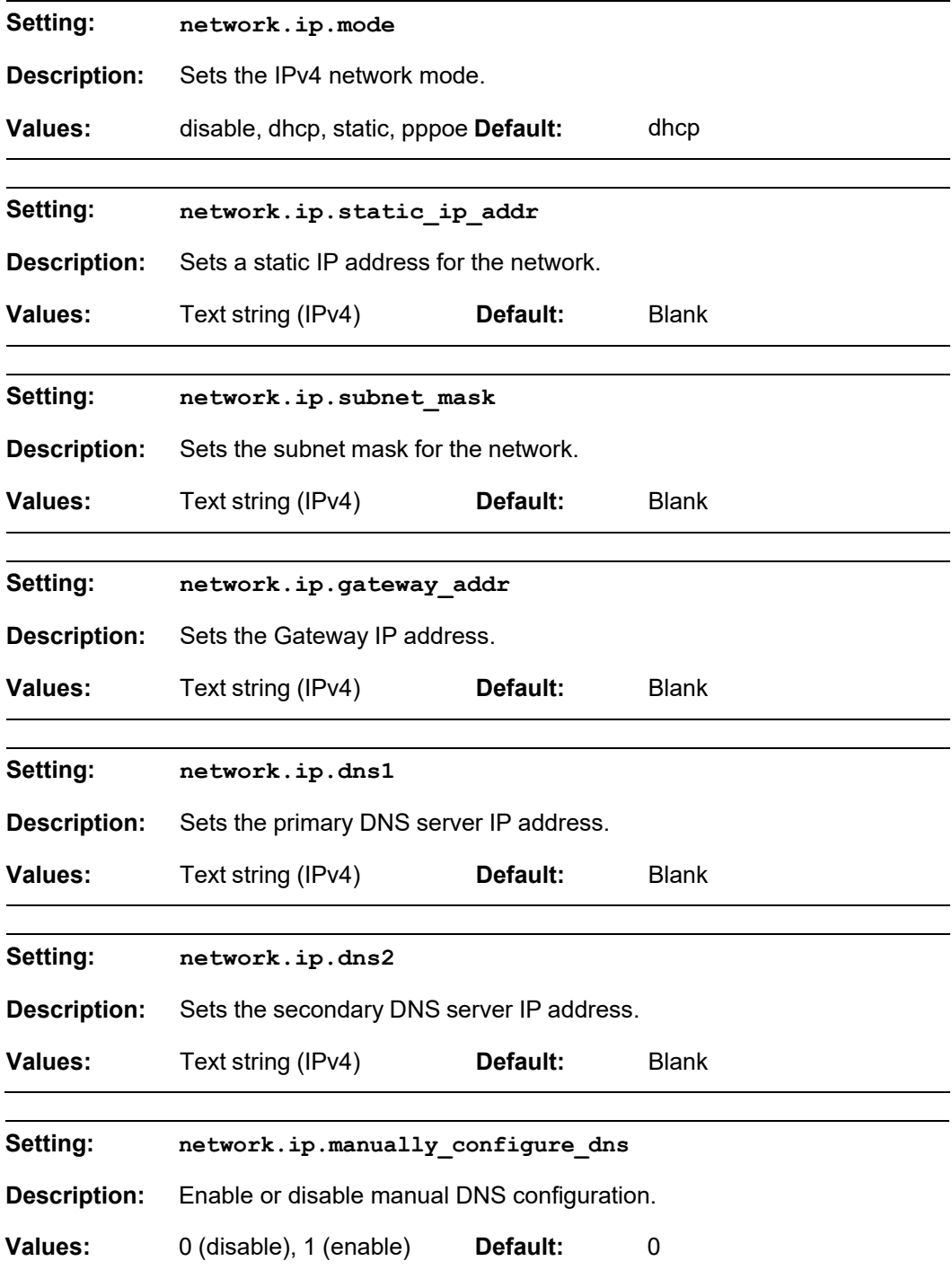

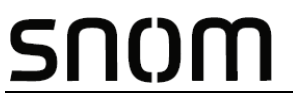

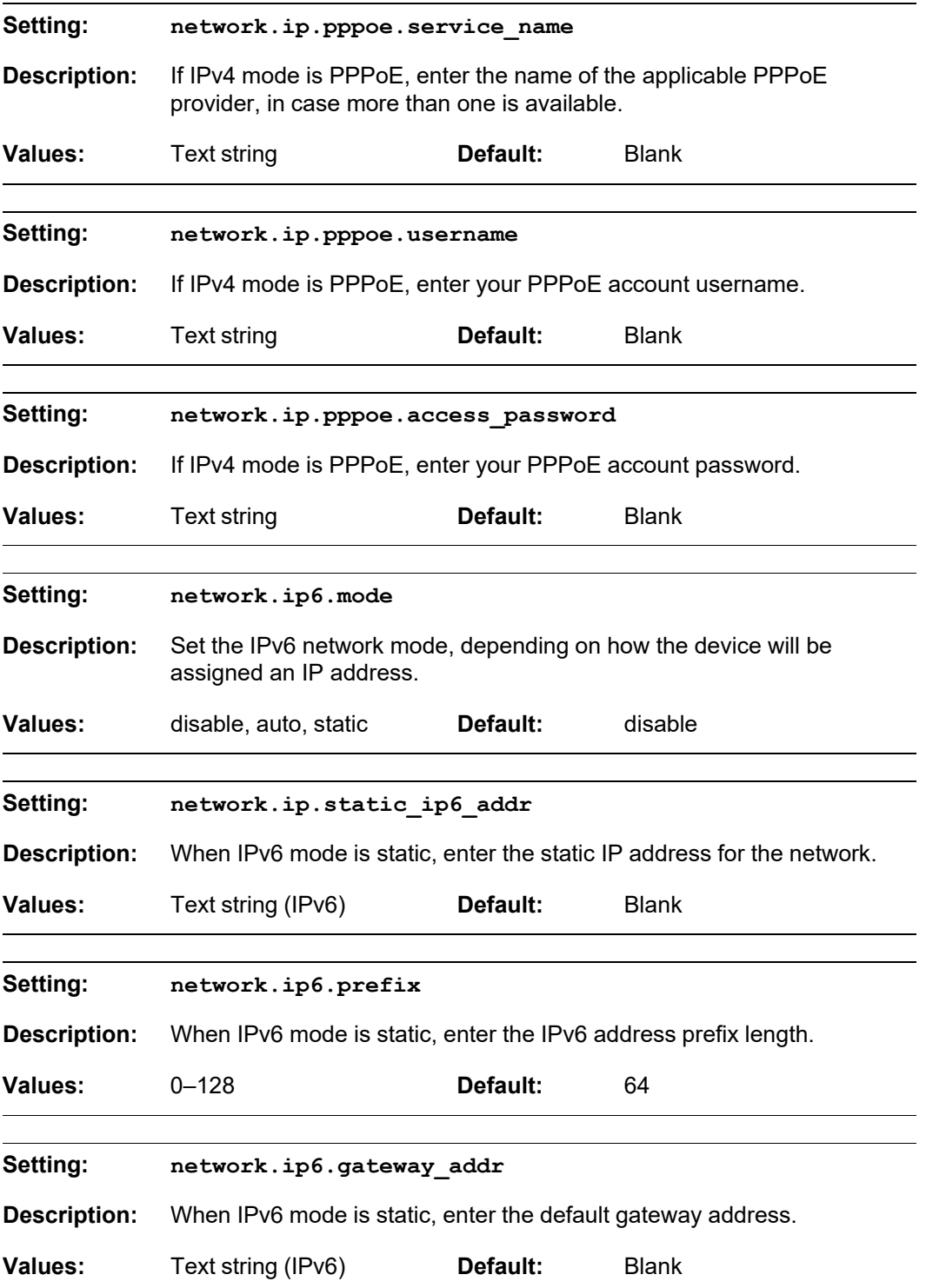

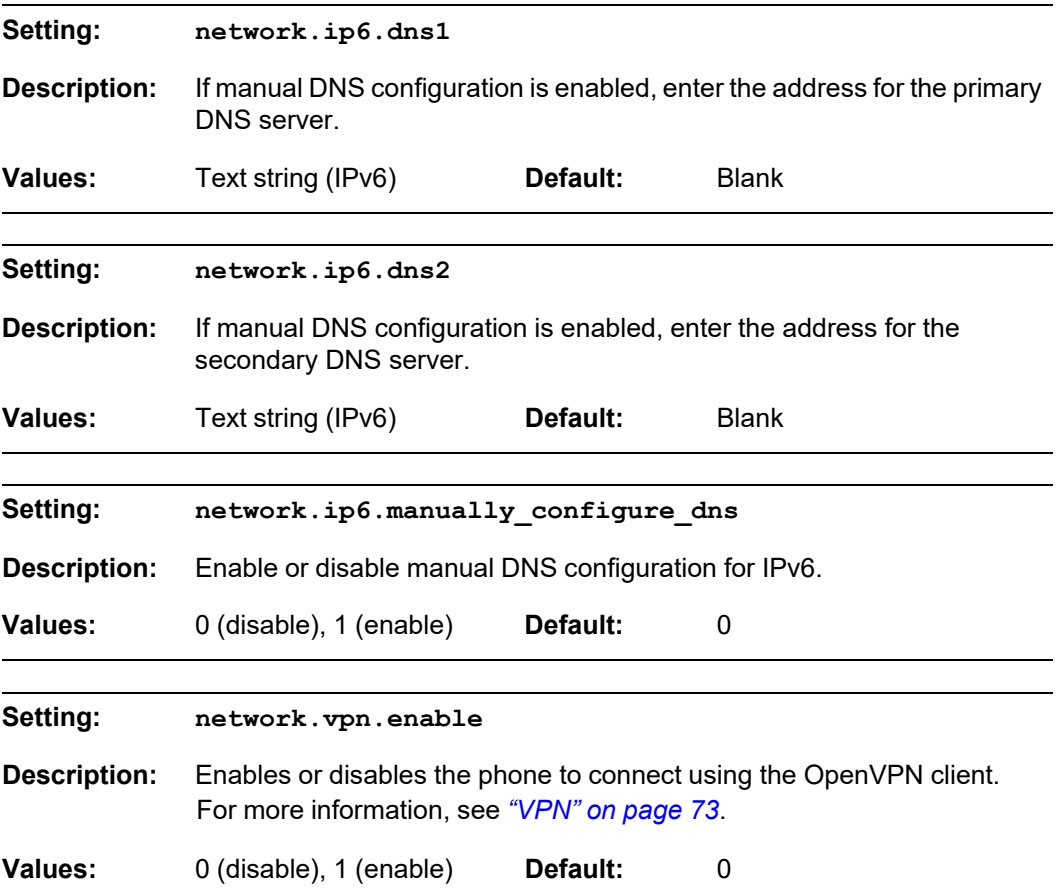
### **"provisioning" Module: Provisioning Settings**

The provisioning settings follow the format: provisioning.[element].

All these settings are exported when you manually export the configuration from the M100 SC.

#### **General configuration file settings**

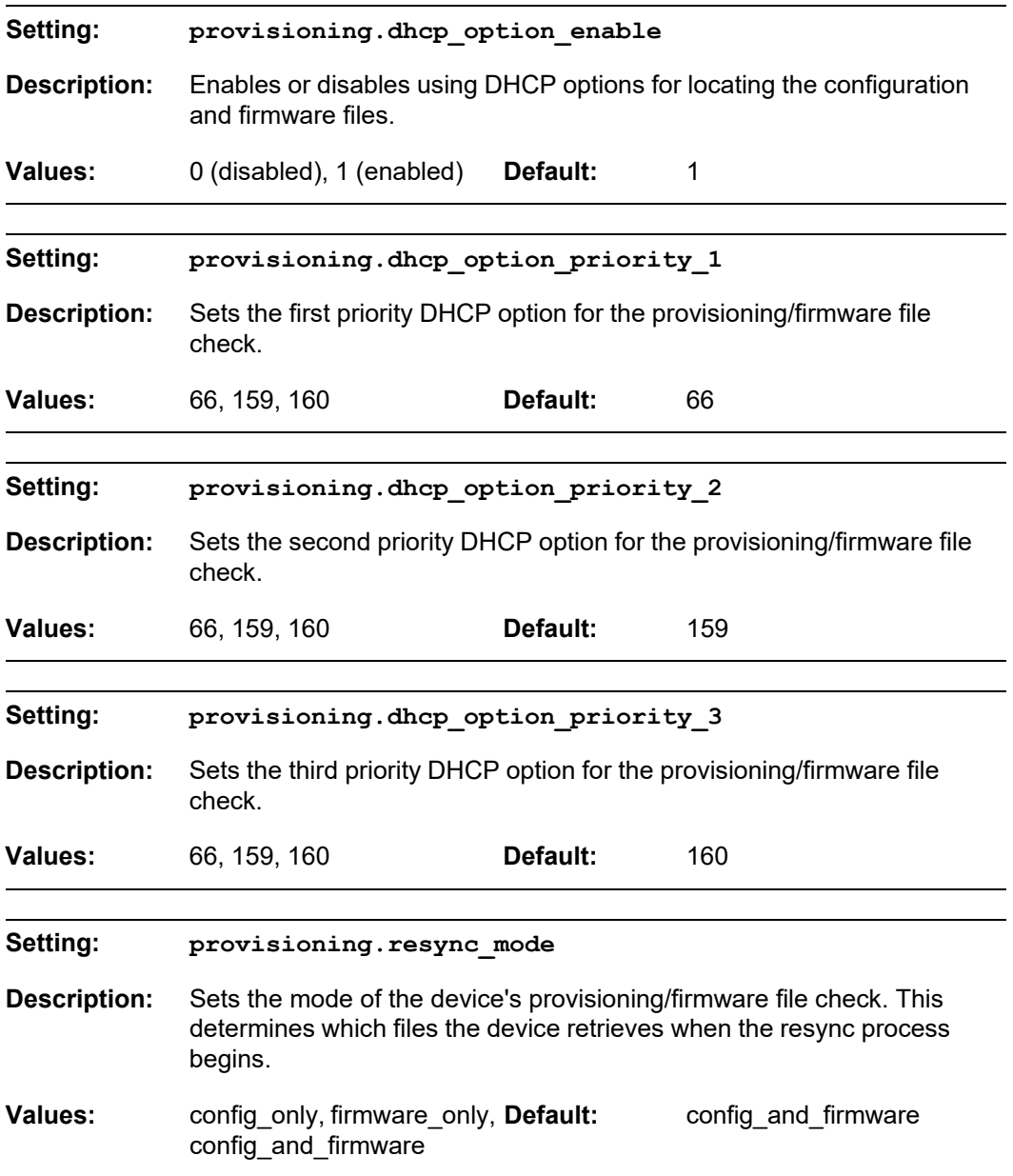

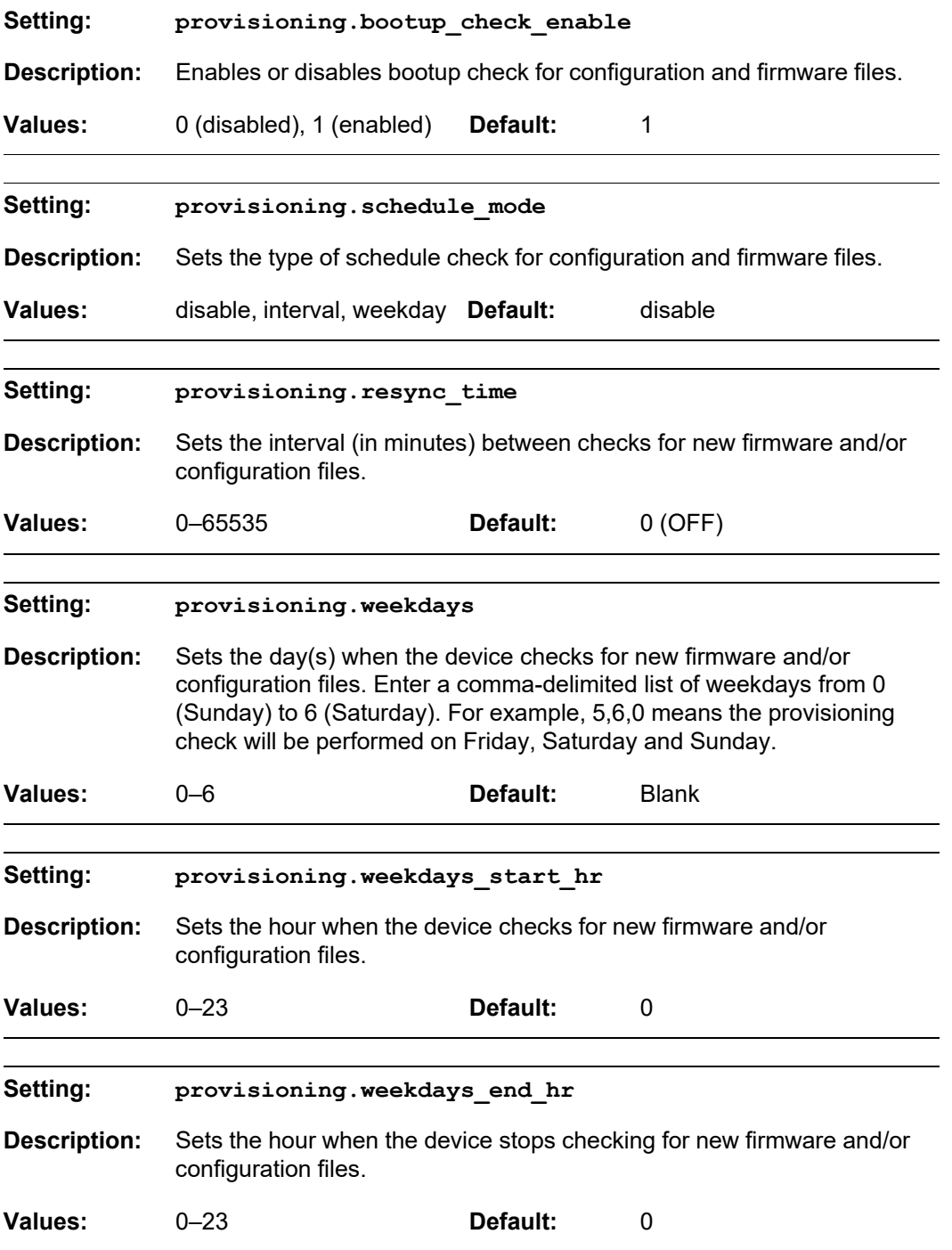

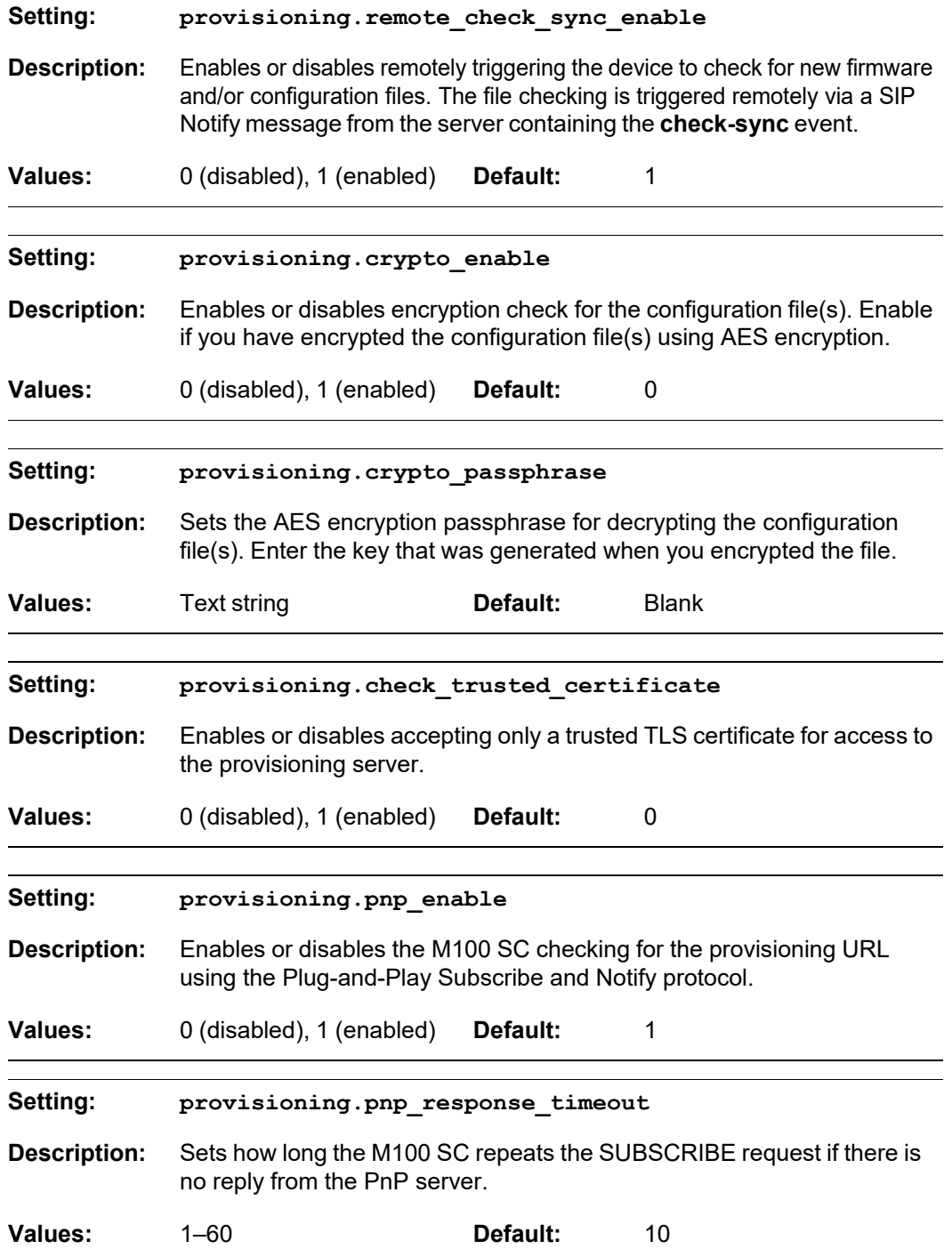

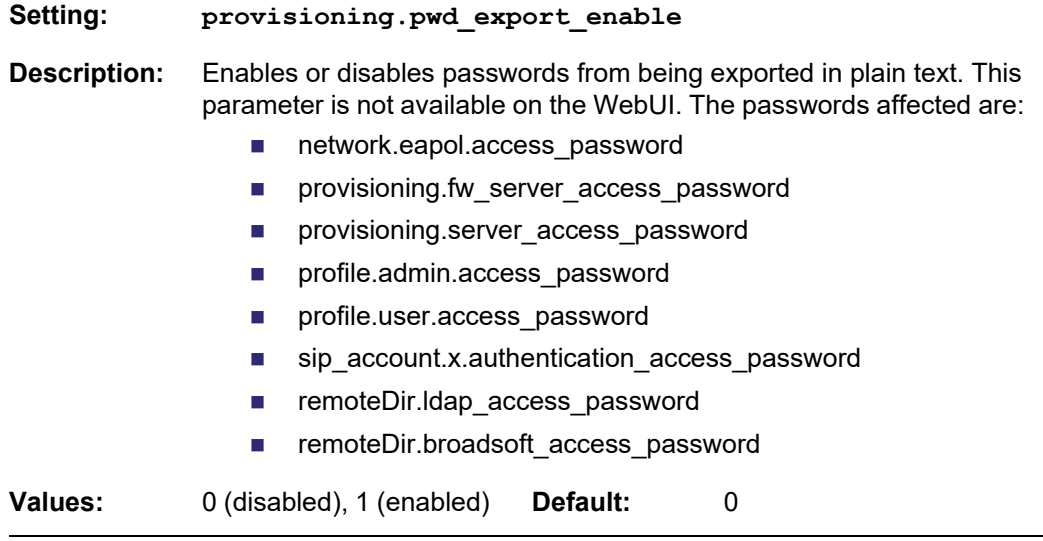

#### **MAC-specific configuration file settings**

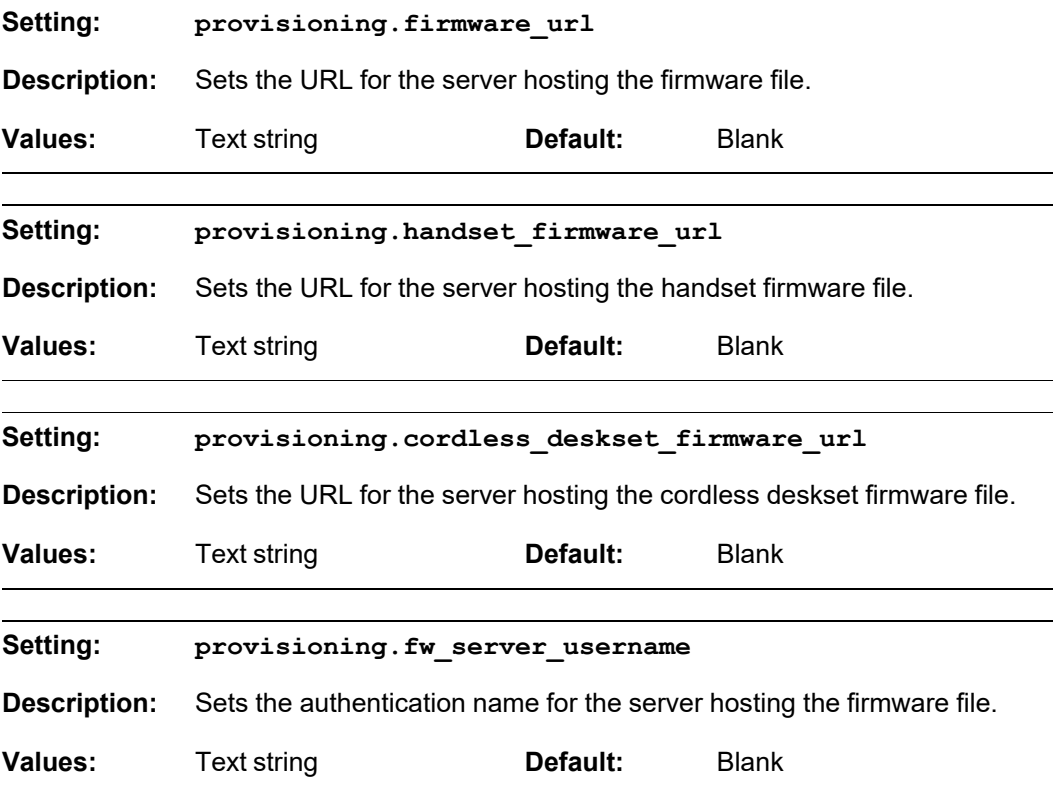

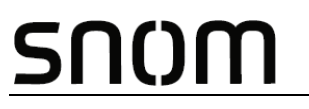

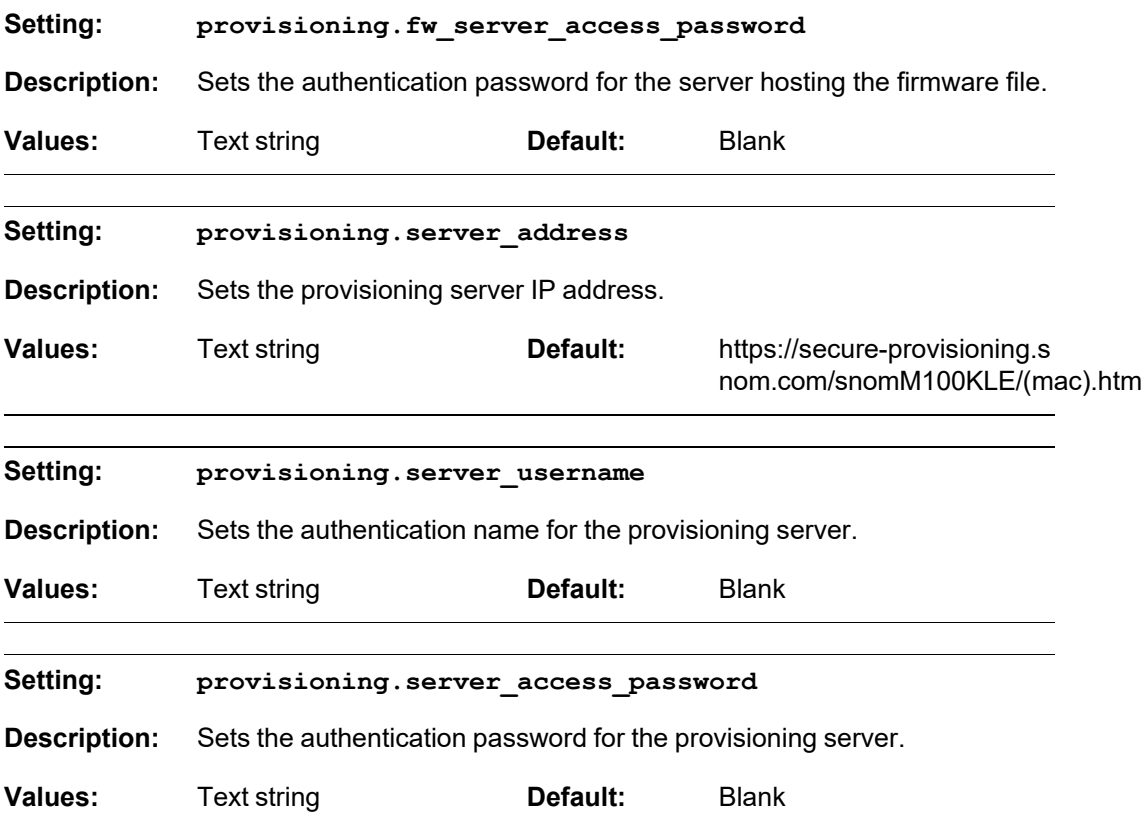

#### **"time\_date" Module: Time and Date Settings**

The time and date settings follow the format: time\_date.[element].

All these settings are exported when you manually export the configuration from the M100 SC.

All the time and date settings are included in the general configuration file.

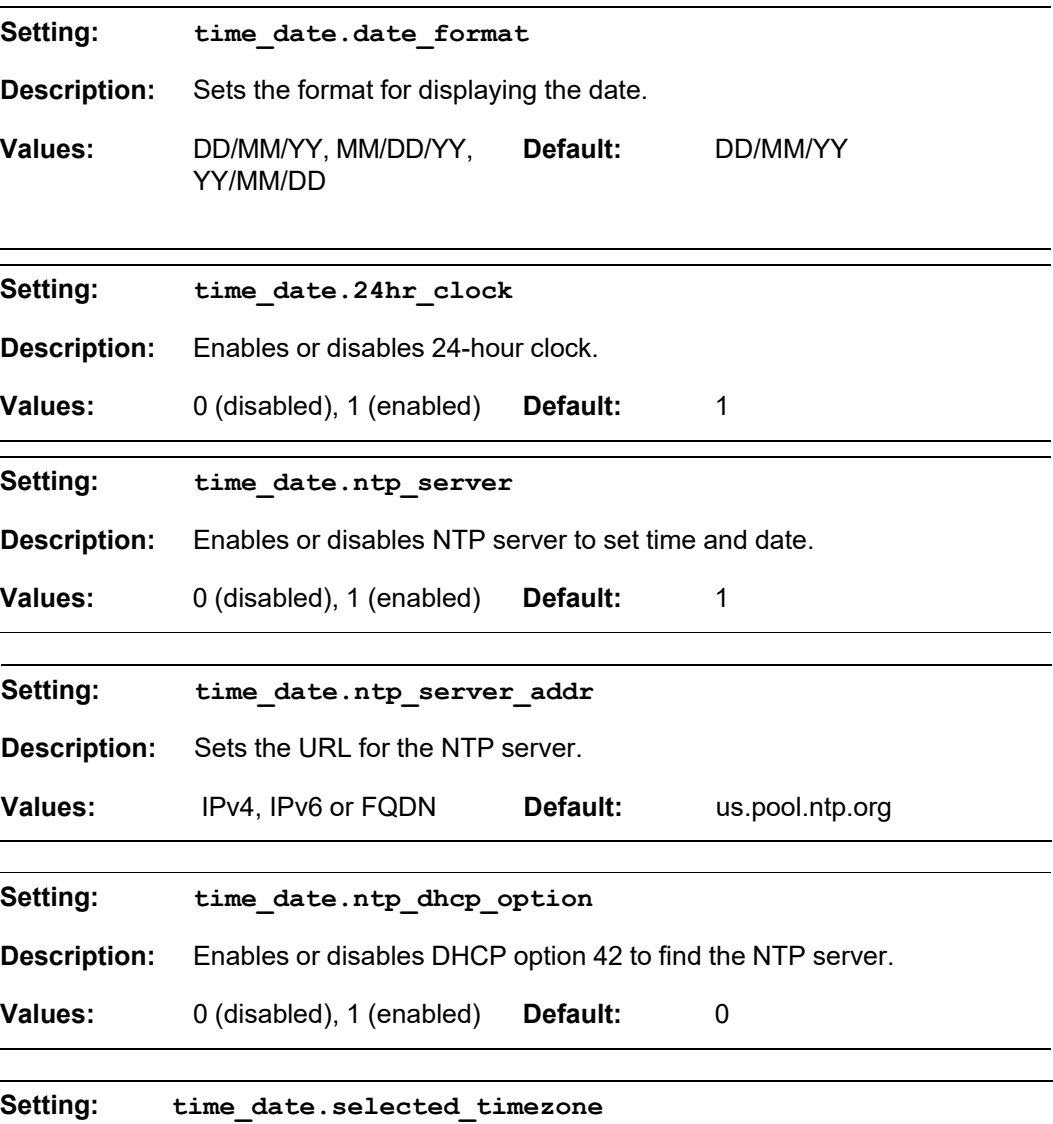

**Description:** Sets the local timezone.

## snom

**Values:** Pacific/Pago\_Pago, Pacific/Honolulu, America/Adak, America/Anchorage, America/Vancouver, America/Tijuana, America/Los\_Angeles, America/Edmonton, America/Chihuahua, America/Denver, America/Phoenix, America/Winnipeg, Pacific/Easter, America/Mexico\_City, America/Chicago, America/Nassau, America/Montreal, America/Grand\_Turk, America/Havana, America/New\_York, America/Caracas, America/Halifax, America/Santiago, America/Asuncion, Atlantic/Bermuda, Atlantic/Stanley, America/Port\_of\_Spain, America/St\_Johns, America/Godthab, America/Argentina/Buenos\_Aires, America/Fortaleza, America/Sao\_Paulo, America/Noronha, Atlantic/Azores, GMT, America/Danmarkshavn, Atlantic/Faroe, Europe/Dublin, Europe/Lisbon, Atlantic/Canary, Europe/London, Africa/Casablanca, Europe/Tirane, Europe/Vienna, Europe/Brussels, Europe/Zagreb, Europe/Prague, Europe/Copenhagen, Europe/Paris, Europe/Berlin, Europe/Budapest, Europe/Rome, Europe/Luxembourg, Europe/Skopje, Europe/Amsterdam, Africa/Windhoek, Europe/Tallinn, Europe/Helsinki, Asia/Gaza, Europe/Athens, Asia/Jerusalem, Asia/Amman, Europe/Riga, Asia/Beirut, Europe/Chisinau, Europe/Kaliningrad, Europe/Bucharest, Asia/Damascus, Europe/Istanbul, Europe/Kiev, Africa/Djibouti, Asia/Baghdad, Europe/Moscow, Asia/Tehran, Asia/Yerevan, Asia/Baku, Asia/Tbilisi, Asia/Aqtau, Europe/Samara, Asia/Aqtobe, Asia/Bishkek, Asia/Karachi, Asia/Yekaterinburg, Asia/Kolkata, Asia/Almaty, Asia/Novosibirsk, Asia/Krasnoyarsk, Asia/Bangkok, Asia/Shanghai, Asia/Singapore, Australia/Perth, Asia/Seoul, Asia/Tokyo, Australia/Adelaide, Australia/Darwin, Australia/Sydney, Australia/Brisbane, Australia/Hobart, Asia/Vladivostok, Australia/Lord\_Howe, Pacific/Noumea, Pacific/Auckland, Pacific/Chatham, Pacific/Tongatapu

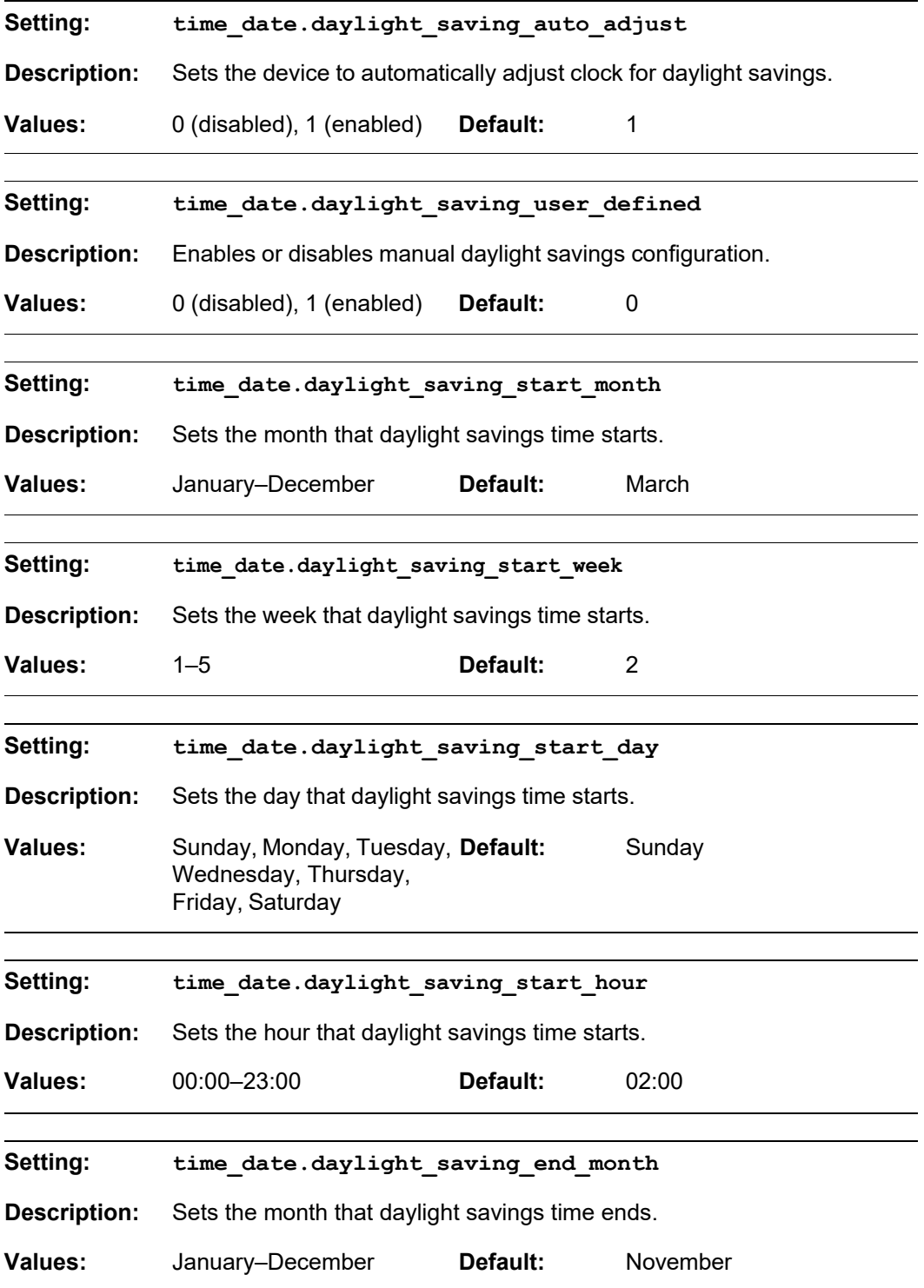

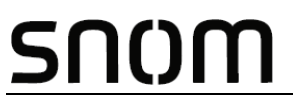

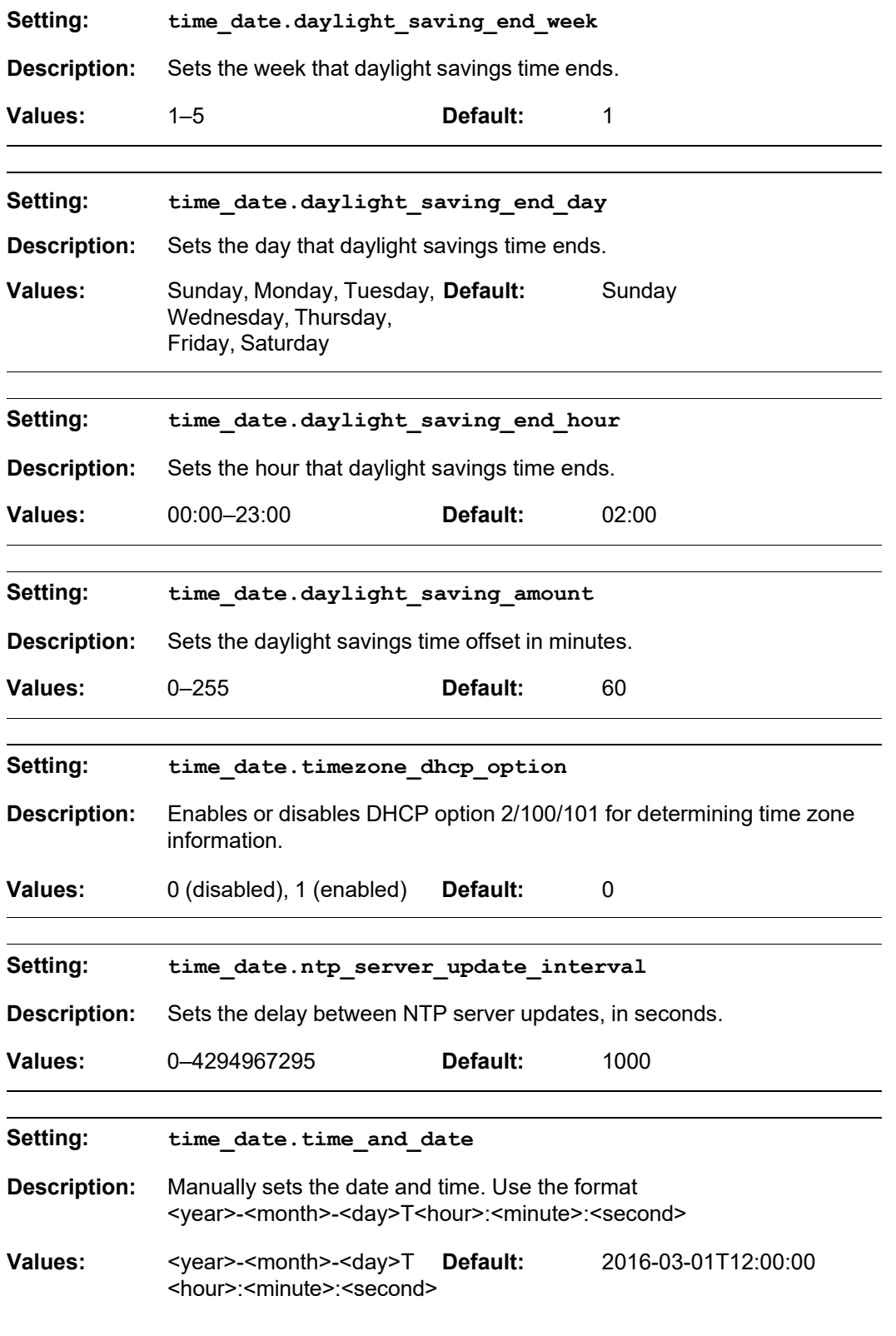

### snom

### **"log" Module: Log Settings**

The log settings control system logging activities. System logging may be required for troubleshooting purposes. The following logging modes are supported:

- Serial/Console—system log output to an external console using a serial/RS-232 cable
- Syslog server—output to a log file on a separate server
- **v**Olatile file

The log settings follow the format: log.[element].

All the log settings are included in the general configuration file.

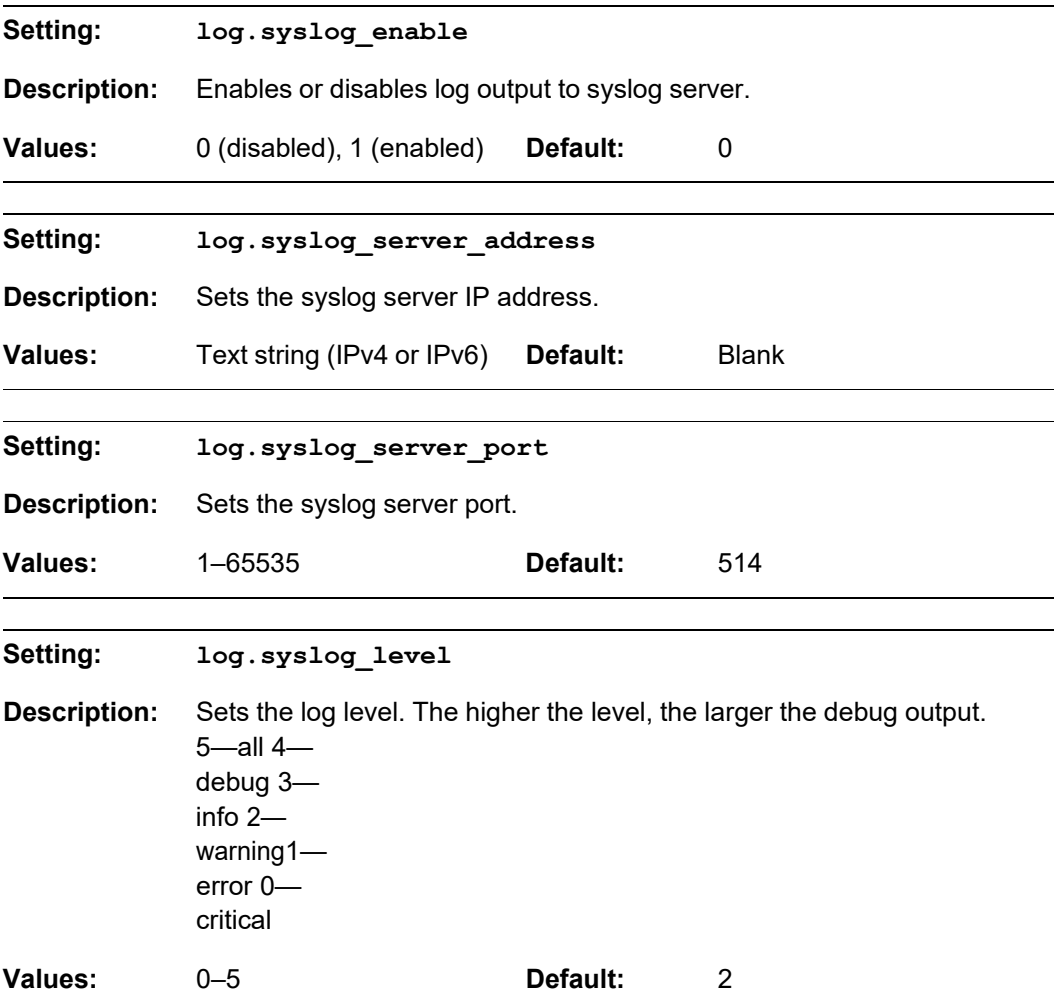

#### **"remoteDir" Module: Remote Directory Settings**

The remote directory settings follow the format: remoteDir.[element].

All these settings are exported when you manually export the configuration from the M100 SC.

All the remote directory settings are included in the general configuration file.

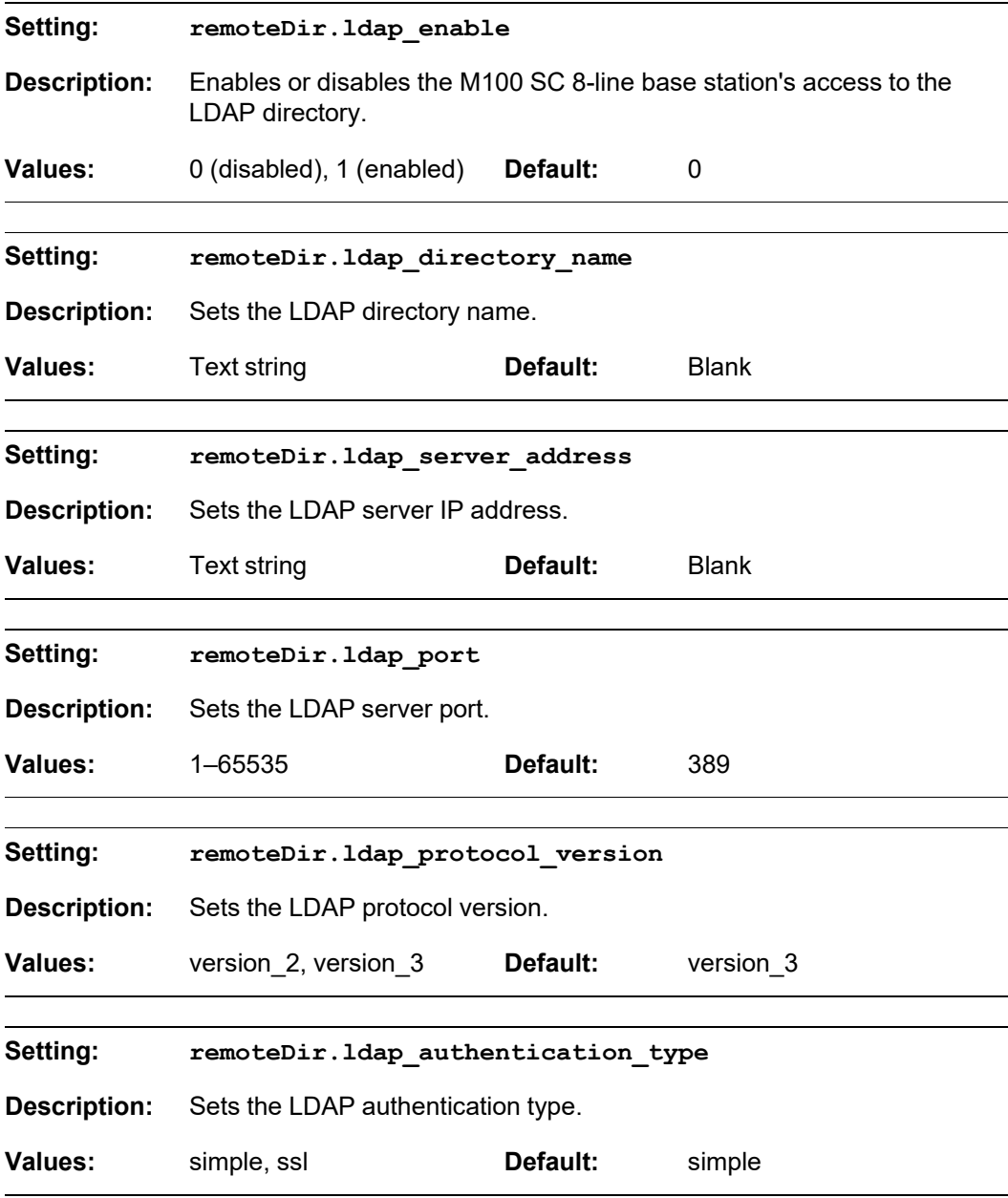

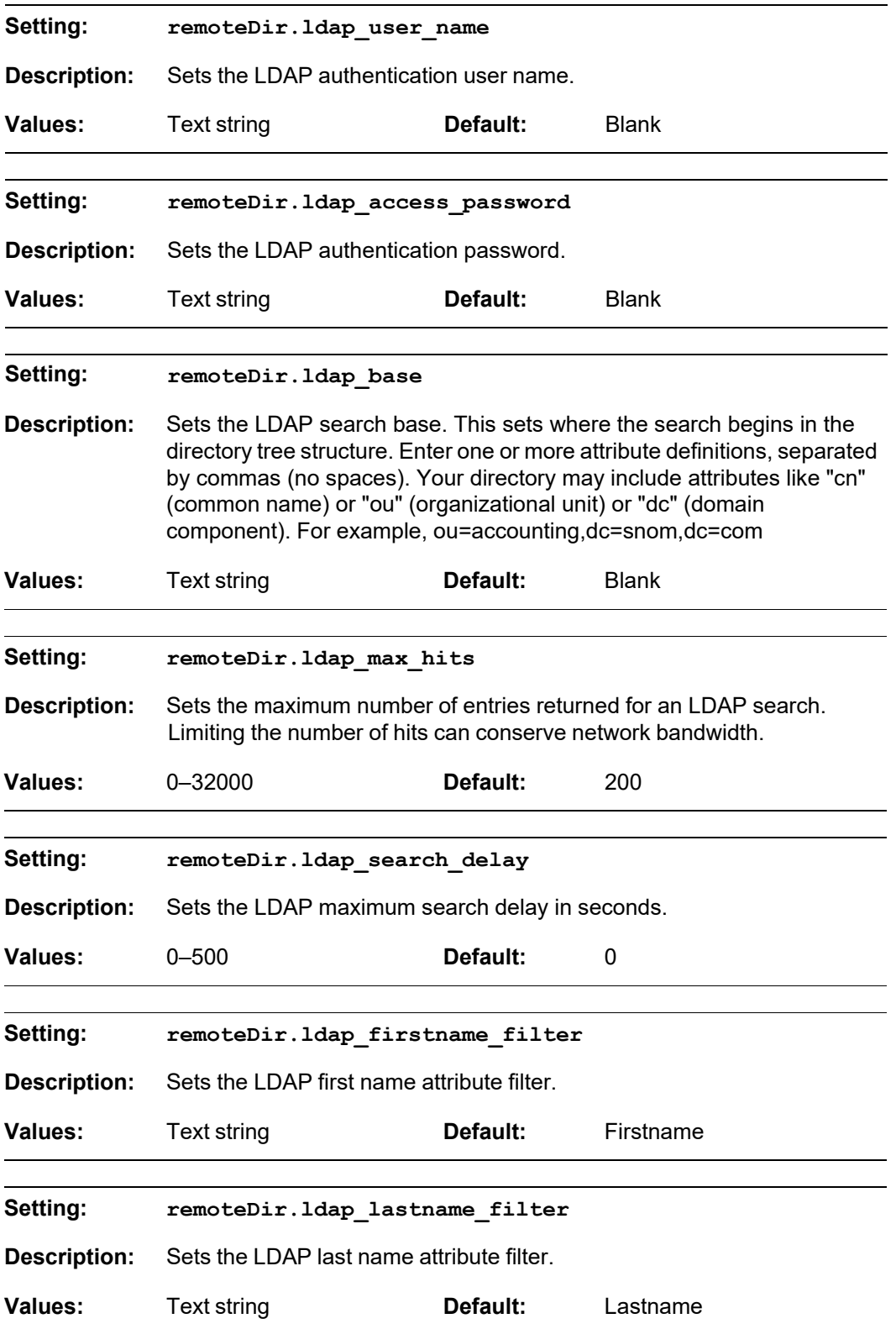

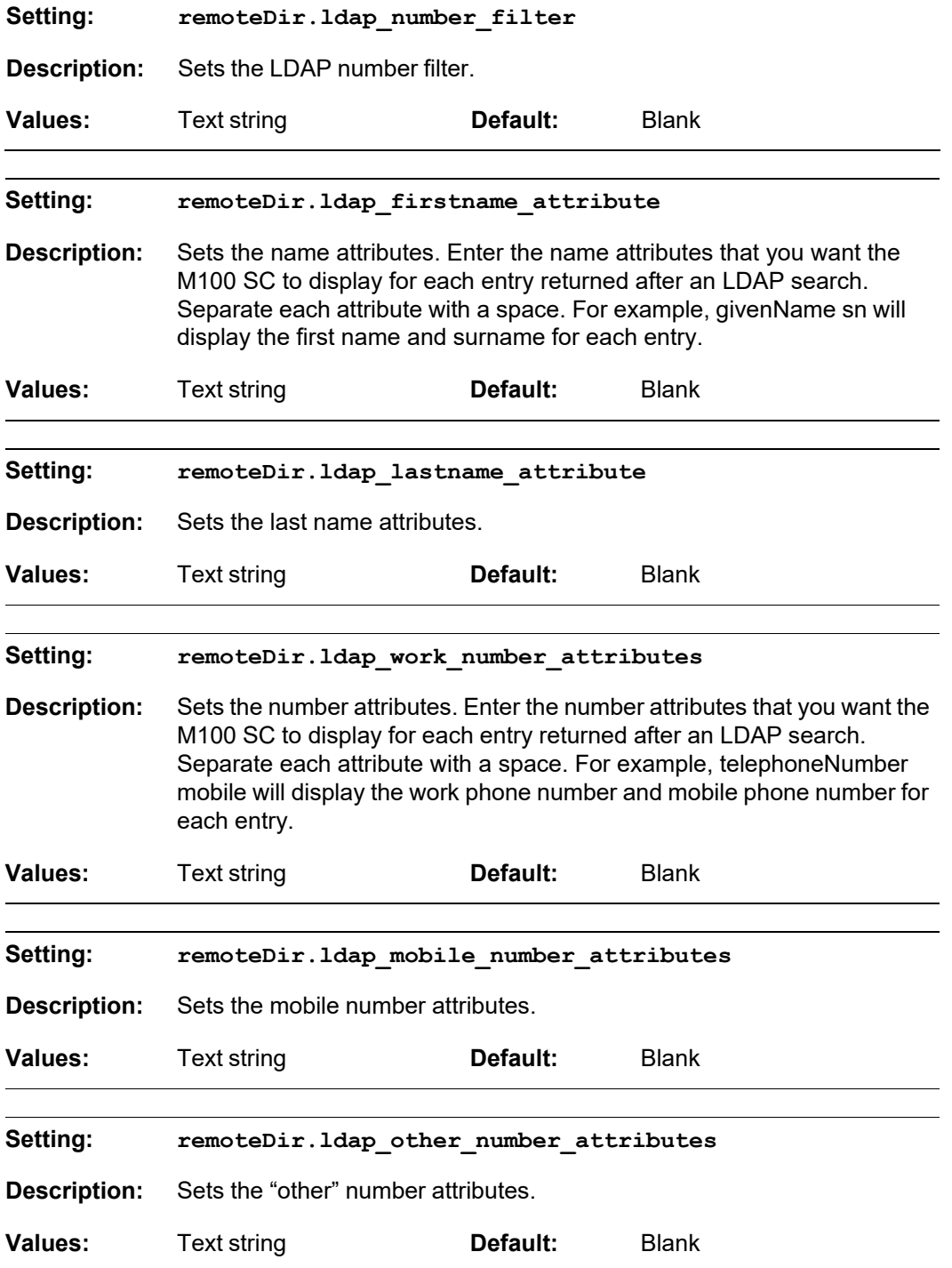

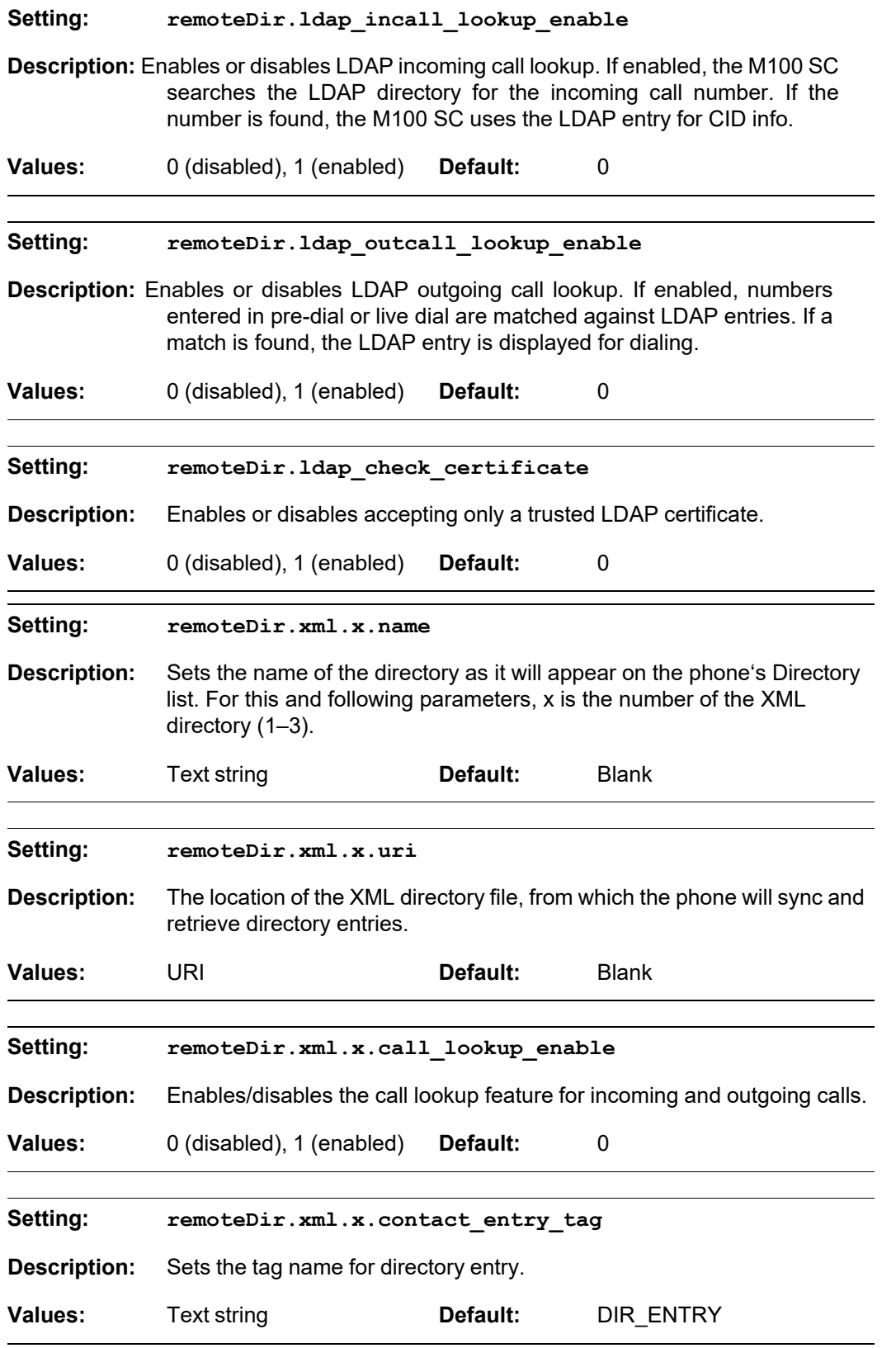

#### *M100 SC Administrator and Provisioning Manual*

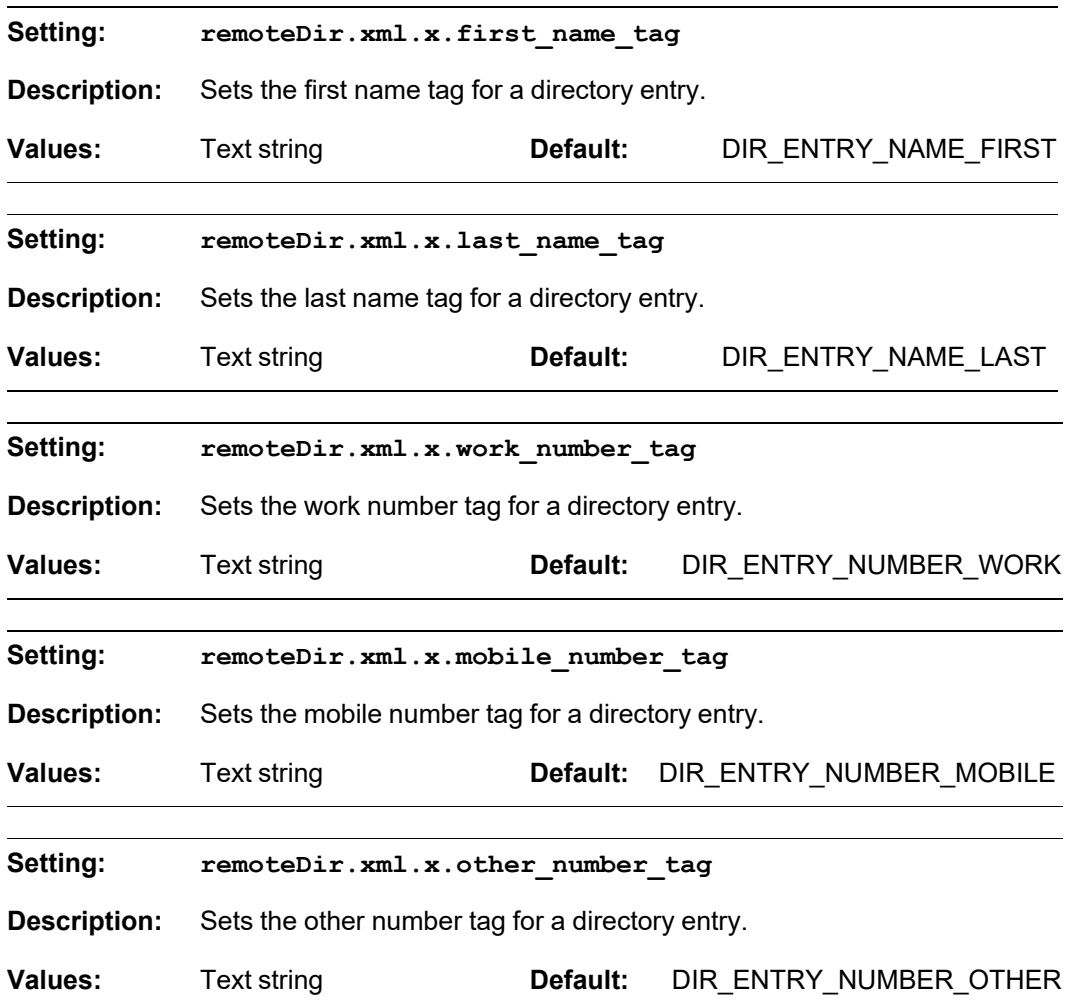

#### **"web" Module: Web Settings**

The web settings control the web server IP, port, and security settings.

The web settings follow the format: web.[element].

All the web settings are included in the general configuration file.

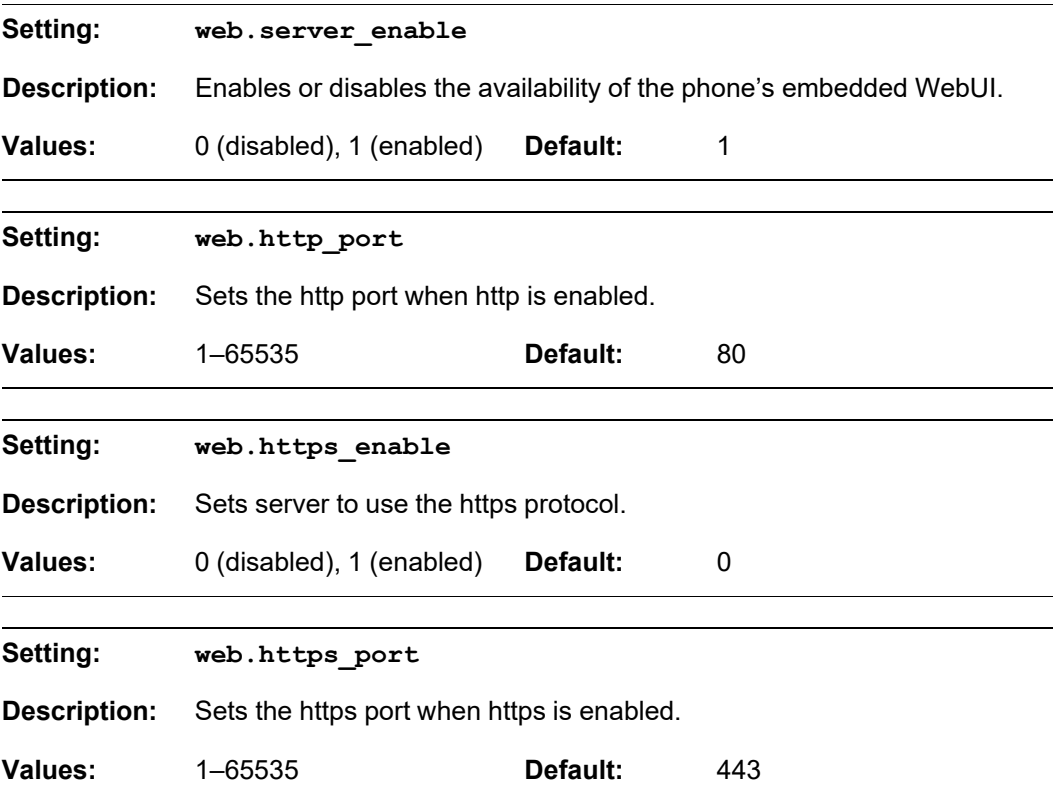

#### **"trusted\_ip" Module: Trusted IP Settings**

The trusted\_ip settings provide enhanced security for the M100 SC. When enabled, these settings can filter network traffic and reject any traffic from unauthorized sources.

The trusted\_ip settings follow the format: trusted\_ip.[element].

All the trusted\_ip settings are included in the general configuration file.

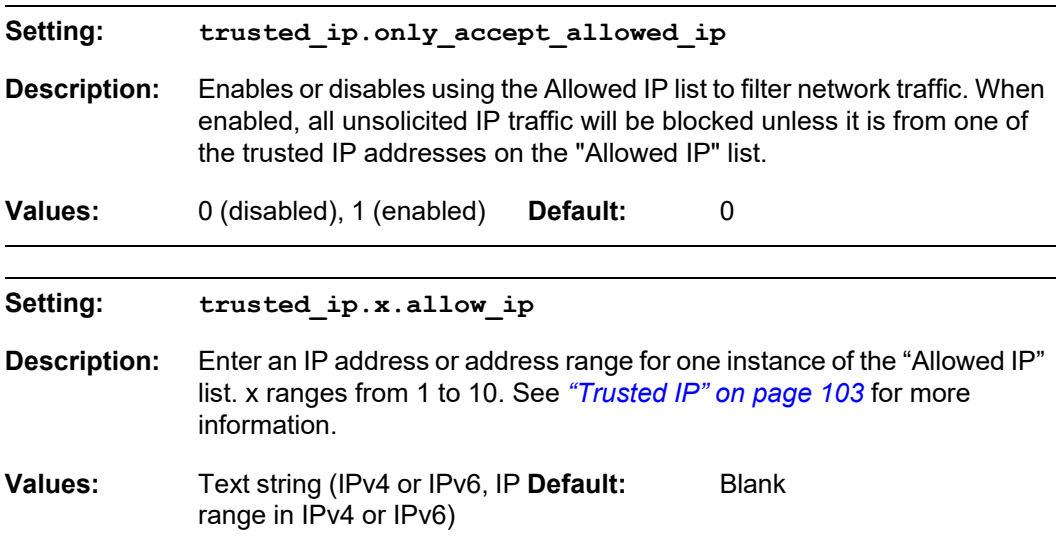

#### **"trusted\_servers" Module: Trusted Server Settings**

The trusted\_servers settings provide enhanced security for the M100 SC. When enabled, these settings can filter network traffic and reject any traffic from unauthorized sources.

The trusted\_servers settings follow the format: trusted\_servers.[element].

All the trusted\_servers settings are included in the general configuration file.

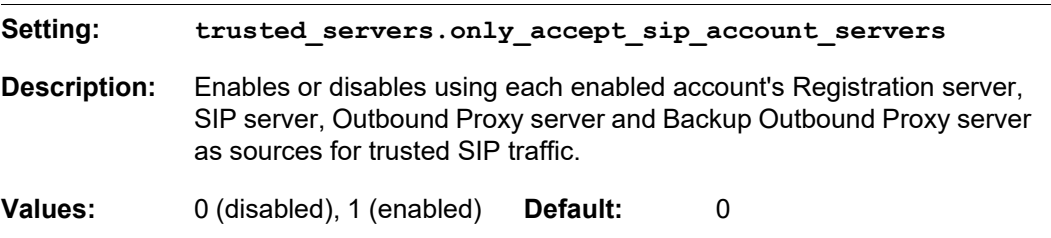

#### **"user\_pref" Module: User Preference Settings**

The user settings are accessible to the M100 SC user. These settings are useful for initial setup. You may wish to remove these settings from auto-provisioning update files so that users do not have their own settings overwritten.

The user preference settings follow the format: user\_pref.[element]. The

user preference setting is included in the general configuration file.

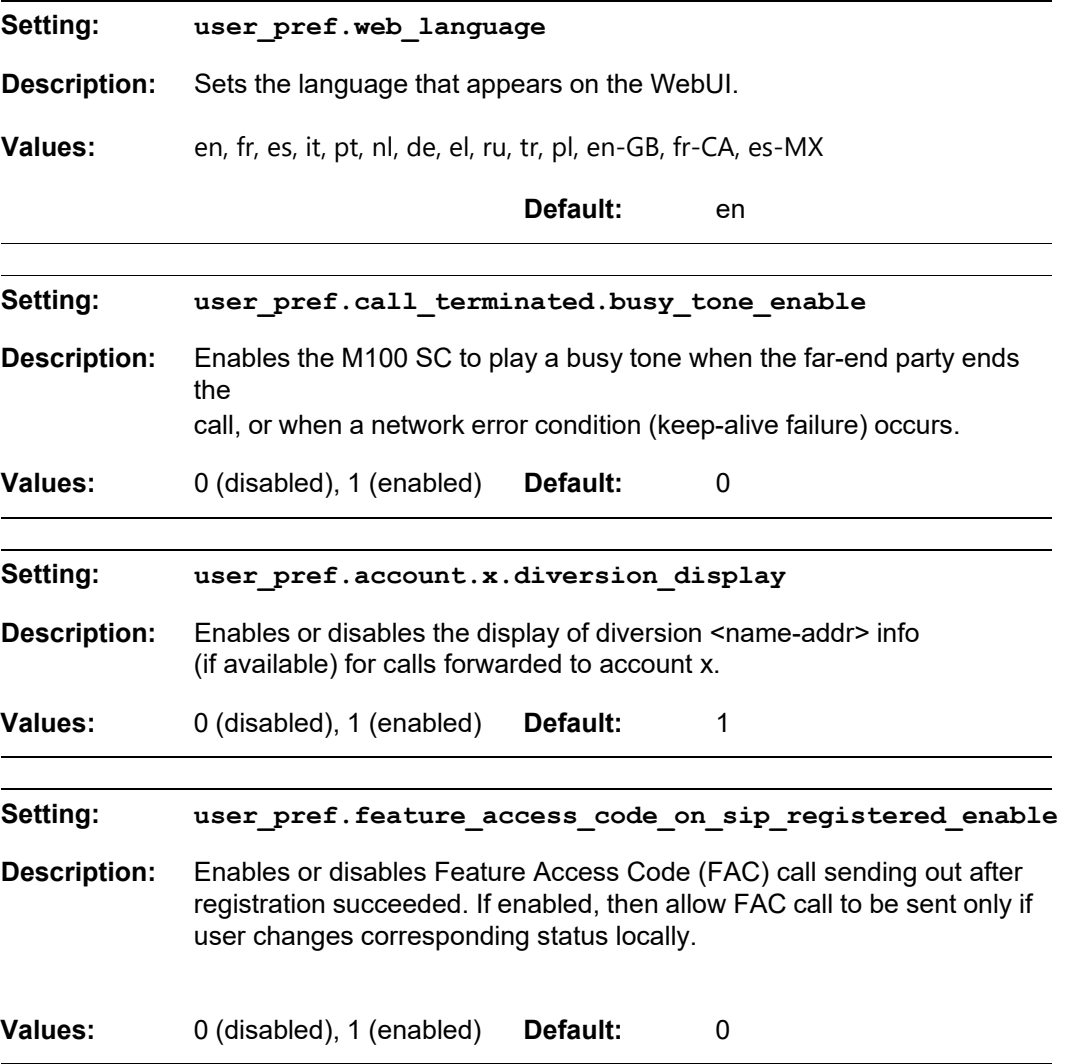

#### **"call\_settings" Module: Call Settings**

The call settings configure data related to a user's call preferences. The data is stored internally at /mnt/flash/CallSettings.xml.

All the call settings (except one) follow the format: call\_settings.account.x.[element] where x is an account number ranging from 1 to 8.

All the call settings are included in the MAC-specific configuration file.

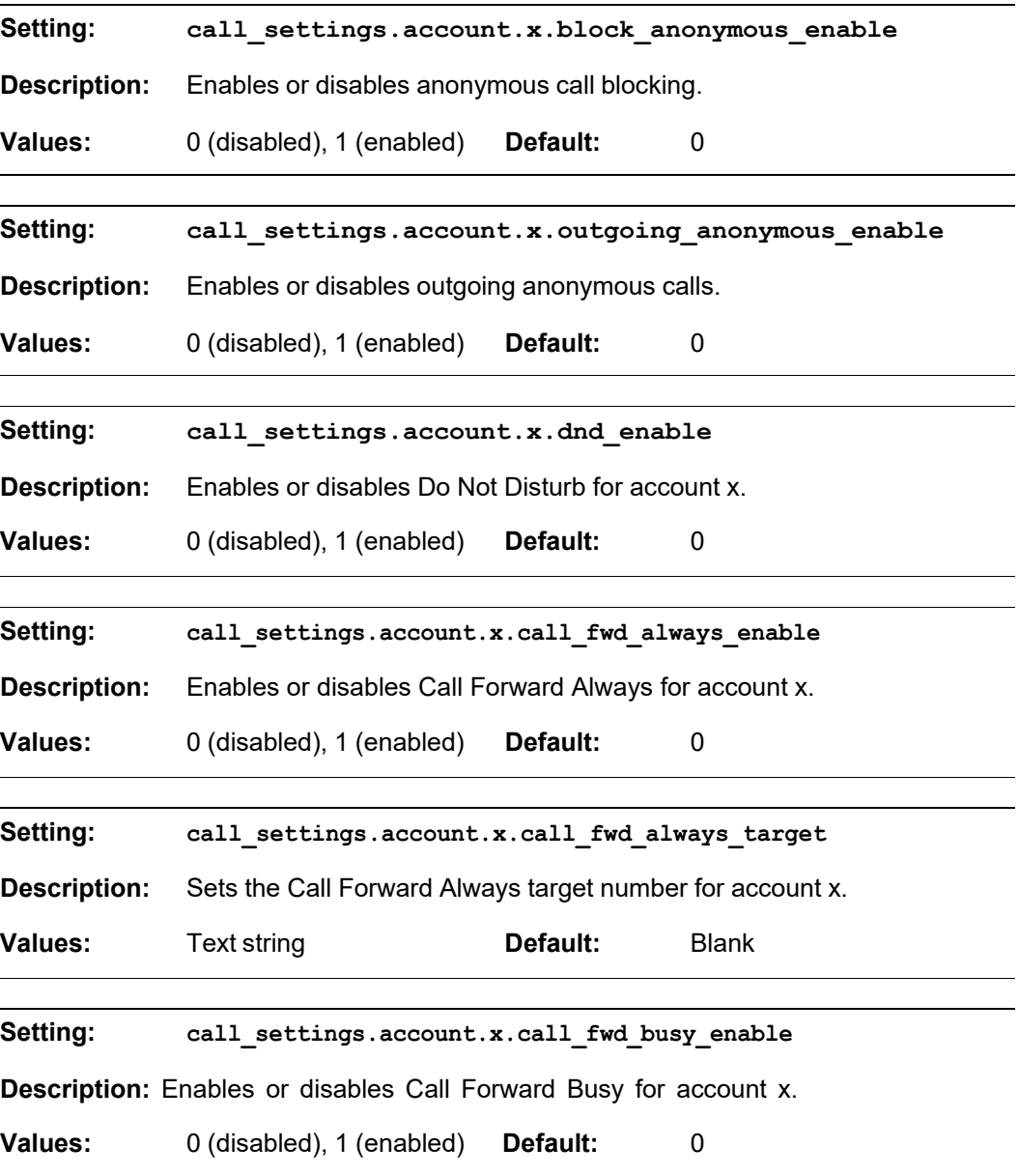

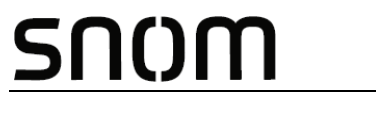

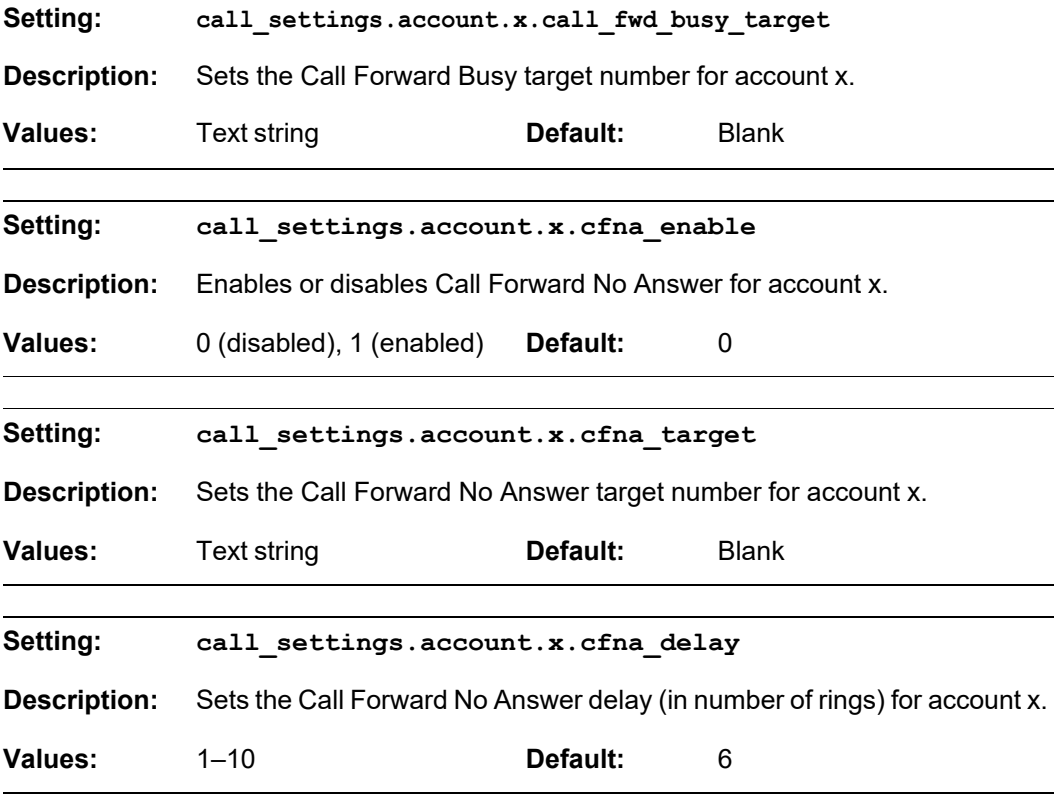

#### **"audio" Module: Audio Settings**

The audio settings include jitter buffer parameters and RTP port settings.

All the audio settings are included in the general configuration file.

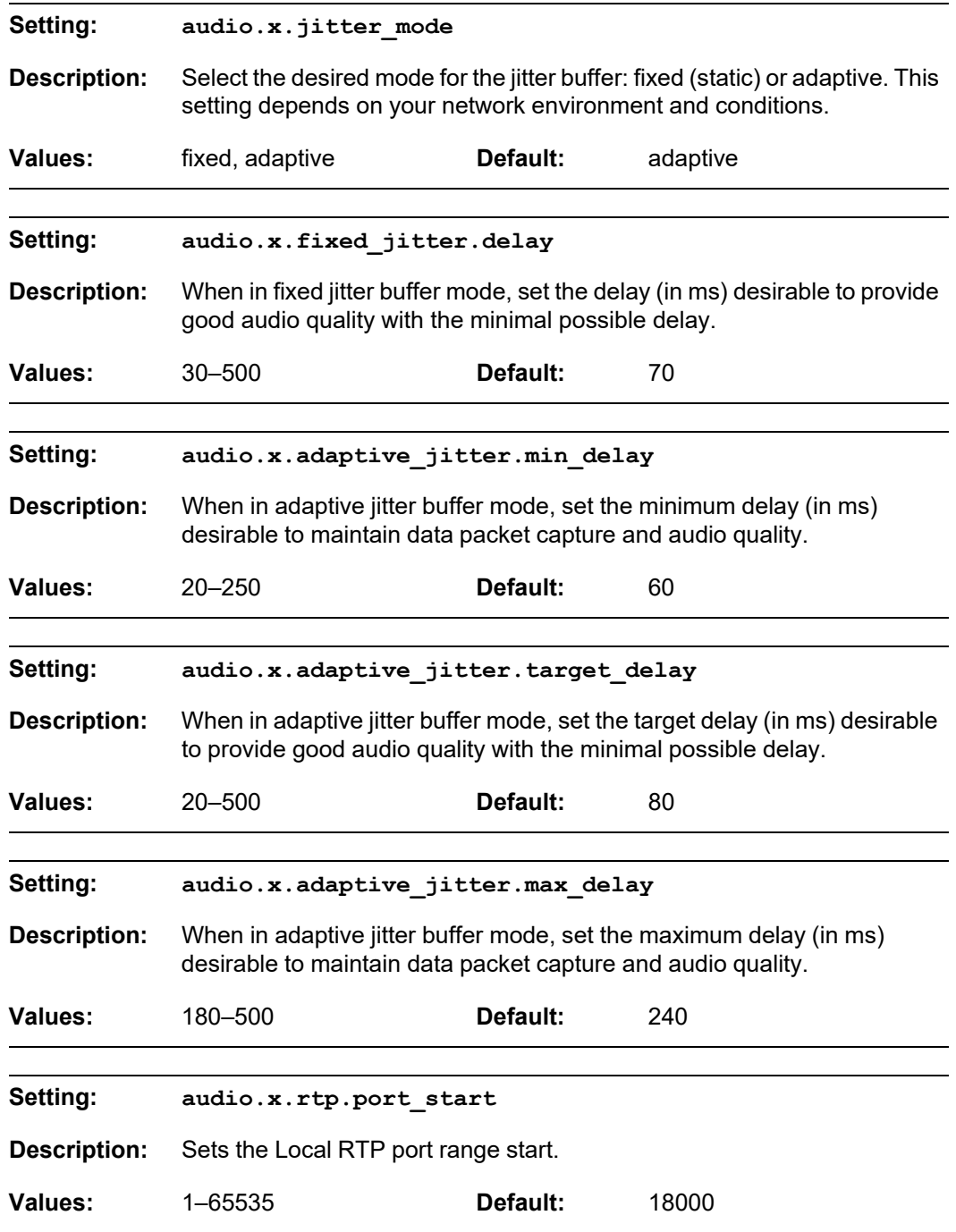

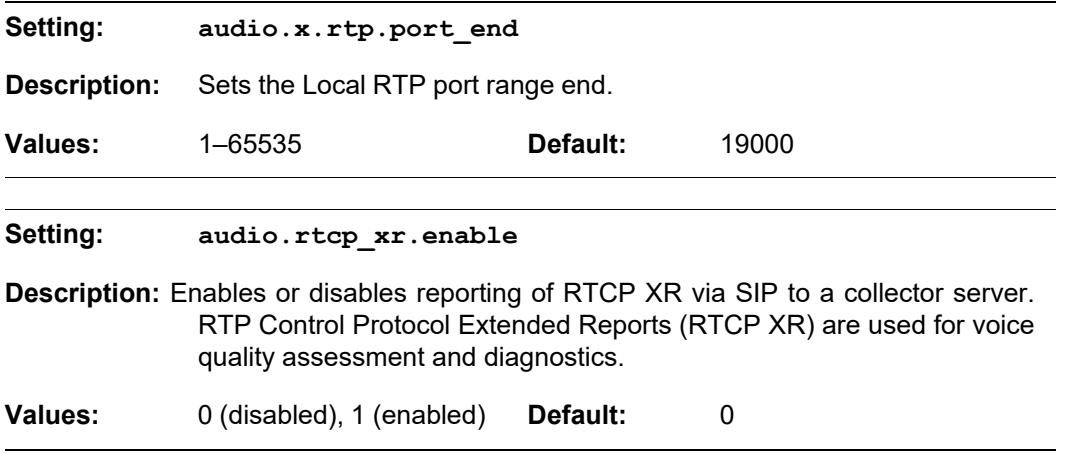

#### **"file" Module: Imported File Settings**

The "file" parameters enable the provisioning file to import additional configuration files of various types, including:

- Contact lists
- Security certificates

The following certificates are supported:

- Per-account TLS certificate (you can choose to use the Account 1 certificate for all accounts)
- **LDAP**
- Web server (the M100 SC has a default self-signed web server certificate)
- **Provisioning**
- **Languages**

File parameter values are URLs that direct the M100 SC to the location of the file to be imported.

None of these settings are exported when you manually export the configuration from the M100 SC.

#### **General configuration file settings**

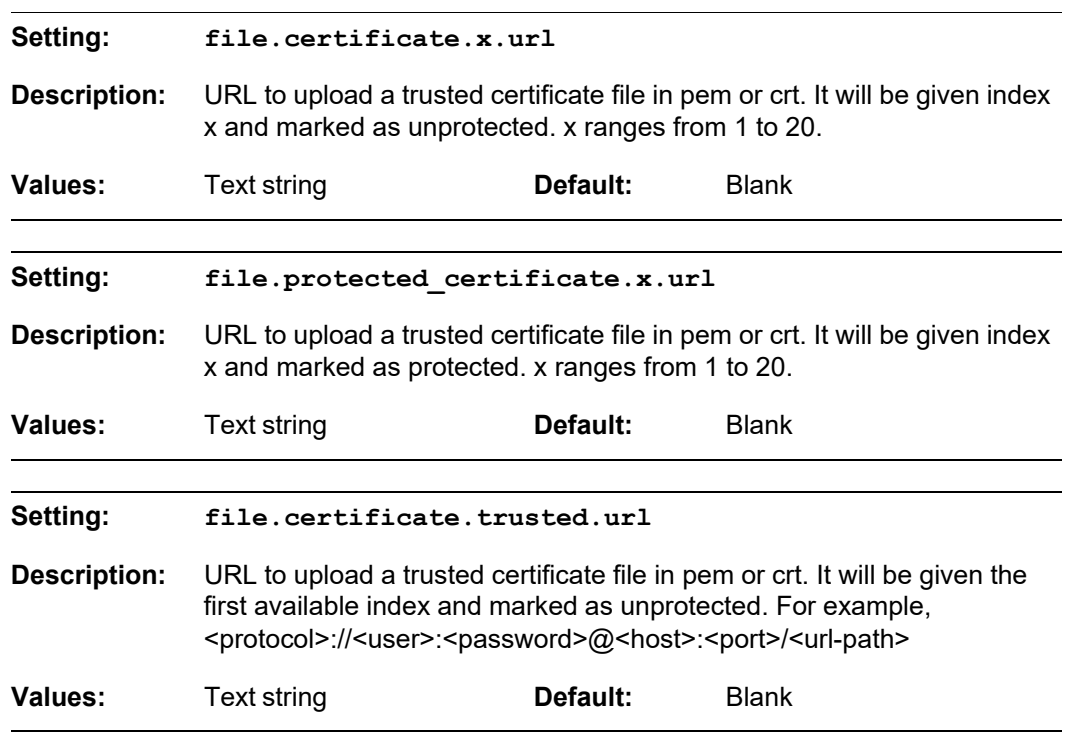

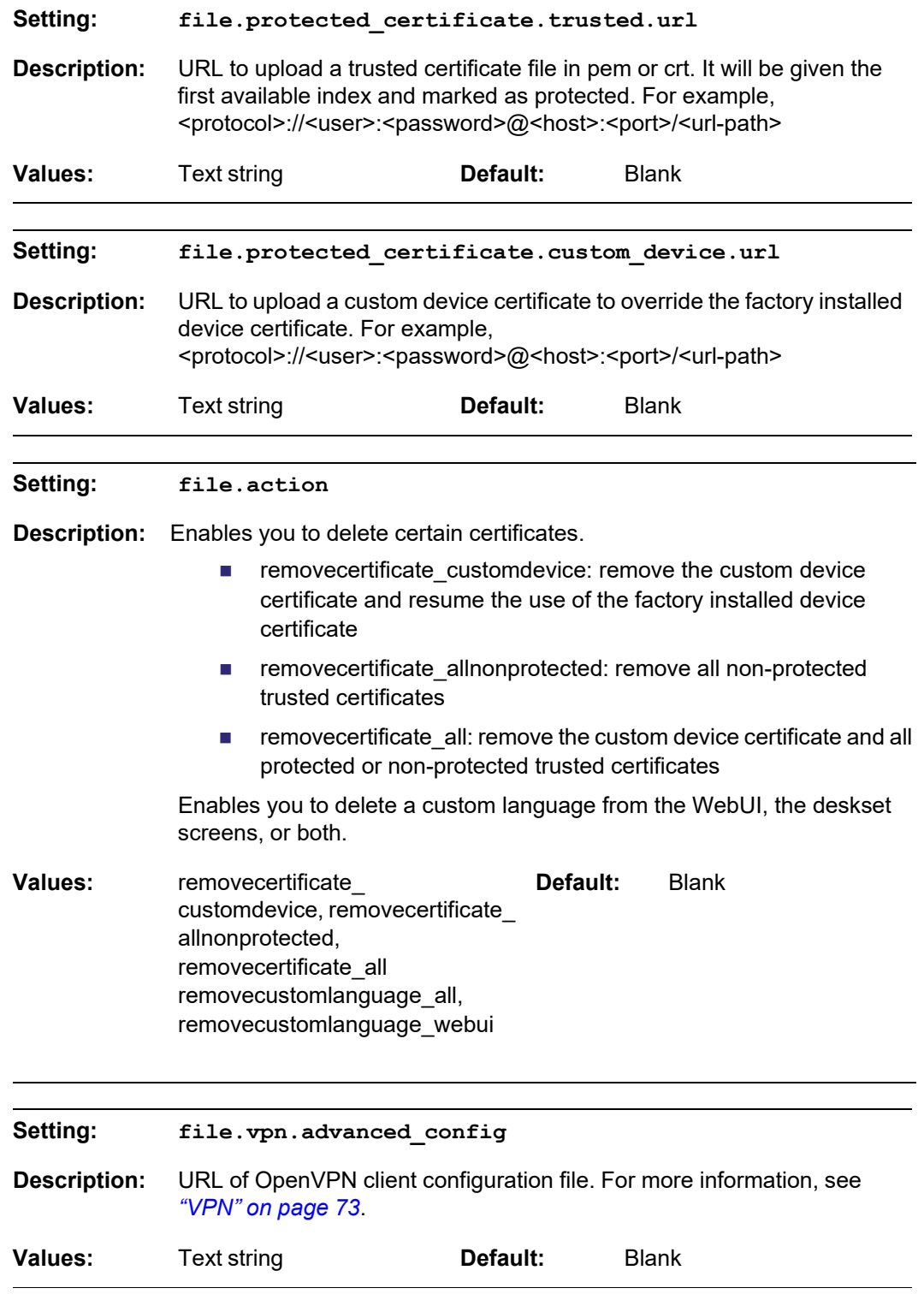

#### **MAC-specific configuration file settings**

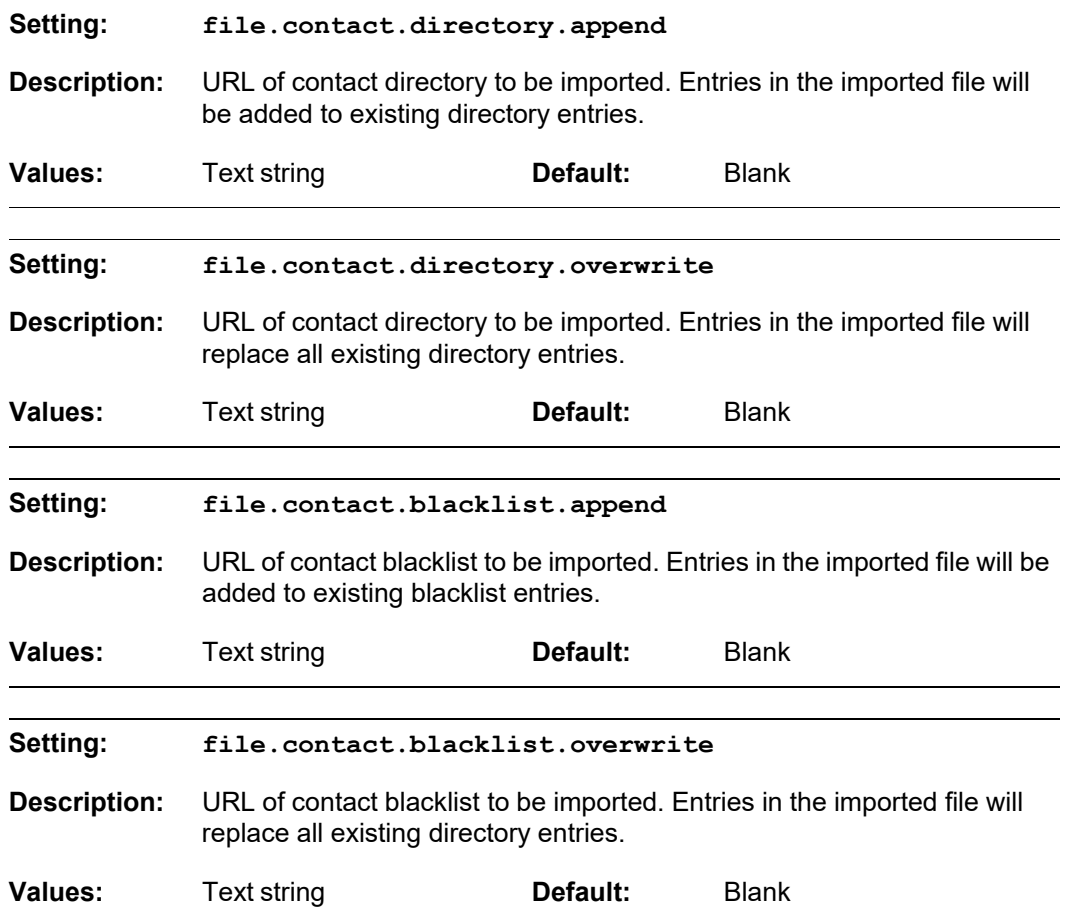

#### **"xml\_app" Module: XML App Settings**

**SNOM** 

The M100 SC supports both push and pull server applications. The XML app settings allow you to enable "push" events and how they interact with the phone during calls.

The XML app settings are included in the general configuration file.

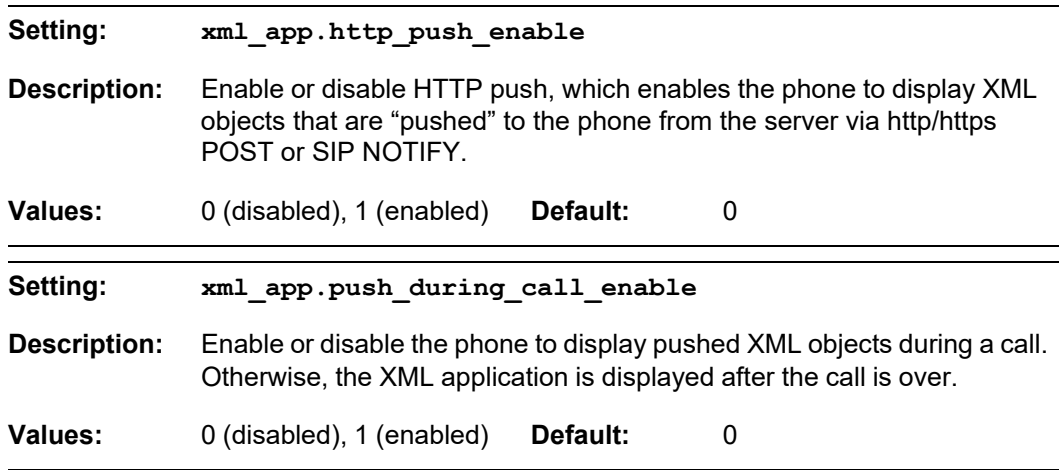

#### **"tr069" Module: TR-069 Settings**

snom

The Broadband Forum's Technical Report 069 (TR-069) defines a protocol for remote management and secure auto-configuration of compatible devices. The TR-069 settings allow you to enable TR-069 and configure access to an auto-configuration server (ACS).

All the TR-069 settings are included in the general configuration file.

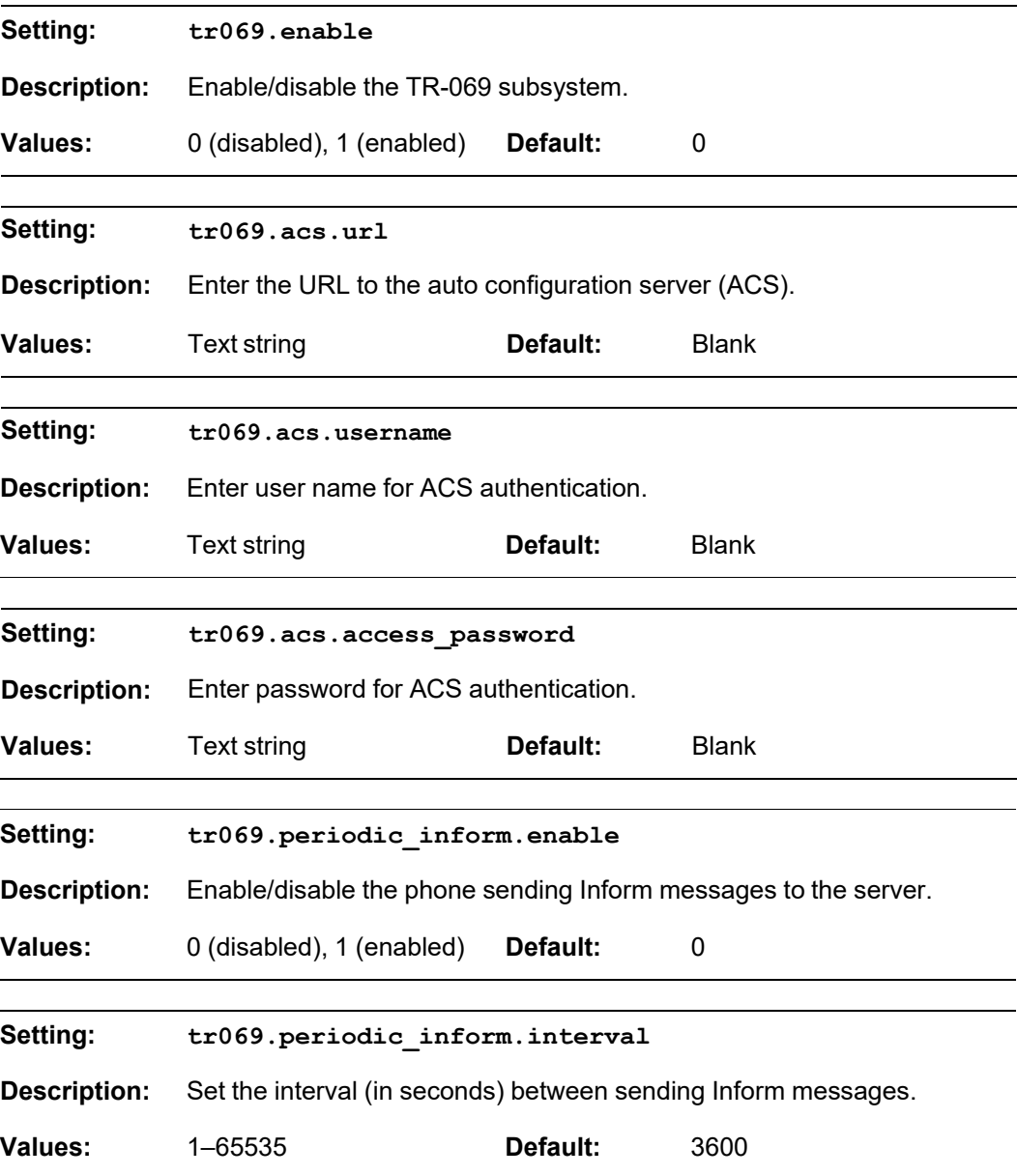

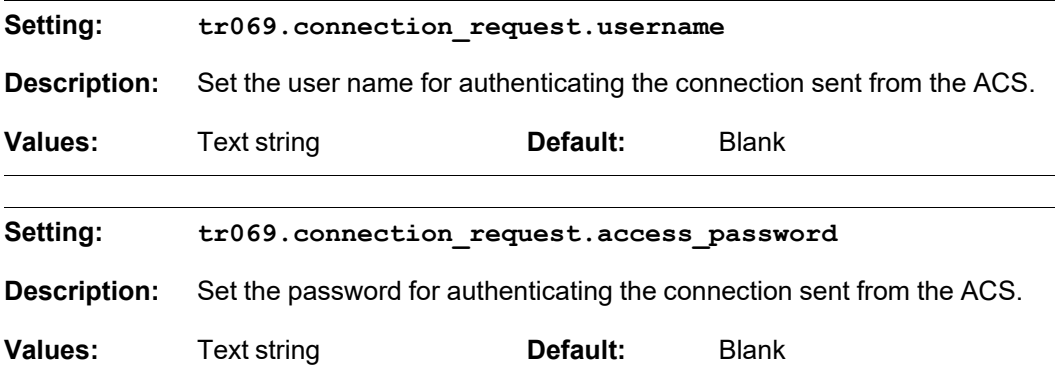

### **"tone" Module: Tone Definition Settings**

The Tone Definition settings configure data for various tones for the purpose of localization. The Audio Manager component uses the data from this model to populate the mcu on bootup.

Each tone definition must be a string of 12 elements separated by a space:

**"<num of freq> <freq1> <amp1> <freq2> <amp2> <freq3> <amp3> <freq4> <amp4> <on duration> <off duration> <repeat count>"**

Where:

SNOM

**<num of freq>: 0-4 <freq1>: 0-65535 <amp1>: -32768-32767 <freq2>: 0-65535 <amp2>: -32768-32767 <freq3>: 0-65535 <amp3>: -32768-32767 <freq4>: 0-65535 <amp4>: -32768-32767 <on duration>: 0-2^32 <off duration>: 0-2^32 <repeat count>: 0-65535**

All the tone definition settings are included in the general configuration file.

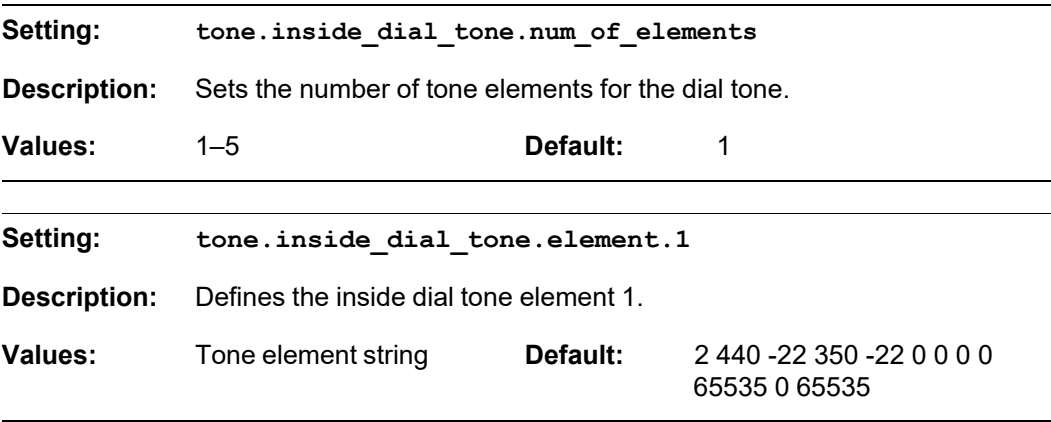

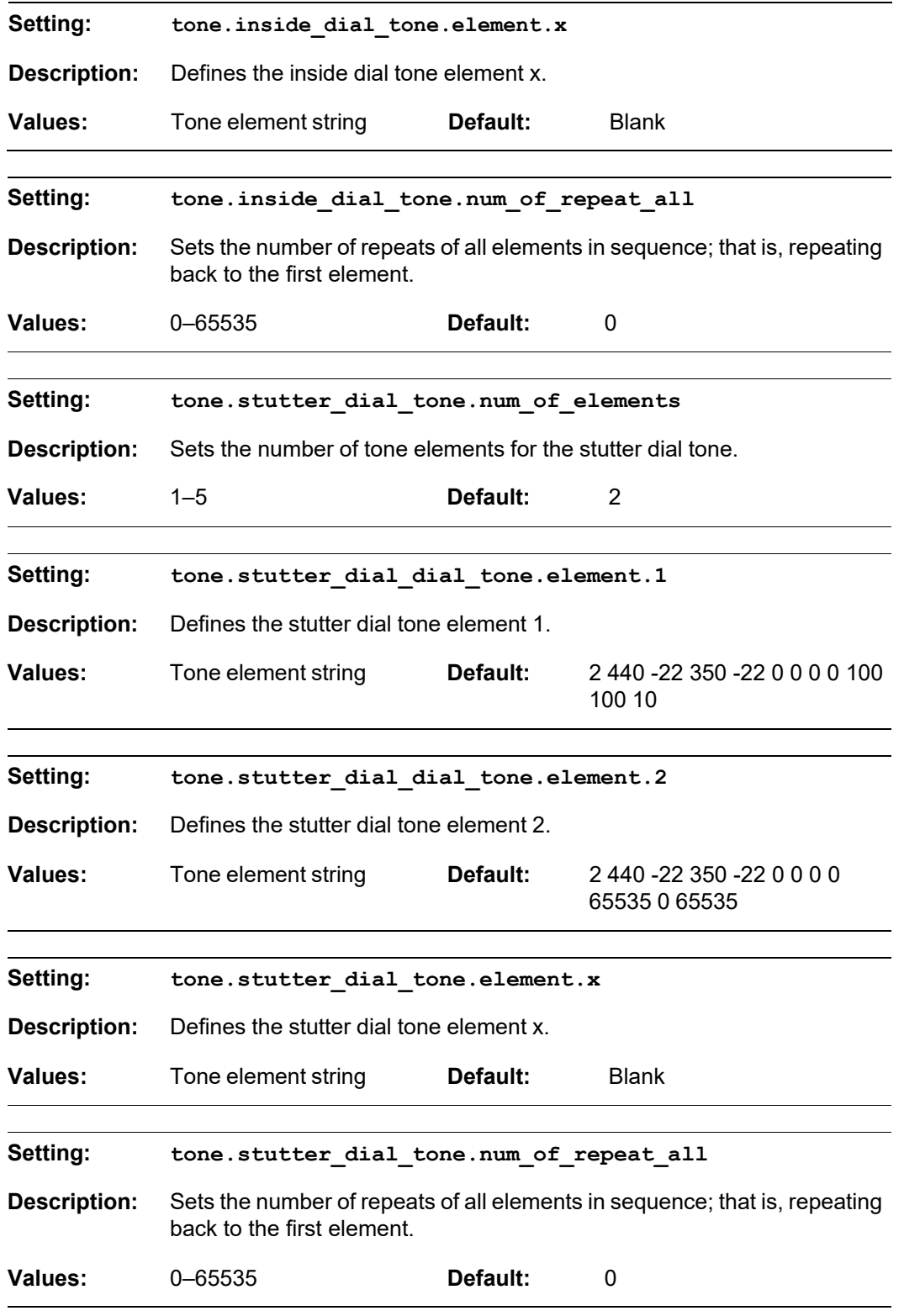

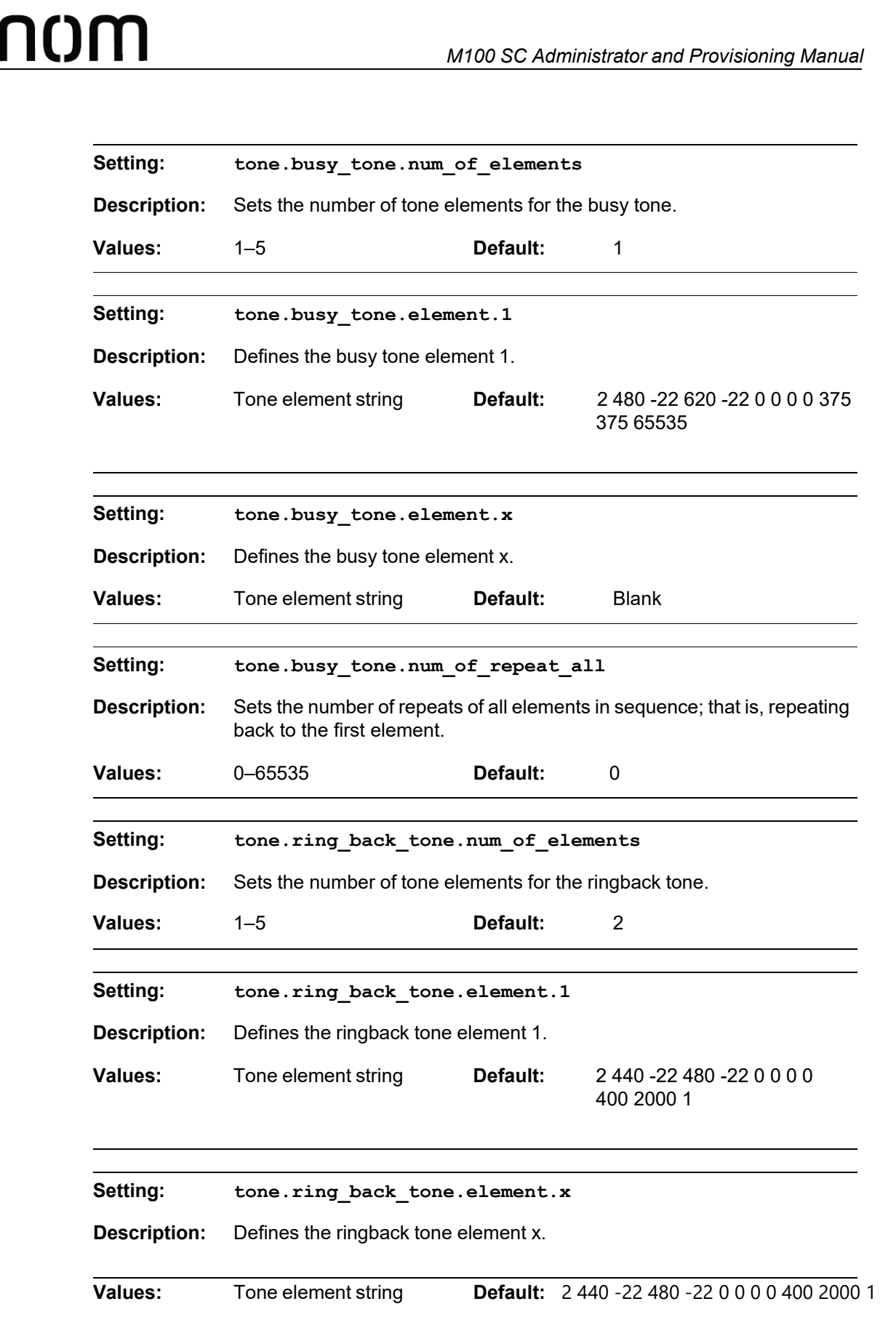

SI

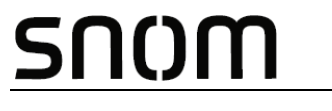

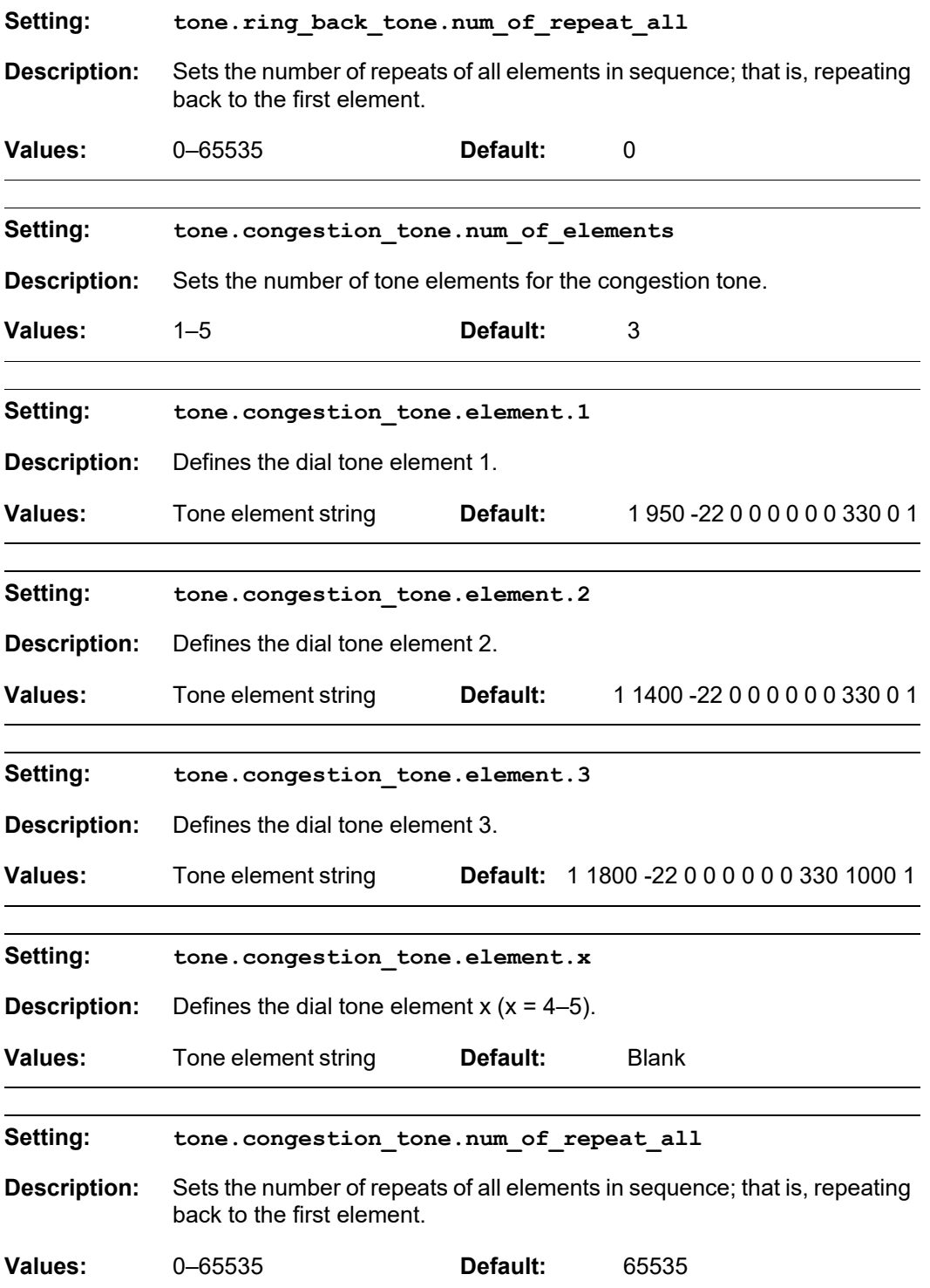

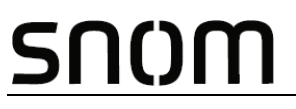

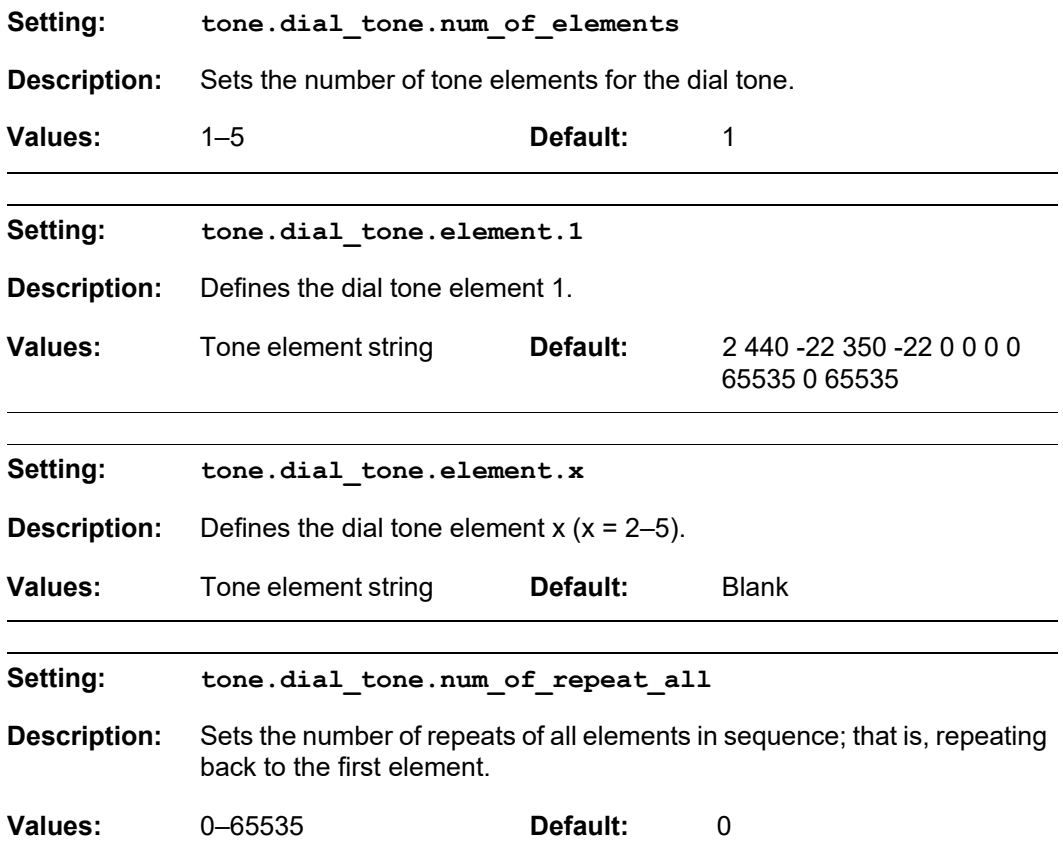

#### **"profile" Module: Password Settings**

The password settings allow you to set the default administrator and user passwords in the configuration file. The administrator password is usually included in the general configuration file, while the user password is usually included in the MAC-specific configuration file. The passwords can also be set using the WebUI. Be aware that scheduled provisioning configuration file updates may reset these passwords.

#### **General configuration file settings**

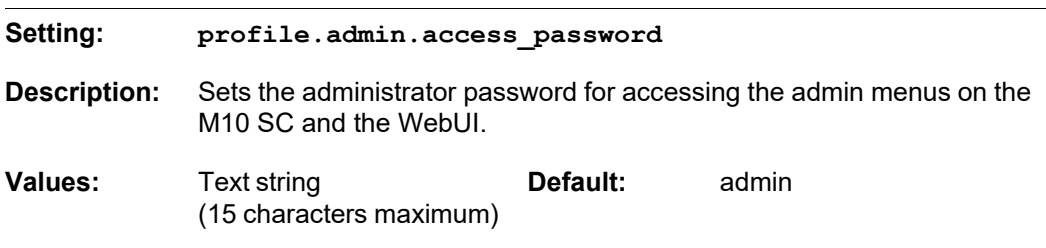

#### **MAC-specific configuration file settings**

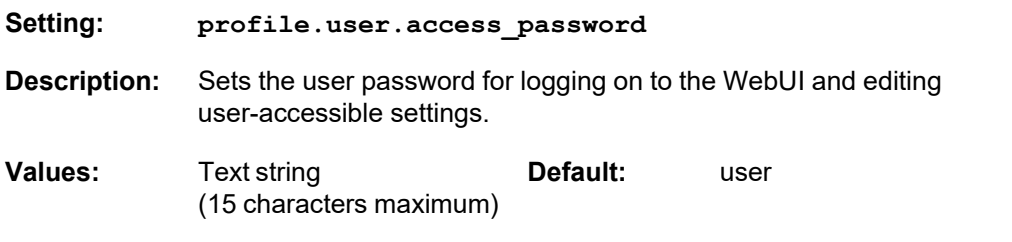

# snom

#### **C H A P T E R 6**

### **TROUBLESHOOTING**

If you have difficulty with your M100 SC 8-line base station, please try the suggestions below.

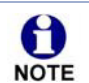

For customer service or product information, contact the person who installed your system. If your installer is unavailable, visit our website at *[www.snomamericas.com](http://www.snomamericas.com/)*.

#### **Common Troubleshooting Procedures**

Follow these procedures to resolve common issues. For more troubleshooting information, see the user's manual for your product.

#### **The DECT handset doesn't register. "Registration failed" appears on the screen.**

- **Ensure the handset is fully charged and in the charger. Remove and replace the** handset in its charger before selecting **Register** on the M100 SC.
- Ensure the handset is not already registered to another base. If it has been registered to another base, deregister it.

#### **The firmware upgrade or configuration update isn't working.**

- Before using the WebUI, ensure you have the latest version of your web browser installed. Some menus and controls in older browsers may operate differently than described in this manual.
- **Ensure you have specified the correct path to the firmware and configuration files** on the **SERVICING > Firmware Upgrade > Auto Upgrade** page and the **SERVICING > Provisioning** page.
### <u>SN()M</u>

**If the phone is not downloading a MAC-specific configuration file, ensure the** filename is all upper case.

**Provisioning: "Use DHCP Option" is enabled, but the M100 SC is not getting a provisioning URL from the DHCP Server.**

**Ensure that DHCP is enabled in Network settings.** 

### **APPENDIXES**

### **Appendix A: Maintenance**

#### **Taking care of your products**

- Your M100 SC 8-line base station contains sophisticated electronic parts, so you must treat it with care.
- **Avoid rough treatment.**
- Place the handset down gently.
- Save the original packing materials to protect your M100 SC 8-line base stationif you ever need to ship it.

#### **Avoid water**

■ You can damage your M100 SC 8-line base station if it gets wet. Do not use the handset in the rain, or handle it with wet hands. Do not install the M100 SC base station near a sink, bathtub or shower.

#### **Electrical storms**

 Electrical storms can sometimes cause power surges harmful to electronic equipment. For your own safety, take caution when using electric appliances during storms.

#### **Cleaning your products**

- Your M100 SC 8-line base station has a durable plastic casing that should retainits luster for many years. Clean it only with a soft cloth slightly dampened with water or a mild soap.
- Do not use excess water or cleaning solvents of any kind.

### **SNOM**

Remember that electrical appliances can cause serious injury if used when you are wet or standing in water. If the M100 SC 8-line base station should fall into water, DO NOT RETRIEVE IT UNTIL YOU UNPLUG THE POWER CORD AND NETWORK CABLE FROM THE WALL, then pull the unit out by the unplugged cords.

### **Appendix B: GNU General Public License**

#### **COPYRIGHT NOTICE AND WARRANTY DISCLAIMER**

I.

This Product contains Software applicable to GNU General Public License, Version 2 which can be used freely.

II.

Towards the licensor of this Software the following liability is disclaimed:

This program is distributed in the hope that it will be useful, but WITHOUT ANY WARRANTY; without even the implied warranty of MERCHANTABILITY or FITNESS FOR A PARTICULAR PURPOSE. See the GNU General Public License for more details.

III.

The GNU General Public License is as follows:

#### **GNU GENERAL PUBLIC LICENSE**

#### **Version 2, June 1991**

Copyright (C) 1989, 1991 Free Software Foundation, Inc. 59 Temple Place, Suite 330 Boston, MA 02111-1307, USA

Everyone is permitted to copy and distribute verbatim copies of this license document, but changing it is not allowed.

#### **Preamble**

The licenses for most software are designed to take away your freedom to share and change it. By contrast, the GNU General Public License is intended to guarantee your freedom to share and change free software--to make sure the software is free for all its users. This General Public License applies to most of the Free Software Foundation's software and to any other program whose authors commit to using it. (Some other Free Software Foundation software is covered by the GNU Library General Public License instead.) You can apply it to your programs, too.

When we speak of free software, we are referring to freedom, not price. Our General Public Licenses are designed to make sure that you have the freedom to distribute copies of free software (and charge for this service if you wish), that you receive source code or can get it if you want it, that you can change the software or use pieces of it in new free programs; and that you know you can do these things.

To protect your rights, we need to make restrictions that forbid anyone to deny you these rights or to ask you to surrender the rights. These restrictions translate to certain responsibilities for you if you distribute copies of the software, or if you modify it.

For example, if you distribute copies of such a program, whether gratis or for a fee, you must give the recipients all the rights that you have. You must make sure that they, too, receive or can get the source code. And you must show them these terms so they know their rights.

We protect your rights with two steps: (1) copyright the software, and (2) offer you this license which gives you legal permission to copy, distribute and/or modify the software.

Also, for each author's protection and ours, we want to make certain that everyone understands that there is no warranty for this free software. If the software is modified by someone else and passed on, we want its recipients to know that what they have is not the original, so that any problems introduced by others will not reflect on the original authors' reputations.

Finally, any free program is threatened constantly by software patents. We wish to avoid the danger that redistributors of a free program will individually obtain patent licenses, in effect making the program proprietary. To prevent this, we have made it clear that any patent must be licensed for everyone's free use or not licensed at all.

The precise terms and conditions for copying, distribution and modification follow.

#### **GNU GENERAL PUBLIC LICENSE**

#### **TERMS AND CONDITIONS FOR COPYING, DISTRIBUTION AND MODIFICATION**

0. This License applies to any program or other work which contains a notice placed by the copyright holder saying it may be distributed under the terms of this General Public License. The "Program", below, refers to any such program or work, and a "work based on the Program" means either the Program or any derivative work under copyright law: that is to say, a work containing the Program or a portion of it, either verbatim or with modifications and/or translated into another language. (Hereinafter, translation is included without limitation in the term "modification".) Each licensee is addressed as "you".

Activities other than copying, distribution and modification are not covered by this License; they are outside its scope. The act of running the Program is not restricted, and the output from the Program is covered only if its contents constitute a work based on the Program (independent of having been made by running the Program). Whether that is true depends on what the Program does.

1. You may copy and distribute verbatim copies of the Program's source code as you receive it, in any medium, provided that you conspicuously and appropriately publish on each copy an appropriate copyright notice and disclaimer of warranty; keep intact all the notices that refer to this License and to the absence of any warranty; and give any other recipients of the Program a copy of this License along with the Program.

You may charge a fee for the physical act of transferring a copy, and you may at your option offer warranty protection in exchange for a fee.

2. You may modify your copy or copies of the Program or any portion of it, thus forming a work based on the Program, and copy and distribute such modifications or work under the terms of Section 1 above, provided that you also meet all of these conditions:

a) You must cause the modified files to carry prominent notices stating that you changed the files and the date of any change.

b) You must cause any work that you distribute or publish, that in whole or in part contains or is derived from the Program or any part thereof, to be licensed as a whole at no charge to all third parties under the terms of this License.

c) If the modified program normally reads commands interactively when run, you must cause it, when started running for such interactive use in the most ordinary way, to print or display an announcement including an appropriate copyright notice and a notice that there is no warranty (or else, saying that you provide a warranty) and that users may redistribute the program under these conditions, and telling the user how to view a copy of this License. (Exception: if the Program itself is interactive but does not normally print such an announcement, your work based on the Program is not required to print an announcement.)

These requirements apply to the modified work as a whole. If identifiable sections of that work are not derived from the Program, and can be reasonably considered independent and separate works in themselves, then this License, and its terms, do not apply to those sections when you distribute them as separate works. But when you distribute the same sections as part of a whole which is a work based on the Program, the distribution of the whole must be on the terms of this License, whose permissions for other licensees extend to the entire whole, and thus to each and every part regardless of who wrote it.

Thus, it is not the intent of this section to claim rights or contest your rights to work written entirely by you; rather, the intent is to exercise the right to control the distribution of derivative or collective works based on the Program. In addition, mere aggregation of another work not based on the Program with the Program (or with a work based on the Program) on a volume of a storage or distribution medium does not bring the other work under the scope of this License.

3. You may copy and distribute the Program (or a work based on it, under Section 2) in object code or executable form under the terms of Sections 1 and 2 above provided that you also do one of the following:

a) Accompany it with the complete corresponding machine-readable source code, which must be distributed under the terms of Sections 1 and 2 above on a medium customarily used for software interchange; or,

b) Accompany it with a written offer, valid for at least three years, to give any third party, for a charge no more than your cost of physically performing source distribution, a complete machine-readable copy of the corresponding source code, to be distributed under the terms of Sections 1 and 2 above on a medium customarily used for software interchange; or,

c) Accompany it with the information you received as to the offer to distribute corresponding source code. (This alternative is allowed only for noncommercial distribution and only if you received the program in object code or executable form with such an offer, in accord with Subsection b above.)

The source code for a work means the preferred form of the work for making modifications to it. For an executable work, complete source code means all the source code for all modules it contains, plus any associated interface definition files, plus the scripts used to

control compilation and installation of the executable. However, as a special exception, the source code distributed need not include anything that is normally distributed (in either source or binary form) with the major components (compiler, kernel, and so on) of the operating system on which the executable runs, unless that component itself accompanies the executable.

If distribution of executable or object code is made by offering access to copy from a designated place, then offering equivalent access to copy the source code from the same place counts as distribution of the source code, even though third parties are not compelled to copy the source along with the object code.

4. You may not copy, modify, sublicense, or distribute the Program except as expressly provided under this License. Any attempt otherwise to copy, modify, sublicense or distribute the Program is void, and will automatically terminate your rights under this License. However, parties who have received copies, or rights, from you under this License will not have their licenses terminated so long as such parties remain in full compliance.

5. You are not required to accept this License, since you have not signed it. However, nothing else grants you permission to modify or distribute the Program or its derivative works. These actions are prohibited by law if you do not accept this License. Therefore, by modifying or distributing the Program (or any work based on the Program), you indicate your acceptance of this License to do so, and all its terms and conditions for copying, distributing or modifying the Program or works based on it.

6. Each time you redistribute the Program (or any work based on the Program), the recipient automatically receives a license from the original licensor to copy, distribute or modify the Program subject to these terms and conditions. You may not impose any further restrictions on the recipients'exercise of the rights granted herein. You are not responsible for enforcing compliance by third parties to this License.

7. If, as a consequence of a court judgment or allegation of patent infringement or for any other reason (not limited to patent issues), conditions are imposed on you (whether by court order, agreement or otherwise) that contradict the conditions of this License, they do not excuse you from the conditions of this License. If you cannot distribute so as to satisfy simultaneously your obligations under this License and any other pertinent obligations, then as a consequence you may not distribute the Program at all. For example, if a patent license would not permit royalty-free redistribution of the Program by all those who receive copies directly or indirectly through you, then the only way you could satisfy both it and this License would be to refrain entirely from distribution of the Program.

If any portion of this section is held invalid or unenforceable under any particular circumstance, the balance of the section is intended to apply and the section as a whole is intended to apply in other circumstances.

It is not the purpose of this section to induce you to infringe any patents or other property right claims or to contest validity of any such claims; this section has the sole purpose of protecting the integrity of the free software distribution system, which is implemented by public license practices. Many people have made generous contributions to the wide range of software distributed through that system in reliance on consistent application of that system; it is up to the author/donor to decide if he or she is willing to distribute software through any other system and a licensee cannot impose that choice.

This section is intended to make thoroughly clear what is believed to be a consequence of the rest of this License.

8. If the distribution and/or use of the Program is restricted in certain countries either by patents or by copyrighted interfaces, the original copyright holder who places the Program under this License may add an explicit geographical distribution limitation excluding those countries, so that distribution is permitted only in or among countries not thus excluded. In such case, this License incorporates the limitation as if written in the body of this License.

9. The Free Software Foundation may publish revised and/or new versions of the General Public License from time to time. Such new versions will be similar in spirit to the present version, but may differ in detail to address new problems or concerns.

Each version is given a distinguishing version number. If the Program specifies a version number of this License which applies to it and "any later version", you have the option of following the terms and conditions either of that version or of any later version published by the Free Software Foundation. If the Program does not specify a version number of this License, you may choose any version ever published by the Free Software Foundation.

10. If you wish to incorporate parts of the Program into other free programs whose distribution conditions are different, write to the author to ask for permission. For software which is copyrighted by the Free Software Foundation, write to the Free Software Foundation; we sometimes make exceptions for this. Our decision will be guided by the two goals of preserving the free status of all derivatives of our free software and of promoting the sharing and reuse of software generally.

#### **NO WARRANTY**

11. BECAUSE THE PROGRAM IS LICENSED FREE OF CHARGE, THERE IS NO WARRANTY FOR THE PROGRAM, TO THE EXTENT PERMITTED BY APPLICABLE LAW. EXCEPT WHEN OTHERWISE STATED IN WRITING THE COPYRIGHT HOLDERS AND/OR OTHER PARTIES PROVIDE THE PROGRAM "AS IS"WITHOUT WARRANTY OF ANY KIND, EITHER EXPRESSED OR IMPLIED, INCLUDING, BUT NOT LIMITED TO, THE IMPLIED WARRANTIES OF MERCHANTABILITY AND FITNESS FOR A PARTICULAR PURPOSE. THE ENTIRE RISK AS TO THE QUALITY AND PERFORMANCE OF THE PROGRAM IS WITH YOU. SHOULD THE PROGRAM PROVE DEFECTIVE, YOU ASSUME THE COST OF ALL NECESSARY SERVICING, REPAIR OR CORRECTION.

12. IN NO EVENT UNLESS REQUIRED BY APPLICABLE LAW OR AGREED TO IN WRITING WILL ANY COPYRIGHT HOLDER, OR ANY OTHER PARTY WHO MAY MODIFY AND/OR REDISTRIBUTE THE PROGRAM AS PERMITTED ABOVE, BE LIABLE TO YOU FOR DAMAGES, INCLUDING ANY GENERAL, SPECIAL, INCIDENTAL OR CONSEQUENTIAL DAMAGES ARISING OUT OF THE USE OR INABILITY TO USE THE PROGRAM (INCLUDING BUT NOT LIMITED TO LOSS OF DATA OR DATA BEING RENDERED INACCURATE OR LOSSES SUSTAINED BY YOU OR THIRD PARTIES OR A FAILURE OF THE PROGRAM TO OPERATE WITH ANY OTHER PROGRAMS), EVEN IF SUCH HOLDER OR OTHER PARTY HAS BEEN ADVISED OF THE POSSIBILITY OF SUCH DAMAGES.

END OF TERMS AND CONDITIONS

#### **How to Apply These Terms to Your New Programs**

If you develop a new program, and you want it to be of the greatest possible use to the public, the best way to achieve this is to make it free software which everyone can redistribute and change under these terms.

To do so, attach the following notices to the program. It is safest to attach them to the start of each source file to most effectively convey the exclusion of warranty; and each file should have at least the "copyright" line and a pointer to where the full notice is found.

<one line to give the program's name and a brief idea of what it does>Copyright (C) <year> <name of author>

This program is free software; you can redistribute it and/or modify it under the terms of the GNU General Public License as published by the Free Software Foundation; either version 2 of the License, or (at your option) any later version.

This program is distributed in the hope that it will be useful, but WITHOUT ANY WARRANTY; without even the implied warranty of MERCHANTABILITY or FITNESS FOR A PARTICULAR PURPOSE. See the GNU General Public License for more details.

You should have received a copy of the GNU General Public License along with this program; if not, write to the Free Software Foundation, Inc., 59 Temple Place, Suite 330, Boston, MA 02111-1307 USA

IV.

If requested by you, the complete corresponding source code of the Software can be sent by Snom Technology GmbH on a standard data storage medium against the reimbursement of the manufacturing costs of EUR 5.- per unit.

The complete [corresponding](https://www.snom.com/footer/source-code-gpl-open-source/) source code of the Software can also be downloaded from our [web](https://www.snom.com/footer/source-code-gpl-open-source/) site *htt[ps://www.](http://www.snom.com/footer/source-code-gpl-open-source/)sn[om.com/footer/source-code-gpl-open-source/](http://www.snom.com/footer/source-code-gpl-open-source/)*.

V.

For further [information](http://www.snom.com/) see *[http://www.snom.com](http://www.snom.com/)*.

## **SNOM**